## HP Photosmart Premium Web C309 series

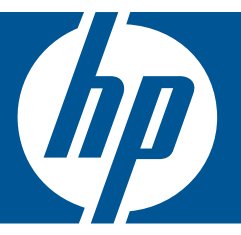

# Hjälp för Windows

## HP Photosmart Premium Web C309 series

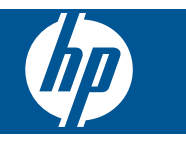

## Innehåll

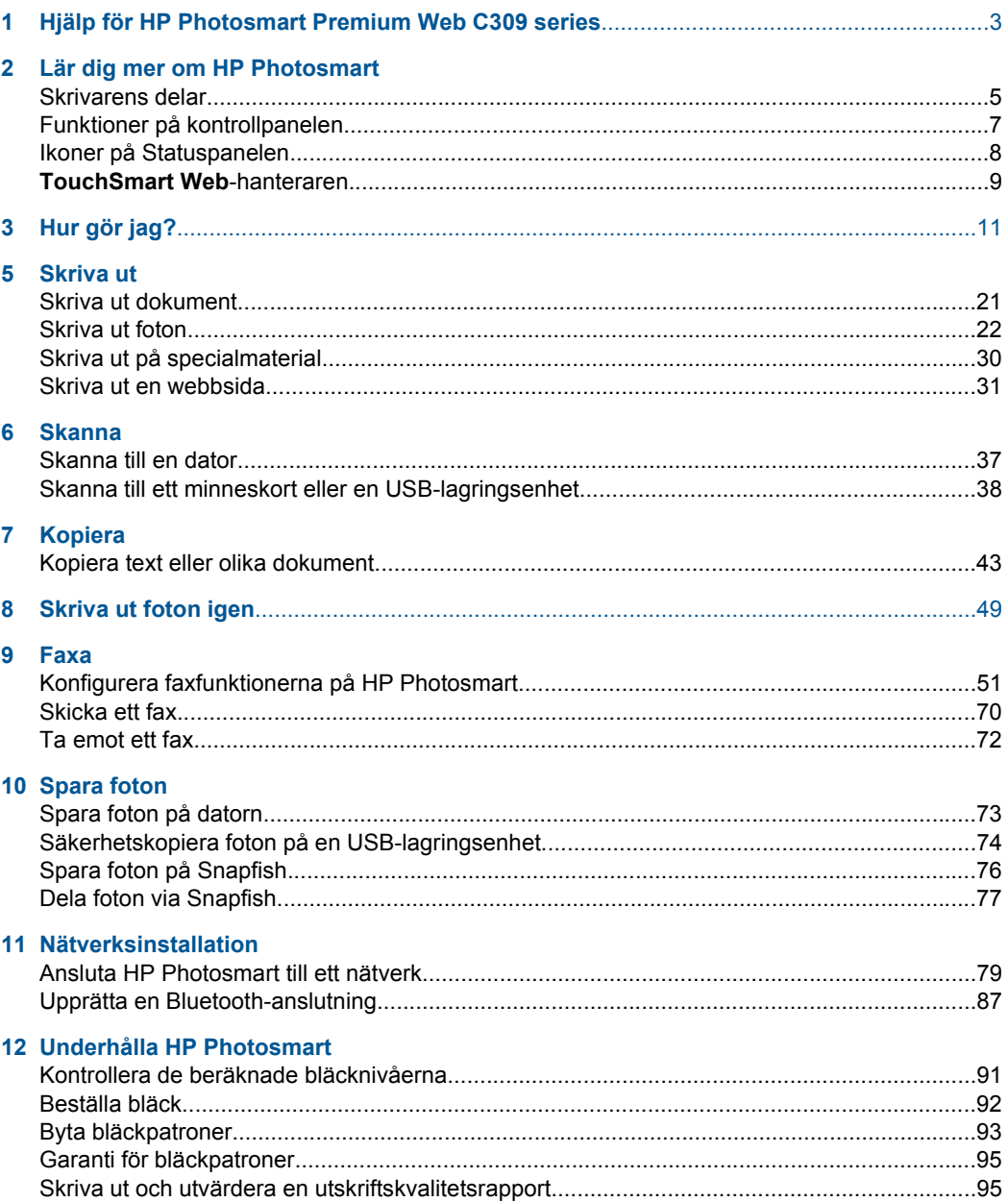

## 13 Åtgärda problem

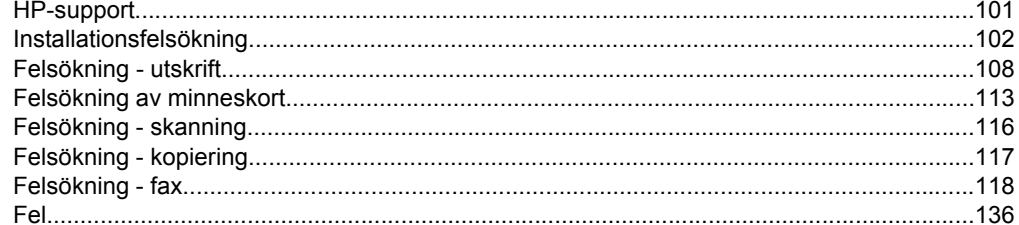

## 15 Teknisk information

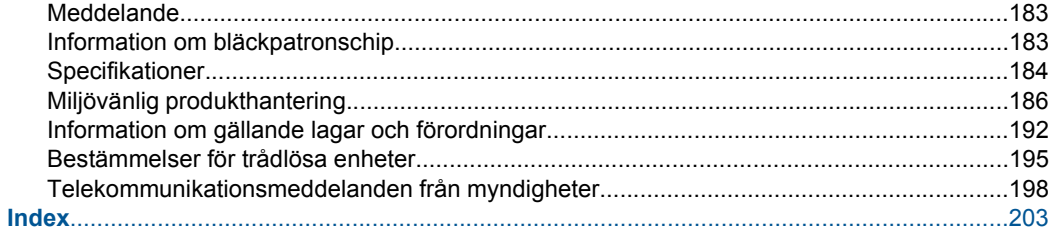

## <span id="page-5-0"></span>**1 Hjälp för HP Photosmart Premium Web C309 series**

Information om HP Photosmart finns i:

- • ["Lär dig mer om HP Photosmart" på sidan 5](#page-7-0)
- • ["Hur gör jag?" på sidan 11](#page-13-0)
- • ["Skriva ut" på sidan 21](#page-23-0)
- • ["Skanna" på sidan 37](#page-39-0)
- • ["Kopiera" på sidan 43](#page-45-0)
- • ["Skriva ut foton igen" på sidan 49](#page-51-0)
- • ["Faxa" på sidan 51](#page-53-0)
- • ["Spara foton" på sidan 73](#page-75-0)
- • ["Nätverksinstallation" på sidan 79](#page-81-0)
- • ["Underhålla HP Photosmart" på sidan 91](#page-93-0)
- • ["Teknisk information" på sidan 183](#page-185-0)

## <span id="page-7-0"></span>**2 Lär dig mer om HP Photosmart**

- Skrivarens delar
- [Funktioner på kontrollpanelen](#page-9-0)
- [Ikoner på Statuspanelen](#page-10-0)
- [TouchSmart Web-hanteraren](#page-11-0)

## **Skrivarens delar**

• **Skrivarens framsida**

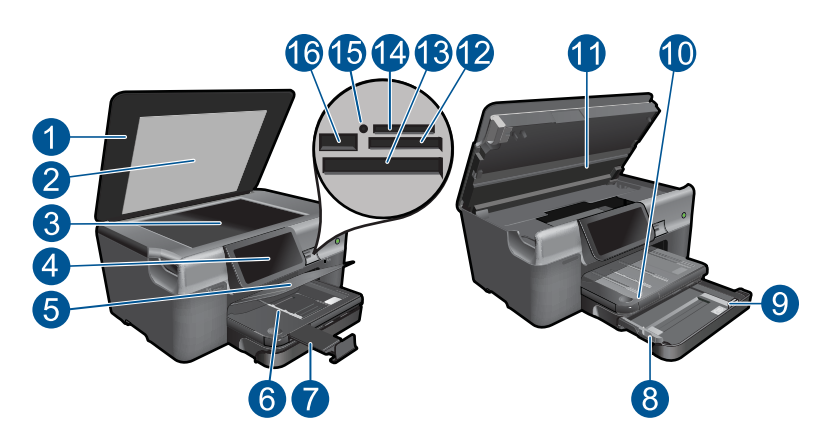

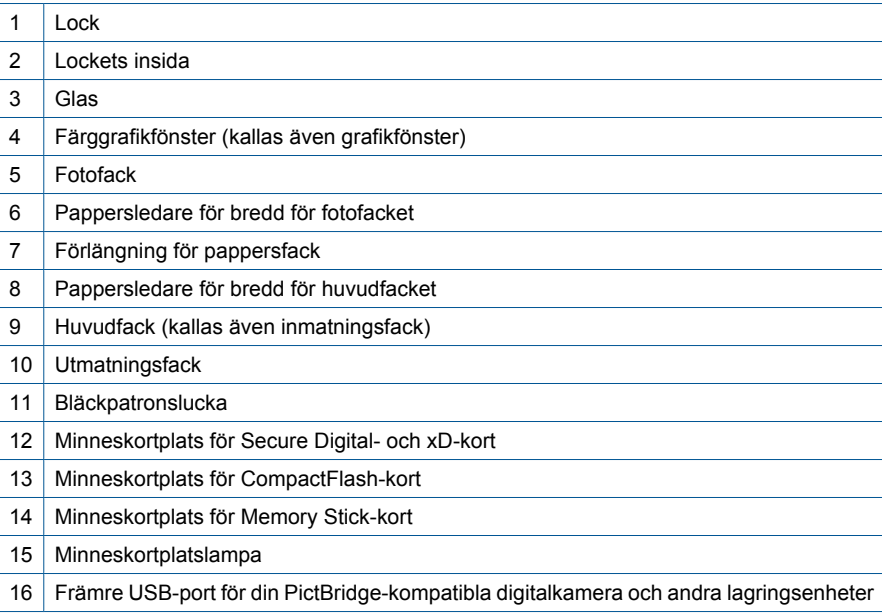

• **Skrivaren sedd ovanifrån och bakifrån**

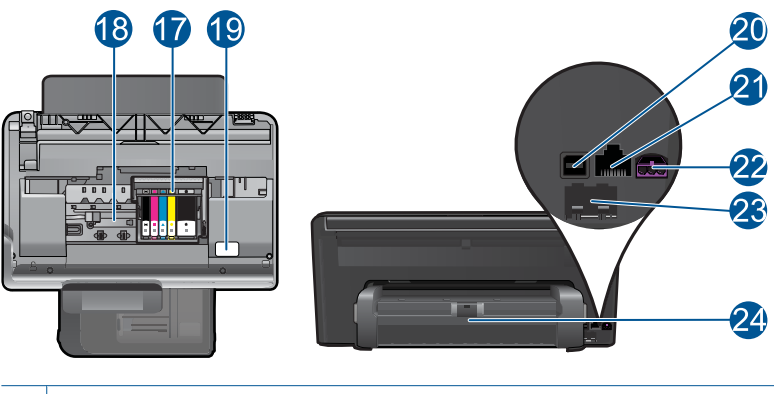

- 17 Skrivhuvudsenhet
- 18 | Område för åtkomst till bläckpatroner
- 19 Plats för modellnummer
- 20 Bakre USB-port
- 21 Ethernet-port
- 22 Strömanslutning (används bara med den nätadapter som levererats av HP)
- 23 Portarna 1-LINE (fax) och 2-EXT (telefon)
- 24 Tillbehör för dubbelsidig utskrift

## <span id="page-9-0"></span>**Funktioner på kontrollpanelen**

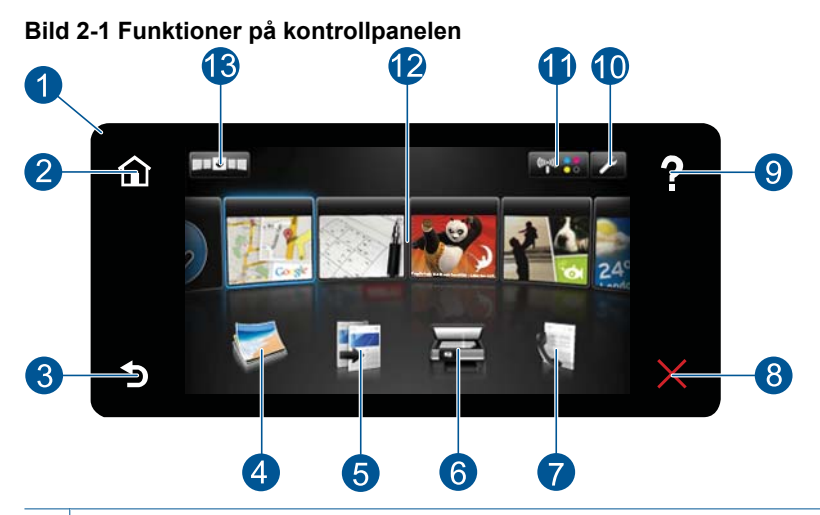

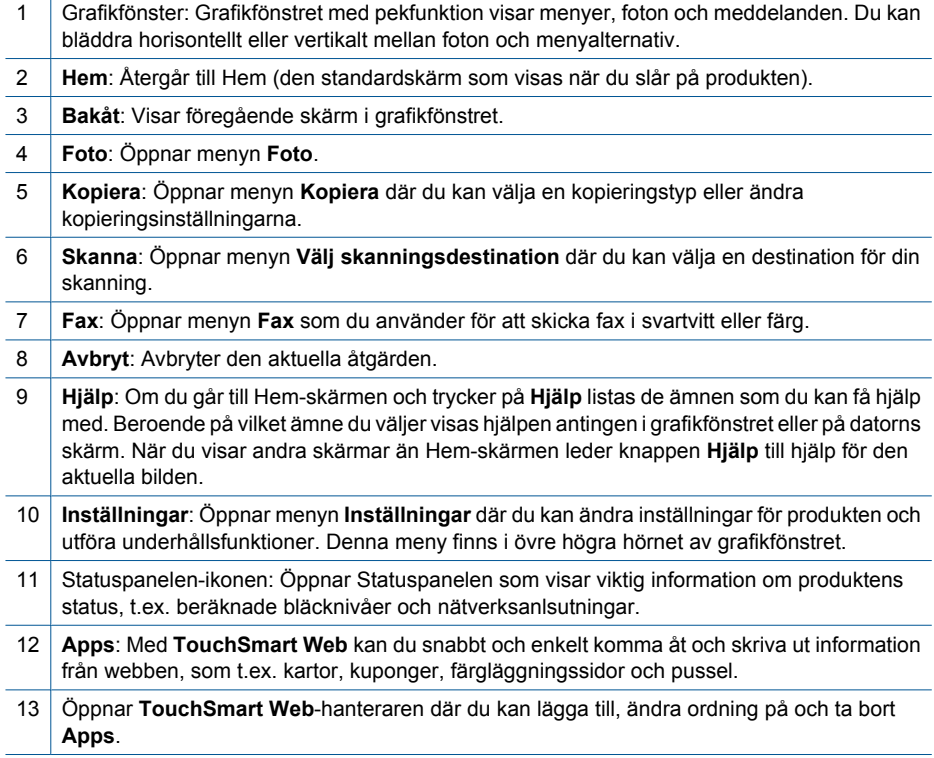

## <span id="page-10-0"></span>**Ikoner på Statuspanelen**

Statuspanelen visar viktig information om HP Photosmart. Om du trycker på följande ikoner på Statuspanelen visas specifika detaljer.

#### **Så här öppnar du Statuspanelen**

▲ Tryck på ikonen för Statuspanelen i övre högra hörnet av hemskärmen.

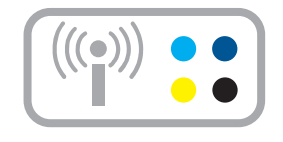

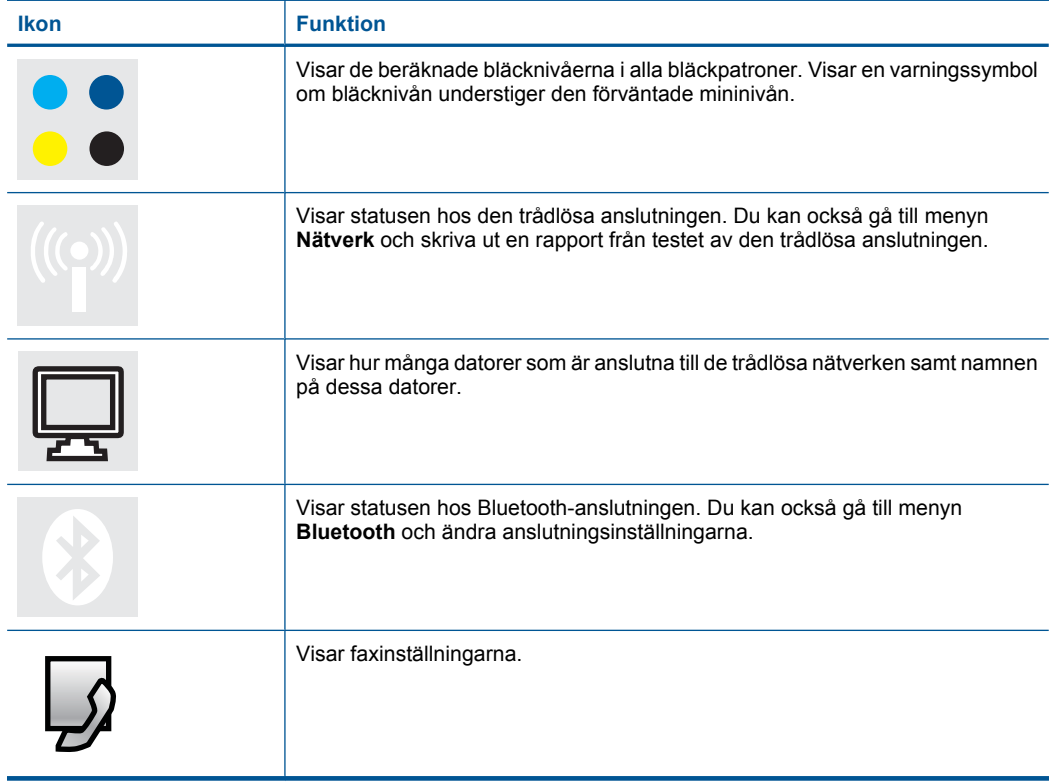

## <span id="page-11-0"></span>**TouchSmart Web-hanteraren**

Du kan använda **TouchSmart Web**-hanteraren för att lägga till nya **Apps**, ändra ordning på de **Apps** som finns i listan **Mina favoriter** eller ta bort **Apps**. Tryck på ikonen **Hämta fler** i det övre högra hörnet av hemskärmen om du vill öppna **TouchSmart Web**hanteraren.

### **Hantera Apps**

- **1.** Lägg till nya **Apps**.
	- **a**. Tryck på önskad **App**.
	- **b**. Tryck på **Lägg till**.
- **2.** Ändra ordning på **Apps**.
	- **a**. Tryck på Hämta fler-ikonen i övre vänstra hörnet av hemskärmen.

**Anmärkning** Du kan också trycka på **Hämta fler App** på hemskärmen.

- **b**. Tryck på **Ändra ordning**.
- **c**. Tryck på **Manuellt**.
- **d**. Om du vill flytta runt en **App** trycker du på den och drar den.
- **3.** Visa animeringen för detta ämne.

Kapitel 2

## <span id="page-13-0"></span>**3 Hur gör jag?**

Det här avsnittet innehåller länkar till uppgifter som utförs ofta, såsom utskrift av foton, skanning och kopiering.

- ["Skriva ut foton från ett minneskort eller en](#page-25-0) [USB-lagringsenhet" på sidan 23](#page-25-0)
- ["Skriva ut på specialmaterial"](#page-32-0) [på sidan 30](#page-32-0)
- ["Add SIPs" på sidan 9](#page-11-0)
- ["Spara foton" på sidan 73](#page-75-0)
- ["Fylla på utskriftsmaterial" på sidan 16](#page-18-0)
- ["Byta bläckpatroner" på sidan 93](#page-95-0)
- ["Skanna till en dator" på sidan 37](#page-39-0)
- ["Skanna till ett minneskort eller en USB](#page-40-0)[lagringsenhet" på sidan 38](#page-40-0)
- ["Skicka ett fax" på sidan 70](#page-72-0)
- ["Kopiera text eller olika dokument"](#page-45-0) [på sidan 43](#page-45-0)
- ["Skriva ut foton igen" på sidan 49](#page-51-0)

Kapitel 3

## <span id="page-15-0"></span>**4 Grundläggande om papper**

Du kan fylla på många olika typer och storlekar av papper i HP Photosmart, bland annat papper i storlekarna Letter och A4, fotopapper, OH-film och kuvert.

Enligt standardinställningen avläser HP Photosmart automatiskt vilken storlek och typ av papper du fyller på i inmatningsfacket och justerar sedan inställningarna för högsta möjliga utskriftskvalitet för den aktuella papperstypen. Om du använder specialpapper, till exempel fotopapper, OH-film, kuvert eller etiketter, eller om kopian blir dålig när du använder inställningen, kan du manuellt ange pappersstorlek och papperstyp för utskrifter och kopieringsjobb.

I den här sektionen ingår följande avsnitt:

- "Rekommenderade papperstyper för fotoutskrift" på sidan 13
- • ["Rekommenderade papperstyper för utskrift" på sidan 14](#page-16-0)
- • ["Fylla på utskriftsmaterial" på sidan 16](#page-18-0)
- "Information om papper" på sidan 19

## **Rekommenderade papperstyper för fotoutskrift**

Om du vill ha den bästa utskriftskvaliteten rekommenderar HP att du använder HP-papper som är särskilt framtaget för den typ av projekt du skriver ut.

Alla papperstyper finns inte i alla länder/regioner.

#### **HP Advanced fotopapper**

Ett kraftigt fotopapper med snabbtorkande finish för enkel hantering utan kladd. Det är beständigt mot vatten, kladd, fingeravtryck och fukt. Dina utskrifter känns och ser ut som foton som framkallats professionellt. Det finns i flera storlekar, till exempel A4, 216 x 279 mm (8,5 x 11 tum) och 10 x 15 cm (med eller utan flikar) och 13 x 18 cm. Syrafritt för dokument som håller längre.

#### **HP fotopapper för vardagsbruk**

Skriv ut färgglada vardagsfoton till låg kostnad, på papper som tagits fram för vanliga fotoutskrifter. Detta överkomliga fotopapper torkar snabbt vilket gör det enkelt att hantera. Du får skarpa, tydliga bilder med det här papperet i vilken bläckstråleskrivare som helst. Det finns halvglättat i flera storlekar, till exempel A4, 216 x 279 mm (8,5 x 11 tum) och 10 x 15 cm (med eller utan flikar). Det är syrafritt för foton som håller längre.

#### **HP fotovärdepaket**

HP fotovärdepaket är en praktisk samling HP-patroner och HP Advanced-fotopapper som sparar dig tid och förenklar utskriften av överkomliga, professionella foton med HP Photosmart. Äkta HP-bläck och HP Advanced-fotopapper har tagits fram för att fungera tillsammans så att dina foton håller längre är levande, utskrift efter utskrift. Passar utmärkt för att skriva ut hela semesterns foton eller flera utskrifter för att dela med dig.

Om du vill beställa HP-papper och andra tillbehör, gå till [www.hp.com/buy/supplies](http://www.hp.com/buy/supplies). Om du blir uppmanad väljer du land/region, följer anvisningarna och väljer din produkt och klickar sedan på en av köplänkarna på sidan.

<span id="page-16-0"></span>**Anmärkning** Vissa delar av HP:s webbplats finns fortfarande bara tillgängliga på engelska.

## **Rekommenderade papperstyper för utskrift**

Om du vill ha den bästa utskriftskvaliteten rekommenderar HP att du använder HP-papper som är särskilt framtaget för den typ av projekt du skriver ut.

Alla papperstyper finns inte i alla länder/regioner.

## **HP Advanced fotopapper**

Ett kraftigt fotopapper med snabbtorkande finish för enkel hantering utan kladd. Det är beständigt mot vatten, kladd, fingeravtryck och fukt. Dina utskrifter känns och ser ut som foton som framkallats professionellt. Det finns i flera storlekar, till exempel A4, 216 x 279 mm (8,5 x 11 tum) och 10 x 15 cm (med eller utan flikar) och 13 x 18 cm. Syrafritt för dokument som håller längre.

## **HP fotopapper för vardagsbruk**

Skriv ut färgglada vardagsfoton till låg kostnad, på papper som tagits fram för vanliga fotoutskrifter. Detta överkomliga fotopapper torkar snabbt vilket gör det enkelt att hantera. Du får skarpa, tydliga bilder med det här papperet i vilken bläckstråleskrivare som helst. Det finns halvglättat i flera storlekar, till exempel A4, 216 x 279 mm (8,5 x 11 tum) och 10 x 15 cm (med eller utan flikar). Det är syrafritt för foton som håller längre.

## **HP broschyrpapper eller HP Superior papper för bläckstråleskrivare**

Dessa papper är glättade eller matta på båda sidor för användning vid dubbelsidig utskrift. De passar perfekt för nästintill fotografisk återgivning till företagsbilder för rapportomslag, speciella presentationer, broschyrer, adresshuvuden och kalendrar.

## **HP Premium presentationspapper eller HP professionellt papper**

Dessa papper är kraftiga med matt finish på båda sidor och passar utmärkt för presentationer, förslag, rapporter och nyhetsbrev. De är tunga för imponerande utseende och känsla.

## **HP Bright White-papper för bläckstråleskrivare**

HP Bright White-papper för bläckstråleskrivare ger hög kontrast och skarp text. Papperet är tillräckligt täckande för tvåsidig färganvändning, utan att utskriften syns igenom, vilket gör den idealisk för nyhetsbrev, rapporter och flygblad. Det har ColorLok-teknik för mindre kladd, djupare svarta nyanser och klara färger.

## **HP utskriftspapper**

HP utskriftspapper är ett flerfunktionspapper av hög kvalitet. Det ger dokument som ser ut och känns mer gedigna än dokument som skrivs ut på flerfunktions- eller kopieringspapper av standardtyp. Det har ColorLok-teknik för mindre kladd, djupare svart och levande färger. Syrafritt för dokument som håller längre.

### **HP kontorspapper**

HP kontorspapper är ett flerfunktionspapper av hög kvalitet. Det är avsett för kopior, utkast, PM och andra vardagliga dokument. Det har ColorLok-teknik för mindre kladd, djupare svart och levande färger. Syrafritt för dokument som håller längre.

#### **HP transfertryck**

HP transfertryck (för färgade tyger eller för ljusa eller vita tyger) är perfekt när du vill skapa personliga T-shirts med dina digitala foton.

### **HP Premium Inkjet OH-film**

HP Premium Inkjet OH-film gör dina färgpresentationer levande och ännu mer imponerande. Filmen är lättanvänd och torkar snabbt utan att kladda.

#### **HP fotovärdepaket**

HP fotovärdepaket är en praktisk samling HP-patroner och HP Advanced-fotopapper som sparar dig tid och förenklar utskriften av överkomliga, professionella foton med HP Photosmart. Äkta HP-bläck och HP Advanced-fotopapper har tagits fram för att fungera tillsammans så att dina foton håller längre är levande, utskrift efter utskrift. Passar utmärkt för att skriva ut hela semesterns foton eller flera utskrifter för att dela med dig.

#### **ColorLok**

HP rekommenderar vanligt papper med ColorLok-logotypen för utskrift och kopiering av vardagsdokument. Alla papper med ColorLok-logotyp testas individuellt för att uppfylla höga standarder beträffande tillförlitlighet och utskriftskvalitet, och producerar dokument med tydliga, levande färger, djupare svart och torkar snabbare än andra vanliga papper. Leta efter papper med ColorLok-logotypen i olika vikter och storlekar från de ledande papperstillverkarna.

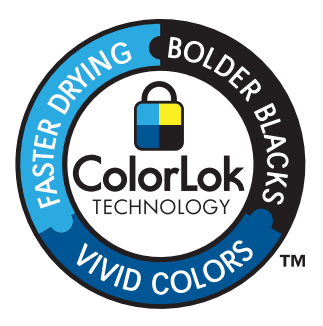

Om du vill beställa HP-papper och andra tillbehör, gå till [www.hp.com/buy/supplies](http://www.hp.com/buy/supplies). Om du blir uppmanad väljer du land/region, följer anvisningarna och väljer din produkt och klickar sedan på en av köplänkarna på sidan.

**Anmärkning** Vissa delar av HP:s webbplats finns fortfarande bara tillgängliga på engelska.

## <span id="page-18-0"></span>**Fylla på utskriftsmaterial**

**1.** Gör något av följande:

## **Lägg i papper i formatet 10 x 15 cm (4 x 6 tum)**

- **a**. Fäll upp locket till fotofacket.
	- Fäll upp locket och dra ut ledaren för pappersbredd.

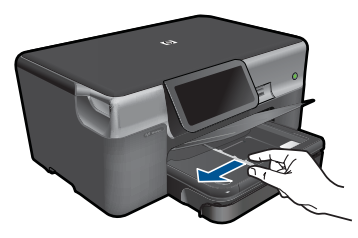

**b**. Fyll på papper.

 Lägg bunten med fotopapper i fotofacket med kortsidan framåt och utskriftssidan nedåt.

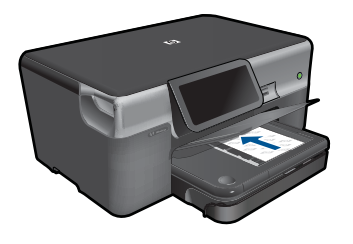

Skjut in pappersbunten tills det tar stopp.

**Ex Anmärkning** Om fotopapperet som du använder har perforerade flikar lägger du i papperet så att flikarna hamnar närmast dig.

Tryck in pappersledaren för bredd tills det tar stopp mot papperets kant.

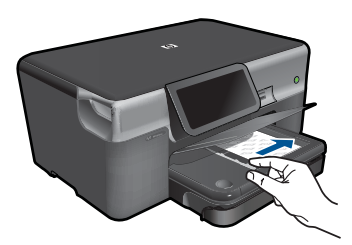

**c**. Fäll ned locket till fotofacket.

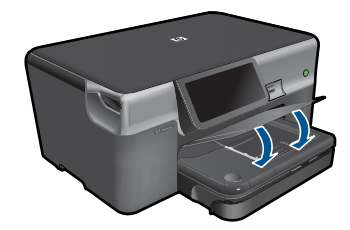

## **Lägg i papper i A4-format eller formatet 8,5 x 11 tum**

**a**. Dra ut huvudfacket.

 Skjut pappersledaren för bredd utåt. Ta bort allt papper från huvudfacket.

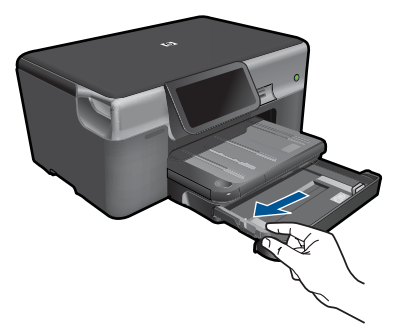

**b**. Fyll på papper.

 Lägg fotopappersbunten i huvudinmatningsfacket med kortsidan framåt och utskriftssidan nedåt.

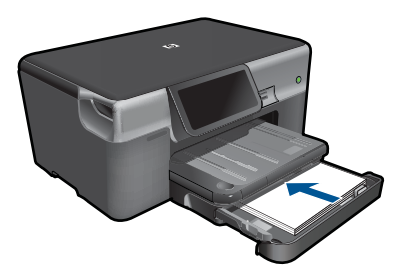

Skjut in pappersbunten tills det tar stopp.

Tryck in pappersledaren för bredd tills det tar stopp mot papperets kant.

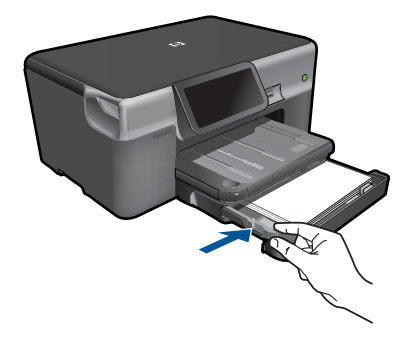

Skjut in huvudfacket.

## **Fylla på kuvert**

**a**. Dra ut huvudfacket.

 Skjut pappersledaren för bredd utåt. Ta bort allt papper från huvudfacket.

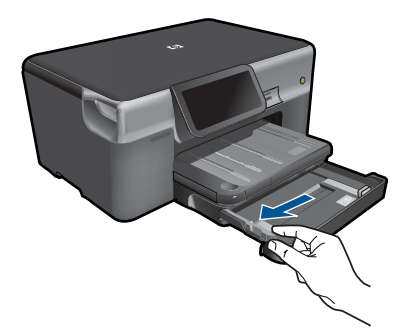

**b**. Fyll på kuvert.

 Lägg i ett eller flera kuvert längst till höger i huvudfacket med fliken uppåt och till vänster.

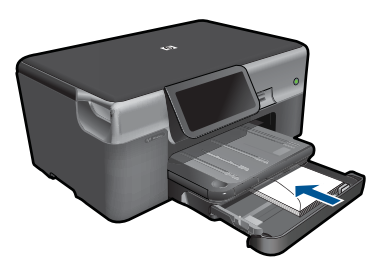

 Skjut in kuvertbunten tills det tar stopp. Skjut reglaget för pappersbredd mot bunten med kuvert tills det tar stopp.

<span id="page-21-0"></span>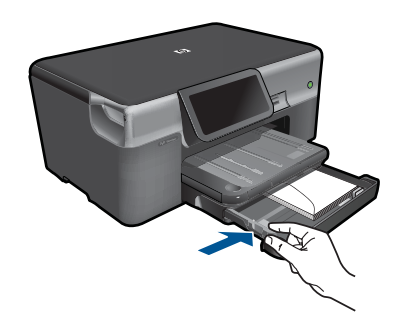

Skjut in huvudfacket.

**2.** Visa animeringen för detta ämne.

#### **Se även**

"Information om papper" på sidan 19

## **Information om papper**

HP Photosmart fungerar bra tillsammans med de flesta typer av papper. Testa olika papperstyper innan du köper stora mängder av en sort. Se till att du hittar ett papper som fungerar bra och är lätt att få tag i. HP-papper är framtaget för att ge bästa kvalitet. Följ även dessa råd:

- Använd inte papper som är för tunt, har en glatt struktur eller går lätt att töja ut. Dessa papper kan matas fel i pappersbanan och orsaka papperstrassel.
- Förvara fotopapper i sin ursprungliga förpackning i en återförslutningsbar plastpåse på ett plant underlag på ett sval och torr plats. När du ska skriva ut tar du endast ut de ark som du tänkt använda just då. När du är klar med utskriften lägger du tillbaka alla oanvända fotopapper i plastpåsen.
- Låt inte oanvänt fotopapper ligga kvar i inmatningsfacket. Papperet kan böja sig, vilket kan försämra utskriftskvaliteten. Böjda papper kan även orsaka papperstrassel.
- Håll alltid fotopapper i kanterna. Fingeravtryck på fotopapper kan försämra utskriftskvaliteten.
- Använd inte papper med en grov struktur. Om du gör det kan text och bilder skrivas ut på fel sätt.
- Blanda inte olika papperstyper och pappersstorlekar i inmatningsfacket. Alla papper i bunten i inmatningsfacket måste vara av samma storlek och typ.
- För bästa utskriftskvalitet bör du inte låta fotona samlas på hög i utmatningsfacket.
- Förvara utskrivna foton bakom glas eller i ett fotoalbum för att förhindra att bläcket blöder på grund av hög luftfuktighet.

Grundläggande om papper **Grundläggande om papper**

## <span id="page-23-0"></span>**5 Skriva ut**

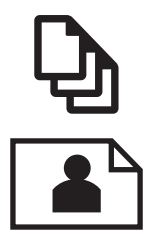

"Skriva ut dokument" på sidan 21

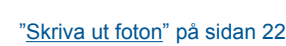

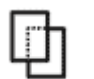

["Skriva ut på specialmaterial" på sidan 30](#page-32-0)

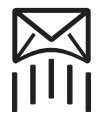

["Skriva ut en webbsida" på sidan 31](#page-33-0)

#### **Se även**

- • ["Fylla på utskriftsmaterial" på sidan 16](#page-18-0)
- • ["Rekommenderade papperstyper för fotoutskrift" på sidan 13](#page-15-0)
- • ["Rekommenderade papperstyper för utskrift" på sidan 14](#page-16-0)

## **Skriva ut dokument**

De flesta utskriftsinställningar hanteras automatiskt i det program som du skriver ut från. Du behöver bara ändra inställningarna manuellt om du ändrar utskriftskvaliteten för en viss typ av papper/ film eller om du använder specialfunktioner.

## **Så här skriver du ut från ett program**

- **1.** Se till att det ligger papper i inmatningsfacket.
- **2.** Klicka på **Skriv ut** på menyn **Arkiv** i programmet.
- **3.** Se till att produkten är den valda skrivaren.
- **4.** Om du vill ändra inställningarna klickar du på den knapp som öppnar dialogrutan **Egenskaper**.

Beroende på vilket program du använder kan denna knapp heta **Egenskaper**, **Alternativ**, **Skrivarinställningar**, **Skrivare** eller **Inställningar**.

**Anmärkning** När du skriver ut ett foto bör du välja alternativ för rätt papperstyp och fotoförbättring.

#### <span id="page-24-0"></span>Kapitel 5

## **5.** Välj alternativ för utskriften med hjälp av de funktioner som finns på flikarna **Avancerat**, **Kortkommandon för utskrift**, **Funktioner** och **Färg**.

- **Tips** Du kan enkelt välja alternativ för utskriften genom att använda en av de fördefinierade utskriftsåtgärderna på fliken **Kortkommandon för utskrifter**. Klicka på en typ av utskriftsåtgärd i listan **Kortkommandon för utskrifter**. Standardinställningarna för den typen av utskriftsåtgärd är redan gjorda och sammanfattas på fliken **Kortkommandon för utskrifter**. Vid behov kan du anpassa inställningarna här och spara dem som ett nytt kortkommando. Om du vill spara ett eget kortkommando för utskrift väljer du kommando och klickar på **Spara som**. Om du vill ta bort ett kortkommando väljer du kortkommandot och klickar på **Ta bort**.
- **6.** Klicka på **OK** när du vill stänga dialogrutan **Egenskaper**.
- **7.** Klicka på **Skriv ut** eller **OK** när du vill börja skriva ut.

### **Se även**

- • ["Rekommenderade papperstyper för utskrift" på sidan 14](#page-16-0)
- • ["Fylla på utskriftsmaterial" på sidan 16](#page-18-0)
- • ["Visa utskriftsupplösningen" på sidan 32](#page-34-0)
- • ["Använda kortkommandon för utskrift" på sidan 33](#page-35-0)
- • ["Ställa in standardinställningarna för utskrift" på sidan 34](#page-36-0)
- • ["Avbryta det pågående jobbet" på sidan 181](#page-183-0)

## **Skriva ut foton**

- "Skriva ut foton som sparats på datorn" på sidan 22
- • ["Skriva ut foton från ett minneskort eller en USB-lagringsenhet" på sidan 23](#page-25-0)
- • ["Skriva ut foton via Snapfish" på sidan 28](#page-30-0)

## **Skriva ut foton som sparats på datorn**

## **Så här skriver du ett foto på fotopapper**

- **1.** Lägg i papper på 13 x 18 cm (5 x 7 tum) i fotofacket, eller fotopapper i fullstorlek i huvudinmatningsfacket.
- **2.** Tryck pappersledaren för bredd mot papperets kant tills det tar stopp.
- **3.** Klicka på **Skriv ut** på menyn **Arkiv** i programmet.
- **4.** Se till att produkten är den valda skrivaren.
- **5.** Klicka på knappen som öppnar dialogrutan **Egenskaper**. Beroende på vilket program du använder kan denna knapp heta **Egenskaper**, **Alternativ**, **Skrivarinställningar**, **Skrivare** eller **Inställningar**.
- **6.** Klicka på fliken **Funktioner**.
- **7.** I området **Allmänna alternativ** väljer du **Mer** i listrutan **Papperstyp**. Välj sedan lämplig papperstyp.

Skriva ut **Skriva ut**

<span id="page-25-0"></span>**8.** I området med **alternativ för storleksändring** väljer du **Mer** i listrutan **Storlek**. Välj sedan lämplig pappersstorlek.

Om pappersstorleken och papperstypen inte är kompatibla visas en varning i skrivarens programvara, och du får välja en annan typ eller storlek.

- **9.** (Valfritt) Markera kryssrutan **Utfallande utskrift** om den inte redan är markerad. Om den utfallande pappersstorleken och papperstypen inte är kompatibla, visar produkten ett varningsmeddelande. Välj en annan typ eller storlek.
- **10.** I området med **Allmänna alternativ** väljer du en hög utskriftskvalitet såsom **Bästa** från listan **Utskriftskvalitet**.
	- **Anmärkning** Om du vill ha högsta möjliga upplösning kan du använda inställningen **Maximal dpi** med de fotopapperstyper som stöder detta. Om alternativet **Maximal dpi** inte finns med i listan Utskriftskvalitet kan du aktivera det från fliken **Avancerat**. Mer information finns i avsnittet ["Skriva ut med maximal](#page-34-0) [dpi" på sidan 32.](#page-34-0)
- **11.** Under **HP Real Life-teknik** klickar du i listrutan **Fotokorrigering** och väljer något av följande alternativ:
	- **Av:** ingen **HP Real Life-teknik** tillämpas på bilden.
	- **Normal:** förbättrar bilder med låg upplösning och justerar bildens skärpa något.
- **12.** Klicka på **OK** när du vill återgå till dialogrutan **Egenskaper**.
- **13.** Klicka på **OK** och sedan på **Skriv ut** eller **OK** i dialogrutan **Skriv ut**.

### **Se även**

- • ["Rekommenderade papperstyper för fotoutskrift" på sidan 13](#page-15-0)
- • ["Fylla på utskriftsmaterial" på sidan 16](#page-18-0)
- • ["Skriva ut med maximal dpi" på sidan 32](#page-34-0)
- • ["Visa utskriftsupplösningen" på sidan 32](#page-34-0)
- • ["Använda kortkommandon för utskrift" på sidan 33](#page-35-0)
- • ["Ställa in standardinställningarna för utskrift" på sidan 34](#page-36-0)
- • ["Avbryta det pågående jobbet" på sidan 181](#page-183-0)

## **Skriva ut foton från ett minneskort eller en USB-lagringsenhet**

**1.** Gör något av följande:

## **Skriv ut enstaka foton på små papper**

**a**. Fyll på papper.

Fyll på fotopapper i storlekar upp till 13 x 18 cm (5 x 7 tum) i fotofacket.

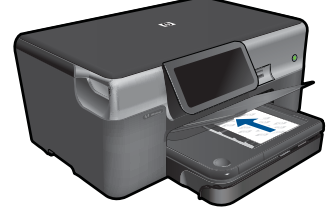

**b**. Sätt i minnesenheten.

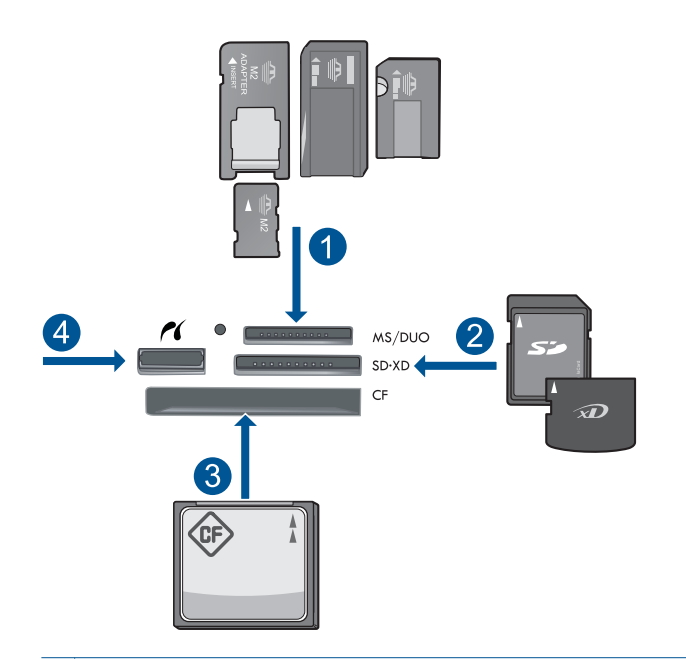

- 1 Memory Stick, Memory Stick Pro, Memory Stick Select, Memory Stick Magic Gate, Memory Stick Duo eller Duo Pro (adapter finns som tillval), Memory Stick Pro-HG Duo (adapter som tillval) eller Memory Stick Micro (adapter krävs)
- 2 MultiMediaCard (MMC), MMC Plus, Secure MultiMedia Card, MMC Mobile (RS-MMC, adapter krävs), Secure Digital (SD), Secure Digital Mini (adapter krävs), Secure Digital High Capacity (SDHC), TransFlash MicroSD-kort (adapter krävs) eller xD-Picture-kort
- 3 CompactFlash (CF) typ I och II
- 4 USB/Pictbridge-port på framsidan: För digitalkameror och flyttbara enheter

## **c**. Välj fotot.

Tryck på **Visa & skriv**.

Snäpp åt vänster eller höger för att bläddra genom fotona.

Tryck på det foto du vill skriva ut.

Tryck på uppåtpilen om du vill öka antalet kopior.

**d**. Skriv ut fotot.

 Tryck på **Skriv** om du vill förhandsgranska utskriften. Tryck på **Skriv**.

### **Skriv ut enstaka foton på papper med full storlek**

**a**. Fyll på papper.

Fyll på fullstort papper i huvudfacket.

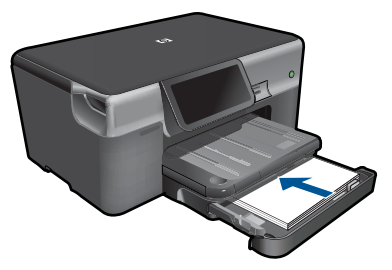

**b**. Sätt i minnesenheten.

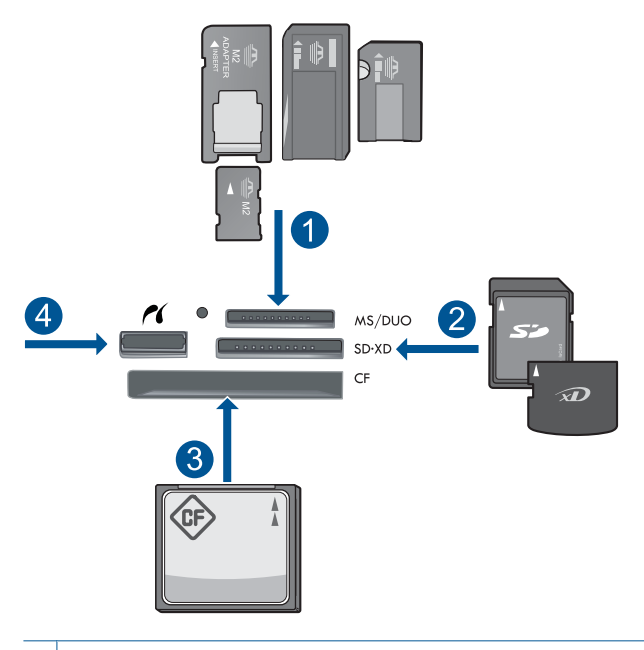

- 1 | Memory Stick, Memory Stick Pro, Memory Stick Select, Memory Stick Magic Gate, Memory Stick Duo eller Duo Pro (adapter finns som tillval), Memory Stick Pro-HG Duo (adapter som tillval) eller Memory Stick Micro (adapter krävs)
- 2 MultiMediaCard (MMC), MMC Plus, Secure MultiMedia Card, MMC Mobile (RS-MMC, adapter krävs), Secure Digital (SD), Secure Digital Mini (adapter krävs), Secure Digital High Capacity (SDHC), TransFlash MicroSD-kort (adapter krävs) eller xD-Picture-kort
- 3 CompactFlash (CF) typ I och II
- 4 USB/Pictbridge-port på framsidan: För digitalkameror och flyttbara enheter

**c**. Välj fotot.

Tryck på **Visa & skriv**.

 Snäpp åt vänster eller höger för att bläddra genom fotona. Tryck på det foto du vill skriva ut.

Tryck på uppåtpilen om du vill öka antalet kopior.

## **d**. Ändra sidlayout.

 Tryck på **Skriv** om du vill förhandsgranska utskriften. Tryck på **Inställn** om du vill ändra utskriftsinställningarna.

Tryck på **Layout**.

Tryck på **8,5x11**.

**e**. Skriv ut fotot.

Tryck på **Skriv**.

## **Skriv ut flera foton på papper med full storlek**

**a**. Fyll på papper.

Fyll på fullstort papper i huvudfacket.

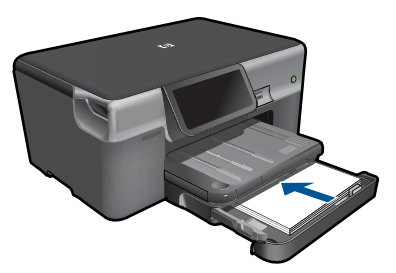

**b**. Sätt i minnesenheten.

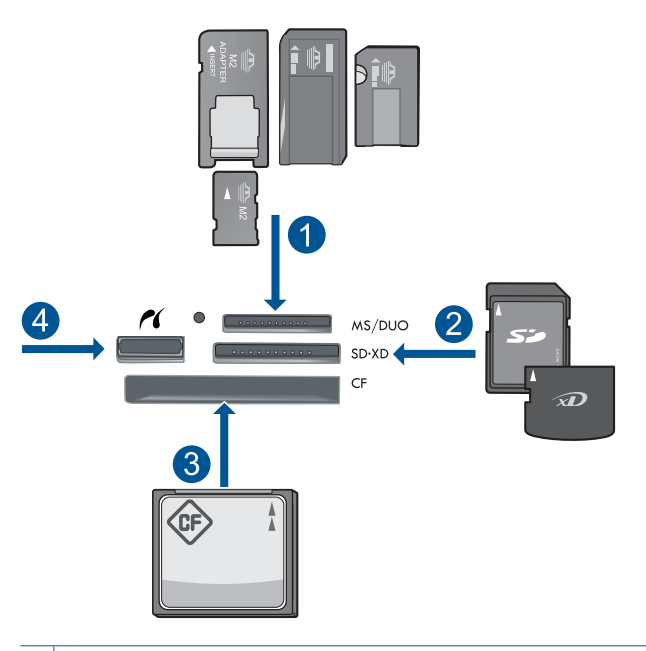

- 1 | Memory Stick, Memory Stick Pro, Memory Stick Select, Memory Stick Magic Gate, Memory Stick Duo eller Duo Pro (adapter finns som tillval), Memory Stick Pro-HG Duo (adapter som tillval) eller Memory Stick Micro (adapter krävs)
- 2 MultiMediaCard (MMC), MMC Plus, Secure MultiMedia Card, MMC Mobile (RS-MMC, adapter krävs), Secure Digital (SD), Secure Digital Mini (adapter krävs), Secure Digital High Capacity (SDHC), TransFlash MicroSD-kort (adapter krävs) eller xD-Picture-kort
- 3 CompactFlash (CF) typ I och II
- 4 USB/Pictbridge-port på framsidan: För digitalkameror och flyttbara enheter
- **c**. Välj fotot.

Tryck på **Visa & skriv**.

Snäpp åt vänster eller höger för att bläddra genom fotona.

Tryck på det foto du vill skriva ut.

Tryck på uppåtpilen om du vill öka antalet kopior.

**d**. Ändra sidlayout.

Tryck på **Skriv** om du vill förhandsgranska utskriften.

Tryck på **Inställn** om du vill ändra utskriftsinställningarna.

Tryck på **Layout**.

Tryck på **4x6 på 8,5x11**.

**e**. Skriv ut fotot.

Tryck på **Skriv**.

**2.** Visa animeringen för detta ämne.

## <span id="page-30-0"></span>**Se även**

- • ["Rekommenderade papperstyper för fotoutskrift" på sidan 13](#page-15-0)
- • ["Redigera foton före utskrift" på sidan 34](#page-36-0)
- • ["Avbryta det pågående jobbet" på sidan 181](#page-183-0)

## **Skriva ut foton via Snapfish**

**1.** Gör något av följande:

## **Skriv ut enstaka foton på små papper**

**a**. Upprätta en Internet-anslutning.

 Kontrollera att HP Photosmart är ansluten till ett nätverk med Internetåtkomst.

**b**. Fyll på papper.

Fyll på fotopapper i storlekar upp till 13 x 18 cm (5 x 7 tum) i fotofacket.

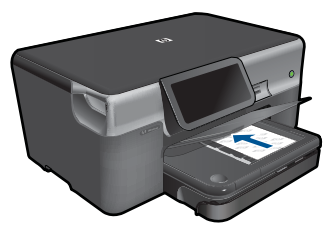

**c**. Logga in på Snapfish.

Tryck på **Foto** på hemskärmen.

Tryck på **Visa & skriv**.

Tryck på **Snapfish**.

Logga in med hjälp av knappsatsen och tryck på **Klar**.

**d**. Välj fotot.

Välj ett album.

Tryck på det foto du vill skriva ut.

Välj önskat foto genom att trycka på det.

Tryck på uppåtpilen om du vill öka antalet kopior.

**e**. Skriv ut fotot.

 Tryck på **Skriv** om du vill förhandsgranska utskriften. Tryck på **Skriv**.

## **Skriv ut enstaka foton på papper med full storlek**

**a**. Upprätta en Internet-anslutning.

 Kontrollera att HP Photosmart är ansluten till ett nätverk med Internetåtkomst.

**b**. Fyll på papper.

Fyll på fullstort papper i huvudfacket.

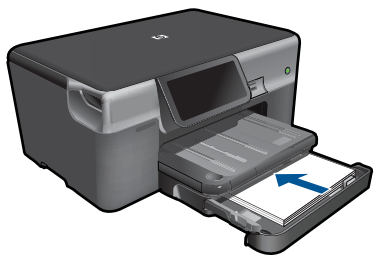

**c**. Logga in på Snapfish.

 Tryck på **Foto** på hemskärmen. Tryck på **Visa & skriv**.

Tryck på **Snapfish**.

Logga in med hjälp av knappsatsen och tryck på **Klar**.

**d**. Välj fotot.

 Välj ett album. Tryck på det foto du vill skriva ut. Välj önskat foto genom att trycka på det. Tryck på uppåtpilen om du vill öka antalet kopior.

**e**. Ändra sidlayout.

 Tryck på **Skriv** om du vill förhandsgranska utskriften. Tryck på **Inställn** om du vill ändra utskriftsinställningarna. Tryck på **Layout**. Tryck på **8,5x11**.

**f**. Skriv ut fotot.

Tryck på **Skriv**.

## **Skriv ut flera foton på papper med full storlek**

**a**. Upprätta en Internet-anslutning.

 Kontrollera att HP Photosmart är ansluten till ett nätverk med Internetåtkomst.

**b**. Fyll på papper.

Fyll på fullstort papper i huvudfacket.

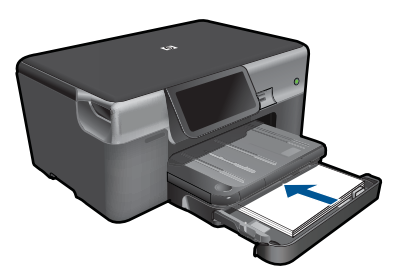

**c**. Logga in på Snapfish. Tryck på **Foto** på hemskärmen. Tryck på **Visa & skriv**.

## Tryck på **Snapfish**.

Logga in med hjälp av knappsatsen och tryck på **Klar**.

<span id="page-32-0"></span>**d**. Välj fotot.

Välj ett album.

Tryck på det foto du vill skriva ut.

Välj önskat foto genom att trycka på det.

Tryck på uppåtpilen om du vill öka antalet kopior.

**e**. Ändra sidlayout.

Tryck på **Skriv** om du vill förhandsgranska utskriften.

Tryck på **Inställn** om du vill ändra utskriftsinställningarna.

Tryck på **Layout**.

Tryck på **4x6 på 8,5x11**.

- **f**. Skriv ut fotot.
	- Tryck på **Skriv**.
- **2.** Visa animeringen för detta ämne.

## **Skriva ut på specialmaterial**

## **Så här spegelvänder du en bild för transfertryck**

- **1.** Klicka på **Skriv ut** på menyn **Arkiv** i programmet.
- **2.** Se till att produkten är den valda skrivaren.
- **3.** Klicka på knappen som öppnar dialogrutan **Egenskaper**. Beroende på vilket program du använder kan denna knapp heta **Egenskaper**, **Alternativ**, **Skrivarinställningar**, **Skrivare** eller **Inställningar**.
- **4.** Klicka på fliken **Funktioner**.
- **5.** Klicka på **Mer** i listrutan **Papperstyp** och klicka på **HP transfertryck för t-shirt**.
- **6.** Om den valda storleken inte är den du vill ha, klickar du på önskad storlek i listan **Storlek**.
- **7.** Klicka på fliken **Avancerat**.
- **8.** Under **Funktioner** markerar du kryssrutan **Spegelbild**.
- **9.** Klicka på **OK** och sedan på **Skriv ut** eller **OK** i dialogrutan **Skriv ut**.

**Anmärkning** Undvik papperstrassel genom att mata in transfertrycken manuellt i pappersfacket, ett i taget.

## **Så här skriver du ut på OH-film**

- **1.** Lägg i OH-arket i pappersfacket.
- **2.** Klicka på **Skriv ut** på menyn **Arkiv** i programmet.
- **3.** Kontrollera att du valt rätt skrivare.
- **4.** Klicka på knappen som öppnar dialogrutan **Egenskaper**. Beroende på vilket program du använder kan denna knapp heta **Egenskaper**, **Alternativ**, **Skrivarinställningar**, **Skrivare** eller **Inställningar**.
- **5.** Klicka på fliken **Funktioner**.
- <span id="page-33-0"></span>**6.** I området med **allmänna alternativ** klickar du på lämplig typ av OH-film i listan **Papperstyp**.
	- **Tips** Om du vill skriva ut kommentarer på baksidan av OH-filmen och sedan radera dem utan att repa originalet, klickar du på fliken **Avancerat** och markerar kryssrutan **Spegelbild**.
- **7.** I området med **alternativ för storleksändring** klickar du på lämplig storlek i listan **Storlek**.
- **8.** Klicka på **OK** och sedan på **Skriv ut** eller **OK** i dialogrutan **Skriv ut**.
	- **Anmärkning** OH-filmen matas inte ut från enheten förrän den är helt torr. Bläck torkar långsammare på film än på vanligt papper. Se till att ge bläcket tillräckligt med tid att torka innan du tar i OH-filmen.

#### **Se även**

- • ["Fylla på utskriftsmaterial" på sidan 16](#page-18-0)
- • ["Visa utskriftsupplösningen" på sidan 32](#page-34-0)
- • ["Använda kortkommandon för utskrift" på sidan 33](#page-35-0)
- • ["Ställa in standardinställningarna för utskrift" på sidan 34](#page-36-0)
- • ["Avbryta det pågående jobbet" på sidan 181](#page-183-0)

## **Skriva ut en webbsida**

Du kan skriva ut en webbsida från webbläsaren på din dator till HP Photosmart.

Om du använder Internet Explorer (6.0 eller senare) eller Firefox (2.0 eller senare), kan du använda **HP Smart Web Printing** för att skriva ut material från webben på ett enkelt och förutsägbart sätt och ha kontroll över vad som ska skrivas ut och hur. Du når **HP Smart Web Printing** från verktygsfältet i Internet Explorer. Om du vill veta mer om **HP Smart Web Printing**, se den medföljande hjälpfilen.

#### **Så här skriver du ut en webbsida**

- **1.** Se till att det ligger papper i huvudfacket.
- **2.** På menyn **Arkiv** i webbläsaren klickar du på **Skriv ut**. Dialogrutan **Skriv ut** visas.
- **3.** Se till att produkten är den valda skrivaren.
- **4.** Du kan välja vilka objekt på webbsidan som du vill inkludera i utskriften, om webbläsaren stöder denna funktion. I Internet Explorer kan du till exempel klicka på **Alternativ** och välja alternativ som **Alla ramar som de som visas på skärmen**, **Innehållet i den markerade ramen** och **Skriv ut alla länkade dokument**.
- **5.** Klicka på **Skriv ut** eller **OK** när du vill skriva ut webbsidan.
- **Tips** Om du vill skriva ut webbsidor direkt, kanske du måste ändra orienteringen till **Liggande**.

## <span id="page-34-0"></span>**Skriva ut med maximal dpi**

Använd läget för maximal dpi för att skriva ut tydliga bilder i hög kvalitet.

För att dra största möjliga nytta av läget för maximal dpi bör du använda det för att skriva ut bilder av hög kvalitet, t.ex. digitala foton. När du väljer den maximala dpi-inställningen visar skrivarprogrammet det optimerade antalet punkter per tum (dpi) som

HP Photosmart kommer att skriva ut. Utskrift med maximal dpi stöds endast på följande papperstyper:

- HP Premium Plus fotopapper
- HP Premium fotopapper
- HP Advanced fotopapper
- Foto-Hagaki-kort

Utskrift med maximal dpi tar längre tid än när man skriver ut med andra inställningar och kräver större diskutrymme.

#### **Så här skriver du ut i läget Maximal dpi**

- **1.** Se till att det ligger papper i inmatningsfacket.
- **2.** Klicka på **Skriv ut** på menyn **Arkiv** i programmet.
- **3.** Se till att produkten är den valda skrivaren.
- **4.** Klicka på knappen som öppnar dialogrutan **Egenskaper**. Beroende på vilket program du använder kan denna knapp heta **Egenskaper**, **Alternativ**, **Skrivarinställningar**, **Skrivare** eller **Inställningar**.
- **5.** Klicka på fliken **Avancerat**.
- **6.** I området **Funktioner** markerar du rutan **Aktivera maximal dpi-inställning**.
- **7.** Klicka på fliken **Funktioner**.
- **8.** Klicka på **Mer** i listrutan **Papperstyp** och markera lämplig fotopapperstyp.
- **9.** Klicka på **Maximal dpi** i listrutan **Utskriftskvalitet**.
	- **Anmärkning** Om du vill veta med hur många dpi produkten kommer att skriva ut baserat på inställd papperstyp och utskriftskvalitet, klickar du på **Upplösning**.

#### **Se även**

"Visa utskriftsupplösningen" på sidan 32

## **Visa utskriftsupplösningen**

Skrivarprogramvaran visar utskriftsupplösningen i punkter per tum (dpi). Antalet dpi varierar beroende på vilken papperstyp och utskriftskvalitet du väljer i skrivarprogramvaran.

**Skriva** ut **Skriva ut**

**<sup>10.</sup>** Gör övriga utskriftsinställningar och klicka på **OK**.

### <span id="page-35-0"></span>**Så här visar du utskriftsupplösningen**

- **1.** Se till att det ligger papper i inmatningsfacket.
- **2.** Klicka på **Skriv ut** på menyn **Arkiv** i programmet.
- **3.** Se till att produkten är den valda skrivaren.
- **4.** Klicka på knappen som öppnar dialogrutan **Egenskaper**. Beroende på vilket program du använder kan denna knapp heta **Egenskaper**, **Alternativ**, **Skrivarinställningar**, **Skrivare** eller **Inställningar**.
- **5.** Klicka på fliken **Funktioner**.
- **6.** I listan **Papperstyp** väljer du den typ av papper som du har lagt i.
- **7.** I listrutan **Utskriftskvalitet** väljer du lämplig utskriftskvalitet för projektet.
- **8.** Klicka på knappen **Upplösning** om du vill visa utskriftsupplösningen i dpi för den kombination av papperstyp och utskriftskvalitet som du valt.

## **Använda kortkommandon för utskrift**

Använd kortkommandon för utskrifter när skriver ut med utskriftsinställningar som du använder ofta. Skrivarprogrammet har flera specialdesignade kortkommandon för utskrifter som är tillgängliga i listan Kortkommandon för utskrifter.

**Anmärkning** När du väljer ett kortkommando för utskrift visas automatiskt motsvarande utskriftsalternativ. Du kan lämna dem som de är, ändra dem eller skapa egna kortkommandon för uppgifter du utför ofta.

Du kan använda fliken Kortkommandon för utskrifter till följande uppgifter:

- **Vardagsutskrifter**: Skriv ut dokument snabbt.
- **Fotoutskrift ramlös**: Skriv ut ända ut till papperets kanter när du använder HP:s fotopapper i storlekarna 10 x 15 cm och 13 x 18 cm.
- **Alternativ som sparar papper**: Skriv ut dubbelsidiga dokument med flera sidor på samma ark för att minska papperskonsumtionen.
- **Fotoutskrift med vit ram**: Skriv ut ett foto med en vit ram runt kanterna.
- **Snabb/ekonomisk utskrift**: Skapa utskrifter av utkastkvalitet snabbt.
- **Presentationsutskrift**: Skriv ut högkvalitativa dokument, inklusive Letter och OHfilm.
- **Dubbelsidig utskrift**: Skriv ut dubbelsidigt med HP Photosmart.

#### **Så här skapar du ett kortkommando för utskrift**

- **1.** Klicka på **Skriv ut** på menyn **Arkiv** i programmet.
- **2.** Se till att produkten är den valda skrivaren.
- **3.** Klicka på knappen som öppnar dialogrutan **Egenskaper**. Beroende på vilket program du använder kan denna knapp heta **Egenskaper**, **Alternativ**, **Skrivarinställningar**, **Skrivare** eller **Inställningar**.
- **4.** Klicka på fliken **Kortkommandon för utskrifter**.
- **5.** I listan **Kortkommandon för utskrifter** klickar du på ett kortkommando. Utskriftsinställningarna för det valda kortkommandot för utskrift visas.
#### Kapitel 5

- **6.** Ändra till de utskriftsinställningar som du vill använda i det nya kortkommandot för utskrift.
- **7.** Klicka på **Spara som** och skriv ett namn för den nya utskriftsgenvägen, och klicka sedan på **Spara**.

Kortkommandot för utskriften läggs till i listan.

#### **Så här tar du bort ett kortkommando för utskrift**

- **1.** Klicka på **Skriv ut** på menyn **Arkiv** i programmet.
- **2.** Se till att produkten är den valda skrivaren.
- **3.** Klicka på knappen som öppnar dialogrutan **Egenskaper**. Beroende på vilket program du använder kan denna knapp heta **Egenskaper**, **Alternativ**, **Skrivarinställningar**, **Skrivare** eller **Inställningar**.
- **4.** Klicka på fliken **Kortkommandon för utskrifter**.
- **5.** I listrutan **Kortkommandon för utskrifter** klickar du på det kortkommando för utskrift som du vill ta bort.
- **6.** Klicka på **Ta bort**. Kortkommandot för utskriften tas bort från listan.
- **Anmärkning** Endast de kortkommandon som du har skapat kan tas bort. HP:s ursprungliga kortkommandon kan inte tas bort.

# **Ställa in standardinställningarna för utskrift**

Om det finns utskriftsinställningar som du använder ofta, kan du göra dem till standardinställningar. Då är de redan valda när du öppnar dialogrutan **Skriv ut** i programmet.

#### **Så här ändrar du standardinställningarna för utskrift**

- **1.** I HP Lösningscenter klickar du på **Inställningar**, väljer **Utskriftsinställningar** och klickar sedan på **Skrivarinställningar**.
- **2.** Gör ändringarna och klicka på **OK**.

## **Redigera foton före utskrift**

**1.** Gör något av följande:

#### **Rotera foto**

**a**. Välj fotot.

 Tryck på **Visa & skriv**. Välj fotokällan.

 Snäpp åt vänster eller höger för att bläddra genom fotona. Välj önskat foto genom att trycka på det.

**b**. Redigera fotot.

 Tryck på **Redigera**. Tryck på **Rotate** (Rotera). Tryck på **Klar**.

#### **Beskära ett foto**

**a**. Välj fotot.

Tryck på **Visa & skriv**.

Välj fotokällan.

Snäpp åt vänster eller höger för att bläddra genom fotona.

Välj önskat foto genom att trycka på det.

**b**. Redigera fotot.

 Tryck på **Redigera**. Tryck på **Beskär**. Tryck på **Klar**.

#### **Fotokorrigering**

**a**. Välj fotot.

Tryck på **Visa & skriv**.

Välj fotokällan.

 Snäpp åt vänster eller höger för att bläddra genom fotona. Välj önskat foto genom att trycka på det.

#### **b**. Redigera fotot.

 Tryck på **Redigera**. Bläddra till **Korrigera foto** genom att trycka på nedåtpilen. Tryck på **Korrigera foto**. Välj önskat alternativ. Tryck på **Klar**.

#### **Justera ljusstyrkan**

**a**. Välj fotot.

Tryck på **Visa & skriv**.

Välj fotokällan.

 Snäpp åt vänster eller höger för att bläddra genom fotona. Välj önskat foto genom att trycka på det.

**b**. Redigera fotot.

Tryck på **Redigera**.

Bläddra till **Ljusstyrka** genom att trycka på nedåtpilen.

Tryck på **Ljusstyrka**.

Ställ in ljusstyrkan.

Tryck på **Klar**.

#### **Färgeffekt**

**a**. Välj fotot.

Tryck på **Visa & skriv**.

Välj fotokällan.

Snäpp åt vänster eller höger för att bläddra genom fotona.

Välj önskat foto genom att trycka på det.

- **b**. Redigera foto.
	- Tryck på **Redigera**.
	- Bläddra till **Färgeffekt** genom att trycka på nedåtpilen.
	- Tryck på **Färgeffekt**.
	- Välj önskat alternativ.
	- Tryck på **Klar**.
- **2.** Visa animeringen för detta ämne.

# **6 Skanna**

- "Skanna till en dator" på sidan 37
- • ["Skanna till ett minneskort eller en USB-lagringsenhet" på sidan 38](#page-40-0)
- • ["Skanna och skriva ut foton igen" på sidan 49](#page-51-0)

## **Skanna till en dator**

#### **Så här skannar du till en dator**

- **1.** Fyll på original.
	- **a**. Lyft på locket.

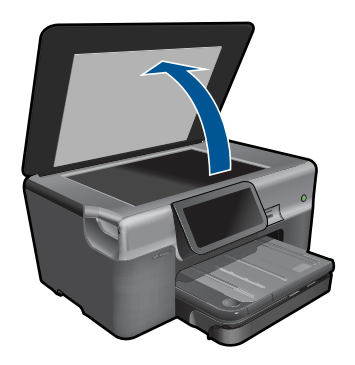

**b**. Lägg originalfotot med trycksidan nedåt i det främre, högra hörnet av glaset.

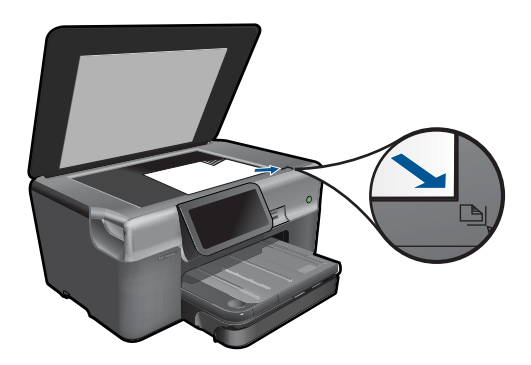

- **c**. Fäll ned locket.
- <span id="page-40-0"></span>**2.** Starta skanningen.
	- **a**. Tryck på **Skanna** på Hem-skärmen. Menyn **Välj skanningsdestination** visas.
	- **b**. Tryck på **Dator**. Om enheten är ansluten till ett nätverk visas en lista med tillgängliga datorer. Påbörja skanningen genom att välja den dator som du vill föra över resultatet till.
	- **c**. Välj den jobbgenväg som du vill använda.
	- **d**. Ändra bildens upplösning om det behövs.
	- **e**. Tryck på **Skanna** för att skanna bilden.
- **3.** Visa animeringen för detta ämne.

#### **Se även**

["Avbryta det pågående jobbet" på sidan 181](#page-183-0)

## **Skanna till ett minneskort eller en USB-lagringsenhet**

- **Anmärkning** Du kan skicka den skannade bilden som en JPEG-bild till det minneskort eller den lagringsenhet som sitter i enheten. Du kan använda alternativen för fotoutskrift och skapa kantlösa (utfallande) utskrifter och albumsidor med de skannade bilderna.
- **1.** Gör sedan något av följande:

#### **Spara en skanning till ett minneskort**

**a**. Fyll på original.

Lyft på locket.

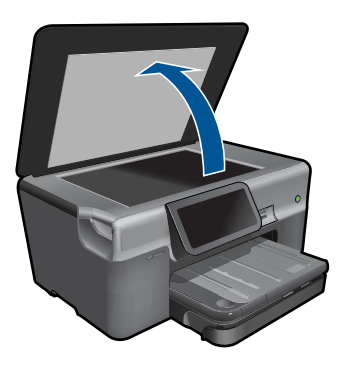

Lägg originalfotot med trycksidan nedåt i det främre, högra hörnet av glaset.

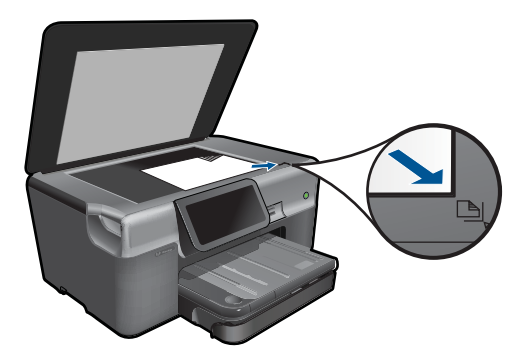

Fäll ned locket.

**b**. Sätt i minnesenheten.

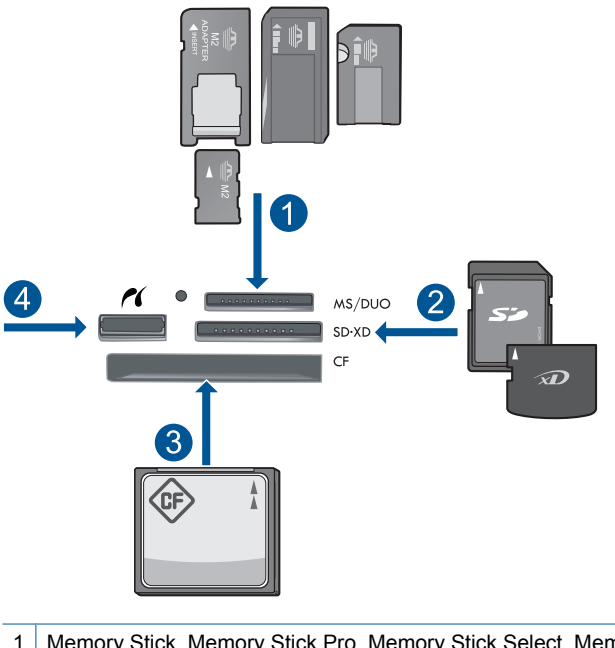

1 | Memory Stick, Memory Stick Pro, Memory Stick Select, Memory Stick Magic Gate, Memory Stick Duo eller Duo Pro (adapter finns som tillval), Memory Stick Pro-HG Duo (adapter som tillval) eller Memory Stick Micro (adapter krävs) 2 MultiMediaCard (MMC), MMC Plus, Secure MultiMedia Card, MMC Mobile (RS-MMC, adapter krävs), Secure Digital (SD), Secure Digital Mini (adapter krävs), Secure Digital High Capacity (SDHC), TransFlash MicroSD-kort (adapter krävs) eller xD-Picture-kort 3 CompactFlash (CF) typ I och II 4 USB/Pictbridge-port på framsidan: För digitalkameror och flyttbara enheter

**c**. Starta skanningen.

 Tryck på **Skanna** på Hem-skärmen. Menyn **Välj skanningsdestination** visas. Tryck på **Minneskort**. Den bild som ska skannas visas. Ändra bildens upplösning om det behövs. Tryck på **Skanna** för att skanna bilden.

#### **Spara en skanning till en USB-enhet**

**a**. Fyll på original.

Lyft på locket.

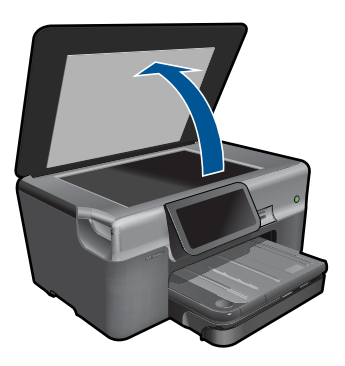

Lägg originalfotot med trycksidan nedåt i det främre, högra hörnet av glaset.

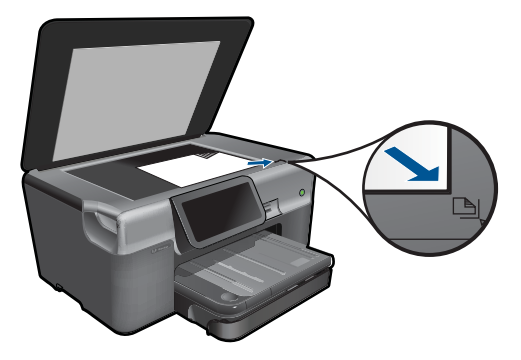

 Fäll ned locket. **b**. Sätt i minnesenheten.

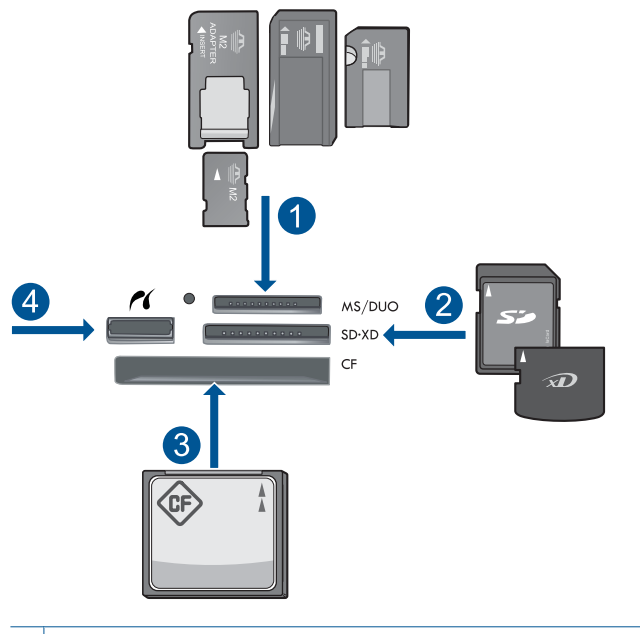

- 1 | Memory Stick, Memory Stick Pro, Memory Stick Select, Memory Stick Magic Gate, Memory Stick Duo eller Duo Pro (adapter finns som tillval), Memory Stick Pro-HG Duo (adapter som tillval) eller Memory Stick Micro (adapter krävs)
- 2 MultiMediaCard (MMC), MMC Plus, Secure MultiMedia Card, MMC Mobile (RS-MMC, adapter krävs), Secure Digital (SD), Secure Digital Mini (adapter krävs), Secure Digital High Capacity (SDHC), TransFlash MicroSD-kort (adapter krävs) eller xD-Picture-kort
- 3 CompactFlash (CF) typ I och II
- 4 USB/Pictbridge-port på framsidan: För digitalkameror och flyttbara enheter
- **c**. Starta skanningen.

 Tryck på **Skanna** på Hem-skärmen. Menyn **Välj skanningsdestination** visas. Tryck på **USB-enhet**. Den bild som ska skannas visas. Ändra bildens upplösning om det behövs. Tryck på **Skanna** för att skanna bilden.

**2.** Visa animeringen för detta ämne.

#### **Se även**

["Avbryta det pågående jobbet" på sidan 181](#page-183-0)

Kapitel 6

# **7 Kopiera**

- "Kopiera text eller olika dokument" på sidan 43
- "Kopiera foton (skriva ut igen)" på sidan 49

# **Kopiera text eller olika dokument**

**1.** Gör sedan något av följande:

#### **Enkelsidig kopia**

**a**. Fyll på papper.

Fyll på fullstort papper i huvudfacket.

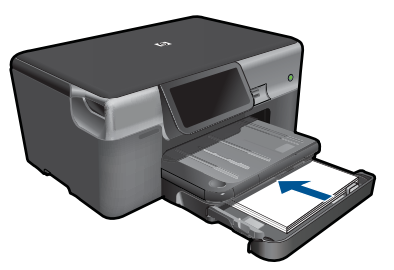

**b**. Fyll på original. Lyft på locket.

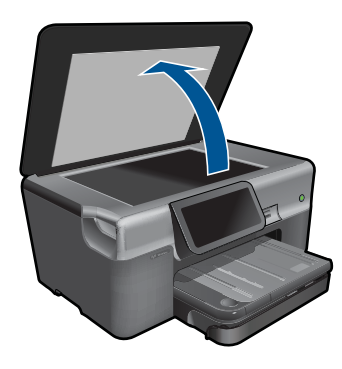

Lägg originalfotot med trycksidan nedåt i det främre, högra hörnet av glaset.

#### Kapitel 7

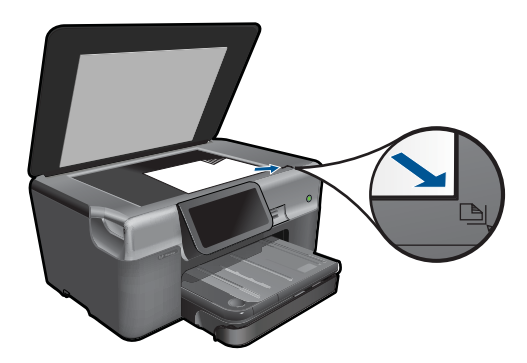

Fäll ned locket.

**c**. Ställ in antal kopior.

 Tryck på **Kopiera** på Hem-skärmen. Menyn **Kopiera** visas.

Tryck på högerpilen för att ställa in antalet kopior.

**d**. Starta kopieringen.

Tryck på **Svartvitt** eller **Färg**.

#### **Dubbelsidig kopia**

**a**. Fyll på papper.

Fyll på fullstort papper i huvudfacket.

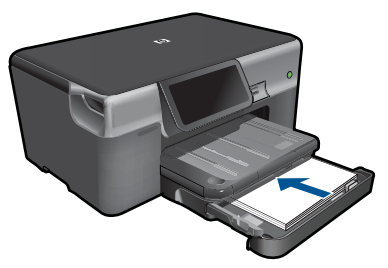

**b**. Fyll på original. Lyft på locket.

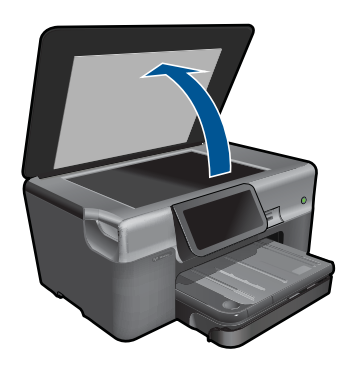

Lägg originalfotot med trycksidan nedåt i det främre, högra hörnet av glaset.

<span id="page-47-0"></span>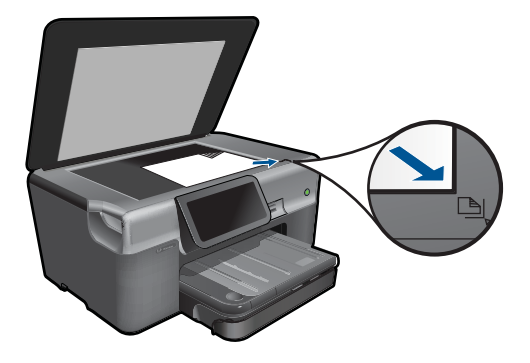

Fäll ned locket.

- **c**. Ange det dubbelsidiga alternativet.
	- Tryck på **Kopiera** på Hem-skärmen. Menyn **Kopiera** visas. Tryck på **Inställn**. Menyn **Kopieringsinställningar** visas. Tryck på **Dubbelsidigt**.
		- Tryck på **På**.
- **d**. Ställ in antal kopior.

Tryck på högerpilen för att ställa in antalet kopior.

- **e**. Starta kopieringen. Tryck på **Svartvitt** eller **Färg**.
- **f**. Kopiera det andra originalet.

Lägg den andra sidan på glaset och tryck på **OK**.

**2.** Visa animeringen för detta ämne.

#### **Se även**

- "Ändra inställningarna för kopiering" på sidan 45
- • ["Förhandsgranska en kopia före utskrift" på sidan 47](#page-49-0)
- • ["Avbryta det pågående jobbet" på sidan 181](#page-183-0)

## **Ändra inställningarna för kopiering**

#### **Så här anger du antalet kopior från grafikfönstret**

- **1.** Tryck på **Kopiera** på Hem-skärmen. Menyn **Kopiera** visas.
- **2.** Tryck på högerpilen för att ställa in antalet kopior.

#### **Så här anger du pappersstorlek från grafikfönstret**

- **1.** Tryck på **Kopiera** på Hem-skärmen. Menyn **Kopiera** visas.
- **2.** Tryck på **Inställn**.
- **3.** Tryck på **Pappersstorlek**.
- **4.** Välj önskad storlek.

#### **Så här ställer du in papperstyp för kopiering**

- **1.** Tryck på **Kopiera** på Hem. Menyn **Kopiera** visas.
- **2.** Tryck på **Inställn**.
- **3.** Tryck på **Papperstyp**.
- **4.** Välj önskad papperstyp.

Använd tabellen nedan för att se vilken papperstyp du ska välja. Vilken inställning du ska göra beror på vilket papper som ligger i inmatningsfacket.

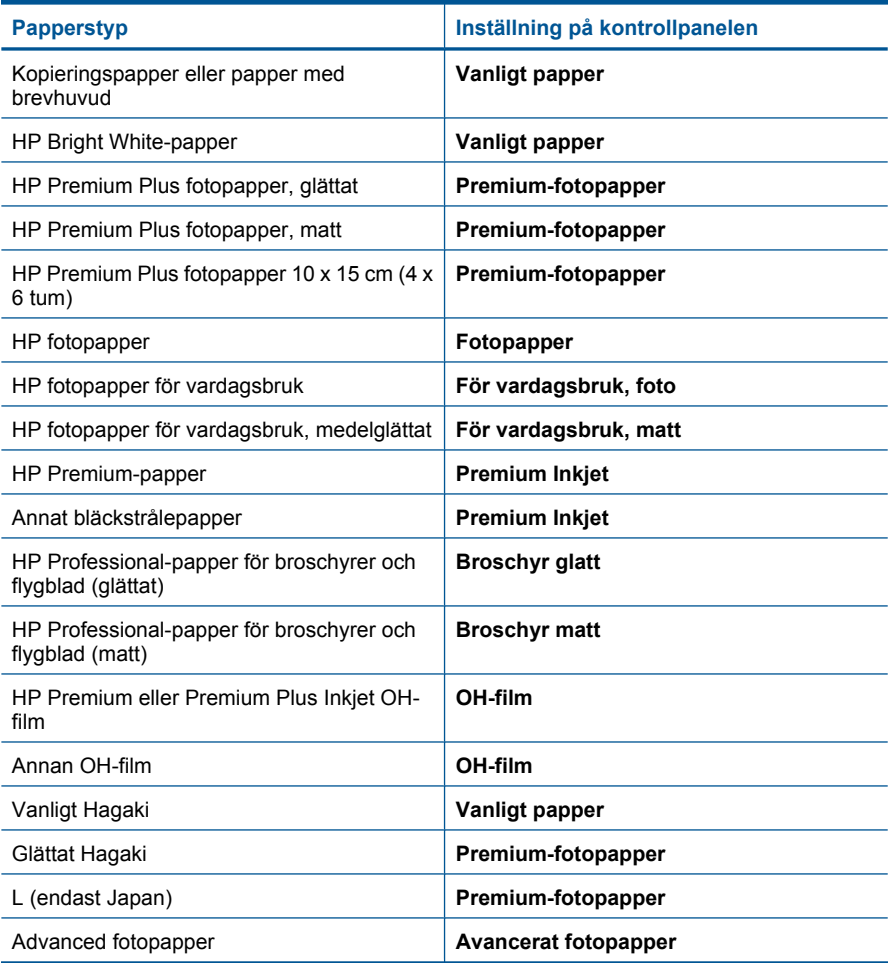

#### <span id="page-49-0"></span>**Så här ändrar du kopieringskvaliteten från grafikfönstret**

- **1.** Tryck på **Kopiera** på Hem-skärmen. Menyn **Kopiera** visas.
- **2.** Tryck på **Inställn**.
- **3.** Tryck på **Kvalitet**.
- **4.** Välj önskad kopieringskvalitet.

#### **Så här justerar du kopiornas kontrast från grafikfönstret**

- **1.** Tryck på **Kopiera** på Hem-skärmen. Menyn **Kopiera** visas.
- **2.** Tryck på **Redigera**.
- **3.** Tryck på **Kontrast**.
- **4.** Ställ in önskad kontrast och tryck sedan på **Klar**.

## **Förhandsgranska en kopia före utskrift**

När du har ändrat inställningarna på HP Photosmart för att göra en kopia, kan du förhandsgranska en bild av det förväntade resultatet innan du börjar kopiera.

**Anmärkning** För att förhandsgranskningen ska bli adekvat bör den pappersstorlek och -typ som ligger i inmatningsfacket vara inställd. Om du använder standardinställningarna kanske förhandsgranskningen på skärmen inte riktigt motsvarar utskriften. Förhandsgranskningen motsvarar då den utskrift du skulle få om standardpapperstypen och -storleken låg i inmatningsfacket.

Förhandsbilden visas när du väljer **Förhandsgranska** i menyn **Kopiera**.

#### **Så här förhandsgranskar du en kopia från grafikfönstret**

- **1.** Tryck på **Kopiera** på Hem-skärmen.
- **2.** Tryck på **Inställn**.
- **3.** Ändra kopieringsinställningarna på produkten så att de motsvarar den kopia du vill göra.
- **4.** Du blir ombedd att trycka på grafikfönstret för att förhandsgranska kopieringsinställningarna. En bild i fönstret visar hur kopian kommer att skrivas ut.

#### **Se även**

["Ändra inställningarna för kopiering" på sidan 45](#page-47-0)

Kapitel 7

# <span id="page-51-0"></span>**8 Skriva ut foton igen**

#### **Så här skriver du ut ett originalfoto**

- **1.** Fyll på original.
	- **a**. Lyft på locket.

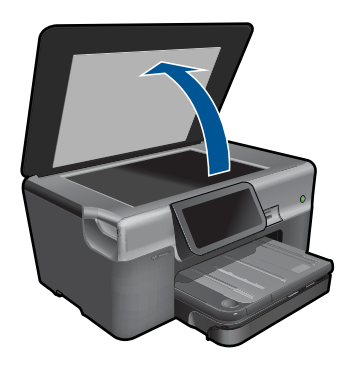

**b**. Lägg originalfotot med trycksidan nedåt i det främre, högra hörnet av glaset.

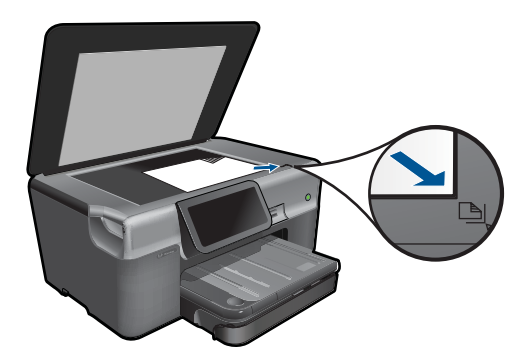

- **c**. Fäll ned locket.
- **2.** Fyll på papper.
	- ▲ Fyll på papper på upp till 13 x 18 cm (5 x 7 tum) i fotofacket eller fotopapper i fullstorlek i huvudfacket.
- **3.** Skriv ut foton igen.
	- **a**. Tryck på **Foto** på hemskärmen. Menyn **Foto** visas.
	- **b**. Tryck på **Skriv ut**.
	- **c**. Tryck på **OK**.
	- **d**. Tryck på önskad pappersstorlek.
	- **e**. Tryck på uppåtpilen om du vill öka antalet kopior.
- **f**. Tryck på **Skriv** om du vill förhandsgranska utskriften.
- **g**. Tryck på **Skriv**.
- **4.** Visa animeringen för detta ämne.

#### **Se även**

["Avbryta det pågående jobbet" på sidan 181](#page-183-0)

# **Konfigurera faxfunktionerna på HP Photosmart**

• Konfigurera faxfunktionerna på HP Photosmart

<span id="page-53-0"></span>**9 Faxa**

[Skicka ett fax](#page-72-0) [Ta emot ett fax](#page-74-0)

Med faxinställningsguiden går det snabbt och enkelt att konfigurera HP Photosmart för faxning. Du kan köra faxinställningsguiden i samband med att du installerar programvaran, eller från Lösningscenter när som helst.

#### **Så här startar du faxinställningsguiden**

- **1.** I aktivitetsfältet i Windows klickar du på **Start** > **Program** (eller **Alla program**) > **HP** > **HP Lösningscenter**.
- **2.** I HP Lösningscenter klickar du på **Inställningar**.
- **3.** I **Faxinställningar**, klicka på **Fler faxinställningar**.
- **4.** Klicka på **Faxinställningsguide**.
- **Anmärkning** Med hjälp av faxinställningsguiden kan du ställa in HP Photosmart för att skicka och ta emot fax, hantera faxinställningar och testa dina faxinställningar. När du kommer till slutet av faxinställningsguiden kan du visa de konfigurerade inställningarna och kontrollera att de är korrekta.

Om du inte kör faxinställningsguiden kan du konfigurera HP Photosmart via kontrollpanelen. Mer information finns i följande avsnitt:

- "Ta reda på vilket telefonsystem som används" på sidan 51
- • ["Rekommenderad faxkonfiguration fallbeskrivningar" på sidan 52](#page-54-0)
- "Ytterligare information om faxinställningar" på sidan 69

#### **Ta reda på vilket telefonsystem som används**

Innan du börjar konfigurera HP Photosmart för faxning ska du ta reda på vilken typ av telefonsystem som används där du bor. Anvisningarna för konfiguration av HP Photosmart för faxning skiljer sig åt beroende på om du har ett telefonsystem av seriell eller parallell typ.

- <span id="page-54-0"></span>• Om ditt land/din region inte finns med i tabellen nedan har du förmodligen ett telefonsystem av seriell typ. I ett seriellt telefonsystem kan kontakttypen på den delade telefonutrustningen (modem, telefoner och telefonsvarare) inte anslutas fysiskt till "2-EXT"-porten på HP Photosmart. Istället måste all utrustning anslutas till ett telefonjack i väggen.
	- **Anmärkning** I vissa länder/regioner där telefonsystem av seriell typ används, kanske telefonsladden som medföljde HP Photosmart har en extra väggkontakt. Med hjälp av detta kan du ansluta annan utrustning för telekommunikation till vägguttaget där du kopplar in HP Photosmart.
- Om ditt land/din region finns med i tabellen nedan, har du förmodligen ett telefonsystem av parallell typ. I ett sådant system kan du ansluta delad telefonutrustning till telefonlinjen med porten "2-EXT" på baksidan av HP Photosmart.
	- **Anmärkning** Om du har ett telefonsystem av parallell typ rekommenderar HP att du använder den telefonsladd med 2 ledare som medföljde HP Photosmart för att ansluta HP Photosmart till telefonjacket.

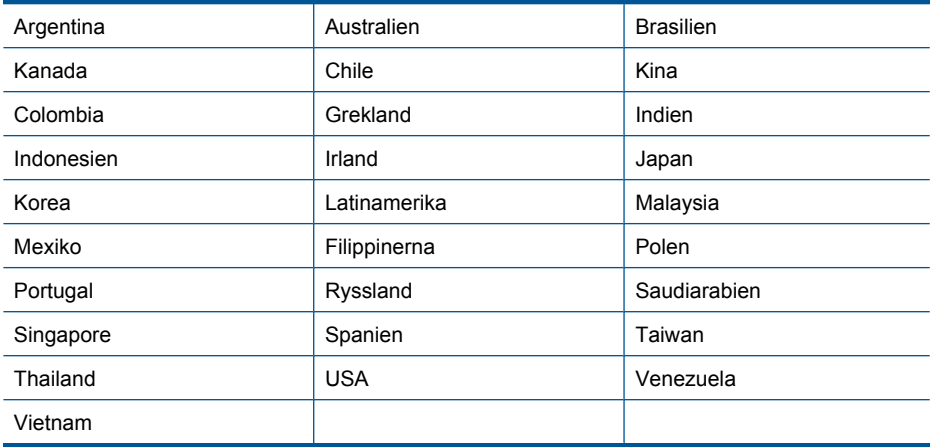

#### **Tabell 9-1 Länder/regioner med telefonsystem av parallell typ**

Om du osäker på vilken typ av telefonsystem du har (seriellt eller parallellt) kontaktar du teleoperatören.

#### **Se även**

- "Rekommenderad faxkonfiguration fallbeskrivningar" på sidan 52
- • ["Ytterligare information om faxinställningar" på sidan 69](#page-71-0)

#### **Rekommenderad faxkonfiguration - fallbeskrivningar**

Gå till tabellen nedan och leta reda på lämplig fallbeskrivning utifrån vilket telefonsystem du har. I de avsnitt som följer finns stegvisa instruktioner för varje situation.

**Anmärkning** Om den konfiguration du har hemma eller på kontoret inte beskrivs i det här avsnittet installerar du HP Photosmart som en vanlig analog telefon. Se till att du använder den medföljande telefonsladden. Anslut den ena änden till telefonjacket och den andra till porten 1-LINE på baksidan av HP Photosmart. Om du använder en annan telefonsladd kan du få problem med att skicka och ta emot fax.

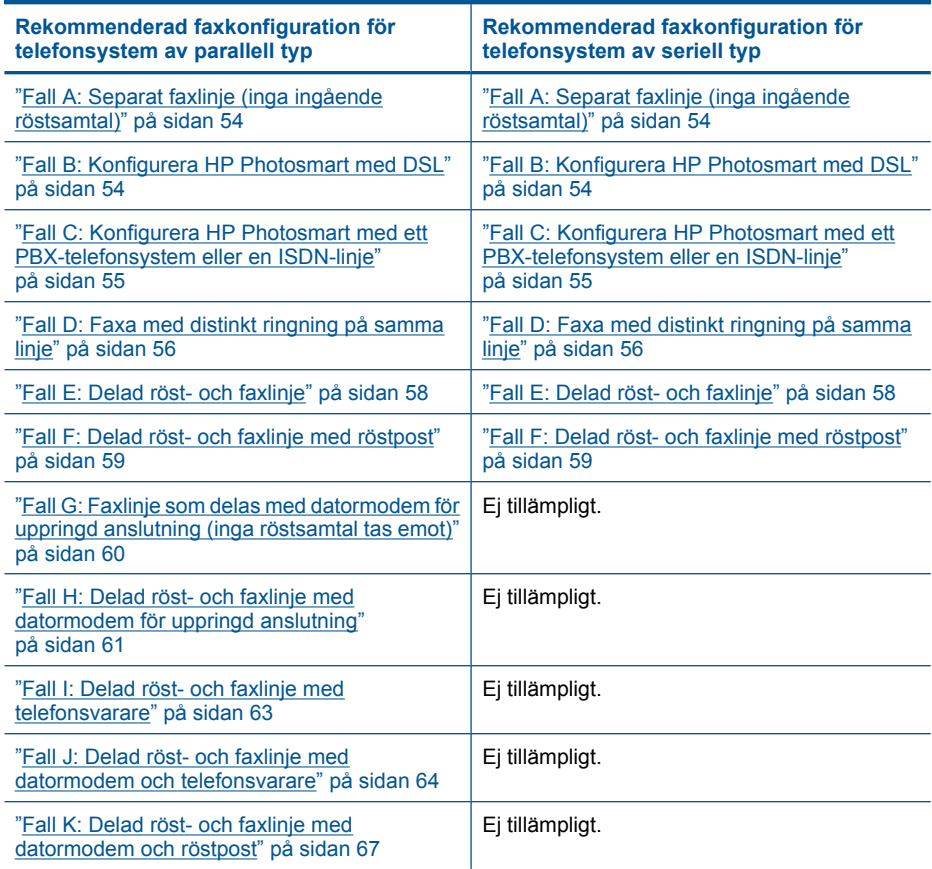

#### **Se även**

- "Ta reda på vilket telefonsystem som används" på sidan 51
- • ["Ytterligare information om faxinställningar" på sidan 69](#page-71-0)

#### <span id="page-56-0"></span>**Fall A: Separat faxlinje (inga ingående röstsamtal)**

Om du har en separat telefonlinje som inte tar emot några röstsamtal och du inte har någon annan utrustning ansluten till telefonlinjen, konfigurerar du HP Photosmart enligt beskrivningen i det här avsnittet.

#### **Bild 9-1 Baksidan av HP Photosmart**

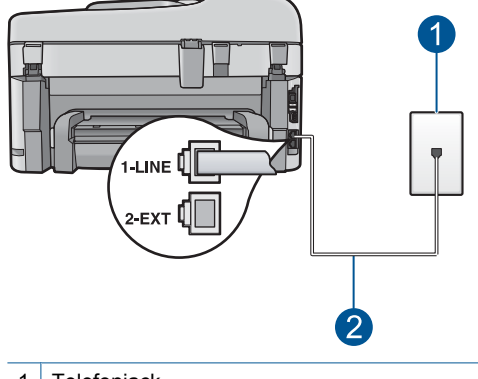

- 1 Telefonjack
- 2 Telefonsladden som medföljer vid leveransen av HP Photosmart ansluts till "1-LINE"-porten

#### **Konfigurera HP Photosmart med en separat faxlinje**

- **1.** Anslut den ena änden av telefonsladden som medföljde HP Photosmart till telefonjacket och anslut sedan den andra änden till porten 1-LINE på baksidan av HP Photosmart.
	- **Anmärkning** Om du inte använder den medföljande telefonsladden när du ansluter HP Photosmart till ett telefonjack kanske det inte går att faxa. Denna specialsladd är annorlunda än de andra telefonsladdar som du kanske redan har på kontoret eller hemma.
- **2.** Från färggrafikskärmen på HP Photosmart går du till menyn **Inställningar** för fax och gör följande:
	- **a**. Aktivera inställningen **Autosvar**.
	- **b**. (Valfritt) Ändra inställningen **Ringsign. f svar** till den lägsta inställningen (två signaler).
	- **c**. Gör ett faxtest.

När telefonen ringer svarar HP Photosmart automatiskt efter det antal ringsignaler som du har valt i inställningen **Ringsign. f svar**. Faxmottagningssignaler skickas sedan till den sändande faxapparaten och faxet tas emot.

#### **Fall B: Konfigurera HP Photosmart med DSL**

Om du har en DSL-tjänst genom din teleoperatör ansluter du ett DSL-filter mellan telefonjacket och HP Photosmart enligt instruktionerna i det här avsnittet. DSL-filtret tar bort den digitala signal som kan störa HP Photosmart så att HP Photosmart kan kommunicera med telefonlinjen. DSL kallas även ADSL.

<span id="page-57-0"></span>**Anmärkning** Om du har en DSL-linje och du inte ansluter ett DSL-filter, kommer du inte att kunna skicka eller ta emot fax på HP Photosmart.

#### **Bild 9-2 Baksidan av HP Photosmart**

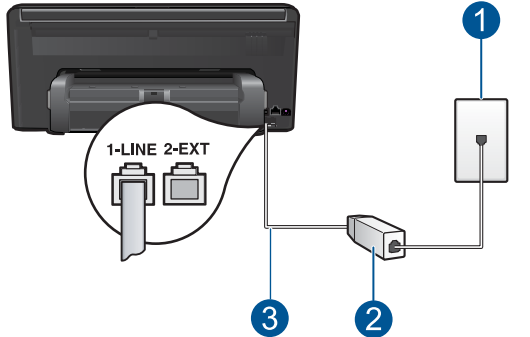

- 1 Telefonjack
- 2 DSL-filter och sladd från DSL-leverantören
- 3 Använd den medföljande telefonsladden HP Photosmart för anslutning till "1-LINE"-porten

#### **Konfigurera HP Photosmart med DSL**

- **1.** Skaffa ett DSL-filter från DSL-leverantören.
- **2.** Anslut den ena änden av telefonsladden som medföljde HP Photosmart till telefonjacket och anslut sedan den andra änden till porten 1-LINE på baksidan av HP Photosmart.
	- **Anmärkning** Om du inte använder den medföljande telefonsladden när du ansluter HP Photosmart till ett telefonjack kanske det inte går att faxa. Denna specialsladd är annorlunda än de andra telefonsladdar som du kanske redan har på kontoret eller hemma.
- **3.** Anslut DSL-filtersladden till telefonjacket.
	- **Anmärkning** Om du har annan kontorsutrustning eller andra tjänster anslutna till den här telefonlinjen, till exempel distinkt ringning, en telefonsvarare eller en röstpost, läs de ytterligare installationsanvisningarna i det här avsnittet.
- **4.** Från färggrafikskärmen på HP Photosmart går du till menyn **Inställningar** för fax och gör ett faxtest.

#### **Fall C: Konfigurera HP Photosmart med ett PBX-telefonsystem eller en ISDN-linje**

Om du använder en privat telefonväxel eller en ISDN-omvandlare/terminaladapter gör du följande:

- <span id="page-58-0"></span>• Om du använder ett PBX-system eller en ISDN-omvandlare/terminaladapter ansluter du HP Photosmart till porten som är avsedd för fax och telefon. Se till att terminaladaptern är inställd på rätt typ av växel för ditt land/region, om det är möjligt.
	- **Anmärkning** I vissa ISDN-system kan du konfigurera portarna för specifik telefonutrustning. Du kan till exempel tilldela en port för telefon och Group 3-fax och en annan för andra ändamål. Om det uppstår problem när du har anslutit till fax-/telefonporten på ISDN-omvandlaren, kan du pröva att använda den port som är avsedd för olika ändamål. Den kan vara märkt "multi-combi" eller liknande.
- Om du använder ett PBX-system ställer du in samtal väntar-tonen på "av".
	- **Anmärkning** Många digitala PBX-system har en inställning för "samtal väntar" som är påslagen som standard. Samtal väntar-tonen stör alla faxöverföringar och du kommer inte att kunna sända och ta emot fax med HP Photosmart. I dokumentationen som medföljde PBX-telefonsystemet finns anvisningar om hur du stänger av samtal väntar-tonen.
- Om du använder ett PBX-system måste du slå siffran för extern linje innan du slår faxnumret.
- Använd den medföljande telefonsladden för att ansluta HP Photosmart till telefonjacket. Om du inte gör det kanske det inte går att faxa. Denna specialsladd är annorlunda än de andra telefonsladdar som du kanske redan har på kontoret eller hemma. Om den medföljande telefonsladden är för kort kan du köpa ett skarvdon i en elektronikaffär och förlänga den.

#### **Fall D: Faxa med distinkt ringning på samma linje**

Om du abonnerar på distinkt ringning (från teleoperatören) som gör att du kan ha flera telefonnummer på en telefonlinje, vart och ett med ett eget svarssignalsmönster, konfigurerar du HP Photosmart enligt beskrivningen i det här avsnittet.

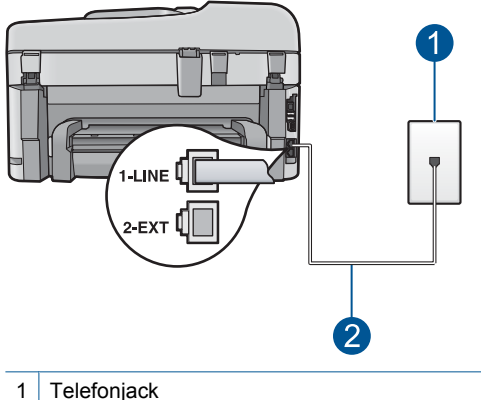

#### **Bild 9-3 Baksidan av HP Photosmart**

2 Telefonsladden som medföljer vid leveransen av HP Photosmart ansluts till "1-LINE"-porten

#### **Konfigurera HP Photosmart med distinkt ringning**

- **1.** Anslut den ena änden av telefonsladden som medföljde HP Photosmart till telefonjacket och anslut sedan den andra änden till porten 1-LINE på baksidan av HP Photosmart.
	- **Anmärkning** Om du inte använder den medföljande telefonsladden när du ansluter HP Photosmart till ett telefonjack kanske det inte går att faxa. Denna specialsladd är annorlunda än de andra telefonsladdar som du kanske redan har på kontoret eller hemma.
- **2.** Från färggrafikskärmen på HP Photosmart går du till menyn **Inställningar** för fax och gör följande:
	- **a**. Aktivera inställningen **Autosvar**.
	- **b**. Ändra inställningen av **Svarssignaler** så att den motsvarar det mönster som teleoperatören tilldelat ditt faxnummer.
		- **EX** Anmärkning HP Photosmart svarar som standard på alla ringsignalmönster. Om du inte ställer in **Svarssignaler** så att det motsvarar det ringsignalsmönster som tilldelats faxnumret kanske HP Photosmart svarar både på röst- och faxsamtal eller inte svarar överhuvudtaget.
	- **c**. (Valfritt) Ändra inställningen **Ringsign. f svar** till den lägsta inställningen (två signaler).
	- **d**. Gör ett faxtest.

HP Photosmart besvarar automatiskt inkommande samtal som har det signalmönster du valde (inställningen **Svarssignaler**) efter antalet signaler du valde (inställningen **Ringsign. f svar**). Faxmottagningssignaler skickas sedan till den sändande faxapparaten och faxet tas emot.

#### <span id="page-60-0"></span>**Fall E: Delad röst- och faxlinje**

Om du får röst- och faxsamtal på samma telefonnummer och du inte har någon annan kontorsutrustning (eller röstpost) på den här telefonlinjen, konfigurerar du HP Photosmart enligt beskrivningen i det här avsnittet.

#### **Bild 9-4 Baksidan av HP Photosmart**

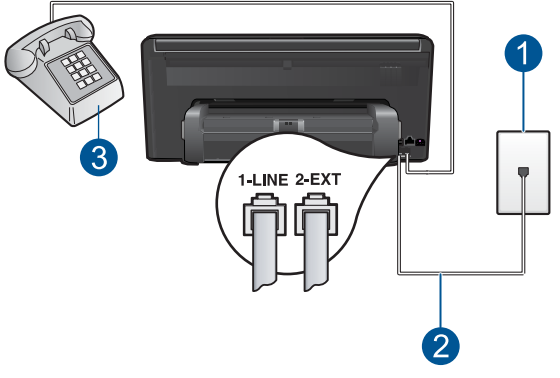

- 1 Telefonjack
- 2 Telefonsladden som medföljer vid leveransen av HP Photosmart ansluts till "1-LINE"-porten
- 3 Telefon (valfritt)

#### **Konfigurera HP Photosmart med en delad röst- och faxlinje**

- **1.** Anslut den ena änden av telefonsladden som medföljde HP Photosmart till telefonjacket och anslut sedan den andra änden till porten 1-LINE på baksidan av HP Photosmart.
	- **Anmärkning** Om du inte använder den medföljande telefonsladden när du ansluter HP Photosmart till ett telefonjack kanske det inte går att faxa. Denna specialsladd är annorlunda än de andra telefonsladdar som du kanske redan har på kontoret eller hemma.
- **2.** Från färggrafikskärmen på HP Photosmart går du till menyn **Inställningar** för fax och gör följande:
	- **a**. Ställ in alternativet **Autosvar**.
		- Aktivera det om du vill att HP Photosmart ska besvara samtal automatiskt.
		- Stäng av det om du vill besvara inkommande samtal personligen.
	- **b**. Gör ett faxtest.
- **3.** Anslut telefonen till telefonjacket.
- **4.** Gör något av följande, beroende på vad du har för telefonsystem:
	- Om du har ett telefonsystem av parallell typ tar du bort den vita kontakten från porten 2-EXT på baksidan av HP Photosmart och ansluter sedan en telefon till denna port.
	- Om du använder ett telefonsystem av seriell typ, anslut telefonen direkt till HP Photosmart-kabelns väggkontakt.

Om du svarar före HP Photosmart och hör en faxton från en sändande fax, måste du besvara faxsamtalet manuellt.

#### <span id="page-61-0"></span>**Fall F: Delad röst- och faxlinje med röstpost**

Om du får röst- och faxsamtal på samma telefonnummer och dessutom abonnerar på en röstposttjänst från teleoperatören, konfigurerar du HP Photosmart enligt beskrivningen i det här avsnittet.

**Anmärkning** Du kan inte ta emot fax automatiskt om du har en röstposttjänst på samma telefonnummer som du använder för att faxa på. Du måste ta emot fax manuellt; det betyder att du måste vara där och ta emot faxet personligen. Om du i stället vill ta emot fax automatiskt kontaktar du teleoperatören för abonnemang på distinkt ringning eller skaffar en separat telefonlinje för faxning.

# 1-line 01

#### **Bild 9-5 Baksidan av HP Photosmart**

- 1 Telefonjack
- 2 Telefonsladden som medföljer vid leveransen av HP Photosmart ansluts till "1-LINE"-porten

#### **Så här konfigurerar du HP Photosmart med röstpost**

- **1.** Anslut den ena änden av telefonsladden som medföljde HP Photosmart till telefonjacket och anslut sedan den andra änden till porten 1-LINE på baksidan av HP Photosmart.
	- **Anmärkning** Om du inte använder den medföljande telefonsladden när du ansluter HP Photosmart till ett telefonjack kanske det inte går att faxa. Denna specialsladd är annorlunda än de andra telefonsladdar som du kanske redan har på kontoret eller hemma.
- **2.** Från färggrafikskärmen på HP Photosmart går du till menyn **Inställningar** för fax och gör följande:
	- **a**. Stäng av **Autosvar**.
	- **b**. Gör ett faxtest.

Du måste vara på plats och besvara inkommande faxsamtal. Annars kan inte fax tas emot på HP Photosmart.

#### <span id="page-62-0"></span>**Fall G: Faxlinje som delas med datormodem för uppringd anslutning (inga röstsamtal tas emot)**

Om du har en faxlinje som inte tar emot några ingående röstsamtal och du samtidigt har ett datormodem för uppringd anslutning anslutet till linjen, konfigurerar du HP Photosmart enligt beskrivningen i det här avsnittet.

Eftersom datormodemet delar telefonlinjen med HP Photosmart kommer du inte att kunna använda modemet och HP Photosmart samtidigt. Du kan till exempel inte faxa med HP Photosmart om du använder datormodemet för att skicka e-post eller koppla upp dig mot Internet.

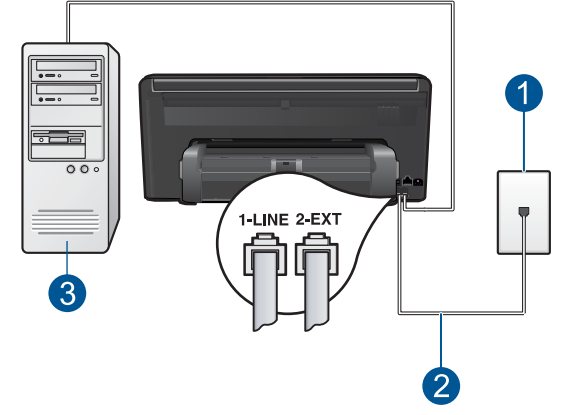

#### **Bild 9-6 Baksidan av HP Photosmart**

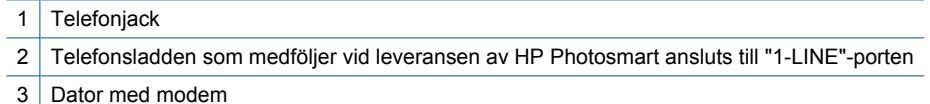

#### **Så här konfigurerar du HP Photosmart med ett datormodem för uppringd anslutning**

- **1.** Ta bort den vita proppen från porten märkt 2-EXT på baksidan av HP Photosmart.
- **2.** Leta upp den telefonsladd som är ansluten till datorns baksida (datormodemet) och till ett telefonjack. Koppla ur sladden från telefonjacket och anslut den till porten 2- EXT på baksidan av HP Photosmart.
- **3.** Anslut den ena änden av telefonsladden som medföljde HP Photosmart till telefonjacket och anslut sedan den andra änden till porten 1-LINE på baksidan av HP Photosmart.
	- **Anmärkning** Om du inte använder den medföljande telefonsladden när du ansluter HP Photosmart till ett telefonjack kanske det inte går att faxa. Denna specialsladd är annorlunda än de andra telefonsladdar som du kanske redan har på kontoret eller hemma.
- <span id="page-63-0"></span>**4.** Om modemets programvara är inställd för att ta emot fax automatiskt på datorn, ska du avaktivera den inställningen.
	- **Anmärkning** Om du inte avaktiverar den automatiska faxmottagningsinställningen i modemets programvara kan inga fax tas emot på HP Photosmart.
- **5.** Från färggrafikskärmen på HP Photosmart går du till menyn **Inställningar** för fax och gör följande:
	- **a**. Aktivera inställningen **Autosvar**.
	- **b**. (Valfritt) Ändra inställningen **Ringsign. f svar** till den lägsta inställningen (två signaler).
	- **c**. Gör ett faxtest.

När telefonen ringer svarar HP Photosmart automatiskt efter det antal ringsignaler som du har valt i inställningen **Ringsign. f svar**. Faxmottagningssignaler skickas sedan till den sändande faxapparaten och faxet tas emot.

#### **Fall H: Delad röst- och faxlinje med datormodem för uppringd anslutning**

Om du får röst- och faxsamtal på samma telefonnummer och samtidigt har ett datormodem anslutet på telefonlinjen, konfigurerar du HP Photosmart enligt beskrivningen i det här avsnittet.

Eftersom datormodemet delar telefonlinjen med HP Photosmart kommer du inte att kunna använda modemet och HP Photosmart samtidigt. Du kan till exempel inte faxa med HP Photosmart om du använder datormodemet för att skicka e-post eller koppla upp dig mot Internet.

Det finns två olika sätt att konfigurera HP Photosmart med din dator, beroende på hur många telefonportar datorn har. Kontrollera om det finns en eller två telefonportar på datorn innan du börjar:

• Om datorn endast har en telefonport måste du köpa en parallell linjedelare (även kallad kopplare - se bilden nedan). (En parallell linjedelare har en RJ-11-port på framsidan och två RJ-11-portar på baksidan. Använd inte en linjedelare med två ledningar, en seriell linjedelare eller en parallell linjedelare som har två RJ-11-portar på framsidan och en kontakt på baksidan.)

#### **Bild 9-7 Exempel på en parallell linjedelare**

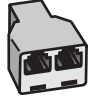

• Om datorn har två telefonportar konfigurerar du HP Photosmart enligt beskrivningen nedan.

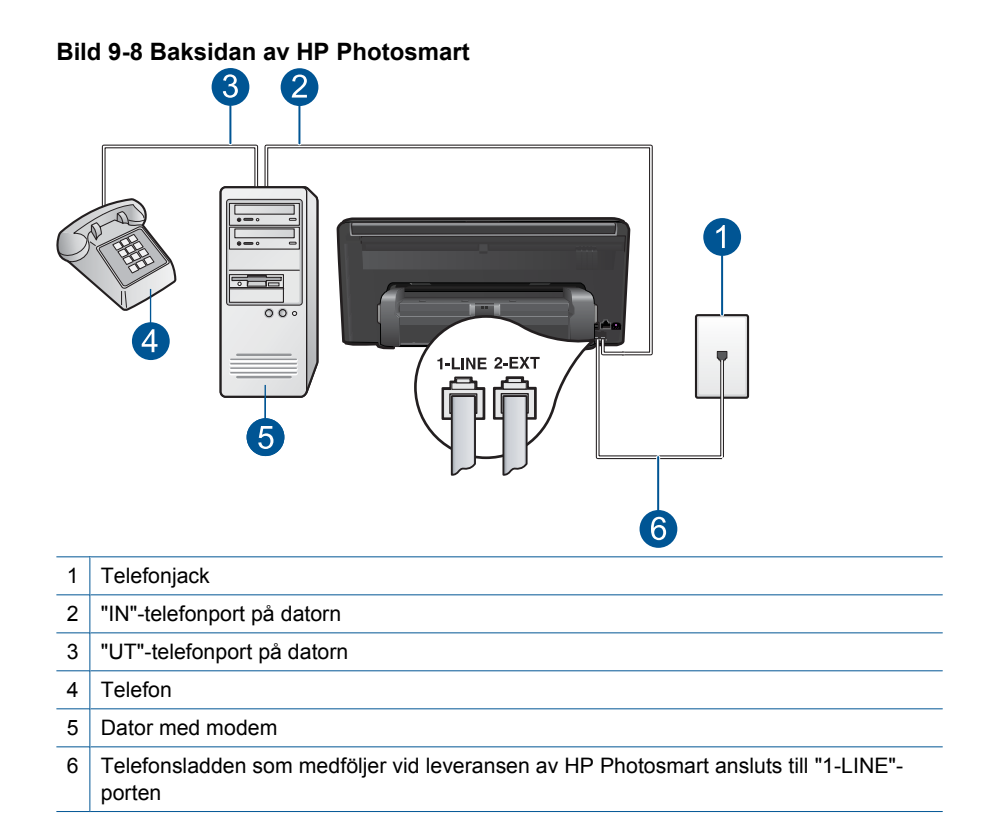

#### **Så här konfigurerar du HP Photosmart på samma telefonlinje som en dator med två telefonportar**

- **1.** Ta bort den vita proppen från porten märkt 2-EXT på baksidan av HP Photosmart.
- **2.** Leta upp den telefonsladd som är ansluten till datorns baksida (datormodemet) och till ett telefonjack. Koppla ur sladden från telefonjacket och anslut den till porten 2- EXT på baksidan av HP Photosmart.
- **3.** Anslut en telefon till "OUT"-porten på baksidan av datormodemet.
- **4.** Anslut den ena änden av telefonsladden som medföljde HP Photosmart till telefonjacket och anslut sedan den andra änden till porten 1-LINE på baksidan av HP Photosmart.
	- **Anmärkning** Om du inte använder den medföljande telefonsladden när du ansluter HP Photosmart till ett telefonjack kanske det inte går att faxa. Denna specialsladd är annorlunda än de andra telefonsladdar som du kanske redan har på kontoret eller hemma.
- <span id="page-65-0"></span>**5.** Om modemets programvara är inställd för att ta emot fax automatiskt på datorn, ska du avaktivera den inställningen.
	- **Anmärkning** Om du inte avaktiverar den automatiska faxmottagningsinställningen i modemets programvara kan inga fax tas emot på HP Photosmart.
- **6.** Från färggrafikskärmen på HP Photosmart går du till menyn **Inställningar** för fax och gör följande:
	- **a**. Ställ in alternativet **Autosvar**.
		- Aktivera det om du vill att HP Photosmart ska besvara samtal automatiskt.
		- Stäng av det om du vill besvara inkommande samtal personligen.
	- **b**. Gör ett faxtest.

Om du svarar före HP Photosmart och hör en faxton från en sändande fax, måste du besvara faxsamtalet manuellt.

#### **Fall I: Delad röst- och faxlinje med telefonsvarare**

Om du får röst- och faxsamtal på samma telefonnummer och samtidigt har en telefonsvarare som svarar på inkommande röstsamtal på det här telefonnumret, konfigurerar du HP Photosmart enligt beskrivningen i det här avsnittet.

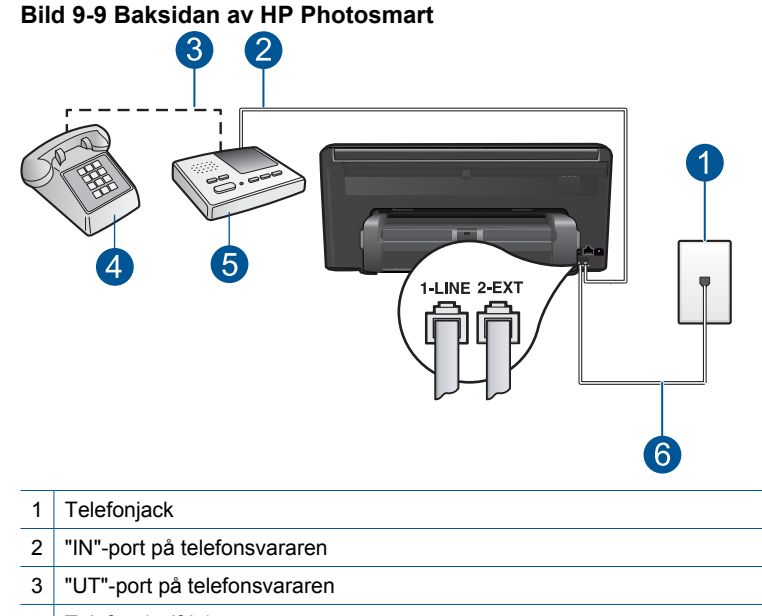

- 4 | Telefon (valfritt)
- 5 Telefonsvarare
- 6 Använd den medföljande telefonsladden HP Photosmart för anslutning till "1-LINE"-porten

#### <span id="page-66-0"></span>**Konfigurera HP Photosmart med en delad röst- och faxlinje med telefonsvarare**

- **1.** Ta bort den vita proppen från porten märkt 2-EXT på baksidan av HP Photosmart.
- **2.** Koppla bort telefonsvararen från telefonjacket och anslut den till porten 2-EXT på baksidan av HP Photosmart.
	- **Anmärkning** Om du inte ansluter telefonsvararen direkt till HP Photosmart kan faxsignaler från en sändande faxapparat registreras på telefonsvararen, och det kanske inte går att ta emot fax på HP Photosmart.
- **3.** Anslut den ena änden av telefonsladden som medföljde HP Photosmart till telefonjacket och anslut sedan den andra änden till porten 1-LINE på baksidan av HP Photosmart.
	- **Anmärkning** Om du inte använder den medföljande telefonsladden när du ansluter HP Photosmart till ett telefonjack kanske det inte går att faxa. Denna specialsladd är annorlunda än de andra telefonsladdar som du kanske redan har på kontoret eller hemma.
- **4.** (Valfritt) Om telefonsvararen inte har en inbyggd telefon kan du ansluta en telefon till porten "UT" på baksidan av telefonsvararen.
	- **Anmärkning** Om du inte kan ansluta en extern telefon till telefonsvararen, kan du köpa och använda en parallell linjedelare för att ansluta både telefonsvarare och telefon till din HP Photosmart. Du kan använda vanliga telefonsladdar för dessa anslutningar.
- **5.** Ställ in telefonsvararen så att den svarar efter få signaler.
- **6.** Från färggrafikskärmen på HP Photosmart går du till menyn **Inställningar** för fax och gör följande:
	- **a**. Aktivera inställningen **Autosvar**.
	- **b**. Ändra inställningen av **Ringsign. f svar** på HP Photosmart till det maximala antal signaler som stöds av enheten. Det högsta antalet ringsignaler varierar mellan olika länder/regioner.
	- **c**. Gör ett faxtest.

När telefonen ringer kommer telefonsvararen att besvara samtalet efter det antal ringsignaler som du angett och spela upp ditt inspelade meddelande. Under tiden övervakar HP Photosmart samtalet och lyssnar efter faxtoner. Om signaler för inkommande fax upptäcks skickar HP Photosmart ut signaler för mottagande av fax och tar sedan emot faxet. Om det inte hörs några faxtoner slutar HP Photosmart att övervaka linjen och telefonsvararen kan spela in ett röstmeddelande.

#### **Fall J: Delad röst- och faxlinje med datormodem och telefonsvarare**

Om du får både röst- och faxsamtal på samma telefonnummer och samtidigt har ett datormodem anslutet på den här telefonlinjen, konfigurerar du HP Photosmart enligt beskrivningen i det här avsnittet.

Eftersom datormodemet delar telefonlinjen med HP Photosmart kommer du inte att kunna använda modemet och HP Photosmart samtidigt. Du kan till exempel inte använda HP Photosmart till faxning om du använder datormodemet för att skicka e-post eller koppla upp dig mot Internet.

Det finns två olika sätt att konfigurera HP Photosmart för din dator, beroende på hur många telefonportar datorn har. Kontrollera om det finns en eller två telefonportar på datorn innan du börjar.

• Om datorn endast har en telefonport måste du köpa en parallell linjedelare, enligt bilden nedan. (En parallell linjedelare har en RJ-11-port på framsidan och två RJ-11 portar på baksidan. Använd inte en linjedelare med två ledningar, en seriell linjedelare eller en parallell linjedelare som har två RJ-11-portar på framsidan och en kontakt på baksidan.)

#### **Bild 9-10 Exempel på en parallell linjedelare**

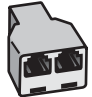

• Om datorn har två telefonportar konfigurerar du HP Photosmart enligt beskrivningen nedan.

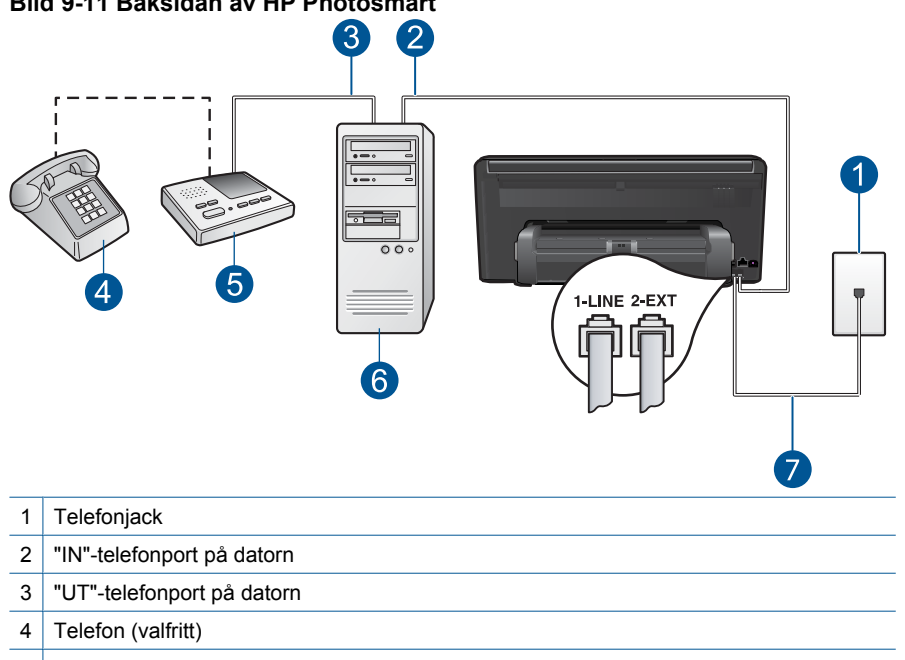

#### **Bild 9-11 Baksidan av HP Photosmart**

- 5 Telefonsvarare
- 6 Dator med modem
- 7 Använd den telefonsladd som medföljer vid leveransen av HP Photosmart för anslutning till "1-LINE"-porten

**Faxa**

#### **Så här installerar du HP Photosmart på samma telefonlinje som en dator med två telefonportar**

- **1.** Ta bort den vita proppen från porten märkt 2-EXT på baksidan av HP Photosmart.
- **2.** Leta upp den telefonsladd som är ansluten till datorns baksida (datormodemet) och till ett telefonjack. Koppla ur sladden från telefonjacket och anslut den till porten 2- EXT på baksidan av HP Photosmart.
- **3.** Koppla bort telefonsvararen från telefonjacket och anslut den till "UT"-porten på baksidan av datormodemet.

Då upprättas en direktanslutning mellan HP Photosmart och telefonsvararen, även om datormodemet är anslutet som "första enhet".

- **Anmärkning** Om du inte ansluter telefonsvararen på detta vis kan faxtoner från en sändande faxenhet eventuellt spelas in på telefonsvararen och du kommer troligtvis inte att kunna ta emot fax med HP Photosmart.
- **4.** Anslut den ena änden av telefonsladden som medföljde HP Photosmart till telefonjacket och anslut sedan den andra änden till porten 1-LINE på baksidan av HP Photosmart.
	- **Anmärkning** Om du inte använder den medföljande telefonsladden när du ansluter HP Photosmart till ett telefonjack kanske det inte går att faxa. Denna specialsladd är annorlunda än de andra telefonsladdar som du kanske redan har på kontoret eller hemma.
- **5.** (Valfritt) Om telefonsvararen inte har en inbyggd telefon kan du ansluta en telefon till porten "UT" på baksidan av telefonsvararen.
	- **Anmärkning** Om du inte kan ansluta en extern telefon till telefonsvararen, kan du köpa och använda en parallell linjedelare för att ansluta både telefonsvarare och telefon till din HP Photosmart. Du kan använda vanliga telefonsladdar för dessa anslutningar.
- **6.** Om modemets programvara är inställd för att ta emot fax automatiskt på datorn, ska du avaktivera den inställningen.
	- **Anmärkning** Om du inte avaktiverar den automatiska faxmottagningsinställningen i modemets programvara kan inga fax tas emot på HP Photosmart.
- **7.** Ställ in telefonsvararen så att den svarar efter ett litet antal signaler.
- **8.** Från färggrafikskärmen på HP Photosmart går du till menyn **Inställningar** för fax och gör följande:
	- **a**. Aktivera inställningen **Autosvar**.
	- **b**. Ändra inställningen av **Ringsign. f svar** på HP Photosmart till det maximala antal signaler som stöds av enheten. Det högsta antalet ringsignaler varierar mellan olika länder/regioner.
	- **c**. Gör ett faxtest.

När telefonen ringer kommer telefonsvararen att besvara samtalet efter det antal ringsignaler som du angett och spela upp ditt inspelade meddelande. Under tiden övervakar HP Photosmart samtalet och lyssnar efter faxtoner. Om signaler för inkommande fax upptäcks skickar HP Photosmart ut signaler för mottagande av fax och tar sedan emot faxet. Om det inte hörs några faxtoner slutar HP Photosmart att övervaka linjen och telefonsvararen kan spela in ett röstmeddelande.

#### <span id="page-69-0"></span>**Fall K: Delad röst- och faxlinje med datormodem och röstpost**

Om du tar emot röst- och faxsamtal på samma telefonnummer, använder ett datormodem på samma telefonlinje och dessutom abonnerar på en röstposttjänst från teleoperatören konfigurerar du HP Photosmart enligt beskrivningen i det här avsnittet.

**Anmärkning** Du kan inte ta emot fax automatiskt om du har en röstposttjänst på samma telefonnummer som du använder för att faxa på. Du måste ta emot fax manuellt; det betyder att du måste vara där och ta emot faxet personligen. Om du i stället vill ta emot fax automatiskt kontaktar du teleoperatören för abonnemang på distinkt ringning eller skaffar en separat telefonlinje för faxning.

Eftersom datormodemet delar telefonlinjen med HP Photosmart kommer du inte att kunna använda modemet och HP Photosmart samtidigt. Du kan till exempel inte faxa med HP Photosmart om du använder datormodemet för att skicka e-post eller koppla upp dig mot Internet.

Det finns två olika sätt att konfigurera HP Photosmart med din dator, beroende på hur många telefonportar datorn har. Kontrollera om det finns en eller två telefonportar på datorn innan du börjar:

• Om datorn endast har en telefonport måste du köpa en parallell linjedelare (se bilden nedan). (En parallell linjedelare har en RJ-11-port på framsidan och två RJ-11-portar på baksidan. Använd inte en linjedelare med två ledningar, en seriell linjedelare eller en parallell linjedelare som har två RJ-11-portar på framsidan och en kontakt på baksidan.)

#### **Bild 9-12 Exempel på en parallell linjedelare**

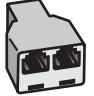

• Om datorn har två telefonportar konfigurerar du HP Photosmart enligt beskrivningen nedan.

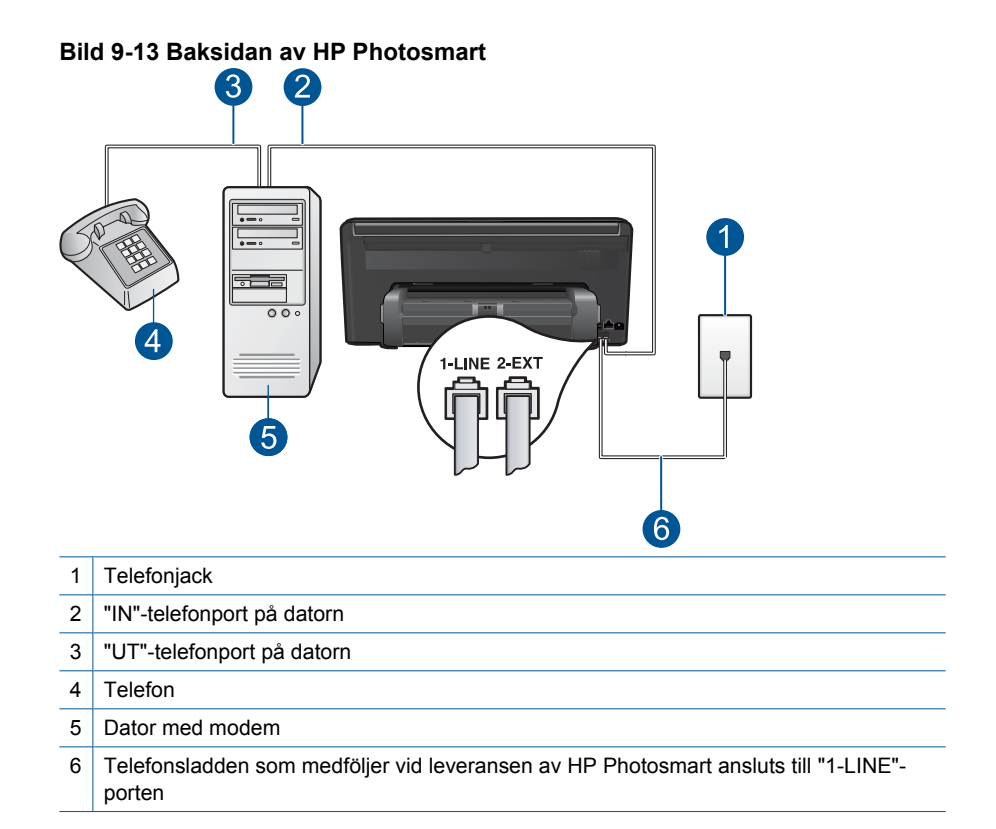

#### **Så här konfigurerar du HP Photosmart på samma telefonlinje som en dator med två telefonportar**

- **1.** Ta bort den vita proppen från porten märkt 2-EXT på baksidan av HP Photosmart.
- **2.** Leta upp den telefonsladd som är ansluten till datorns baksida (datormodemet) och till ett telefonjack. Koppla ur sladden från telefonjacket och anslut den till porten 2- EXT på baksidan av HP Photosmart.
- **3.** Anslut en telefon till "OUT"-porten på baksidan av datormodemet.
- **4.** Anslut den ena änden av telefonsladden som medföljde HP Photosmart till telefonjacket och anslut sedan den andra änden till porten 1-LINE på baksidan av HP Photosmart.
	- **Anmärkning** Om du inte använder den medföljande telefonsladden när du ansluter HP Photosmart till ett telefonjack kanske det inte går att faxa. Denna specialsladd är annorlunda än de andra telefonsladdar som du kanske redan har på kontoret eller hemma.
- <span id="page-71-0"></span>**5.** Om modemets programvara är inställd för att ta emot fax automatiskt på datorn, ska du avaktivera den inställningen.
	- **Anmärkning** Om du inte avaktiverar den automatiska faxmottagningsinställningen i modemets programvara kan inga fax tas emot på HP Photosmart.
- **6.** Från färggrafikskärmen på HP Photosmart går du till menyn **Inställningar** för fax och gör följande:
	- **a**. Stäng av **Autosvar**.
	- **b**. Gör ett faxtest.

Du måste vara på plats och besvara inkommande faxsamtal. Annars kan inte fax tas emot på HP Photosmart.

#### **Ytterligare information om faxinställningar**

För ytterligare information om faxinställningar i vissa länder/regioner, gå till den webbplats om faxkonfiguration som anges nedan.

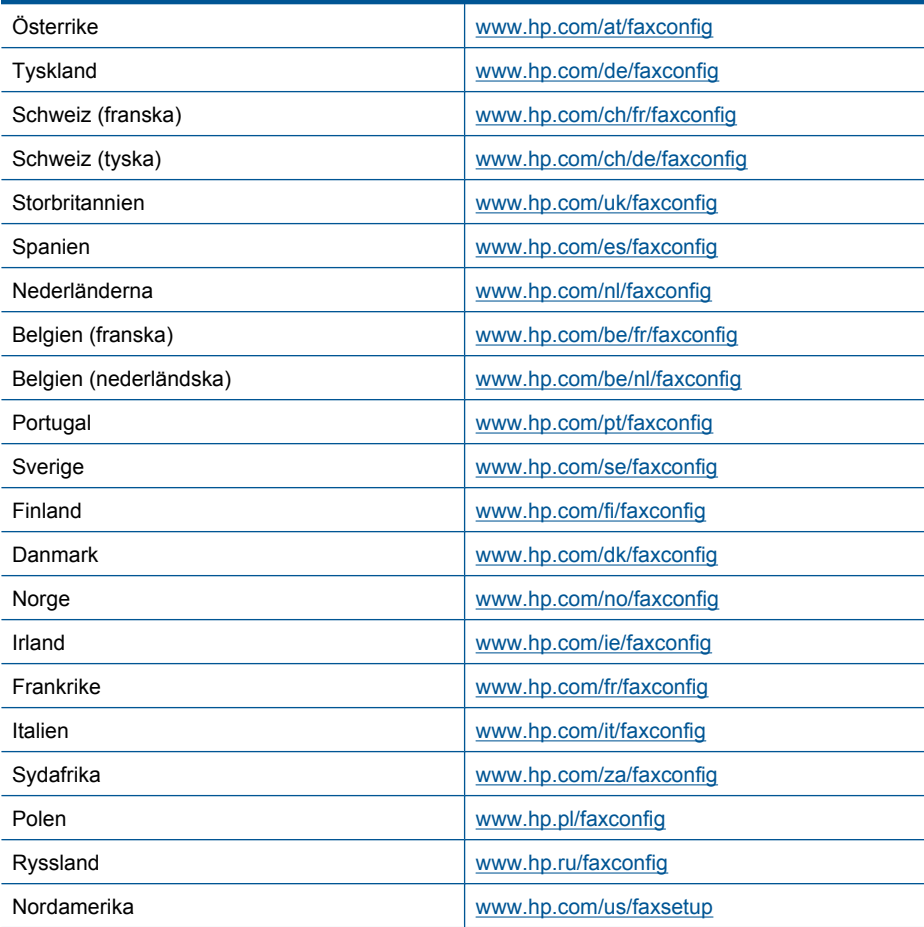
# **Skicka ett fax**

# **Så här skickar du ett fax**

- **1.** Fyll på original.
	- **a**. Lyft på locket.

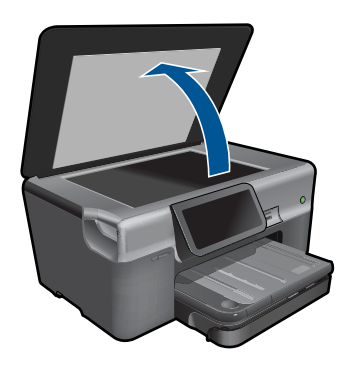

**b**. Lägg originalfotot med trycksidan nedåt i det främre, högra hörnet av glaset.

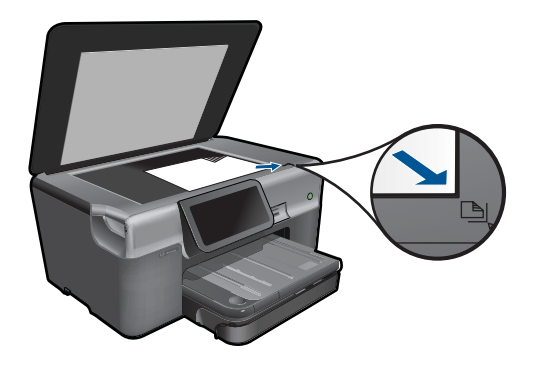

- **c**. Fäll ned locket.
- **2.** Skicka faxet.
	- **a**. Tryck på **Fax** på hemskärmen. Skärmen **Fax** visas.
	- **b**. Ange faxnumret.
	- **c**. Tryck på **Svartvitt** eller **Färg**.
	- **d**. Tryck på **Fortsätt**.
- **3.** Visa animeringen för detta ämne.

# **Alternativa faxmetoder**

["Skicka ett fax från telefonen" på sidan 71](#page-73-0)

<span id="page-73-0"></span>När du skickar ett fax manuellt kan du ringa ett telefonsamtal och tala med mottagaren innan du skickar faxet. Detta är praktiskt om du vill informera mottagaren om att du kommer att skicka ett fax innan faxet går iväg. När du skickar ett fax manuellt kan du höra kopplingstoner, telefonuppmaningar eller andra ljud genom telefonluren. Detta gör att du enkelt kan använda ett telefonkort för att skicka ett fax.

Beroende på hur mottagarens fax är inställd kan mottagaren svara i telefonen eller så kan faxen ta emot samtalet. Om en person svarar i telefonen kan du tala med mottagaren innan du skickar faxet. Om en faxapparat besvarar samtalet kan du skicka faxet direkt till faxapparaten när du hör faxtoner från den mottagande faxapparaten.

# **Så här skickar du ett fax manuellt från en telefon**

- **1.** Slå numret med knappsatsen på den telefon som är ansluten till produkten.
	- **Anmärkning** Du måste slå numret på telefonens knappsats. Använd inte knappsatsen på produktens kontrollpanel.
- **2.** Om mottagaren svarar, kan du prata med honom/henne innan du skickar faxet.
	- **Anmärkning** Om en faxapparat besvarar samtalet kommer du att höra faxtoner från den mottagande faxapparaten. Gå vidare till nästa steg när du vill skicka faxet.
- **3.** Tryck på **Färg** eller **Svartvitt**.
- **4.** Lägg originalet med framsidan nedåt i det främre, högra hörnet av glaset och tryck sedan på **Fortsätt**.
	- **Tips** Om du skickar faxet direkt till en faxapparat och inte kommer att tala med mottagaren innan du skickar faxet, kan det vara enklare att placera den första sidan av originalet på glaset innan du inleder faxsamtalet.
- **5.** Gör följande:

## **Om du har ytterligare en sida att faxa**

- **a**. Tryck på **Ja**.
- **b**. Lägg nästa sida av originalet med framsidan nedåt i det främre, högra hörnet av glaset.
- **c**. Tryck på **Fortsätt**. Skärmen **En sida till?** visas.
- **d**. Upprepa steg 8.

## **Om du inte har någon mer sida att faxa**

▲ Tryck på **Nej**.

Telefonlinjen är tyst under faxöverföringen. Nu kan du lägga på luren. Om du vill fortsätta att prata med mottagaren låter du bli att lägga på luren och väntar tills faxöverföringen är klar.

# **Ta emot ett fax**

När du talar i telefon kan den person du talar med skicka ett fax medan du fortfarande är uppkopplad. Detta kallas för manuell faxning. Följ anvisningarna i det här avsnittet när du tar emot ett manuellt fax.

Du kan ta emot fax manuellt från en telefon som är:

- Direktansluten till HP Photosmart (via porten 2-EXT)
- Ansluten till samma linje, men inte direkt till HP Photosmart
- **Anmärkning** Visa Statuspanelen om du vill se inställningarna för faxmottagning. Mer information finns i ["Ikoner på Statuspanelen" på sidan 8](#page-10-0)

#### **Så här tar du emot fax manuellt**

- **1.** Kontrollera att produkten är påslagen och att det ligger papper i inmatningsfacket.
- **2.** Ange ett högt värde för inställningen **Ringsign. f svar** så att du hinner svara på det inkommande samtalet innan produkten svarar. Du kan även stänga av inställningen **Autosvar** så att produkten inte besvarar samtal automatiskt.
- **3.** Om du talar i telefon med avsändaren instruerar du denne att trycka på Start på faxapparaten.
- **4.** När du hör faxtoner från en sändande faxapparat ska du trycka på **Acceptera** i grafikfönstret.
- **5.** När produkten börjar ta emot faxet kan du lägga på luren eller stanna kvar på linjen. Telefonlinjen är tyst under faxöverföringen.

### **Se även**

["Avbryta det pågående jobbet" på sidan 181](#page-183-0)

# **10 Spara foton**

- Spara foton på datorn
- [Säkerhetskopiera foton på en USB-lagringsenhet](#page-76-0)
- [Spara foton på Snapfish](#page-78-0)
- [Dela foton via Snapfish](#page-79-0)

# **Spara foton på datorn**

# **Så här sparar du foton**

**1.** Sätt i minnesenheten.

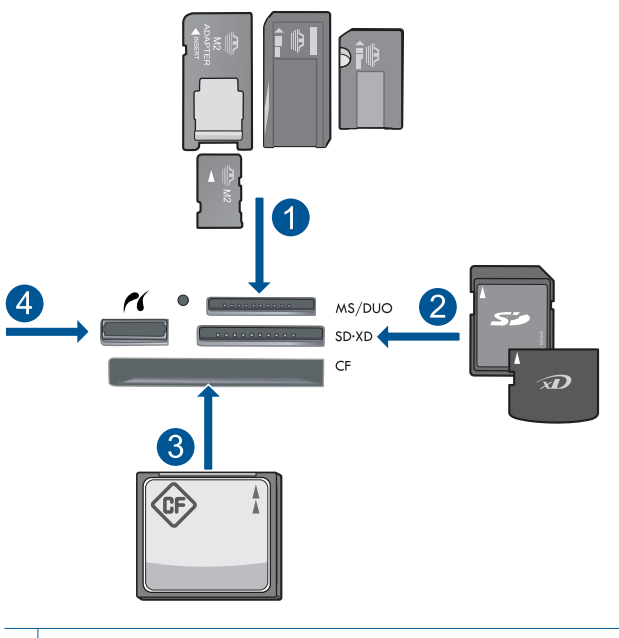

- 1 | Memory Stick, Memory Stick Pro, Memory Stick Select, Memory Stick Magic Gate, Memory Stick Duo eller Duo Pro (adapter finns som tillval), Memory Stick Pro-HG Duo (adapter som tillval) eller Memory Stick Micro (adapter krävs)
- 2 MultiMediaCard (MMC), MMC Plus, Secure MultiMedia Card, MMC Mobile (RS-MMC, adapter krävs), Secure Digital (SD), Secure Digital Mini (adapter krävs), Secure Digital High Capacity (SDHC), TransFlash MicroSD-kort (adapter krävs) eller xD-Picture-kort
- 3 CompactFlash (CF) typ I och II
- 4 USB/Pictbridge-port på framsidan: För digitalkameror och flyttbara enheter
- <span id="page-76-0"></span>**2.** Spara foton.
	- ▲ Välj ett foto genom att trycka på det och tryck sedan på **Spara**.
		- **Anmärkning** Om enheten är ansluten till ett nätverk visas en lista med tillgängliga datorer. Välj den dator som du vill överföra fotona till och fortsätt sedan till nästa steg.
- **3.** Följ anvisningarna.
	- ▲ Följ anvisningarna på skärmen för att spara foton på datorn.
- **4.** Visa animeringen för detta ämne.

## **Se även**

["Avbryta det pågående jobbet" på sidan 181](#page-183-0)

# **Säkerhetskopiera foton på en USB-lagringsenhet**

# **Så här säkerhetskopierar du foton**

- **1.** Sätt i minnesenheten.
	- **a**. Sätt minneskortet i rätt kortplats på produkten.

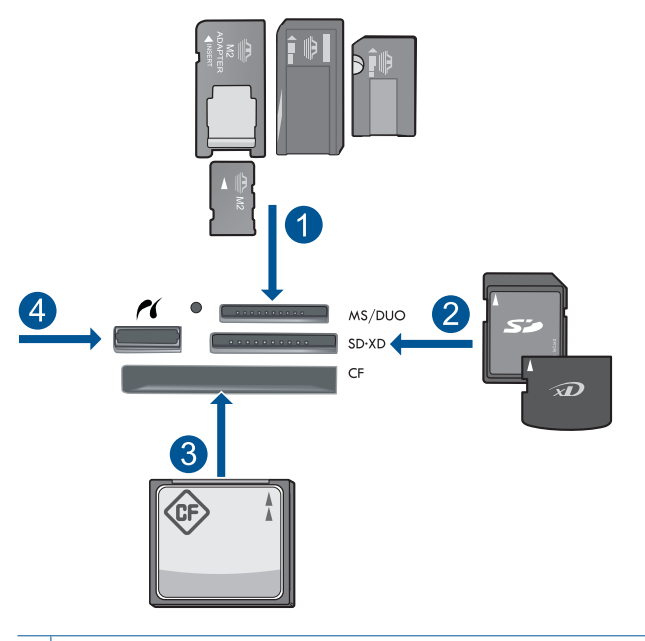

- 1 | Memory Stick, Memory Stick Pro, Memory Stick Select, Memory Stick Magic Gate, Memory Stick Duo eller Duo Pro (adapter finns som tillval), Memory Stick Pro-HG Duo (adapter som tillval) eller Memory Stick Micro (adapter krävs)
- 2 | MultiMediaCard (MMC), MMC Plus, Secure MultiMedia Card, MMC Mobile (RS-MMC, adapter krävs), Secure Digital (SD), Secure Digital Mini (adapter krävs), Secure Digital High Capacity (SDHC), TransFlash MicroSD-kort (adapter krävs) eller xD-Picture-kort
- 3 CompactFlash (CF) typ I och II
- 4 USB/Pictbridge-port på framsidan: För digitalkameror och flyttbara enheter
- **b**. När fotolampan slutar blinka ansluter du enheten till USB-porten på framsidan.
- **2.** Spara foton.
	- **a**. Tryck på **Spara**.
	- **b**. Följ anvisningarna på datorskärmen.
- **3.** Ta bort minnesenheten.
- **4.** Visa animeringen för detta ämne.

# **Se även**

["Avbryta det pågående jobbet" på sidan 181](#page-183-0)

# <span id="page-78-0"></span>**Spara foton på Snapfish**

# **Så här sparar du foton på Snapfish**

- **1.** Upprätta en Internet-anslutning.
	- ▲ Kontrollera att HP Photosmart är ansluten till ett nätverk med Internet-åtkomst.
- **2.** Sätt i minnesenheten.
	- ▲ Sätt i ett minneskortet i rätt kortplats på produkten.

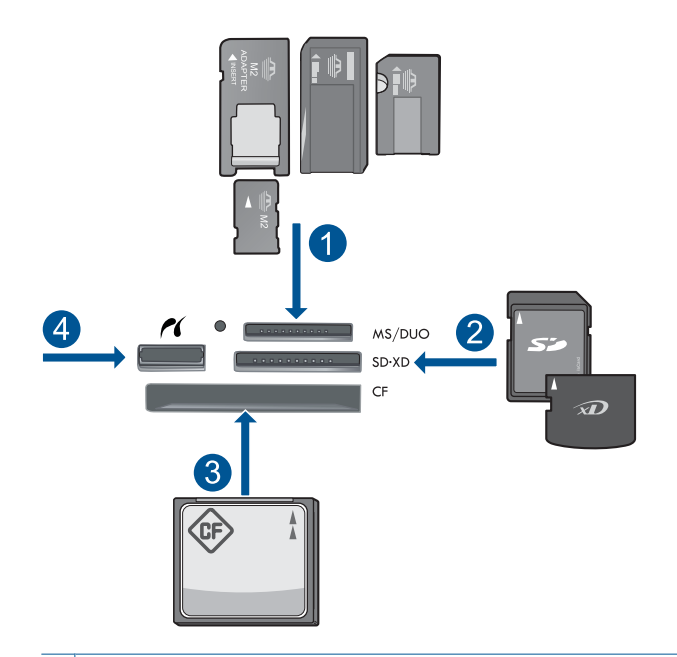

- 1 Memory Stick, Memory Stick Pro, Memory Stick Select, Memory Stick Magic Gate, Memory Stick Duo eller Duo Pro (adapter finns som tillval), Memory Stick Pro-HG Duo (adapter som tillval) eller Memory Stick Micro (adapter krävs)
- 2 MultiMediaCard (MMC), MMC Plus, Secure MultiMedia Card, MMC Mobile (RS-MMC, adapter krävs), Secure Digital (SD), Secure Digital Mini (adapter krävs), Secure Digital High Capacity (SDHC), TransFlash MicroSD-kort (adapter krävs) eller xD-Picture-kort
- 3 CompactFlash (CF) typ I och II
- 4 USB/Pictbridge-port på framsidan: För digitalkameror och flyttbara enheter
- **3.** Välj en projekttyp.
	- **a**. Tryck på **Spara**.
	- **b**. Tryck på **Snapfish**.
- **4.** Logga in på Snapfish och ladda upp fotona.
	- **a**. Logga in med hjälp av knappsatsen och tryck på **OK**.
	- **b**. Tryck på **Klar**.
- **5.** Visa animeringen för detta ämne.

# <span id="page-79-0"></span>**Dela foton via Snapfish**

# **Så här delar du foton via Snapfish**

- **1.** Upprätta en Internet-anslutning.
	- ▲ Kontrollera att HP Photosmart är ansluten till ett nätverk med Internet-åtkomst.
- **2.** Sätt i minnesenheten.
	- ▲ Sätt minneskortet i rätt kortplats på produkten.

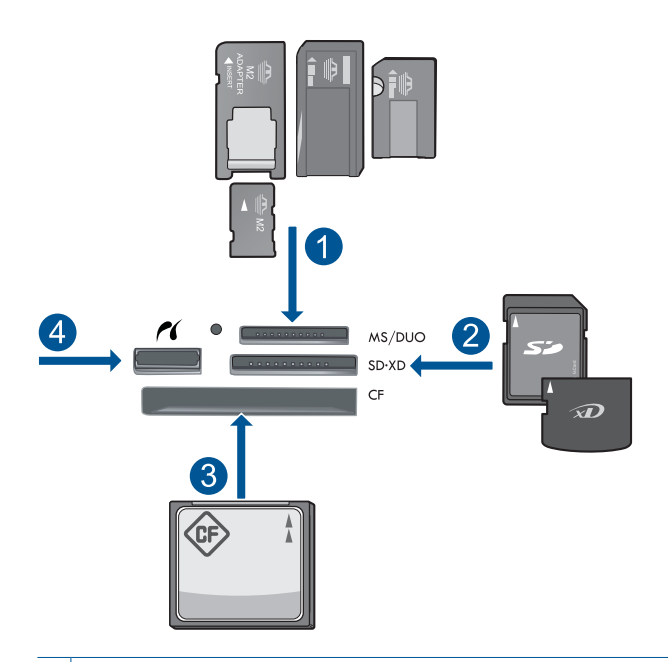

- 1 | Memory Stick, Memory Stick Pro, Memory Stick Select, Memory Stick Magic Gate, Memory Stick Duo eller Duo Pro (adapter finns som tillval), Memory Stick Pro-HG Duo (adapter som tillval) eller Memory Stick Micro (adapter krävs)
- 2 MultiMediaCard (MMC), MMC Plus, Secure MultiMedia Card, MMC Mobile (RS-MMC, adapter krävs), Secure Digital (SD), Secure Digital Mini (adapter krävs), Secure Digital High Capacity (SDHC), TransFlash MicroSD-kort (adapter krävs) eller xD-Picture-kort
- 3 CompactFlash (CF) typ I och II
- 4 USB/Pictbridge-port på framsidan: För digitalkameror och flyttbara enheter
- **3.** Välj en projekttyp.
	- **a**. Tryck på **Spara**.
	- **b**. Tryck på **Snapfish**.
- **4.** Logga in på Snapfish och ladda upp fotona.
	- **a**. Logga in med hjälp av knappsatsen och tryck på **OK**.
	- **b**. Tryck på **Klar**.
	- **c**. Ett meddelande om att fotona sparats visas.
- **5.** Dela foton via Snapfish.
	- **a**. Tryck på **Dela**.
	- **b**. Tryck på **Från Snapfish-adressboken**.
	- **c**. Tryck på **Klar med val** när du valt alla adresser du vill ha.
	- **d**. Tryck på **Skicka**.
	- **e**. Tryck på **OK**.
- **6.** Visa animeringen för detta ämne.

# **Se även**

["Avbryta det pågående jobbet" på sidan 181](#page-183-0)

# **11 Nätverksinstallation**

- Ansluta HP Photosmart till ett nätverk
- [Upprätta en Bluetooth-anslutning](#page-89-0)

# **Ansluta HP Photosmart till ett nätverk**

- "Trådbundna nätverk (Ethernet)" på sidan 79
- • ["WPS \(WiFi Protected Setup\)" på sidan 80](#page-82-0)
- • ["Trådlöst med en router \(infrastrukturnätverk\)" på sidan 82](#page-84-0)
- • ["Trådlöst utan router \(ad hoc-anslutning\)" på sidan 83](#page-85-0)

# **Trådbundna nätverk (Ethernet)**

Kontrollera att du har allt material som krävs innan du ansluter HP Photosmart till ett nätverk.

 Ett fungerande Ethernet-nätverk som innehåller en Ethernet-router, switch eller hubb. En CAT-5 Ethernet-kabel.

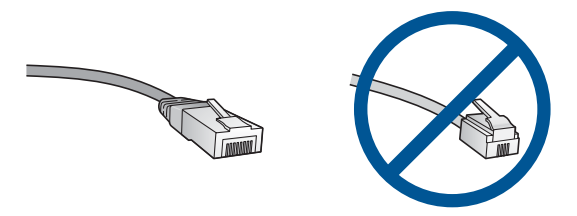

Även om vanliga Ethernet-kablar ser ut som telefonsladdar kan de inte användas på samma sätt. De innehåller ett annat antal trådar och har en annan typ av kontakt. En Ethernet-kabelkontakt (kallas även RJ-45-kontakt) är bredare och tjockare och har 8 kontaktstift i änden. En telefonkontakt har mellan 2 och 6 kontaktstift. En stationär eller bärbar dator i samma nätverk.

**Anmärkning** HP Photosmart har stöd för nätverk med auto-negotiation för hastighet som klarar 10 eller 100 Mbit/s.

# **Så här ansluter du HP Photosmart till nätverket**

- **1.** Anslut Ethernet-kabeln.
	- **a**. Dra ur den gula kontakten på baksidan av HP Photosmart.

#### <span id="page-82-0"></span>Kapitel 11

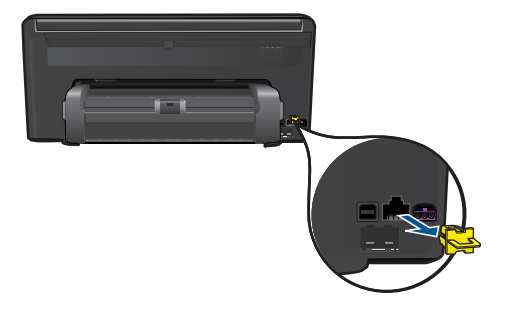

**b**. Anslut Ethernet-kabeln till Ethernet-porten på baksidan av HP Photosmart.

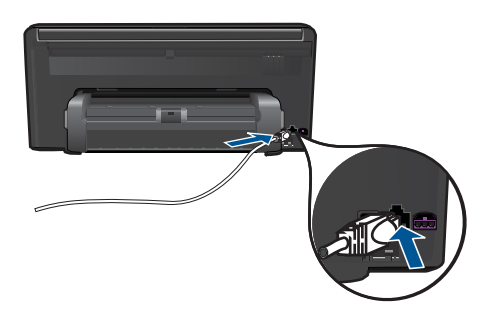

**c**. Anslut den andra änden av Ethernet-kabeln till en ledig port på Ethernet-routern eller switchen.

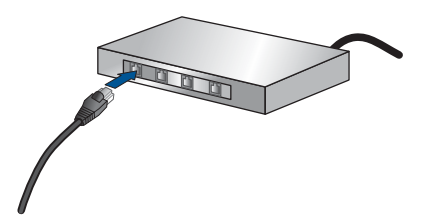

- **2.** Installera programvaran.
- **3.** Visa animeringen för detta ämne.

# **Se även**

["Installera programvaran för en nätverksanslutning" på sidan 86](#page-88-0)

# **WPS (WiFi Protected Setup)**

För att ansluta HP Photosmart till ett trådlöst nätverk med hjälp av WPS (WiFi Protected Setup), behöver du följande:

 Ett trådlöst 802.11-nätverk som innehåller en WPS-beredd trådlös router eller åtkomstpunkt.

 En stationär eller bärbar dator med stöd för trådlöst nätverk eller ett nätverkskort (NIC). Datorn måste vara ansluten till det trådlösa nätverk som du planerar att installera HP Photosmart i.

# **Så här ansluter du HP Photosmart med WiFi Protected Setup (WPS)**

**1.** Gör något av följande:

# **Använd tryckknappsmetoden (PBC)**

**a**. Välj installationsmetod.

Tryck på **Inställningar**.

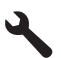

 Tryck på **Nätverk**. Tryck på **WiFi Protected Setup**. Tryck på **Tryckknapp**.

**b**. Upprätta en trådlös anslutning.

Tryck på **Starta**.

 Tryck in och håll kvar knappen på den WPS-beredda routern eller den andra nätverksenheten för att aktivera WPS.

**Anmärkning** På produkten startas en timer som är aktiv i ungefär två minuter. Under denna tid måste du trycka på motsvarande knapp på nätverksenheten.

Tryck på **OK**.

**c**. Installera programvaran.

## **Använd PIN-metoden**

**a**. Välj installationsmetod. Tryck på **Inställningar**.

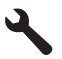

Tryck på **Nätverk**.

 Tryck på **WiFi Protected Setup**. Tryck på **PIN**.

<span id="page-84-0"></span>**b**. Upprätta en trådlös anslutning.

Tryck på **Starta**.

Enheten visar en PIN.

 Ange denna PIN på den WPS-beredda routern eller den andra nätverksenheten.

**Anmärkning** På produkten startas en timer som är aktiv i ungefär två minuter. Under denna tid måste du ange PIN på nätverksenheten.

Tryck på **OK**.

- **c**. Installera programvaran.
- **2.** Visa animeringen för detta ämne.

# **Se även**

["Installera programvaran för en nätverksanslutning" på sidan 86](#page-88-0)

# **Trådlöst med en router (infrastrukturnätverk)**

För att ansluta HP Photosmart till ett integrerat trådlöst WLAN 802.11-nätverk behöver du följande:

 Ett trådlöst 802.11-nätverk som innehåller en trådlös router eller åtkomstpunkt. En stationär eller bärbar dator med stöd för trådlöst nätverk eller ett nätverkskort (NIC). Datorn måste vara ansluten till det trådlösa nätverk som du planerar att installera HP Photosmart i.

 Bredbandsåtkomst till Internet (rekommenderas), till exempel kabel eller DSL. Om du ansluter HP Photosmart till ett trådlöst nätverk som har Internet-åtkomst, rekommenderar HP att du använder en trådlös router (åtkomstpunkt eller basstation) som använder DHCP (Dynamic Host Configuration Protocol).

Nätverksnamn (SSID).

WEP-nyckel, WPA-lösenord (vid behov).

# **Så här ansluter du produkten med guiden för trådlös installation**

- **1.** Skriv ned nätverksnamnet (SSID) och WEP-nyckel eller WPA-lösenord.
- **2.** Slå på den trådlösa radion.
	- **a**. Dra ur nätverkskabeln.
	- **b**. Tryck på **Inställningar**.

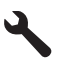

- **c**. Tryck på **Nätverk**.
- **d**. Tryck på **Trådlös radio** och sedan på **På**.
- **3.** Starta guiden för trådlös installation.
	- ▲ Tryck på **Guide för trådlös installation**.
- <span id="page-85-0"></span>**4.** Anslut till det trådlösa nätverket.
	- ▲ Välj ditt nätverk i listan över upptäckta nätverk.
- **5.** Följ anvisningarna.
- **6.** Installera programvaran.
- **7.** Visa animeringen för detta ämne.

# **Se även**

["Installera programvaran för en nätverksanslutning" på sidan 86](#page-88-0)

# **Trådlöst utan router (ad hoc-anslutning)**

Läs det här avsnittet om du vill ansluta HP Photosmart till en dator som är beredd för trådlös drift utan att använda en trådlös router eller åtkomstpunkt.

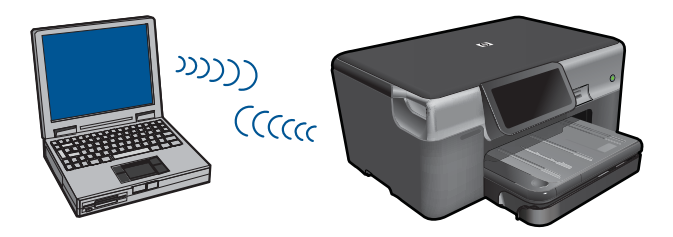

Det finns två metoder för att ansluta HP Photosmart till datorn via en trådlös ad hocanslutning. När den är ansluten kan du installera HP Photosmart-programvaran.

▲ Slå på den trådlösa radion för HP Photosmart och den trådlösa radion på datorn. På datorn ansluter du dig till nätverket med namnet (SSID) **hpsetup**, vilket är det ad hocnätverk som HP Photosmart skapar som standard. Om HP Photosmart tidigare konfigurerats för ett annat nätverk använder du **Återst. std.inst. f. nätv.** för att återställa den ad hoc-profil som skapades som standard i **hpsetup**.

ELLER

- ▲ Använd en ad hoc-nätverksprofil på datorn för att ansluta till enheten. Om datorn inte har någon ad hoc-nätverksprofil konfigurerad kan du gå till online-hjälpen för datorns operativsystem och läsa om hur du skapar en ad hoc-profil på datorn. När ad hocnätverksprofilen har skapats kör du **Guide för trådlös installation** från menyn **Nätverk** på HP Photosmart och väljer den ad hc-nätverksprofil som du skapade på datorn.
- **Anmärkning** En ad hoc-anslutning kan användas om du varken har någon trådlös router eller åtkomstpunkt, men en trådlös radio i datorn. En ad hoc-anslutning kan dock resultera i en lägre nivå av nätverkssäkerhet och eventuellt försämrad prestanda i jämförelse med en anslutning till ett infrastrukturnätverk via en trådlös router eller åtkomstpunkt.

Om du vill ansluta HP Photosmart till en Windows-dator via en ad hoc-anslutning måste datorn ha en trådlös nätverksadapter och en ad hoc-profil. Skapa en nätverksprofil för en Windows Vista- eller Windows XP-dator med hjälp av nedanstående anvisningar.

**Anmärkning** Om du har ett annat operativsystem än Windows Vista eller Windows XP rekommenderar HP att du använder det konfigurationsprogram som medföljde det trådlösa LAN-kortet. Konfigurationsprogrammet för det trådlösa LAN-kortet finns i datorns lista över program.

### **Så här skapar du en nätverksprofil**

- **Anmärkning** Vid leveransen är enheten konfigurerad med en nätverksprofil med **hpsetup** som nätverksnamn (SSID). För säkerhet och sekretess rekommenderar dock HP att du skapar en ny nätverksprofil på din dator på det sättet som beskrivs här.
- **1.** På **Kontrollpanelen** dubbelklickar du på **Nätverksanslutningar**.
- **2.** I fönstret **Nätverksanslutningar** högerklickar du på **Trådlös nätverksanslutning**. Om **Aktivera** visas på menyn, ska du välja det. I annat fall, om det står **Inaktivera** på menyn, är den trådlösa anslutningen redan aktiverad.
- **3.** Högerklicka på ikonen **Trådlös nätverksanslutning** och klicka sedan på **Egenskaper**.
- **4.** Klicka på fliken **Trådlösa nätverk**.
- **5.** Markera kryssrutan **Konfigurera trådlöst nätverk**.
- **6.** Klicka på **Lägg till** och gör följande:
	- **a**. Ange ett valfritt unikt nätverksnamn i rutan **Nätverksnamn (SSID)**.
		- **Anmärkning** Nätverksnamnet är skriftlägeskänsligt, så det är viktig att du kommer ihåg vilka bokstäver som är versaler och vilka som är gemener.
	- **b**. Om listan **Nätverksautentisering** visas väljer du **Öppna**. Annars går du till nästa steg.
	- **c**. I listan **Datakryptering** väljer du **WEP**.
	- **d**. Kontrollera att kryssrutan **inte** är markerad bredvid **Nyckeln delas ut automatiskt**. Om den är markerad klickar du i kryssrutan så att den avmarkeras.
	- **e**. I rutan **Nätverksnyckel** skriver du en WEP-nyckel som innehåller **exakt** 5 eller **exakt** 13 alfanumeriska tecken (ASCII). Om du till exempel anger 5 tecken kan du skriva **ABCDE** eller **12345**. Om du anger 13 tecken kan du skriva **ABCDEF1234567**. (12345 och ABCDE är exempel. Välj en egen kombination.) Alternativt kan du använda HEX-tecken (hexadecimaler) för WEP-nyckeln. En WEP-nyckel med HEX-tecken måste bestå av 10 tecken för 40-bitarskryptering eller 26 tecken för 128-bitarskryptering.
	- **f**. I rutan **Bekräfta nyckel** skriver du samma WEP-nyckel som i det föregående steget.
		- **Anmärkning** Du måste komma ihåg exakt vilka tecken du skrev med versaler (stora bokstäver) respektive gemena (små bokstäver). Om du skriver fel WEP-nyckel på produkten fungerar inte den trådlösa anslutningen.
	- **g**. Anteckna WEP-nyckeln exakt som du skrev den, även i fråga om versaler och gemena.
	- **h**. Markera kryssrutan vid **Detta är ett dator-till-datornätverk; trådlösa åtkomstplatser används inte**.
- **i**. Klicka på **OK** så att fönstret **WLAN-egenskaper** stängs. Klicka sedan på **OK** igen.
- **j**. Klicka på **OK** en gång till för att stänga fönstret **Egenskaper för trådlös nätverksanslutning**.

# **Så här upprättar du en anslutning till ett trådlöst ad hoc-nätverk**

**1.** Tryck på **Inställningar**.

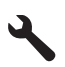

- **2.** Tryck på **Nätverk**.
	- **Anmärkning** Om önskat menyalternativ inte är synligt på skärmen, trycker du på uppåt- eller nedåtpilen för att bläddra igenom alla menyalternativ.
- **3.** Tryck på **Guide för trådlös installation**. Då visas **Guide för trådlös installation**. Guiden söker efter tillgängliga nätverk och visar en lista över detekterade nätverksnamn (SSID). Infrastrukturnätverken visas först in listan, följda av tillgängliga ad hoc-nätverk. Nätverken med de starkaste signalerna visas först, de svagaste sist.
- **4.** Leta rätt på det nätverksnamn som du skapade på datorn (till exempel Mittnätverk) i färggrafikfönstret.
- **5.** Tryck på nätverksnamnet. Om du har hittat nätverksnamnet och valt det, fortsätt till steg 7.

## **Om du inte hittar nätverkets namn i listan**

- **a**. Välj **Ange ett nytt nätverksnamn (SSID)**. Det visuella tangentbordet visas.
- **b**. Ange SSID. Tryck på motsvarande bokstäver eller siffror på det visuella tangentbordet.
	- **Anmärkning** Du måste skriva det **exakt** som det står med versaler (stora bokstäver) och gemena (små bokstäver). Annars kommer den trådlösa anslutningen inte att fungera.
- **c**. När du har skrivit färdigt det nya SSID:t markerar du **Klar** på det visuella tangentbordet och trycker sedan på **OK**.
	- **Tips** Om produkten inte kan hitta nätverket utifrån det nätverksnamn du angav kommer följande anvisningar att visas. Du kanske vill flytta produkten närmare datorn och försöka köra guiden för trådlös installation igen för att detektera nätverket automatiskt.
- **d**. Tryck på **Ad hoc**.
- **e**. Tryck på **Ja, WEP-kryptering används i nätverket**. Det visuella tangentbordet visas.

Om du **inte** vill använda WEP-kryptering ska du trycka på **Nej, ingen kryptering används i nätverket**. Gå vidare till steg 7.

- <span id="page-88-0"></span>**6.** Om du uppmanas att ange din WEP-nyckel gör du det enligt följande beskrivning. Annars går du till steg 8.
	- **a**. Tryck på motsvarande bokstäver eller siffror på det visuella tangentbordet.
		- **Anmärkning** Du måste skriva det **exakt** som det står med versaler (stora bokstäver) och gemena (små bokstäver). Annars kommer den trådlösa anslutningen inte att fungera.
	- **b**. När du har angivit WEP-nyckeln trycker du på **Klar** på det visuella tangentbordet.
- **7.** Tryck på **OK** för att bekräfta. Enheten försöker ansluta sig till SSID:t. Om du får ett meddelande som säger att du angivit en ogiltig WEP-nyckel ska du kontrollera den nyckel som du antecknade för ditt nya nätverk och ange WEP-nyckeln på nytt.
- **8.** När produkten lyckas ansluta sig till nätverket går du till din dator och installerar programvaran.

## **Se även**

"Installera programvaran för en nätverksanslutning" på sidan 86

# **Installera programvaran för en nätverksanslutning**

Läs det här avsnittet om du ska installera HP Photosmart-programvaran på en dator som är ansluten till ett nätverk. Innan du installerar programvaran ska du kontrollera att HP Photosmart är ansluten till ett nätverk. Om HP Photosmart inte har anslutits till ett nätverk följer du de anvisningarna för nätverksanslutning som visas på skärmen under programvaruinstallationen.

**Anmärkning** Om datorn är konfigurerad för att anslutas till en serie nätverksenheter, ska du kontrollera att datorn är ansluten till dessa enheter innan du installerar programvaran. Installationsprogrammet för HP Photosmart kan annars använda någon av de reserverade enhetsbokstäverna och du kommer då inte att få tillgång till motsvarande nätverksenhet på datorn.

**Anmärkning** Installationstiden kan sträcka sig från 20 till 45 minuter, beroende på vilken operativsystem du använder, mängden ledigt diskutrymme och processorns hastighet.

**Anmärkning** När en anslutning med hjälp av guiden för trådlös installation är klar kan du skriva ut en rapport från testet av trådlöst nätverk och identifiera potentiella framtida problem med nätverkskonfigurationen.

# <span id="page-89-0"></span>**Så här installerar du HP Photosmart-programvaran för Windows på en nätverksansluten dator**

- **1.** Avsluta alla program som är öppna på datorn.
- **2.** Sätt i den installations-CD som levererades med produkten i CD-ROM-enheten på datorn och följ anvisningarna på skärmen.
	- **Anmärkning** Om HP Photosmart inte är ansluten till något nätverk ska du köra **Guide för trådlös installation** från menyn **Nätverk** på HP Photosmart. Om programmet inte hittar produkten i nätverket under programvaruinstallationen eller om du inte lyckades köra **Guide för trådlös installation**, kommer du att bli ombedd att tillfälligt ansluta produkten till datorn med hjälp av kabeln för USBkonfiguration för att installera HP Photosmart i nätverket. Anslut inte USBkonfigurationskabeln till datorn **förrän** du blir ombedd att göra det.
- **3.** Om en dialogruta om brandväggar visas ska du följa instruktionerna. Om du får meddelanden om brandväggar måste du alltid acceptera eller godkänna meddelandena.
- **4.** Välj lämpligt alternativ på skärmen **Anslutningstyp** och klicka sedan på **Nästa**. Skärmen **Söker** visas medan installationsprogrammet söker efter produkten i nätverket.
- **5.** I fönstret **Skrivare funnen** kontrollerar du att beskrivningen av skrivaren är korrekt. Om flera skrivare hittas i nätverket visas skärmen **Funna skrivare**. Välj den produkt som du vill ansluta.
- **6.** Följ anvisningarna för installation av programvaran. När du har avslutat installationen av programvaran är produkten klar att användas.
- **7.** Om du vill testa nätverksanslutningen ska du gå till datorn och skriva ut en testrapport på produkten.

# **Upprätta en Bluetooth-anslutning**

HP Photosmart levereras med inbyggd trådlös Bluetooth®-teknik som gör att Bluetooth® enheter kan skriva ut på HP Photosmart.

I den här sektionen ingår följande avsnitt:

- "Vad du behöver till en Bluetooth-anslutning" på sidan 87
- • ["Ansluta HP Photosmart till en dator via en trådlös Bluetooth®-anslutning"](#page-90-0) [på sidan 88](#page-90-0)
- • ["Ansluta HP Photosmart till andra Bluetooth-enheter via en trådlös Bluetooth®](#page-91-0) [anslutning" på sidan 89](#page-91-0)

# **Vad du behöver till en Bluetooth-anslutning**

Om du vill ansluta HP Photosmart med en Bluetooth-anslutning behöver du följande:

 En Bluetooth-beredd enhet (kompatibel HCRP- eller SPP-profil) (som en PDA-enhet, kameratelefon eller dator)

Vissa Bluetooth-enheter utbyter enhetsadresser när de kommunicerar med varandra, så du kanske måste ta reda på enhetsadressen för HP Photosmart innan du kan upprätta en anslutning.

<span id="page-90-0"></span>**Så här tar du reda på enhetsadressen för produkten**

**1.** Tryck på **Inställningar**.

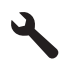

- **2.** Tryck på **Bluetooth**.
	- **Anmärkning Bluetooth-radio** måste vara påslagen för att du ska kunna aktivera Bluetooth-alternativen i Menyn **Bluetooth**.
- **3.** Tryck på **Enhetsadress**. **Enhetsadress**, som är skrivskyddad, visas.
- **4.** Anteckna enhetsadressen. Du kan behöva den vid ett senare tillfälle.

Om du vill veta mer om hur du skriver ut på HP Photosmart från Bluetooth-enheter med hjälp av en Bluetooth-anslutning, se:

- "Ansluta HP Photosmart till en dator via en trådlös Bluetooth®-anslutning" på sidan 88
- • ["Ansluta HP Photosmart till andra Bluetooth-enheter via en trådlös Bluetooth®](#page-91-0) [anslutning" på sidan 89](#page-91-0)

# **Ansluta HP Photosmart till en dator via en trådlös Bluetooth®-anslutning**

Med en Bluetooth-anslutning kan du snabbt och enkelt skriva ut bilder från en dator med Bluetooth-funktion utan att använda en kabel. Med en Bluetooth-anslutning får du tillgång till många av de utskriftsfunktioner som är tillgängliga via en USB-anslutning. Du kan exempelvis kontrollera skrivarens status och den ungefärliga bläcknivån i bläckpatronerna.

**Anmärkning** Den enda programfunktion som är tillgänglig med en Bluetoothanslutning är utskrift. Skanning och programbaserad kopiering kan inte göras via en Bluetooth-anslutning.

Du måste ha Windows Vista eller Windows XP och antingen en Microsoft Bluetooth® protokollstack eller en Widcomm Bluetooth®-protokollstack installerad för att kunna ansluta HP Photosmart. Det är möjligt att ha både Microsoft-stacken och Widcommstacken på datorn, men du använder endast en av dem för att ansluta produkten.

- **Microsoft-stacken** Om du har Windows Vista eller Windows XP med Service Pack 2 installerat på datorn, har datorn Microsofts Bluetooth®-protokollstack. Microsoftstacken låter dig installera en extern Bluetooth®-adapter automatiskt. Om Bluetooth®-adaptern stöder Microsoft-stacken men inte installeras automatiskt, har du inte Microsoft-stacken på datorn. Läs dokumentationen som följde med Bluetooth®-adaptern för att se om adaptern stöder Microsoft-stacken.
- **Widcomm-stacken**: Om du har en HP-dator med Bluetooth® inbyggt, eller om du har installerat en HP bt450, har datorn en Widcomm-stack. Om du har en HP-dator och ansluter en HP bt450, installeras denna automatiskt med Widcomm-stacken.

# <span id="page-91-0"></span>**Så här installerar du och skriver ut med Microsoft-stacken**

- **1.** Kontrollera att du har installerat programvaran för enheten på datorn.
	- **Anmärkning** Syftet med att installera programmet är att se till att skrivardrivrutinen är tillgänglig för Bluetooth®-anslutningen. Om du redan installerat programmet behöver du inte installera det på nytt. Börja med att installera USB-anslutningen om du både vill ha en USB- och en Bluetooth® anslutning till HP Photosmart. I installationshandboken finns ytterligare information. Om du inte vill ha någon USB-anslutning väljer du **Direkt till datorn** på skärmen **Anslutningstyp**. På skärmen **Anslut din enhet nu** markerar du kryssrutan bredvid **Om du inte kan ansluta enheten nu...** längst ned på skärmen.
- **2.** Om du använder en extern Bluetooth®-adapter för datorn ska du kontrollera att datorn är igång och sedan ansluta Bluetooth®-adaptern till en USB-port på datorn. Om du har Windows Vista eller Windows XP med Service Pack 2, installeras Bluetooth® drivrutinerna automatiskt. Om du ombeds välja en Bluetooth®-profil, ska du välja **HCRP**.

Om datorn har inbyggt Bluetooth® behöver du bara se till att datorn är igång.

- **3.** På aktivitetsfältet i Windows klickar du på **Start** och sedan på **Skrivare och fax** (eller klicka på **Kontrollpanelen** och sedan på **Skrivare**).
- **4.** Klicka på **Lägg till en skrivare**.
- **5.** Klicka på **Nästa** och välj sedan **En Bluetooth-skrivare**.
- **6.** Slutför installationen enligt anvisningarna på skärmen.
- **7.** Skriv ut på samma sätt som på vilken skrivare som helst.

# **Så här installerar du och skriver ut med Widcomm-stacken**

- **1.** Kontrollera att du har installerat programmet för HP Photosmart på datorn.
	- **Anmärkning** Syftet med att installera programmet är att se till att skrivardrivrutinen är tillgänglig för Bluetooth®-anslutningen. Om du redan installerat programmet behöver du inte installera det på nytt. Börja med att installera USB-anslutningen om du både vill ha en USB- och en Bluetooth® anslutning till HP Photosmart. I installationshandboken finns ytterligare information. Om du inte vill ha någon USB-anslutning väljer du **Direkt till datorn** på skärmen **Anslutningstyp**. På skärmen **Anslut din enhet nu** markerar du kryssrutan bredvid **Om du inte kan ansluta enheten nu...** längst ned på skärmen.
- **2.** Klicka på ikonen **Mina Bluetooth-platser** på skrivbordet eller i aktivitetsfältet.
- **3.** Klicka på **Visa enheter inom området**.
- **4.** När de tillgängliga skrivarna upptäckts avslutar du installationen genom att dubbelklicka på HP Photosmart.
- **5.** Skriv ut på samma sätt som på vilken skrivare som helst.

# **Ansluta HP Photosmart till andra Bluetooth-enheter via en trådlös Bluetooth® anslutning**

Du kan skriva ut foton från vilken enhet som helst som är försedd med trådlös Bluetoothteknik. Om du har en PDA-enhet eller en mobiltelefon med trådlös Bluetooth-teknik kan

du ansluta den till HP Photosmart och skicka foton trådlöst till produkten. Du kan även skriva ut från andra enheter med trådlös Bluetooth-teknik, till exempel digitalkameror och bärbara datorer.

## **Så här ansluter du till andra Bluetooth-enheter och skriver ut från dem**

- **1.** Kontrollera att du har installerat den nödvändiga programvaran på Bluetoothenheten.
- **2.** Låt HP Photosmart söka efter tillgängliga Bluetooth-enheter.
	- **Anmärkning Bluetooth-radio** måste vara påslagen för att du ska kunna aktivera Bluetooth-alternativen i Menyn **Bluetooth**.
- **3.** Välj din enhet i listan över tillgängliga Bluetooth-enheter.
	- **<sup>2</sup> Anmärkning** Vissa mobiltelefoner måste paras ihop med HP Photosmart innan du kan börja skriva ut. Standardlösenordet för ihopparning med HP Photosmart är 0000.
- **4.** Skicka utskriften från Bluetooth-enheten till produkten. Gå till dokumentationen till Bluetooth-enheten om du vill ha specifika anvisningar för hur du startar en utskrift.

# **12 Underhålla HP Photosmart**

- Kontrollera de beräknade bläcknivåerna
- [Beställa bläck](#page-94-0)
- [Byta bläckpatroner](#page-95-0)
- [Garanti för bläckpatroner](#page-97-0)
- [Skriva ut och utvärdera en utskriftskvalitetsrapport](#page-97-0)

# **Kontrollera de beräknade bläcknivåerna**

Du kan enkelt kontrollera bläcknivån för att avgöra hur snart du behöver byta bläckpatron. Bläcknivån visar ungefär hur mycket bläck som finns kvar i patronerna.

**Anmärkning** Om du har installerat en påfylld eller rekonditionerad bläckpatron, eller en patron som använts i en annan skrivare kan bläcknivåindikatorn ge en felaktig indikation eller vara otillgänglig.

**Anmärkning** I varningar om låg bläcknivå och bläcknivåindikatorer anges uppskattningar som är avsedda för planeringsändamål. När du får ett varningsmeddelande om att bläcket håller på att ta slut bör du ha en ersättningspatron i beredskap så att du undviker förseningar. Du behöver inte byta ut bläckpatroner förrän utskriftskvaliteten är oacceptabel.

**Anmärkning** Bläck från bläckpatronerna används i utskriftsprocessen på flera olika sätt, bland annat under den initieringsprocess som förbereder produkten och patronerna för utskrift, och vid service av skrivhuvudena, som håller utskriftsmunstyckena rena så att bläckflödet blir jämnt. Dessutom lämnas lite bläck kvar i patronen när den är förbukad. För mer information, se [www.hp.com/go/](http://www.hp.com/go/inkusage) [inkusage.](http://www.hp.com/go/inkusage)

# **Kontrollera bläcknivåerna från kontrollpanelen**

**1.** Gå till hemskärmens övre högra hörn och tryck på ikonen Statuspanelen.

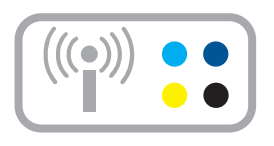

Statuspanelen öppnas.

**2.** Tryck på ikonen för beräknade bläcknivåer.

<span id="page-94-0"></span>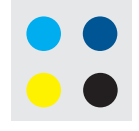

HP Photosmart visar en mätare som anger den beräknade bläcknivån i alla installerade bläckpatroner.

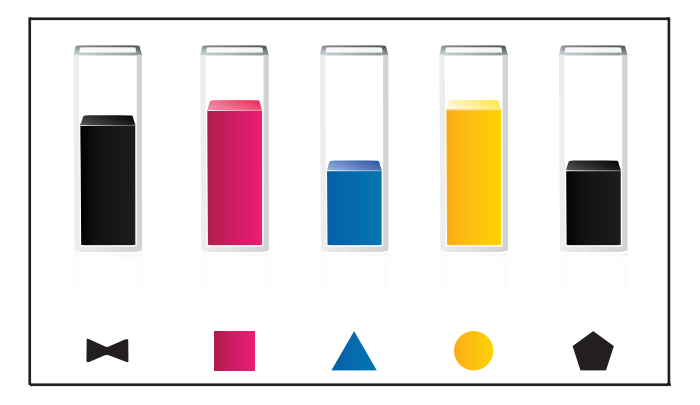

**Så här kontrollerar du bläcknivåerna i programmet HP Photosmart**

- ▲ Gå till HP Lösningscenter och klicka på ikonen **Beräknade bläcknivåer**.
	- **Anmärkning** Du kan också öppna **Verktygslåda för skrivare** från dialogrutan **Egenskaper för skrivare**. I dialogrutan **Egenskaper för skrivare** klickar du på fliken **Egenskaper** och sedan på **Underhåll enheten**.

## **Se även**

"Beställa bläck" på sidan 92

# **Beställa bläck**

Om du vill veta vilka HP-tillbehör som fungerar med din produkt, beställa tillbehör online eller skapa en utskrivbar inköpslista öppnar du HP Lösningscenter och väljer funktionen för online-shopping.

Patroninformation och länkar till onlineshopping visas också i meddelanden om låga bläcknivåer. Du kan också få patroninformation och beställa patroner online genom att gå till [www.hp.com/buy/supplies.](http://www.hp.com/buy/supplies)

**Anmärkning** Beställning av bläckpatroner online kan inte göras i alla länder/ regioner. Om det inte är möjligt i ditt land/din region, kontaktar du en lokal HPåterförsäljare för att få information om köp av bläckpatroner.

# <span id="page-95-0"></span>**Byta bläckpatroner**

# **Så här byter du bläckpatroner**

- **1.** Kontrollera att strömmen är på.
- **2.** Ta bort patronen.
	- **a**. Öppna luckan till bläckpatronen genom att lyfta den till höger på enhetens front, tills luckan fastnar i öppet läge.

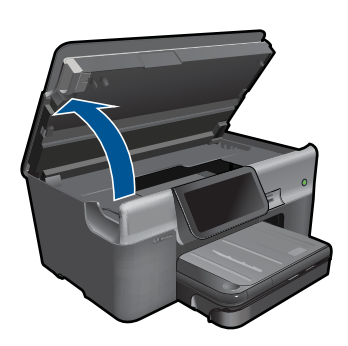

Vänta tills skrivarvagnen flyttas till mitten av produkten.

**b**. Tryck på fliken på patronen och ta bort den från hållaren.

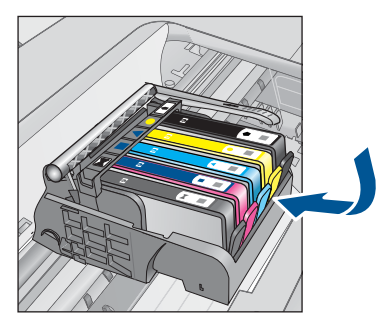

- **3.** Sätt i en ny patron
	- **a**. Ta ut patronen ur förpackningen.

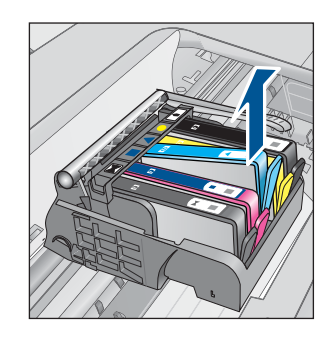

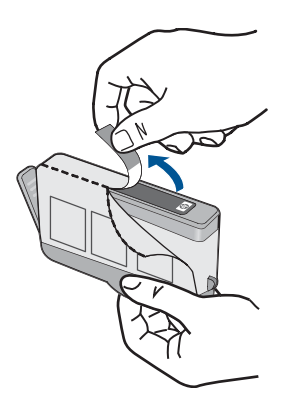

**b**. Vrid det orange locket så att det lossnar. Du kan behöva ta i hårt för att få bort det.

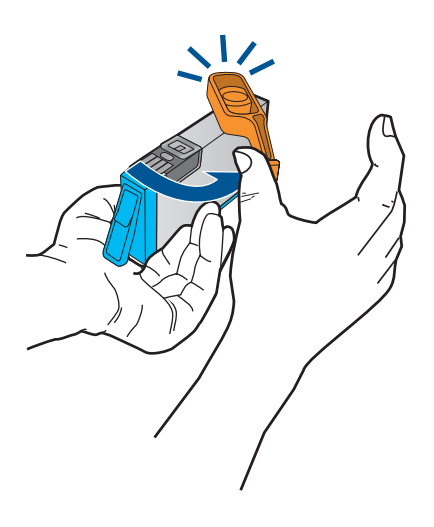

**c**. Matcha färgikonerna och skjut sedan in patronen i facket tills den snäpper på plats.

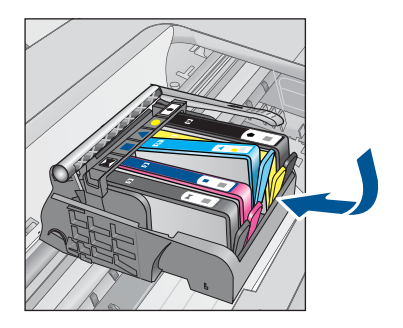

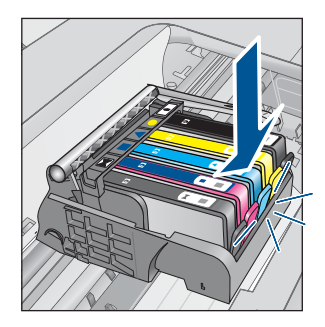

<span id="page-97-0"></span>**d**. Stäng luckan till patronerna.

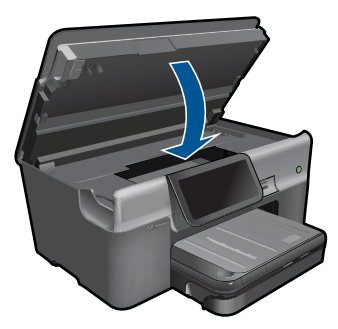

- **4.** Fyll på papper.
	- ▲ Lägg i vanligt vitt oanvänt papper i storleken Letter, A4 eller Legal i huvudfacket.
- **5.** Justera bläckpatronerna.
- **6.** Visa animeringen för detta ämne.

**Se även**

["Beställa bläck" på sidan 92](#page-94-0)

# **Garanti för bläckpatroner**

Garantin för HPs bläckpatroner gäller när de används i de HP-skrivare som de är avsedda för. Garantin gäller inte HP-bläckprodukter som har fyllts på, omarbetats, renoverats, använts på felaktigt sätt eller ändrats på något sätt.

Under garantiperioden omfattas produkten av garantin så länge HP-bläcket inte tar slut eller garantins slutdatum passeras. Du hittar garantins slutdatum, i formatet ÅÅÅÅ/MM, på produkten enligt bilden nedan:

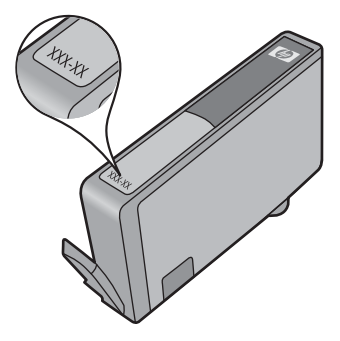

En kopia av HPs begränsade garanti finns i den tryckta dokumentationen som medföljde produkten.

# **Skriva ut och utvärdera en utskriftskvalitetsrapport**

Problem med utskriftskvaliteten kan uppstå av flera orsaker. Du kanske använder fel programinställningar eller skriver ut en källfil av dålig kvalitet, eller så kan det vara

problem med utskriftssystemet i HP Photosmart. Om du inte är nöjd med utskriftskvaliteten kan du skriva ut en utskriftskvalitetsrapport som hjälper dig avgöra om utskriftssystemet fungerar som det ska eller inte.

# **Så här skriver du ut en kvalitetsrapport**

- **1.** Lägg oanvänt vanligt vitt papper i storleken Letter eller A4 i inmatningsfacket.
- **2.** Tryck på **Inställningar**.

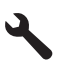

- **3.** Tryck på **Verktyg**.
- **4.** Tryck på **Kvalitet på utskrift**.

Produkten skriver ut en kvalitetsrapport som du kan använda för att diagnostisera problem med utskriftskvaliteten.

## **Så här utvärderar du utskriftskvalitetsrapporten**

**1.** Kontrollera de bläcknivåer som visas på sidan. Om en patron visar en väldigt låg bläcknivå och utskriftskvaliteten är oacceptabel, ska du överväga att byta ut den patronen. Utskriftskvaliteten bli i regel sämre när bläcket i patronen håller på att ta slut.

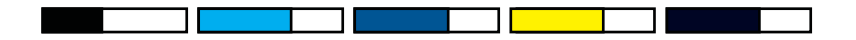

**<sup>2</sup> Anmärkning** Om du inte kan läsa utskriftskvalitetsrapporten, kan du kontrollera bläcknivåerna från kontrollpanelen eller HP Photosmart-programmet.

**Anmärkning** I varningar om låg bläcknivå och bläcknivåindikatorer anges uppskattningar som är avsedda för planeringsändamål. När du får ett varningsmeddelande om att bläcket håller på att ta slut kan du ha en ersättningspatron i beredskap så att du undviker förseningar. Du behöver inte byta ut bläckpatroner förrän utskriftskvaliteten blir oacceptabel.

**2.** Titta på färgfälten på mitten av sidan. Fälten ska ha skarpa kanter och vara solida med jämn färg över hela sidan.

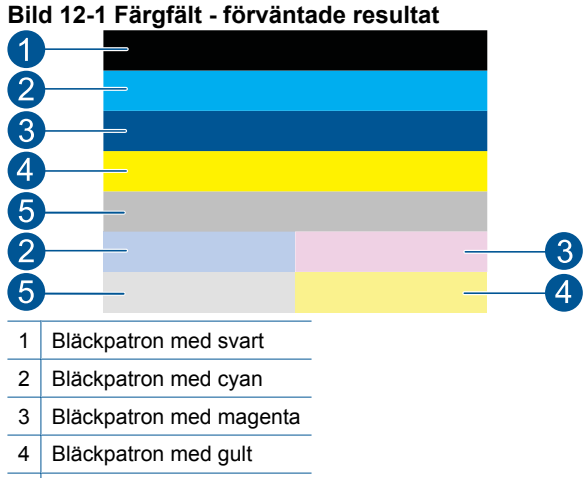

- 5 Bläckpatron med fotosvart
- Om något av färgfälten är ojämnt strimmade, ljusare på ena sidan, eller har en eller flera strimmor i olika färger, se följande steg.

## **Bild 12-2 Färgfält - ojämnt strimmat eller urblekt fält (översta fältet)**

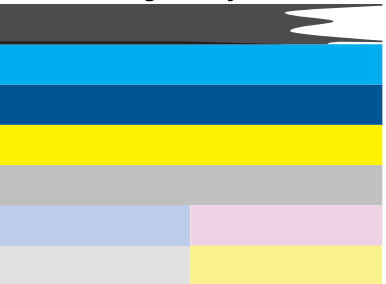

**Bild 12-3 Färgfält - färgblandning (gula fält innehåller magentafärgade strimmor)**

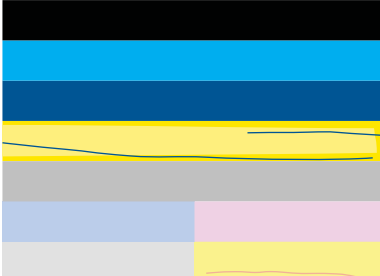

- Kontrollera de beräknade bläcknivåerna i bläckpatronerna.
- Kontrollera om den bläckpatron som motsvarar det strimmade fältet har den orange fliken borttagen.
- Sätt in patronen igen och se till att alla patroner har installerats korrekt.
- Rengör skrivhuvudet och skriv ut den diagnostiska sidan igen.
- Om rengöring av skrivhuvudet inte löser det här kvalitetsproblemet byter du ut den patron som motsvarar det strimmade fältet.
	- **Anmärkning** Om ett patronbyte inte löser problemet bör du kontakta HP för service.
- Om det finns regelbundna vita strimmor i något av färgfälten ska du gå igenom följande steg.
	- Om det står **PHA TTOE = 0** på rad 11 på den diagnostiska sidan ska du justera skrivaren.
	- Om rad 11 visar ett annat värde eller om det inte hjälper att justera skrivaren bör du rengöra skrivhuvudet.
		- **Anmärkning** Om rengöring av skrivhuvudet inte löser problemet bör du kontakta HP för service.
- **3.** Titta på den stora texten ovanför justeringsmönstret. Den ska vara skarp och tydlig.

# **Bild 12-4 Provtextområde - förväntat resultat** I ABCDEFG abcdefg

• Om fonten är hackig justerar du skrivaren och skriver ut den diagnostiska sidan igen.

**Bild 12-5 Provtextområde - hackig text I ABCDEFG abcdefg** 

• Om texten är ojämn och "trasig" i ena änden rengör du skrivhuvudet och skriver ut den diagnostiska sidan igen. Om detta inträffar direkt efter det att du installerat en ny bläckpatron kan det hända att de automatiska servicerutinerna på produkten löser problemet på någon dag.

# **Bild 12-6 Provtextområde - ojämn bläckfördelning**

• Om texten är smetig ska du kontrollera om papperet är böjt, rengöra skrivhuvudet och därefter skriva ut den diagnostiska sidan på nytt.

**Bild 12-7 Provtextområde - strimmor eller kladd HABCDEFG** abcdefg

**4.** Titta på justeringsmönstret ovanför färgfälten. Linjerna ska vara raka och tydliga.

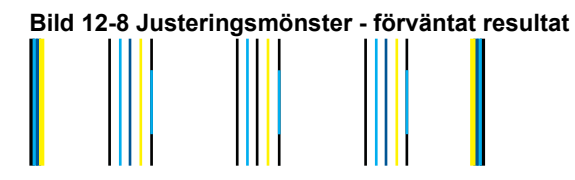

Om linjerna är hackiga justerar du skrivaren och skriver ut den diagnostiska sidan igen.

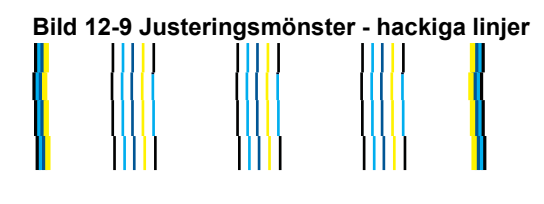

**Anmärkning** Om justeringen av skrivaren inte löser problemet bör du kontakt HP för service.

Om du inte hittar några fel i utskriftskvalitetsrapporten betyder det att utskriftssystemet fungerar som det ska. Eftersom produkten fungerar som den ska finns det ingen anledning att byta ut tillbehör eller utföra service på den. Om du fortfarande har problem med utskriftskvaliteten finns det några andra saker du kan kontrollera:

- Kontrollera papperet.
- Kontrollera skrivarinställningarna.
- Kontrollera att bilden har tillräckligt hög upplösning.
- Om problemet verkar vara begränsat till ett band i närheten av kanten på utskriften kan du använda den programvara du installerade med produkten eller något annat program för att rotera bilden 180 grader. Defekten kanske inte syns i andra änden av utskriften.

# **13 Åtgärda problem**

I den här sektionen ingår följande avsnitt:

- HP-support
- [Installationsfelsökning](#page-104-0)
- [Felsökning utskrift](#page-110-0)
- [Felsökning av minneskort](#page-115-0)
- [Felsökning skanning](#page-118-0)
- [Felsökning kopiering](#page-119-0)
- [Felsökning fax](#page-120-0)
- [Fel](#page-138-0)

# **HP-support**

- Support från HP per telefon
- [Ytterligare garantialternativ](#page-104-0)

# **Support från HP per telefon**

Vilken typ av telefonsupport som erbjuds varierar beroende på produkt, land/region och språk.

I den här sektionen ingår följande avsnitt:

- Giltighetstid för telefonsupport
- Innan du ringer
- [Efter giltighetstiden för telefonsupport](#page-104-0)

Den mest aktuella listan över HPs telefonsupportnummer och samtalskostnader finns på [www.hp.com/support](http://h20180.www2.hp.com/apps/Nav?h_lang=sv&h_cc=se&h_product=3737191&h_page=hpcom&h_pagetype=s-001&lang=sv&cc=se&h_client=s-h-e002-1).

**Anmärkning** HP Total Care tillhandahåller nu gratis "utökad support" i Nordamerika under giltighetstiden för produktens standardgaranti (ring +1-888-447-0172).

## **Giltighetstid för telefonsupport**

Ett års kostnadsfri telefonsupport är tillgänglig i Nordamerika, Stillahavsområdet och Latinamerika (inklusive Mexiko). Information om hur länge telefonsupporten gäller i Europa, Mellanöstern och Afrika finns på [www.hp.com/support.](http://h20180.www2.hp.com/apps/Nav?h_lang=sv&h_cc=se&h_product=3737191&h_page=hpcom&h_pagetype=s-001&lang=sv&cc=se&h_client=s-h-e002-1) Normala samtalsavgifter tillkommer.

## **Innan du ringer**

Se till att vara i närheten av datorn och produkten när du ringer till HPs support. Var beredd att lämna följande uppgifter:

- Produktnamn (HP Photosmart Premium Web C309 series)
- Modellnummer (finns nära bläckpatronsutrymmet)

<span id="page-104-0"></span>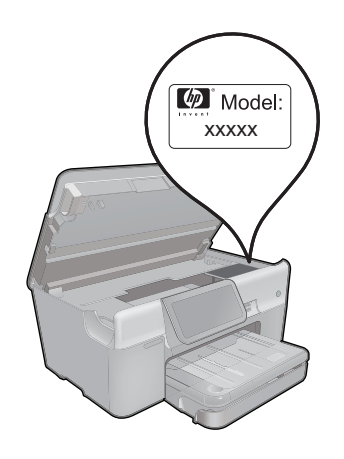

- Serienummer (finns på bak- eller undersidan av produkten)
- Meddelanden som visas när situationen uppstår
- Svar på följande frågor:
	- Har detta inträffat förut?
	- Kan situationen återskapas?
	- Har du installerat ny maskin- eller programvara i datorn ungefär vid den tidpunkt då denna situation uppstod?
	- Inträffade något annat innan situationen uppstod (såsom ett åskväder eller flytt av produkten)?

En lista över telefonnummer till support finns i [www.hp.com/support](http://h20180.www2.hp.com/apps/Nav?h_lang=sv&h_cc=se&h_product=3737191&h_page=hpcom&h_pagetype=s-001&lang=sv&cc=se&h_client=s-h-e002-1).

**Anmärkning** HP Total Care tillhandahåller nu gratis "utökad support" i Nordamerika under giltighetstiden för produktens standardgaranti (ring +1-888-447-0172).

## **Efter giltighetstiden för telefonsupport**

När telefonsupportperioden upphört kan du fortfarande få hjälp från HP mot en extra avgift. Hjälp kan även vara tillgänglig på HP:s supportwebbplats: [www.hp.com/support](http://h20180.www2.hp.com/apps/Nav?h_lang=sv&h_cc=se&h_product=3737191&h_page=hpcom&h_pagetype=s-001&lang=sv&cc=se&h_client=s-h-e002-1). Kontakta en HP-återförsäljare eller ring supportnumret för ditt land/din region om du vill veta mer om tillgängliga supportalternativ.

# **Ytterligare garantialternativ**

Utökade serviceplaner är tillgängliga för HP Photosmart till en ytterligare kostnad. Gå till [www.hp.com/support](http://h20180.www2.hp.com/apps/Nav?h_lang=sv&h_cc=se&h_product=3737191&h_page=hpcom&h_pagetype=s-001&lang=sv&cc=se&h_client=s-h-e002-1), välj land/region och språk och utforska sedan området om service och garanti för information de utökade serviceplanerna.

# **Installationsfelsökning**

Det här avsnittet innehåller information om installationsfelsökning för enheten.

Många problem uppstår när enheten ansluts till en dator med en USB-kabel innan programvaran för enheten har installerats på datorn. Om du har anslutit enheten till datorn innan programvarans installationsprogram bett dig göra det måste du följa anvisningarna nedan:

### **Felsökning av vanliga installationsproblem**

- **1.** Koppla loss USB-kabeln från datorn.
- **2.** Avinstallera programvaran (om du redan har installerat den). För mer information, se ["Avinstallera och installera om programvaran"](#page-109-0) [på sidan 107.](#page-109-0)
- **3.** Starta om datorn.
- **4.** Stäng av enheten, vänta en minut och slå sedan på den igen.
- **5.** Ominstallera HP Photosmarts programvara.
- **Viktigt** Anslut inte USB-kabeln till datorn förrän programmet uppmanar dig att göra det.

I den här sektionen ingår följande avsnitt:

- Enheten startar inte
- [Enheten skriver inte ut efter det att den konfigurerats](#page-107-0)
- [Fel måttsystem används på menyerna i teckenfönstret](#page-109-0)
- [Fel språk visas i teckenfönstret](#page-109-0)
- [Registreringsfönstret visas inte](#page-109-0)
- [Avinstallera och installera om programvaran](#page-109-0)

# **Enheten startar inte**

Prova följande lösningar om enheten inte lyser, låter eller rör på sig när den sätts på.

- Lösning 1: Kontrollera strömsladden
- [Lösning 2: Återställa enheten](#page-106-0)
- [Lösning 3: Trycka långsamt på knappen På](#page-106-0)
- [Lösning 4: Kontakta HP för att ersätta strömkällan](#page-107-0)
- [Lösning 5: Kontakta HP:s support för service](#page-107-0)

### **Lösning 1: Kontrollera strömsladden**

### **Åtgärd:**

- Se till att du använder den strömsladd som medföljde produkten.
- Kontrollera att strömkabeln är ordentligt ansluten till både enheten och nätströmsadaptern. Anslut strömsladden till ett vägguttag, överspänningsskydd eller grenuttag.

<span id="page-106-0"></span>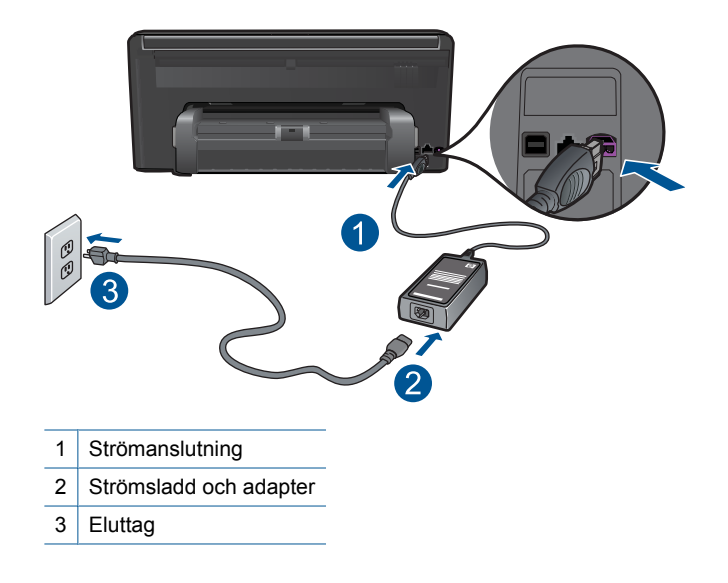

- Om du använder ett grenuttag, kontrollera att det är på. Du kan också försöka att ansluta enheten direkt till ett vägguttag.
- Kontrollera att strömkällan fungerar. Sätt i kontakten till en apparat som du vet fungerar och se efter om apparaten får ström. Om inte kan det vara fel på vägguttaget.
- Om du har anslutit enheten till ett uttag med strömbrytare ska du kontrollera att uttaget är påslaget. Om uttaget är påslaget men ändå inte fungerar kan det vara fel på uttaget.

**Orsak:** Det var problem med strömsladden eller eluttaget.

Om detta inte löser problemet kan du försöka med nästa lösning.

# **Lösning 2: Återställa enheten**

**Åtgärd:** Stäng av enheten och dra sedan ut nätsladden. Koppla in strömkabeln igen och slå på enheten genom att trycka på **På**-knappen.

**Orsak:** Ett fel har uppstått med enheten.

Om detta inte löser problemet kan du försöka med nästa lösning.

#### **Lösning 3: Trycka långsamt på knappen På**

**Åtgärd:** Enheten reagerar inte om du trycker för snabbt på knappen **På**. Tryck en gång på knappen **På**. Det kan ta några minuter för enheten att slås på. Om du trycker på knappen **På** nytt under tiden kanske enheten stängs av.

<span id="page-107-0"></span>**Viktigt** Om enheten ändå inte startar, kan det vara ett mekaniskt fel på den. Koppla bort enheten från nätuttaget.

Kontakta HP:s support för service.

Gå till: [www.hp.com/support.](http://h20180.www2.hp.com/apps/Nav?h_lang=sv&h_cc=se&h_product=3737191&h_page=hpcom&h_pagetype=s-001&lang=sv&cc=se&h_client=s-h-e002-1) Om du blir uppmanad väljer du land/region och klickar sedan på **Kontakta HP** så får du information om hur du ringer till teknisk support.

**Orsak:** Du tryckte på knappen **På** för snabbt.

Om detta inte löser problemet kan du försöka med nästa lösning.

### **Lösning 4: Kontakta HP för att ersätta strömkällan**

**Åtgärd:** Kontakta HP:s support för att beställa en strömkälla för enheten.

Gå till: [www.hp.com/support](http://h20180.www2.hp.com/apps/Nav?h_lang=sv&h_cc=se&h_product=3737191&h_page=hpcom&h_pagetype=s-001&lang=sv&cc=se&h_client=s-h-e002-1).

Välj ditt land/region om du blir uppmanad, och klicka därefter på **Kontakta HP** när du vill ha information om vart du ska ringa för teknisk support.

**Orsak:** Strömkällan är inte avsedd för användning med den här enheten.

Om detta inte löser problemet kan du försöka med nästa lösning.

#### **Lösning 5: Kontakta HP:s support för service**

**Åtgärd:** Om du provat alla de föregående lösningarna utan resultat ska du vänta dig till HP:s support för service.

Gå till: [www.hp.com/support](http://h20180.www2.hp.com/apps/Nav?h_lang=sv&h_cc=se&h_product=3737191&h_page=hpcom&h_pagetype=s-001&lang=sv&cc=se&h_client=s-h-e002-1).

Välj land/region om du blir uppmanad till det, och klicka därefter på **Kontakta HP** för teknisk support.

**Orsak:** Du kan behöva hjälp med att få enheten eller programmet att fungera igen.

### **Enheten skriver inte ut efter det att den konfigurerats**

Försök lösa problemet med hjälp av följande lösningar. Lösningarna räknas upp i tur och ordning med den mest troliga lösningen först. Om den första lösningen inte åtgärdar problemet ska du fortsätta att prova de återstående lösningarna tills problemet är löst.

- Lösning 1: Tryck på knappen På för att slå på produkten
- [Lösning 2: Ställ in produkten som standardskrivare](#page-108-0)
- [Lösning 3: Kontrollera anslutningen mellan produkten och datorn](#page-108-0)

#### **Lösning 1: Tryck på knappen På för att slå på produkten**

**Åtgärd:** Titta på teckenfönstret på enheten. Om teckenfönstret är tomt och **På**knappen är släckt, är enheten avstängd. Kontrollera att nätsladden är ordentligt ansluten till enheten och till ett vägguttag. Tryck på **På** för att sätta på enheten.

**Orsak:** Enheten kanske inte var påslagen.
Om detta inte löser problemet kan du försöka med nästa lösning.

## **Lösning 2: Ställ in produkten som standardskrivare**

**Åtgärd:** Gå till datordokumentation om du vill ha anvisningar för hur du ställer in enheten som standardskrivare.

**Orsak:** Du skickade jobbet till standardskrivaren, men enheten var inte inställd som det.

Om detta inte löser problemet kan du försöka med nästa lösning.

## **Lösning 3: Kontrollera anslutningen mellan produkten och datorn**

**Åtgärd:** Kontrollera anslutningen mellan produkten och datorn. Kontrollera att USB-kabeln sitter ordentligt fast i USB-porten på baksidan av produkten. Se till att den andra änden av USB-kabeln är ansluten till en USB-port på datorn. När kabeln har anslutits ordentligt stänger du av produkten och startar den sedan igen. Om produkten är ansluten till datorn via en fast eller trådlös anslutning eller Bluetoothanslutning ska du kontrollera att denna anslutning är aktiv och att produkten är påslagen.

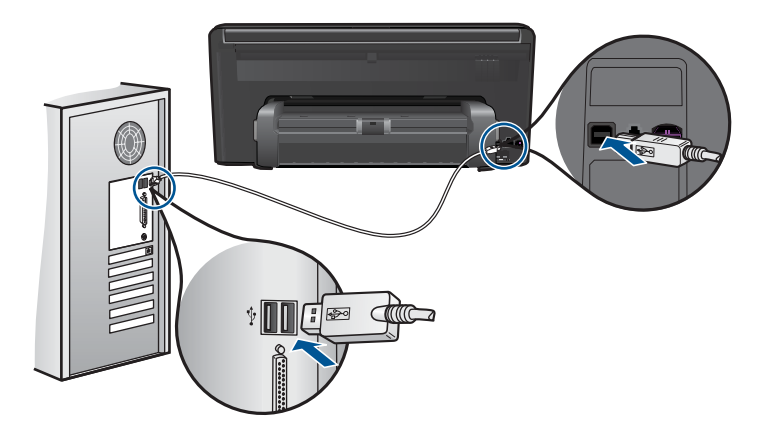

Mer information om hur du konfigurerar produkten och ansluter den till datorn finns i den installationsguide som medföljde produkten.

**Orsak:** Enheten och datorn kommunicerade inte med varandra.

Om detta inte löser problemet kan du försöka med nästa lösning.

## **Fel måttsystem används på menyerna i teckenfönstret**

**Åtgärd:** Ändra inställningen av land/region.

## **Så här ställer du in land/region**

- **1.** Tryck på **Inställningar** i fönstret.
- **2.** Tryck på **Inställningar**.
- **3.** Tryck på **Ange land/region**.
- **4.** Tryck på det land/den region du vill välja.
	- **Anmärkning** Om önskat menyalternativ inte är synligt på skärmen, trycker du på uppåt- eller nedåtpilen för att bläddra igenom alla menyalternativ.
- **5.** När du ombeds göra det trycker du på **Ja** för att bekräfta ditt val, eller tryck på **Nej** om du vill välja ett annat land/en annan region.

**Orsak:** Du kan ha valt fel land/region när du installerade enheten. Det val du gjort för land/region bestämmer vilka pappersstorlekar som visas i grafikfönstret.

## **Fel språk visas i teckenfönstret**

**Åtgärd:** Ändra språkinställningen.

## **Så här ställer du in språk**

- **1.** Tryck på **Inställningar** i fönstret.
- **2.** Tryck på **Inställningar**.
- **3.** Tryck på **Ange språk**.
- **4.** Tryck på önskat språk.
	- **Anmärkning** Om önskat menyalternativ inte är synligt på skärmen, trycker du på uppåt- eller nedåtpilen för att bläddra igenom alla menyalternativ.
- **5.** När du blir ombedd ska du trycka på **Ja** för att bekräfta ditt val, eller trycka på **Nej** om du vill välja ett annat språk.

**Orsak:** Du kan ha valt fel språk när du installerade enheten.

## **Registreringsfönstret visas inte**

**Åtgärd:** I Windows når du registreringsfönstret (Registrera nu) genom att klicka på **Start** i aktivitetsfältet och peka på **Program** eller **Alla program**, **HP**, **Photosmart Premium Web C309 series** och sedan klicka på **Produktregistrering**.

**Orsak:** Registreringsfönstret öppnades inte automatiskt.

## **Avinstallera och installera om programvaran**

Om installationen är ofullständig eller om du anslöt USB-kabeln till datorn innan du uppmanades att göra det kan du behöva avinstallera och sedan installera om programvaran. Ta inte bort programfilerna för HP Photosmart från datorn. Ta bort dem på rätt sätt med avinstallationsprogrammet som medföljde när du installerade HP Photosmart-programmet.

## **Så här avinstallerar du och installerar om programvaran**

- **1.** Koppla bort enheten från datorn.
- **2.** På Aktivitetsfältet i Windows klickar du på **Start**, **Inställningar** och på **Kontrollpanelen** (eller bara på **Kontrollpanelen**).
- **3.** Dubbelklicka på **Lägg till/ta bort program** (eller klicka på **Avinstallera ett program**).
- **4.** Välj **HP Photosmart All-in-One Driver Software** och klicka sedan på **Ändra/ta bort**.

Följ anvisningarna på skärmen.

- **5.** Starta om datorn.
	- **Anmärkning** Det är viktigt att du kopplar från enheten innan du startar om datorn. Anslut inte enheten till datorn förrän du har installerat om programvaran.
- **6.** Sätt i CD:n för enheten i datorns CD-ROM-enhet och starta sedan installationsprogrammet.
	- **Anmärkning** Om installationsprogrammet inte visas letar du reda på filen setup.exe på CD-ROM-enheten och dubbelklickar på den.

**Anmärkning** Om du inte har kvar installations-CD-skivan kan du ladda ner programmet från [www.hp.com/support.](http://h20180.www2.hp.com/apps/Nav?h_lang=sv&h_cc=se&h_product=3737191&h_page=hpcom&h_pagetype=s-001&lang=sv&cc=se&h_client=s-h-e002-1)

**7.** Följ instruktionerna på skärmen och de installationsanvisningar som följde med enheten.

När programinstallationen är klar visas ikonen för **HP Digital Imaging Monitor** i Windows systemfält.

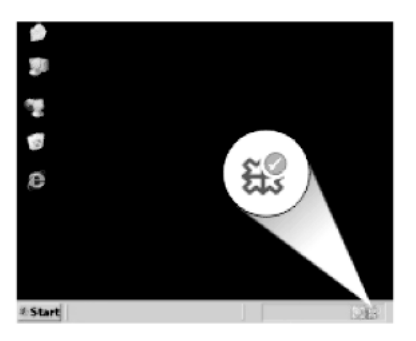

# **Felsökning - utskrift**

Försök lösa problemet med hjälp av följande lösningar. Lösningarna räknas upp i tur och ordning med den mest troliga lösningen först. Om den första lösningen inte åtgärdar problemet ska du fortsätta att prova de återstående lösningarna tills problemet är löst.

- Kontrollera bläckpatronerna
- [Kontrollera papper](#page-112-0)
- [Kontrollera produkten](#page-112-0)
- [Kontrollera skrivarinställningarna](#page-114-0)
- [Återställ produkten](#page-114-0)
- [Kontakta HPs support för service](#page-115-0)

## **Kontrollera bläckpatronerna**

Försök lösa problemet med hjälp av följande lösningar. Lösningarna räknas upp i tur och ordning med den mest troliga lösningen först. Om den första lösningen inte åtgärdar problemet ska du fortsätta att prova de återstående lösningarna tills problemet är löst.

- Kontrollera att du använder äkta HP-bläckpatroner
- Kontrollera bläcknivåerna

## **Kontrollera att du använder äkta HP-bläckpatroner**

**Åtgärd:** Kontrollera om bläckpatronerna är äkta HP-bläckpatroner.

Vi rekommenderar att du använder äkta HP-bläckpatroner. Äkta HP-bläckpatroner är utformade och testade med HP-skrivare för att du ska få utmärkta resultat i utskrift efter utskrift.

**Anmärkning** HP lämnar inte några garantier för kvaliteten eller tillförlitligheten hos tillbehör från en andra tillverkare. Service eller reparation av enheten till följd av att tillbehör från andra tillverkare använts täcks inte av garantin.

Om du tror att du köpt äkta HP-bläckpatroner, gå till:

[www.hp.com/go/anticounterfeit](http://www.hp.com/go/anticounterfeit)

**Orsak:** Bläckpatroner från någon annan tillverkare användes.

## **Kontrollera bläcknivåerna**

**Åtgärd:** Kontrollera den uppskattade bläcknivån i bläckpatronerna.

**Anmärkning** I varningar om låg bläcknivå och bläcknivåindikatorer anges uppskattningar som är avsedda för planeringsändamål. När du får ett varningsmeddelande om att bläcket håller på att ta slut kan du ha en ersättningspatron i beredskap så att du undviker förseningar. Du behöver inte byta ut bläckpatroner förrän utskriftskvaliteten blir oacceptabel.

Mer information finns i:

["Kontrollera de beräknade bläcknivåerna" på sidan 91](#page-93-0)

**Orsak:** Bläckpatronerna kanske innehåller för lite bläck.

## <span id="page-112-0"></span>**Kontrollera papper**

Försök lösa problemet med hjälp av följande lösningar. Lösningarna räknas upp i tur och ordning med den mest troliga lösningen först. Om den första lösningen inte åtgärdar problemet ska du fortsätta att prova de återstående lösningarna tills problemet är löst.

- Använd rätt papperstyp
- Lägg i medierna korrekt

#### **Använd rätt papperstyp**

**Åtgärd:** HP rekommenderar att du använder HP-papper eller andra papperstyper som är lämpliga för enheten. Se till att du bara använder en typ av papper åt gången.

Kontrollera alltid att papperet som du skriver ut på är helt plant. Det bästa resultatet vid utskrift av bilder får du med HP Advanced fotopapper.

**Orsak:** Du hade lagt i fel typ av papper eller flera olika typer av papper.

## **Lägg i medierna korrekt**

**Åtgärd:** Ta bort pappersbunten från inmatningsfacket, lägg i papperet på nytt och skjut pappersledaren för bredd inåt tills den stannar vid kanten av papperet.

Mer information finns i

["Fylla på utskriftsmaterial" på sidan 16](#page-18-0)

**Orsak:** Pappersledarna var inte i rätt position.

## **Kontrollera produkten**

Försök lösa problemet med hjälp av följande lösningar. Lösningarna räknas upp i tur och ordning med den mest troliga lösningen först. Om den första lösningen inte åtgärdar problemet ska du fortsätta att prova de återstående lösningarna tills problemet är löst.

- Justera skrivaren
- [Rengör skrivhuvudet](#page-113-0)

## **Justera skrivaren**

**Åtgärd:** Utskriftskvaliteten kan bli utmärkt om skrivaren justeras.

#### **Justera skrivaren med HP Photosmart-programmet**

- **1.** Lägg i vanligt vitt oanvänt papper i storleken Letter, A4 eller Legal i inmatningsfacket.
- **2.** I HP Lösningscenter, klicka på **Inställningar**.
- **3.** I **Utskriftsinställningar**, klicka på **Verktygslåda för skrivare**.

**Anmärkning** Du kan också öppna **Verktygslåda för skrivare** från dialogrutan **Egenskaper för skrivare**. I dialogrutan **Egenskaper för skrivare** klickar du på fliken **Underhåll** och sedan på **Underhåll enheten**.

**Verktygslåda för skrivare** visas.

- <span id="page-113-0"></span>**4.** Klicka på fliken **Enhetsunderhåll**.
- **5.** Klicka på **Justera skrivaren**.

Enheten skriver ut en testsida, justerar skrivhuvudet och kalibrerar skrivaren. Återanvänd eller kasta bort det utskrivna papperet.

**Orsak:** Skrivaren behövde justeras.

## **Rengör skrivhuvudet**

**Åtgärd:** Om tidigare lösningar inte löser problemet, försök rengöra skrivhuvudet.

## **Så här rengör du skrivhuvudet med hjälp av programmet HP Photosmart**

- **1.** Lägg i vanligt vitt oanvänt papper i storleken Letter, A4 eller Legal i huvudinmatningsfacket.
- **2.** I HP Lösningscenter, klicka på **Inställningar**.
- **3.** I **Utskriftsinställningar**, klicka på **Verktygslåda för skrivare**.
	- **Anmärkning** Du kan också öppna **Verktygslåda för skrivare** från dialogrutan **Egenskaper för skrivare**. I dialogrutan **Egenskaper för skrivare** klickar du på fliken **Underhåll** och sedan på **Underhåll enheten**.

## **Verktygslåda för skrivare** visas.

- **4.** Klicka på fliken **Enhetsunderhåll**.
- **5.** Klicka på **Rengör skrivhuvuden**.
- **6.** Följ anvisningarna tills du är nöjd med utskriftskvaliteten och klicka sedan på **OK**.

Rengöringen sker i två steg. Varje steg pågår ungefär två minuter, använder ett ark papper och mer bläck ju mer tiden går. Granska den utskrivna sidans kvalitet efter varje steg. Du ska endast påbörja nästa rengöringsfas om utskriftskvaliteten är dålig.

Om utskriftskvaliteten fortfarande är dålig när du har slutfört båda rengöringsfaserna kan du prova med att justera skrivaren. Om problemen med utskriftskvaliteten kvarstår även efter justering och rengöring, bör du kontakta HP:s support.

När du har rengjort skrivhuvudet skriver du ut en utskriftskvalitetsrapport. Utvärdera utskriftskvalitetsrapporten för att se om det kvarstår några problem med utskriftskvaliteten.

Mer information finns i

["Skriva ut och utvärdera en utskriftskvalitetsrapport" på sidan 95](#page-97-0)

**Orsak:** Skrivhuvudet behövde rengöras.

## <span id="page-114-0"></span>**Kontrollera skrivarinställningarna**

## **Åtgärd:** Prova med följande:

- Kontrollera om fel färginställningar är angivna i skrivarinställningarna. Kontrollera till exempel om dokumentet är inställt för utskrift med gråskala. Du kan annars titta om avancerade färginställningar, som mättnad, ljusstyrka eller färgton är inställda för att ändra färgernas utseende.
- Kontrollera att inställningen av utskriftskvalitet överensstämmer med den papperstyp som ligger i inmatningsfacket. Du kan behöva använda en lägre utskriftskvalitet om färgerna går i varandra. Om du skriver ut ett foto med hög kvalitet kan du välja en högre utskriftskvalitet och försäkra dig om att fotopapper, som HP Advanced fotopapper ligger i pappersfacket. Mer information om hur du aktiverar läget för maximal dpi finns i ["Skriva ut med maximal dpi" på sidan 32.](#page-34-0)
- Kontrollera att marginalinställningarna för dokumentet inte överskrider det område som går att skriva ut med produkten.

## **Så här väljer du utskriftshastighet eller -kvalitet**

- **1.** Se till att det ligger papper i inmatningsfacket.
- **2.** Klicka på **Skriv ut** på menyn **Arkiv** i programmet.
- **3.** Se till att produkten är den valda skrivaren.
- **4.** Klicka på knappen som öppnar dialogrutan **Egenskaper**. Beroende på vilket program du använder kan denna knapp heta **Egenskaper**, **Alternativ**, **Skrivarinställningar**, **Skrivare** eller **Inställningar**.
- **5.** Klicka på fliken **Funktioner**.
- **6.** I listan **Papperstyp** väljer du den typ av papper som du har lagt i.
- **7.** I listrutan **Utskriftskvalitet** väljer du lämplig utskriftskvalitet för projektet.
	- **Ex Anmärkning** Om du vill veta med hur många dpi enheten kommer att skriva ut baserat på inställd papperstyp och utskriftskvalitet, klickar du på **Upplösning**.

## **Kontrollera marginalinställningarna**

- **1.** Förhandsgranska utskriften innan du skickar den till enheten. Klicka på **Arkiv** och sedan på **Förhandsgranskning** i de flesta program.
- **2.** Kontrollera marginalerna.
	- Så länge minimimarginalerna överskrids i enheten använder enheten de marginaler som du har angett i programmet. Läs dokumentationen som medföljde programmet för mer information om hur du ställer in marginaler i programmet.
- **3.** Du kan avbryta utskriftsjobbet om du inte är nöjd med marginalerna. Justera sedan marginalerna i programmet.

**Orsak:** Inställningarna var felaktigt angivna.

## **Återställ produkten**

**Åtgärd:** Stäng av produkten och dra sedan ut strömsladden. Anslut strömsladden igen och slå på prosukten genom att trycka på knappen **På**.

## <span id="page-115-0"></span>**Kontakta HPs support för service**

**Åtgärd:** Om du provat alla de föregående lösningarna utan resultat ska du vänta dig till HP:s support för service.

Gå till: [www.hp.com/support](http://h20180.www2.hp.com/apps/Nav?h_lang=sv&h_cc=se&h_product=3737191&h_page=hpcom&h_pagetype=s-001&lang=sv&cc=se&h_client=s-h-e002-1).

Välj land/region om du blir uppmanad till det, och klicka därefter på **Kontakta HP** för teknisk support.

**Orsak:** Du kan behöva hjälp med att få enheten eller programmet att fungera igen.

# **Felsökning av minneskort**

I det här avsnittet får du hjälp att lösa följande minneskortsproblem:

- Enheten läser inte på minneskortet
- [Fotona på minneskortet överförs inte till datorn](#page-116-0)
- [Bilder i en ansluten digitalkamera med PictBridge skrivs inte ut](#page-117-0)

## **Enheten läser inte på minneskortet**

Försök lösa problemet med hjälp av följande lösningar. Lösningarna räknas upp i tur och ordning med den mest troliga lösningen först. Om den första lösningen inte åtgärdar problemet ska du fortsätta att prova de återstående lösningarna tills problemet är löst.

- Lösning 1: Sätt i minneskortet korrekt
- Lösning 2: Ta ut det extra minneskortet
- [Lösning 3: Formatera om minneskortet i digitalkameran](#page-116-0)

## **Lösning 1: Sätt i minneskortet korrekt**

**Åtgärd:** Vrid minneskortet så att det har etiketten uppåt och kontakterna mot enheten. Skjut sedan in kortet i rätt plats tills fotolampan tänds.

Om minneskortet sätts i felaktigt svarar inte enheten och varningslampan blinkar snabbt.

När minneskortet har satts i korrekt blinkar fotolampan grönt i några sekunder och förblir sedan tänd.

**Orsak:** Minneskortet hade satts i baklänges eller upp och ned.

Om detta inte löser problemet kan du försöka med nästa lösning.

## **Lösning 2: Ta ut det extra minneskortet**

**Åtgärd:** Du kan bara sätta i ett minneskort i taget.

Om mer än ett minneskort satts i, blinkar varningslampan snabbt och ett felmeddelande visas på datorns skärm. Problemet försvinner om du tar ut det extra minneskortet.

<span id="page-116-0"></span>**Orsak:** Du hade satt i flera minneskort.

Om detta inte löser problemet kan du försöka med nästa lösning.

## **Lösning 3: Formatera om minneskortet i digitalkameran**

**Åtgärd:** Se efter om det visas ett felmeddelande på datorns skärm om att bilderna på minneskortet är förvanskade.

Om filsystemet på kortet är skadat formaterar du om minneskortet i digitalkameran. Mer information finns i den dokumentationen som medföljde digitalkameran.

**Viktigt** Om du formaterar om minneskortet raderas alla foton som lagrats på det. Om du tidigare har fört över fotona från minneskortet till en dator, ska du försöka skriva ut fotona från datorn. Annars måste du ta om de foton som gått förlorade.

**Orsak:** Minneskortets filsystem var skadat.

## **Fotona på minneskortet överförs inte till datorn**

Försök lösa problemet med hjälp av följande lösningar. Lösningarna räknas upp i tur och ordning med den mest troliga lösningen först. Om den första lösningen inte åtgärdar problemet ska du fortsätta att prova de återstående lösningarna tills problemet är löst.

- Lösning 1: Installera programvaran
- Lösning 2: Kontrollera anslutningen mellan produkten och datorn

## **Lösning 1: Installera programvaran**

**Åtgärd:** Installera om programvaran som medföljde enheten. Om den är installerad startar du om datorn.

## **Så här installerar du enhetens programvara**

- **1.** Sätt i CD:n för enheten i datorns CD-ROM-enhet och starta sedan installationsprogrammet.
- **2.** När en uppmaning visas klickar du på **Installera fler program**, för att installera programmet.
- **3.** Följ anvisningarna på skärmen och i guiden Starta här som medföljde produkten.

**Orsak:** Enhetsprogrammet är inte installerat.

Om detta inte löser problemet kan du försöka med nästa lösning.

## **Lösning 2: Kontrollera anslutningen mellan produkten och datorn**

**Åtgärd:** Kontrollera anslutningen mellan enheten och datorn. Kontrollera att USBkabeln sitter ordentligt fast i USB-porten på baksidan av enheten. Se till att den andra änden av USB-kabeln är ansluten till en USB-port på datorn. När kabeln har anslutits ordentligt stänger du av enheten och startar den sedan igen. Om enheten är ansluten till datorn via en kabeldragen eller trådlös förbindelse eller en Bluetooth-förbindelse ska du kontrollera att denna förbindelse är aktiv och att enheten är påslagen.

<span id="page-117-0"></span>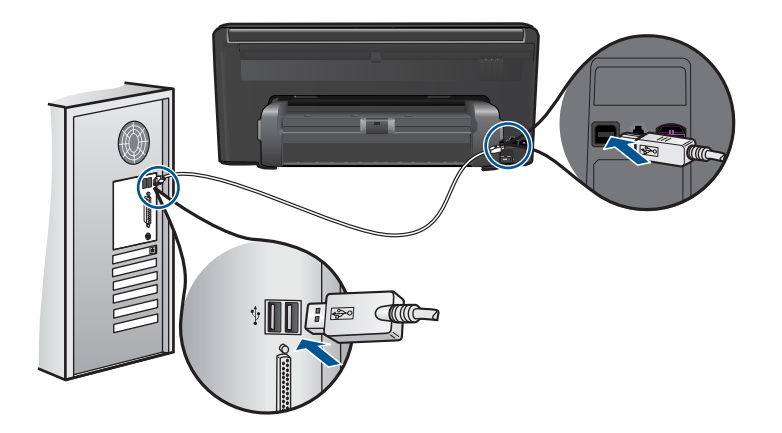

Mer information om hur du konfigurerar enheten och ansluter den till datorn finns i guiden Starta här som medföljde enheten.

**Orsak:** Skrivaren är inte ansluten till datorn på rätt sätt.

## **Bilder i en ansluten digitalkamera med PictBridge skrivs inte ut**

Försök lösa problemet med hjälp av följande lösningar. Lösningarna räknas upp i tur och ordning med den mest troliga lösningen först. Om den första lösningen inte åtgärdar problemet ska du fortsätta att prova de återstående lösningarna tills problemet är löst.

- Lösning 1: Ställ in kameran i PictBridge-läge
- Lösning 2: Spara fotona i ett filformat som stöds
- [Lösning 3: Markera de foton på kameran som ska skrivas ut](#page-118-0)

## **Lösning 1: Ställ in kameran i PictBridge-läge**

**Åtgärd:** Om kameran stöder PictBridge kontrollerar du att PictBridge-läget är aktiverat i kameran. Information om hur du gör det finns i användarhandboken som levererades med kameran.

**Orsak:** Digitalkameran var inte i PictBridge-läge.

Om detta inte löser problemet kan du försöka med nästa lösning.

## **Lösning 2: Spara fotona i ett filformat som stöds**

**Åtgärd:** Kontrollera att kameran sparar foton i ett filformat som PictBridgeöverföringsfunktionen kan hantera (Exif/JPEG, JPEG och DPOF).

**Orsak:** Bilderna var i ett format som inte kunde användas.

Om detta inte löser problemet kan du försöka med nästa lösning.

## <span id="page-118-0"></span>**Lösning 3: Markera de foton på kameran som ska skrivas ut**

**Åtgärd:** Innan du ansluter digitalkameran till USB-porten på framsidan av enheten, väljer du några foton på kameran som ska skrivas ut.

## **Anmärkning** Med vissa digitalkameror kan du inte välja foton förrän du har upprättat en PictBridge-anslutning. I så fall ska du ansluta digitalkameran till den främre USB-porten, slå på kameran och ställa in den i PictBridge-läge. Välj därefter vilka foton du vill skriva ut med hjälp av kameran.

**Orsak:** Du hade inte markerat några foton som skulle skrivas ut på kameran.

# **Felsökning - skanning**

Använd informationen i det här avsnittet när du behöver lösa följande typer av skanningsproblem:

- Den skannade bilden är felaktigt beskuren
- I stället för text visas punktlinjer i skannade bilder
- Textformatet är felaktigt
- [Text är fel eller saknas](#page-119-0)

#### **Den skannade bilden är felaktigt beskuren**

**Åtgärd:** Med den automatiska beskärningsfunktionen beskärs allt som inte är en del av bilden automatiskt. Ibland kanske detta inte ger önskat resultat. I så fall kan du stänga av den automatiska beskärningen i programmet och beskära den skannade bilden manuellt eller inte alls.

**Orsak:** Programmet var inställt på automatisk beskärning av skannade bilder.

## **I stället för text visas punktlinjer i skannade bilder**

**Åtgärd:** Gör en svartvit kopia av originalet och skanna kopian.

**Orsak:** Om du skannar text som du vill redigera med bildtypen **Text**, känner skannern kanske inte igen färgad text. Med bildtypen **Text** skannas bilden med 300 x 300 dpi i svartvitt.

Om du skannar ett original med bilder som omger texten, kanske skannern inte känner igen texten.

## **Textformatet är felaktigt**

**Åtgärd:** En del program kan inte hantera inramad text. Inramad text är en av inställningarna för dokumentskanning i programvaran. Den bibehåller komplexa layouter som till exempel flera spalter i ett nyhetsbrev genom att placera texten i olika ramar (rutor) i destinationsprogrammet. I programvaran väljer du rätt format så att den skannade textlayouten och formateringen bibehålls.

**Orsak:** Inställningarna för dokumentskanning var felaktiga.

## <span id="page-119-0"></span>**Text är fel eller saknas**

Försök lösa problemet med hjälp av följande lösningar. Lösningarna räknas upp i tur och ordning med den mest troliga lösningen först. Om den första lösningen inte åtgärdar problemet ska du fortsätta att prova de återstående lösningarna tills problemet är löst.

- Lösning 1: Justera ljusstyrkan i programvaran.
- Lösning 2: Rengöra glaset och locket.

## **Lösning 1: Justera ljusstyrkan i programvaran.**

**Åtgärd:** Justera ljusstyrkan i programvaran och skanna om dokumentet.

**Orsak:** Ljusstyrkan var felaktigt inställd.

Om detta inte löser problemet kan du försöka med nästa lösning.

## **Lösning 2: Rengöra glaset och locket.**

**Åtgärd:** Stäng av skrivaren, dra ut nätsladden och torka sedan av glaset och lockets insida med en mjuk trasa.

**Orsak:** Smuts kan ha fastnat på glaset eller på dokumentstödet under locket. Detta kan ge upphov till dålig skanningskvalitet.

# **Felsökning - kopiering**

Använd informationen i det här avsnittet när du behöver lösa följande typer av kopieringsproblem:

• Funktionen Sidanpassa fungerar inte som förväntat

## **Funktionen Sidanpassa fungerar inte som förväntat**

Försök lösa problemet med hjälp av följande lösningar. Lösningarna räknas upp i tur och ordning med den mest troliga lösningen först. Om den första lösningen inte åtgärdar problemet ska du fortsätta att prova de återstående lösningarna tills problemet är löst.

- Lösning 1: Skanna, förstora och skriv ut en kopia
- [Lösning 2: Torka av glaset och lockets insida](#page-120-0)

## **Lösning 1: Skanna, förstora och skriv ut en kopia**

**Åtgärd: Sidanpassa** kan bara förstora originalet upp till det högsta värde som din modell tillåter. Exempelvis kan 200 % vara den maximala förstoring som din modell tillåter. Även om ett passfoto förstoras med 200 % kanske det inte blir tillräckligt stort för att fylla en hel sida.

Om du vill göra en stor kopia av ett litet original, skannar du in originalet på datorn, ändrar storlek på bilden i HP Skanning-programmet och skriver sedan ut en kopia av den förstorade bilden.

<span id="page-120-0"></span>**Anmärkning** Använd inte produkten för att kopiera kuvert eller andra typer av papper som skrivaren inte stöder. Om du vill ha mer information om rekommenderade medier, gå till ["Rekommenderade papperstyper för utskrift"](#page-16-0) [på sidan 14](#page-16-0).

**Orsak:** Du försökte öka storleken på ett original som var för litet.

Om detta inte löser problemet kan du försöka med nästa lösning.

## **Lösning 2: Torka av glaset och lockets insida**

**Åtgärd:** Stäng av produkten, dra ut strömsladden och torka sedan av glaset och lockets insida med en miuk trasa.

**Orsak:** Smuts kan ha fastnat på glaset eller på dokumentstödet under locket. Enheten tolkar allt som ligger på glaset som en del av bilden.

## **Felsökning - fax**

Läs det här avsnittet när du behöver lösa följande faxproblem:

- Åtgärder att prova
- [Enheten har svårt att få kontakt med en annan faxenhet](#page-123-0)
- [Enheten har problem att skicka fax manuellt](#page-124-0)
- [Kvaliteten på faxet som jag skickade är dålig](#page-125-0)
- [Faxöverföringen går långsamt](#page-126-0)
- [Enheten kan skicka men inte ta emot fax](#page-127-0)
- [Det är brus på telefonlinjen sedan jag anslöt enheten](#page-129-0)
- [Faxtestet misslyckades](#page-130-0)
- [Faxloggen visar ett fel](#page-136-0)

## **Åtgärder att prova**

Försök lösa problemet med hjälp av följande lösningar. Lösningarna räknas upp i tur och ordning med den mest troliga lösningen först. Om den första lösningen inte åtgärdar problemet ska du fortsätta att prova de återstående lösningarna tills problemet är löst.

- Lösning 1: Kontrollera att produkten har konfigurerats på rätt sätt för faxning
- [Lösning 2: Kontrollera om telefonlinjen brusar](#page-121-0)
- [Lösning 3: Ändra faxhastigheten](#page-122-0)

## **Lösning 1: Kontrollera att produkten har konfigurerats på rätt sätt för faxning**

**Åtgärd:** Se till att konfigurera produkten ordentligt för faxning, med utgångspunkt i den utrustning och de tjänster som är anslutna till samma telefonlinje som enheten. Mer information finns i avsnittet ["Konfigurera faxfunktionerna på HP Photosmart"](#page-53-0) [på sidan 51.](#page-53-0)

<span id="page-121-0"></span>Kör sedan ett faxtest för att kontrollera enhetens status och att den är korrekt konfigurerad.

#### **Så här testar du faxinställningarna från kontrollpanelen**

- **1.** Lägg oanvänt vanligt vitt papper i storleken Letter eller A4 i inmatningsfacket.
- **2.** Tryck på **Inställningar** i fönstret.
- **3.** Tryck på **Fax**.
- **4.** Tryck på **Rapporter**.
- **5.** Tryck på **Kör faxtest**. HP Photosmart visar teststatus i grafikfönstret och skriver ut en rapport.
- **6.** Läs igenom rapporten.
	- Om testet lyckas men du fortfarande har problem med att faxa kontrollerar du att faxinställningarna i rapporten är riktiga. En tom eller felaktig faxinställning kan skapa problem vid faxning.
	- Om testet misslyckas bör du läsa igenom rapporten för att veta hur du ska rätta till eventuella problem.
- **7.** När du har hämtat faxrapporten från HP Photosmart trycker du på **OK**. Om det behövs löser du eventuella problem och kör testet igen.

Produkten skriver ut en rapport med testresultaten. Om testet misslyckas bör du läsa igenom rapporten för att veta hur du ska rätta till problemet.

Mer information finns i

["Faxtestet misslyckades" på sidan 128](#page-130-0)

**Orsak:** Produkten hade inte konfigurerats på korrekt sätt för faxning.

Om detta inte löser problemet kan du försöka med nästa lösning.

## **Lösning 2: Kontrollera om telefonlinjen brusar**

**Åtgärd:** Du kan kontrollera ljudkvaliteten på telefonlinjen genom att ansluta en telefon till jacket. Lyssna efter brus. Om felet berodde på brus på telefonlinjen kan du be avsändaren att försöka skicka faxet igen. Kvaliteten kan bli bättre om du försöker igen. Om problemet kvarstår bör du stänga av **Felkorrigering** och kontakta telefonoperatören.

## **Så här ändrar du inställningen av ECM**

**1.** Tryck på ikonen för Statuspanelen i övre högra hörnet av hemskärmen.

#### <span id="page-122-0"></span>Kapitel 13

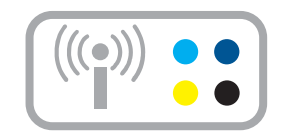

- **2.** Tryck på faxikonen.
- **3.** Tryck på **Inställningar**.
- **4.** Tryck på **Felkorrigering**.
- **5.** Tryck på **Av** eller **På**.

**Orsak:** Det var störningar på telefonlinjen. Telefonlinjer med dålig ljudkvalitet (brus) kan orsaka faxproblem.

Om detta inte löser problemet kan du försöka med nästa lösning.

## **Lösning 3: Ändra faxhastigheten**

**Åtgärd:** Ändra faxhastigheten.

## **Så här anger du faxhastighet från grafikfönstret**

**1.** Tryck på ikonen för Statuspanelen i övre högra hörnet av hemskärmen.

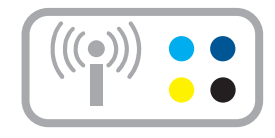

- **2.** Tryck på faxikonen.
- **3.** Tryck på **Inställningar**.
- **4.** Tryck på **Faxhastighet**.
- **5.** Välj någon av följande inställningar.

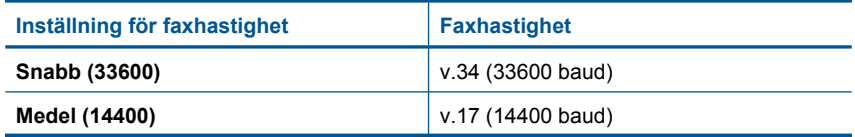

<span id="page-123-0"></span>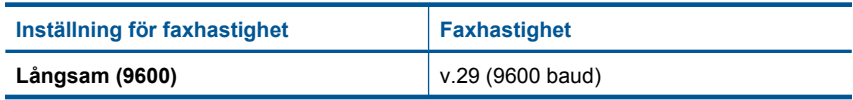

**Orsak:** Inställningen av **Faxhastighet** var antingen för långsam eller för snabb.

## **Enheten har svårt att få kontakt med en annan faxenhet**

Försök lösa problemet med hjälp av följande lösningar. Lösningarna räknas upp i tur och ordning med den mest troliga lösningen först. Om den första lösningen inte åtgärdar problemet ska du fortsätta att prova de återstående lösningarna tills problemet är löst.

- Lösning 1: Försök ta bort delaren
- Lösning 2: Kontrollera att telefonjacket fungerar som det ska
- Lösning 3: Kontrollera att anknytningstelefoner eller annan utrustning på telefonlinjen inte används

## **Lösning 1: Försök ta bort delaren**

**Åtgärd:** Linjedelare kan orsaka faxproblem. (En linjedelare är en förgreningskontakt som ansluts till ett telefonjack.) Om du använder en linjedelare ska du ta bort den och ansluta enheten direkt till telefonjacket.

**Orsak:** Du använde en linjedelare.

Om detta inte löser problemet kan du försöka med nästa lösning.

## **Lösning 2: Kontrollera att telefonjacket fungerar som det ska**

**Åtgärd:** Pröva att ansluta en fungerande telefon och telefonsladd till telefonjacket som du använder för produken och se om du får kopplingston. Om du inte hör någon kopplingston kontaktar du teleoperatören och ber om hjälp.

**Orsak:** Telefonjacket fungerade inte som det skulle.

Om detta inte löser problemet kan du försöka med nästa lösning.

## **Lösning 3: Kontrollera att anknytningstelefoner eller annan utrustning på telefonlinjen inte används**

**Åtgärd:** Kontrollera att ingen anknytningstelefon (telefon på samma telefonlinje men inte kopplad till enheten) eller annan utrustning används och att luren ligger på. Du kan till exempel inte använda enheten för att faxa om en anslutningstelefon används eller om du använder ett datormodem med uppringd anslutning för att skicka e-post eller koppla upp dig mot Internet.

**Orsak:** Annan utrustning som använder samma telefonlinje som enheten kan vara i bruk.

## <span id="page-124-0"></span>**Enheten har problem att skicka fax manuellt**

Försök lösa problemet med hjälp av följande lösningar. Lösningarna räknas upp i tur och ordning med den mest troliga lösningen först. Om den första lösningen inte åtgärdar problemet ska du fortsätta att prova de återstående lösningarna tills problemet är löst.

- Lösning 1: Kontrollera att den mottagande faxen kan ta emot ett manuellt fax
- Lösning 2: Sänk faxhastigheten

## **Lösning 1: Kontrollera att den mottagande faxen kan ta emot ett manuellt fax**

**Åtgärd:** Kontrollera med mottagaren om deras faxenhet kan ta emot fax manuellt.

**Orsak:** Mottagarens faxenhet kan inte ta emot fax manuellt.

Om detta inte löser problemet kan du försöka med nästa lösning.

## **Lösning 2: Sänk faxhastigheten**

**Åtgärd:** Du kanske måste skicka och ta emot fax med lägre hastighet. Prova med att ställa in **Faxhastighet** på **Medel (14400)** eller **Långsam (9600)** om du använder något av följande:

- En Internettelefontjänst
- En privat telefonväxel
- Ett Internetfax-protokoll (FoIP)
- En ISDN-tjänst

## **Så här anger du faxhastighet från grafikfönstret**

**1.** Tryck på ikonen för Statuspanelen i övre högra hörnet av hemskärmen.

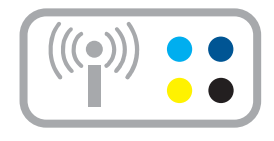

- **2.** Tryck på faxikonen.
- **3.** Tryck på **Inställningar**.
- **4.** Tryck på **Faxhastighet**.
- **5.** Välj någon av följande inställningar.

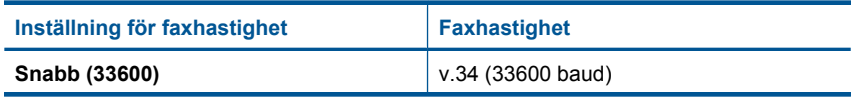

<span id="page-125-0"></span>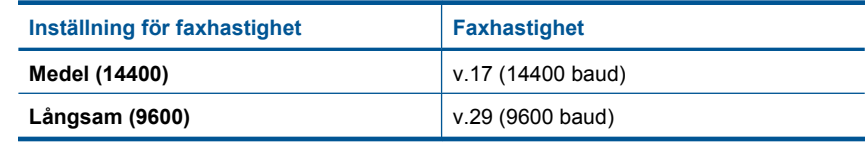

**Orsak:** Inställningen av **Faxhastighet** kanske var för snabb.

## **Kvaliteten på faxet som jag skickade är dålig**

Försök lösa problemet med hjälp av följande lösningar. Lösningarna räknas upp i tur och ordning med den mest troliga lösningen först. Om den första lösningen inte åtgärdar problemet ska du fortsätta att prova de återstående lösningarna tills problemet är löst.

- Lösning 1: Öka faxupplösningen
- Lösning 2: Kontrollera att glaset är rent
- Lösning 3: Använd inställningen Ljusare/Mörkare för att göra originalet mörkare när du skickar ett fax

## **Lösning 1: Öka faxupplösningen**

**Åtgärd:** För ett fax av högsta kvalitet ändrar du faxupplösningen till **Hög**, **Mycket hög** (om den är tillgänglig) eller **Foto**.

**Orsak:** Inställningen för faxupplösning är inställd på låg upplösning, exempelvis **Standard**.

Om detta inte löser problemet kan du försöka med nästa lösning.

# Atgärda problem **Åtgärda problem**

## **Lösning 2: Kontrollera att glaset är rent**

**Åtgärd:** Om du skickar ett fax från glaset kan du kontrollera utskriftskvaliteten genom att göra en kopia. Om utskriftskvaliteten är dålig rengör du glaset.

**Orsak:** Glaset kanske var smutsigt.

Om detta inte löser problemet kan du försöka med nästa lösning.

## **Lösning 3: Använd inställningen Ljusare/Mörkare för att göra originalet mörkare när du skickar ett fax**

**Åtgärd:** Kontrollera utskriftskvaliteten genom att göra en kopia. Om utskriften är för ljus kan du göra den mörkare genom att ändra inställningen av **Ljusare/Mörkare** när du skickar faxet.

**Orsak:** Inställningen av **Ljusare/Mörkare** kan vara för ljus. Om du skickar ett urblekt eller handskrivet fax, eller ett dokument med en vattenstämpel (till exempel ett sigill eller ett frimärke), kan du ändra inställningen av **Ljusare/Mörkare** så att faxet blir mörkare än originalet.

## <span id="page-126-0"></span>**Faxöverföringen går långsamt**

Försök lösa problemet med hjälp av följande lösningar. Lösningarna räknas upp i tur och ordning med den mest troliga lösningen först. Om den första lösningen inte åtgärdar problemet ska du fortsätta att prova de återstående lösningarna tills problemet är löst.

- Lösning 1: Skicka ett svartvitt fax
- Lösning 2: Sänk faxupplösningen
- Lösning 3: Öka faxhastigheten

## **Lösning 1: Skicka ett svartvitt fax**

**Åtgärd:** Det kan ta längre tid att skicka ett färgfax än ett svartvitt fax. Faxa i stället i svartvitt.

**Orsak:** Du faxade i färg.

Om detta inte löser problemet kan du försöka med nästa lösning.

## **Lösning 2: Sänk faxupplösningen**

**Åtgärd:** Om du vill ha snabbare överföring använder du upplösningen **Standard**. Denna inställning ger snabbast möjliga överföring och lägst kvalitet. Standardupplösningen är **Hög**, vilket kan ge längre överföringstider.

**Orsak:** Dokument innehöll många bilder eller många mycket fina detaljer.

Om detta inte löser problemet kan du försöka med nästa lösning.

## **Lösning 3: Öka faxhastigheten**

**Åtgärd:** Kontrollera att alternativet **Faxhastighet** är inställt på **Snabb (33600)** eller **Medel (14400)**.

## **Så här anger du faxhastighet från grafikfönstret**

**1.** Tryck på ikonen för Statuspanelen i övre högra hörnet av hemskärmen.

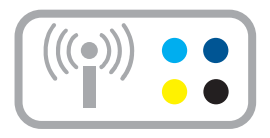

- **2.** Tryck på faxikonen.
- **3.** Tryck på **Inställningar**.
- <span id="page-127-0"></span>**4.** Tryck på **Faxhastighet**.
- **5.** Välj någon av följande inställningar.

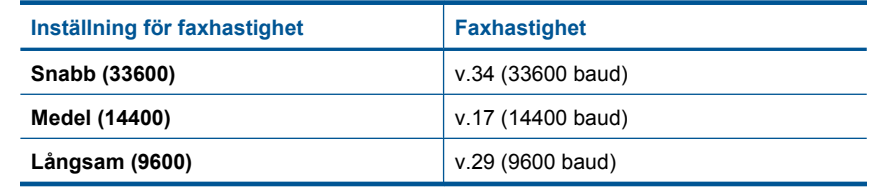

**Orsak:** Alternativet **Faxhastighet** var inställt på en långsam överföringshastighet.

## **Enheten kan skicka men inte ta emot fax**

Försök lösa problemet med hjälp av följande lösningar. Lösningarna räknas upp i tur och ordning med den mest troliga lösningen först. Om den första lösningen inte åtgärdar problemet ska du fortsätta att prova de återstående lösningarna tills problemet är löst.

- Lösning 1: Kontrollera inställningen för Autosvar
- Lösning 2: Ställa in produkten så att fax tas emot manuellt
- [Lösning 3: Om du har ett datormodem med uppringd anslutning på samma telefonlinje](#page-128-0) [som produkten, ska du kontrollera att modemprogrammet inte tar emot faxet.](#page-128-0)
- [Lösning 4: Om du har en telefonsvarare på samma telefonlinje som produkten ska](#page-128-0) [du spela in ett nytt utgående meddelande](#page-128-0)
- [Lösning 5: Töm produktens minne](#page-128-0)

## **Lösning 1: Kontrollera inställningen för Autosvar**

**Åtgärd:** Beroende på hur din övriga utrustning är inställd kan du kanske ställa in produkten på att svara automatiskt.

Om du måste ha **Autosvar** avstängt, behöver du trycka på **Acceptera** för att fax ska kunna tas emot.

**Orsak: Autosvar** var avstängd, vilket innebar att produkten inte kommer att besvara inkommande samtal. Du måste vara där och ta emot faxet personligen, annars tar inte enheten emot faxet.

Om detta inte löser problemet kan du försöka med nästa lösning.

## **Lösning 2: Ställa in produkten så att fax tas emot manuellt**

**Åtgärd:** Ställ in produkten så att fax tas emot manuellt. Du kan inte ta emot fax automatiskt om du har en röstposttjänst på samma telefonnummer som du använder för fax. Du måste ta emot fax manuellt. Det medför att du måste vara där och ta emot faxet personligen.

Mer information om hur du ställer in produkten när du har en röstposttjänst finns i ["Konfigurera faxfunktionerna på HP Photosmart" på sidan 51](#page-53-0).

**Orsak:** Du hade en röstposttjänst på samma telefonnummer som du använde för fax.

<span id="page-128-0"></span>Om detta inte löser problemet kan du försöka med nästa lösning.

## **Lösning 3: Om du har ett datormodem med uppringd anslutning på samma telefonlinje som produkten, ska du kontrollera att modemprogrammet inte tar emot faxet.**

**Åtgärd:** Om du har ett datormodem med uppringd anslutning på samma telefonlinje som enheten ska du kontrollera att modemprogrammet inte är inställt på att ta emot fax automatiskt. Modem som är konfigurerade för att ta emot fax automatiskt tar över telefonlinjen för att ta emot alla inkommande fax, vilket förhindrar att enheten tar emot faxsamtal.

**Orsak:** Du har ett datormodem med uppringd anslutning på samma telefonlinje som produkten.

Om detta inte löser problemet kan du försöka med nästa lösning.

## **Lösning 4: Om du har en telefonsvarare på samma telefonlinje som produkten ska du spela in ett nytt utgående meddelande**

**Åtgärd:** Koppla ur telefonsvararen och försök att ta emot ett fax. Om faxning fungerar utan telefonsvararen kan det vara den som orsakar problemet. Anslut telefonsvararen igen och spela in ett nytt meddelande.

- Spela in ett meddelande som är ungefär 10 sekunder långt.
- Tala långsamt och med låg röststyrka när du spelar in meddelandet.
- Lämna minst 5 sekunders tystnad efter röstmeddelandet.
- Det bör inte finnas något bakgrundsljud när du spelar in den tysta perioden.

**Orsak:** Om du har en telefonsvarare på samma telefonlinje som produkten kan något av följande problem uppstå:

- Det utgående meddelandet kanske var för långt eller för högt för att enheten skulle kunna känna av faxsignalerna. Det kan ha gjort att den sändande faxenheten kopplade ifrån.
- Din telefonsvarare kanske inte tillåter tillräckligt lång tystnad efter det utgående meddelandet för att enheten ska kunna känna av faxsignalerna. Det här problemet är vanligare med digitala telefonsvarare.

Om detta inte löser problemet kan du försöka med nästa lösning.

## **Lösning 5: Töm produktens minne**

**Åtgärd:** Om **Fax tas emot i minnet** är aktivt och det uppstår ett fel på produkten, kan minnet bli fullt med fax som ännu inte har skrivits ut. Produkten slutar då att svara på samtal. Om ett feltillstånd uppstår som hindrar produkten från att skriva ut fax, se efter om det finns information om felet i fönstret. Kontrollera att

- Produkten är påslagen. Tryck på knappen **På** för att slå på produkten.
- Produkten har konfigurerats på rätt sätt för faxning. Mer information finns i avsnittet ["Konfigurera faxfunktionerna på HP Photosmart" på sidan 51](#page-53-0).
- <span id="page-129-0"></span>• Det finns papper i inmatningsfacket.
- Det inte har fastnat något papper.
- Skrivarvagnen inte har stannat eller fastnat. Stäng av produkten, ta bort föremål som blockerar skrivarvagnen (inklusive eventuellt förpackningsmaterial) och slå sedan på produkten igen.
- Luckan till bläckpatronerna är stängd. Om inte, stäng den. Se nedan:

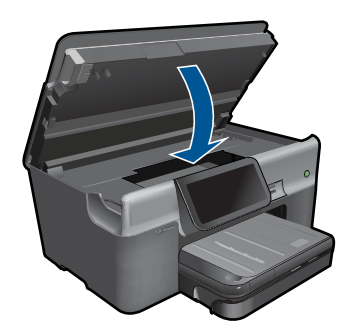

Rätta till påträffade fel. Produkten börjar automatiskt skriva ut alla fax som inte har skrivits ut från minnet. Om du vill tömma minnet kan du även radera de fax som har lagrats i minnet genom att stänga av produkten.

**Orsak:** Produktens minne var fullt.

## **Det är brus på telefonlinjen sedan jag anslöt enheten**

Försök lösa problemet med hjälp av följande lösningar. Lösningarna räknas upp i tur och ordning med den mest troliga lösningen först. Om den första lösningen inte åtgärdar problemet ska du fortsätta att prova de återstående lösningarna tills problemet är löst.

- Lösning 1: Försök ta bort delaren
- Lösning 2: Försök med ett annat eluttag

#### **Lösning 1: Försök ta bort delaren**

**Åtgärd:** Linjedelare kan orsaka faxproblem. (En linjedelare är en förgreningskontakt som ansluts till ett telefonjack.) Om du använder en linjedelare ska du ta bort den och ansluta enheten direkt till telefonjacket.

**Orsak:** Du använde en linjedelare.

Om detta inte löser problemet kan du försöka med nästa lösning.

## **Lösning 2: Försök med ett annat eluttag**

**Åtgärd:** Försök med att ansluta den till ett annat eluttag.

**Orsak:** Du använde inte ett korrekt fungerande eluttag.

## <span id="page-130-0"></span>**Faxtestet misslyckades**

Om du har försökt att köra faxtestet från datorn och det misslyckades kan det bero på att enheten är upptagen med en annan uppgift eller att faxtestet inte går att köra på grund av ett feltillstånd.

## **Kontrollera detta**

- Enheten är korrekt konfigurerad, ansluten till ett eluttag och ansluten till datorn. Mer information om hur du konfigurerar enheten finns i den tryckta installationsguiden som levererades med enheten.
- Enheten är påslagen. Om den inte är det, trycker du på knappen **På** så att enheten startas.
- Båda bläckpatronerna är installerade på rätt sätt, skrivarvagnen är inte blockerad och luckan till bläckpatronerna är stängd.
- Enheten inte är upptagen med något annat, till exempel med att justera skrivaren. Kontrollera teckenfönstret. Om enheten är upptagen ska du vänta tills den är klar med den nuvarande uppgiften och köra faxtestet igen.
- Den bakre luckan sitter ordentligt på baksidan av enheten.
- Det finns inga felmeddelanden i teckenfönstret. Om ett felmeddelande visas åtgärdar du felet och kör faxtestet igen.

Om du kör faxtestet och enheten rapporterar att testet misslyckades ska du läsa följande information noggrannt för att fastställa hur du kan åtgärda eventuella problem med faxinställningarna. Olika delar av faxtestet kan misslyckas av olika anledningar.

- [Faxens maskinvarutest misslyckades.](#page-131-0)
- [Testet "Fax ansluten till aktivt telefonjack" misslyckades](#page-131-0)
- [Testet "Telefonsladd ansluten till rätt port på fax" misslyckades](#page-132-0)
- [Testet "Använda rätt typ av telefonsladd med faxen" misslyckades](#page-133-0)
- ["Test av faxlinjen" misslyckades](#page-134-0)
- [Test av avkänning av kopplingston misslyckades](#page-135-0)

## <span id="page-131-0"></span>**Faxens maskinvarutest misslyckades.**

## **Åtgärd:**

- Stäng av produkten med hjälp av **På**-knappen på kontrollpanelen och dra sedan ur strömsladden på baksidan av enheten. Efter några sekunder sätter du i strömsladden igen och slår på strömmen. Kör testet igen. Om testet misslyckas igen fortsätter du att gå igenom felsökningsinformationen i det här avsnittet.
	- **Anmärkning** Beroende på hur lång tid enheten är urkopplad, kan datum och tid raderas. Du kanske måste ställa in datum och tid när du ansluter strömsladden igen.
- Pröva att skicka och ta emot ett testfax. Om du kan skicka och ta emot fax kanske det inte är något problem.
- Om du gör testet från **Faxinställningsguiden**, ska du förvissa dig om att produkten inte är upptagen med en annan uppgift, som t.ex. att kopiera. Se efter om det finns ett meddelande i fönstret som säger att enheten är upptagen. Om produkten är upptagen väntar du tills den är klar och redo för nyta uppgifter innan du kör testet.

När du har löst ett problem kör du faxtestet ingen för att kontrollera att det blir godkänt och att enheten är klar för faxning. Om **Fax Hardware Test** (Faxmaskinvarutest) fortsätter att misslyckas och du har problem med att faxa bör du kontakta HPs support. Gå till [www.hp.com/support.](http://h20180.www2.hp.com/apps/Nav?h_lang=sv&h_cc=se&h_product=3737191&h_page=hpcom&h_pagetype=s-001&lang=sv&cc=se&h_client=s-h-e002-1) Välj ditt land/region om du blir uppmanad, och klicka därefter på **Kontakta HP** när du vill ha information om vart du ska ringa för teknisk support.

## **Testet "Fax ansluten till aktivt telefonjack" misslyckades**

## **Åtgärd:**

- Kontrollera anslutningen mellan telefonjacket och produkten för att se till att telefonsladden är säker.
- Försäkra dig om att du använder den telefonsladd som levererades med produkten. Om du inte använder den medföljande telefonsladden för att ansluta produkten till telefonjacket kanske du inte kan skicka och ta emot fax. När du har satt i den telefonsladd som levererades med produkten ska du köra faxtestet igen.
- Se till att produkten är korrekt ansluten till telefonjacket. Anslut den ena änden av telefonsladden som medföljde produkten till telefonjacket och anslut sedan den andra änden till porten 1-LINE på baksidan av produkten. Mer information om att konfigurera produkten för faxning finns i ["Konfigurera faxfunktionerna på](#page-53-0) [HP Photosmart" på sidan 51](#page-53-0).

<span id="page-132-0"></span>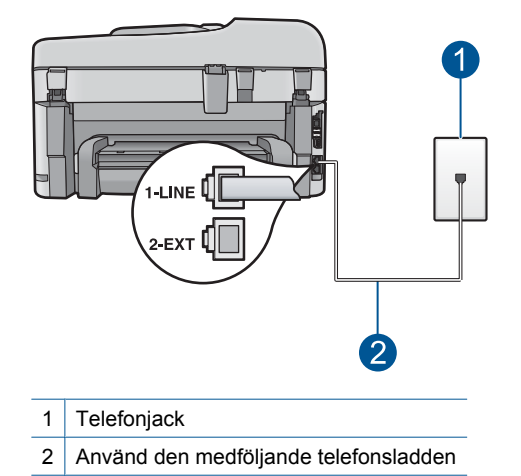

- Om du använder en linjedelare kan det orsaka problem med faxen. (En linjedelare är en förgreningskontakt som ansluts till ett telefonjack.) Pröva att ta bort linjedelaren och anslut enheten direkt till telefonjacket.
- Pröva att ansluta en fungerande telefon och telefonsladd till telefonjacket som du använder för produkten och se om du får kopplingston. Om du inte hör någon kopplingston, kontakta teleoperatören och be dem kontrollera linjen.
- Försök att skicka eller ta emot ett testfax. Om du kan skicka och ta emot fax kanske det inte är något problem.

När du har löst ett problem kör du faxtestet ingen för att kontrollera att det blir godkänt och att produkten är klar för faxning.

## **Testet "Telefonsladd ansluten till rätt port på fax" misslyckades**

**Åtgärd:** Anslut telefonsladden till rätt port.

## **Så här ansluter du telefonsladden till rätt port**

- **1.** Anslut den ena änden av telefonsladden som medföljde enheten till telefonjacket och anslut sedan den andra änden till porten 1-LINE på baksidan av enheten.
	- **Ex Anmärkning** Om du använder porten 2-EXT för att ansluta till ett telefonjack kan du inte skicka eller ta emot fax. Använd endast porten 2-EXT för att ansluta till övrig utrustning, till exempel en telefonsvarare eller en telefon.

<span id="page-133-0"></span>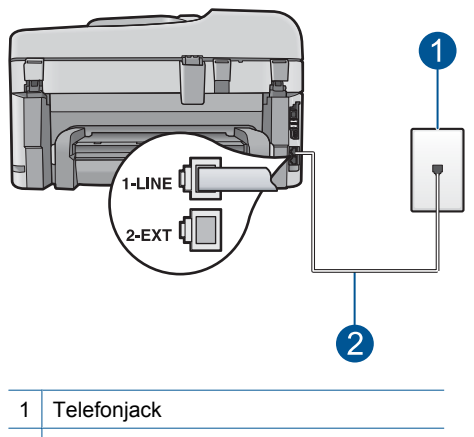

- 2 Använd den medföljande telefonsladden
- **2.** När du har anslutit telefonsladden till porten 1-LINE kör du faxtestet igen för att se att enheten fungerar och att enheten är klar för faxning.
- **3.** Försök att skicka och ta emot ett testfax.

## **Testet "Använda rätt typ av telefonsladd med faxen" misslyckades**

#### **Åtgärd:**

• Kontrollera att du har använt den telefonsladd som medföljde produkten för anslutning till telefonjacket. Den ena änden av den här sladden ska vara ansluten till porten 1-LINE på baksidan av produkten och den andra till telefonjacket. Se nedan.

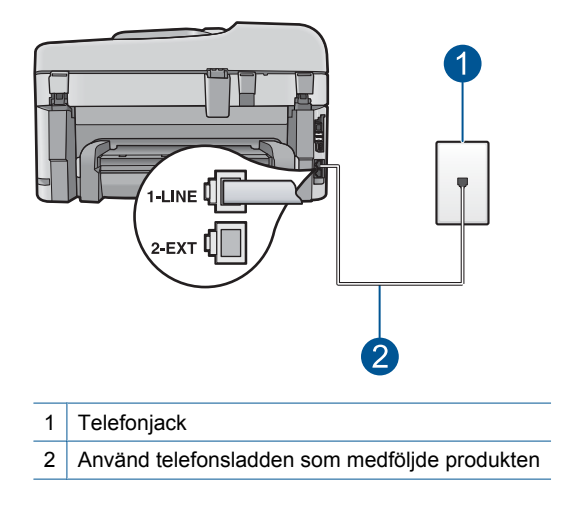

<span id="page-134-0"></span>• Kontrollera anslutningen mellan telefonjacket och enheten för att se till att telefonsladden är säker.

## **"Test av faxlinjen" misslyckades**

## **Åtgärd:**

- Se till att du ansluter produkten till en analog telefonlinje, annars kommer du inte att kunna skicka eller ta emot fax. Om du vill kontrollera ifall telefonlinjen är digital kopplar du en vanlig analog telefon till linjen och lyssnar på kopplingstonen. Om du inte hör en normal kopplingston kan det bero på att telefonlinjen är avsedd för digitala telefoner. Anslut enheten till en analog telefonlinje och försök skicka och ta emot ett fax.
- Kontrollera anslutningen mellan telefonjacket och enheten för att se till att telefonsladden är säker.
- Se till att produkten är korrekt ansluten till telefonjacket. Anslut den ena änden av telefonsladden som medföljde produkten till telefonjacket och anslut sedan den andra änden till porten 1-LINE på baksidan av produkten. Mer information om att konfigurera produkten för faxning finns i ["Konfigurera faxfunktionerna på](#page-53-0) [HP Photosmart" på sidan 51](#page-53-0).
- Annan utrustning som använder samma telefonlinje som enheten kan göra att testet misslyckas. Du kan ta reda på om annan utrustning orsakar problem genom att koppla bort allt utom enheten från telefonlinjen och sedan köra testet igen.
	- Om **Fax Line Condition Test** (Faxlinjetest) blir godkänd när de andra enheterna inte är anslutna, är det en eller flera enheter som ställer till med problem. Försök lägga till en enhet i taget och kör faxtestet varje gång. Fortsätt så tills du identifierar vilken enhet det är som orsakar problemet.
	- Om **Fax Line Condition Test** (Faxlinjetest) misslyckades utan den övriga utrustningen ansluter du enheten till en fungerande telefonlinje och fortsätter med nästa felsökningssteg i det här avsnittet.
- Om du använder en linjedelare kan det orsaka problem med faxen. (En linjedelare är en förgreningskontakt som ansluts till ett telefonjack.) Pröva att ta bort linjedelaren och anslut enheten direkt till telefonjacket.

När du har löst ett problem kör du faxtestet ingen för att kontrollera att det blir godkänt och att enheten är klar för faxning. Om **Fax Line Condition Test** (Faxlinjetest) fortsätter att misslyckas och du får problem när du försöker faxa kontaktar du teleoperatören och ber dem kontrollera telefonlinjen.

**Anmärkning** Om du är osäker på vilken slags telefonlinje du har (analog eller digital), kontrollera med telefontjänstleverantören.

## <span id="page-135-0"></span>**Test av avkänning av kopplingston misslyckades**

## **Åtgärd:**

- Annan utrustning som använder samma telefonlinje som produkten kan göra att testet misslyckas. Du kan ta reda på om annan utrustning orsakar problem genom att koppla bort allt utom produkten från telefonlinjen och sedan köra testet igen. Om **Dial Tone Detection Test** (Avkänning av kopplingston) blir godkänd när de andra enheterna inte är anslutna, är det en eller flera enheter som ställer till med problem. Försök lägga till en enhet i taget och kör faxtestet varje gång. Fortsätt så tills du identifierar vilken enhet det är som orsakar problemet.
- Pröva att ansluta en fungerande telefon och telefonsladd till telefonjacket som du använder för produkten och se om du får kopplingston. Om du inte hör någon kopplingston, kontakta teleoperatören och be dem kontrollera linjen.
- Se till att produkten är korrekt ansluten till telefonjacket. Anslut den ena änden av telefonsladden som medföljde produkten till telefonjacket och anslut sedan den andra änden till porten 1-LINE på baksidan av produkten. Mer information om att konfigurera produkten för faxning finns i ["Konfigurera faxfunktionerna på](#page-53-0) [HP Photosmart" på sidan 51](#page-53-0).

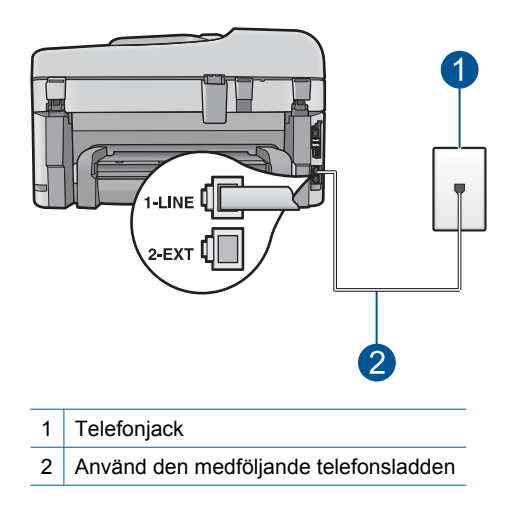

- Om du använder en linjedelare kan det orsaka problem med faxen. (En linjedelare är en förgreningskontakt som ansluts till ett telefonjack.) Pröva att ta bort linjedelaren och anslut enheten direkt till telefonjacket.
- Om ditt telefonsystem inte använder en kopplingston av standardtyp, såsom vissa privata telefonväxlar, kan testet misslyckas. Det kommer inte orsaka några problem med att skicka och ta emot fax. Försök att skicka eller ta emot ett testfax.
- <span id="page-136-0"></span>• Kontrollera att inställningen för land/region är den rätta för ditt land/din region. Om land/region inte har ställts in eller om inställningen är felaktig, kan testet misslyckas och du kan få problem med att skicka eller ta emot fax.
- Se till att du ansluter produkten till en analog telefonlinje, annars kommer du inte att kunna skicka eller ta emot fax. Om du vill kontrollera ifall telefonlinjen är digital kopplar du en vanlig analog telefon till linjen och lyssnar på kopplingstonen. Om du inte hör en normal kopplingston kan det bero på att telefonlinjen är avsedd för digitala telefoner. Anslut enheten till en analog telefonlinje och försök skicka och ta emot ett fax.
	- **Anmärkning** Om du är osäker på vilken slags telefonlinje du har (analog eller digital), kontrollera med telefontjänstleverantören.

När du har löst ett problem kör du faxtestet ingen för att kontrollera att det blir godkänt och att enheten är klar för faxning. Om **Dial Tone Detection Test** (Avkänning av kopplingston) fortsätter att misslyckas kontaktar du teleoperatören och ber dem kontrollera telefonlinjen.

## **Faxloggen visar ett fel**

**Åtgärd:** I följande tabell finns information om felkoderna i **Faxlogg**-rapporten. Denna information kan hjälpa dig med felsökning om du får problem med att använda enhetens faxfunktioner. Tabellen visar också vilka koder som är specifika för **Felkorrigering**. Om samma felmeddelande visas upprepade gånger kan du prova med att stänga av felkorrigeringsläget.

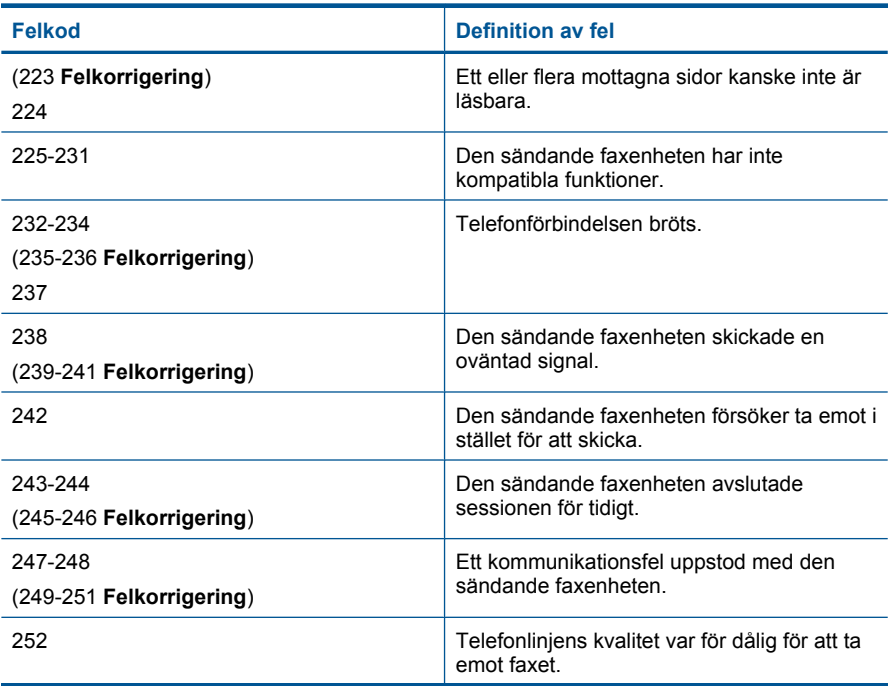

(fortsättning)

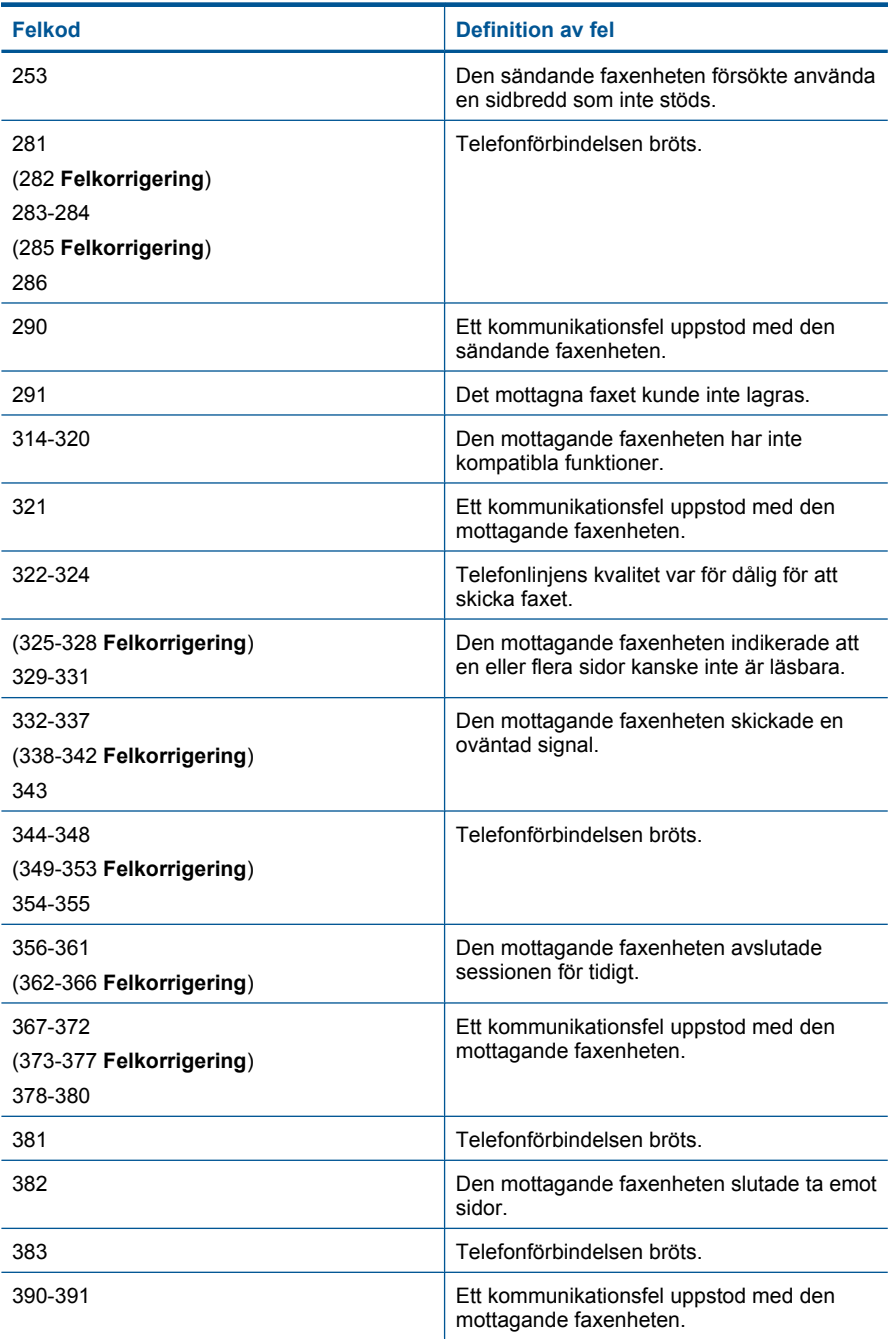

## **Så här ändrar du inställningen av ECM**

**1.** Tryck på ikonen för Statuspanelen i övre högra hörnet av hemskärmen.

#### Kapitel 13

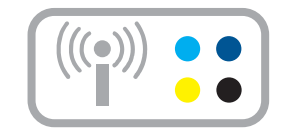

- **2.** Tryck på faxikonen.
- **3.** Tryck på **Inställningar**.
- **4.** Tryck på **Felkorrigering**.
- **5.** Tryck på **Av** eller **På**.

**Orsak:** Om det uppstod ett fel under sändning eller mottagning av ett fax skrivs en **Faxlogg** ut.

# **Fel**

Det här avsnittet innehåller följande typer av meddelanden om enheten:

- Produktmeddelanden
- [Meddelanden om filer](#page-142-0)
- [Allmänna användarmeddelanden](#page-144-0)
- [Pappersmeddelanden](#page-147-0)
- [Nät- och anslutningsmeddelanden](#page-148-0)
- [Meddelanden om bläckpatroner och skrivhuvud](#page-148-0)

## **Produktmeddelanden**

Nedan följer en lista över felmeddelanden som är relaterade till enheten:

- Fel version av fast programvara
- [Minnet är fullt](#page-139-0)
- [Problem med fotofacket](#page-139-0)
- [Det går inte att sätta fast fotofacket](#page-140-0)
- [Det går inte att ta loss fotofacket](#page-140-0)
- [HP Photosmart-programmet saknas](#page-140-0)

## **Fel version av fast programvara**

**Åtgärd:** Kontakta HP:s support för service.

Gå till: [www.hp.com/support](http://h20180.www2.hp.com/apps/Nav?h_lang=sv&h_cc=se&h_product=3737191&h_page=hpcom&h_pagetype=s-001&lang=sv&cc=se&h_client=s-h-e002-1).

Välj ditt land/region om du blir uppmanad, och klicka därefter på **Kontakta HP** när du vill ha information om vart du ska ringa för teknisk support.

<span id="page-139-0"></span>**Orsak:** Versionsnumret på enhetens fasta programvara överensstämde inte med versionsnumret på programvaran.

## **Minnet är fullt**

**Åtgärd:** Prova med att göra färre kopior åt gången.

**Orsak:** Dokumentet som du kopierade rymdes inte i produktens minne.

## **Problem med fotofacket**

Försök lösa problemet med hjälp av följande lösningar. Lösningarna räknas upp i tur och ordning med den mest troliga lösningen först. Om den första lösningen inte åtgärdar problemet ska du fortsätta att prova de återstående lösningarna tills problemet är löst.

- Lösning 1: Lägg i mer papper i fotofacket
- Lösning 2: Kontrollera att det finns papper i fotofacket
- Lösning 3: Ta bort överflödigt papper från fotofacket
- [Lösning 4: Kontrollera att arken inte har fastnat i varandra](#page-140-0)
- [Lösning 5: Kontrollera att fotopapperet inte är böjt](#page-140-0)
- [Lösning 6: Mata in ett ark papper i taget](#page-140-0)

## **Lösning 1: Lägg i mer papper i fotofacket**

**Åtgärd:** Fyll på mer papper i fotofacket om det är tomt eller om det bara finns några få ark kvar. Om det finns papper i fotofacket tar du bort dem, slår pappersbunten lätt mot en plan yta och lägger tillbaka den i fotofacket. Följ anvisningarna i fönstret eller på datorskärmen för att fortsätta med utskriften.

Överfyll inte fotofacket. Se till att fotopappersbunten får plats i fotofacket och att den inte är högre än överdelen av pappersledaren för bredd.

**Orsak:** Det fanns inte tillräckligt med papper i fotofacket.

Om detta inte löser problemet kan du försöka med nästa lösning.

#### **Lösning 2: Kontrollera att det finns papper i fotofacket**

**Åtgärd:** Se till att du har fyllt på fotopapperet i fotofacket på rätt sätt.

Mer information finns i

["Fylla på utskriftsmaterial" på sidan 16](#page-18-0)

**Orsak:** Papperet matades inte som det skulle eftersom det inte hade lagts i korrekt. Om detta inte löser problemet kan du försöka med nästa lösning.

## **Lösning 3: Ta bort överflödigt papper från fotofacket**

**Åtgärd:** Överfyll inte fotofacket. Se till att fotopappersbunten får plats i fotofacket och att den inte är högre än överdelen av pappersledaren för bredd.

<span id="page-140-0"></span>**Orsak:** Det var för mycket papper i fotofacket.

Om detta inte löser problemet kan du försöka med nästa lösning.

## **Lösning 4: Kontrollera att arken inte har fastnat i varandra**

**Åtgärd:** Ta ut pappersbunten ur fotofacket och lufta den. Lägg tillbaka pappersbunten i fotofacket och försök skriva ut igen.

**Orsak:** Två eller flera pappersark hade klibbat ihop.

Om detta inte löser problemet kan du försöka med nästa lösning.

#### **Lösning 5: Kontrollera att fotopapperet inte är böjt**

**Åtgärd:** Om det är böjt, lägg pappersbunten i en plastpåse och böj det försiktigt åt andra hållet tills det är plant. Om det inte hjälper bör du byta ut det mot fotopapper som inte är böjt.

**Orsak:** Fotopapperet hade böjt sig.

Om detta inte löser problemet kan du försöka med nästa lösning.

#### **Lösning 6: Mata in ett ark papper i taget**

**Åtgärd:** Försök att lägga i ett ark fotopapper i taget i fotofacket.

**Orsak:** Papperet kanske inte matas som det ska om du använder enheten i en omgivning med extremt hög eller låg luftfuktighet.

#### **Det går inte att sätta fast fotofacket**

**Åtgärd:** Ta bort utmatningsfacket och sätt tillbaka det igen. Skjut in utmatningsfacket så långt som möjligt. Kontrollera att utmatningsfacket är helt nedsänkt och plant.

**Orsak:** Utmatningsfacket kanske inte var helt inskjutet.

#### **Det går inte att ta loss fotofacket**

**Åtgärd:** Tryck ned utmatningsfacket helt.

**Orsak:** Utmatningsfacket kanske inte var helt nedsänkt.

## **HP Photosmart-programmet saknas**

Försök lösa problemet med hjälp av följande lösningar. Lösningarna räknas upp i tur och ordning med den mest troliga lösningen först. Om den första lösningen inte åtgärdar problemet ska du fortsätta att prova de återstående lösningarna tills problemet är löst.

• [Lösning 1: Installera HP Photosmart-programvaran](#page-141-0)

Atgärda problem **Åtgärda problem**

- <span id="page-141-0"></span>• Lösning 2: Slå på produkten
- Lösning 3: Starta datorn
- Lösning 4: Kontrollera anslutningen mellan produkten och datorn

## **Lösning 1: Installera HP Photosmart-programvaran**

**Åtgärd:** Installera om HP Photosmart-programvaran som medföljde enheten. Om den är installerad startar du om datorn.

## **Så här installerar du HP Photosmart-programvaran**

- **1.** Sätt i CD:n för enheten i datorns CD-ROM-enhet och starta sedan installationsprogrammet.
- **2.** När en uppmaning visas klickar du på **Installera fler program**, för att installera programmet HP Photosmart.
- **3.** Följ anvisningarna på skärmen och i guiden Starta här som medföljde enheten.

**Orsak:** Programmet HP Photosmart är inte installerat.

Om detta inte löser problemet kan du försöka med nästa lösning.

## **Lösning 2: Slå på produkten**

**Åtgärd:** Slå på enheten.

**Orsak:** Enheten var avstängd.

Om detta inte löser problemet kan du försöka med nästa lösning.

## **Lösning 3: Starta datorn**

**Åtgärd:** Starta datorn. **Orsak:** Datorn var avstängd.

Om detta inte löser problemet kan du försöka med nästa lösning.

## **Lösning 4: Kontrollera anslutningen mellan produkten och datorn**

**Åtgärd:** Kontrollera anslutningen mellan enheten och datorn. Kontrollera att USBkabeln sitter ordentligt fast i USB-porten på baksidan av enheten. Se till att den andra änden av USB-kabeln är ansluten till en USB-port på datorn. När kabeln har anslutits ordentligt stänger du av enheten och startar den sedan igen. Om enheten är ansluten till datorn via en kabeldragen eller trådlös förbindelse eller en Bluetooth-förbindelse ska du kontrollera att denna förbindelse är aktiv och att enheten är påslagen.

<span id="page-142-0"></span>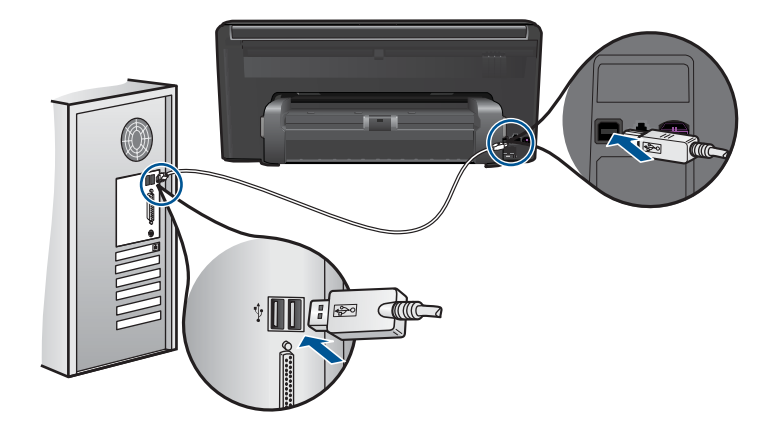

Mer information om hur du konfigurerar enheten och ansluter den till datorn finns i guiden Starta här som medföljde enheten.

**Orsak:** Skrivaren är inte ansluten till datorn på rätt sätt.

## **Meddelanden om filer**

Nedan följer en lista över felmeddelanden som är relaterade till filer:

- Fel vid läsning från och skrivning till filen
- Oläsbara filer. NN filer kunde inte läsas
- [Foton hittas inte](#page-143-0)
- **[Filen hittades inte](#page-143-0)**
- [Ogiltigt filnamn](#page-143-0)
- [Filformat som enheten stöder](#page-143-0)
- [Filen skadad](#page-143-0)

## **Fel vid läsning från och skrivning till filen**

**Åtgärd:** Kontrollera att mapp- och filnamnen är korrekta.

**Orsak:** Enhetens programvara kunde inte öppna eller spara filen.

## **Oläsbara filer. NN filer kunde inte läsas**

**Åtgärd:** Sätt tillbaka minneskortet i enheten. Om detta inte fungerar tar du om fotografierna med digitalkameran. Om du redan har överfört filerna till datorn kan du försöka skriva ut dem med enhetens programvara. Kopiorna kanske inte är skadade.

**Orsak:** En del av filerna på det isatta minneskortet eller i den anslutna lagringsenheten var skadade.

## <span id="page-143-0"></span>**Foton hittas inte**

Försök lösa problemet med hjälp av följande lösningar. Lösningarna räknas upp i tur och ordning med den mest troliga lösningen först. Om den första lösningen inte åtgärdar problemet ska du fortsätta att prova de återstående lösningarna tills problemet är löst.

- Lösning 1: Sätt in minneskortet igen
- Lösning 2: Skriv ut foton från datorn

## **Lösning 1: Sätt in minneskortet igen**

**Åtgärd:** Sätt in minneskortet igen. Om detta inte fungerar tar du om fotografierna med digitalkameran. Om du redan har överfört filerna till datorn kan du försöka skriva ut dem med enhetens programvara. Kopiorna kanske inte är skadade.

**Orsak:** En del av filerna på det isatta minneskortet eller i den anslutna lagringsenheten var skadade.

Om detta inte löser problemet kan du försöka med nästa lösning.

## **Lösning 2: Skriv ut foton från datorn**

**Åtgärd:** Ta några foton med digitalkameran, eller om du tidigare har sparat foton på datorn, kan du skriva ut dem med enhetens programvara.

**Orsak:** Det fanns inga foton på minneskortet.

## **Filen hittades inte**

**Åtgärd:** Stäng några program och försök utföra uppgiften igen.

**Orsak:** Det fanns inte tillräckligt med tillgängligt minne på datorn för att skapa en förhandsvisningsfil för bilden.

## **Ogiltigt filnamn**

**Åtgärd:** Kontrollera att du inte använder några ogiltiga symboler i filnamnet.

**Orsak:** Det filnamn du angav var ogiltigt.

## **Filformat som enheten stöder**

Enhetens program känner endast igen JPG- och TIF-bilder.

## **Filen skadad**

Försök lösa problemet med hjälp av följande lösningar. Lösningarna räknas upp i tur och ordning med den mest troliga lösningen först. Om den första lösningen inte åtgärdar problemet ska du fortsätta att prova de återstående lösningarna tills problemet är löst.

- [Lösning 1: Sätt tillbaka minneskortet i produkten](#page-144-0)
- [Lösning 2: Formatera om minneskortet i digitalkameran.](#page-144-0)
## **Lösning 1: Sätt tillbaka minneskortet i produkten**

**Åtgärd:** Sätt in minneskortet igen. Om detta inte fungerar tar du om fotografierna med digitalkameran. Om du redan har överfört filerna till datorn kan du försöka skriva ut dem med enhetens programvara. Kopiorna kanske inte är skadade.

**Orsak:** En del av filerna på det isatta minneskortet eller i den anslutna lagringsenheten var skadade.

Om detta inte löser problemet kan du försöka med nästa lösning.

### **Lösning 2: Formatera om minneskortet i digitalkameran.**

**Åtgärd:** Se efter om det visas ett felmeddelande på datorns skärm om att bilderna på minneskortet är förvanskade.

Om filsystemet på kortet är skadat formaterar du om minneskortet i digitalkameran.

 $\triangle$  Viktigt Om du formaterar om minneskortet raderas alla foton som lagrats på det. Om du tidigare har fört över fotona från minneskortet till en dator, ska du försöka skriva ut fotona från datorn. Annars måste du ta om de foton som gått förlorade.

**Orsak:** Minneskortets filsystem var skadat.

# **Allmänna användarmeddelanden**

Nedan följer en lista över meddelanden om vanliga användarfel:

- **Minneskortsfel**
- [Det går inte att beskära](#page-145-0)
- [Slut på diskutrymme](#page-145-0)
- [Det gick inte att komma åt kortet](#page-146-0)
- [Använd bara ett kort i taget](#page-146-0)
- [Kortet är isatt på fel sätt](#page-146-0)
- [Kortet är skadat](#page-147-0)
- [Kortet har inte satts in helt och hållet.](#page-147-0)

#### **Minneskortsfel**

Försök lösa problemet med hjälp av följande lösningar. Lösningarna räknas upp i tur och ordning med den mest troliga lösningen först. Om den första lösningen inte åtgärdar problemet ska du fortsätta att prova de återstående lösningarna tills problemet är löst.

- Lösning 1: Ta ut alla minneskort utom ett
- [Lösning 2: Ta ut minneskortet och sätt i det korrekt](#page-145-0)
- [Lösning 3: Tryck in minneskortet ända fram](#page-145-0)

### **Lösning 1: Ta ut alla minneskort utom ett**

**Åtgärd:** Ta ut alla minneskort utom ett. Enheten läser det återstående kortet och det första fotot som har lagrats på kortet visas.

**Orsak:** Två eller fler minneskort hade satts in i enheten samtidigt.

## <span id="page-145-0"></span>**Lösning 2: Ta ut minneskortet och sätt i det korrekt**

**Åtgärd:** Ta ut minneskortet och sätt i det korrekt. Etiketten på minneskortet ska vara vänd uppåt och du ska kunna läsa på den när du sätter in kortet på kortplatsen.

**Orsak:** Du hade satt i ett minneskort baklänges eller upp och ned.

Om detta inte löser problemet kan du försöka med nästa lösning.

## **Lösning 3: Tryck in minneskortet ända fram**

**Åtgärd:** Ta ut kortet och sätt i det helt och hållet i kortplatsen tills det tar stopp.

**Orsak:** Du hade inte satt i minneskortet ordentligt.

## **Det går inte att beskära**

Försök lösa problemet med hjälp av följande lösningar. Lösningarna räknas upp i tur och ordning med den mest troliga lösningen först. Om den första lösningen inte åtgärdar problemet ska du fortsätta att prova de återstående lösningarna tills problemet är löst.

- Lösning 1: Stäng vissa program eller starta om datorn
- Lösning 2: Töm papperskorgen på skrivbordet

### **Lösning 1: Stäng vissa program eller starta om datorn**

**Åtgärd:** Stäng alla program som du inte behöver ha öppna. Detta innefattar även program som körs i bakgrunden, till exempel skärmsläckare och antivirusprogram. (Om du inaktiverar antivirusprogrammet får du inte glömma att starta det igen när du är klar). Pröva att starta om datorn för att frigöra minne. Du behöver kanske installera mer RAM-minne. Se dokumentationen som följde med datorn.

**Orsak:** Datorns minne räckte inte till.

Om detta inte löser problemet kan du försöka med nästa lösning.

## **Lösning 2: Töm papperskorgen på skrivbordet**

**Åtgärd:** Töm papperskorgen på skrivbordet. Du kanske också måste ta bort filer från hårddisken, till exempel ta bort temporära filer.

**Orsak:** Vid skanning måste det finnas minst 50 MB ledigt diskutrymme på datorns hårddisk.

### **Slut på diskutrymme**

**Åtgärd:** Stäng några program och försök utföra uppgiften igen.

<span id="page-146-0"></span>**Orsak:** Datorns minne räckte inte till.

#### **Det gick inte att komma åt kortet**

Försök lösa problemet med hjälp av följande lösningar. Lösningarna räknas upp i tur och ordning med den mest troliga lösningen först. Om den första lösningen inte åtgärdar problemet ska du fortsätta att prova de återstående lösningarna tills problemet är löst.

- Lösning 1: Ta ut alla minneskort utom ett
- Lösning 2: Ta ut minneskortet och sätt i det korrekt
- Lösning 3: Tryck in minneskortet ända fram

#### **Lösning 1: Ta ut alla minneskort utom ett**

**Åtgärd:** Ta ut alla minneskort utom ett. Enheten läser det återstående kortet och det första fotot som har lagrats på kortet visas.

**Orsak:** Två eller fler minneskort hade satts in i enheten samtidigt.

Om detta inte löser problemet kan du försöka med nästa lösning.

#### **Lösning 2: Ta ut minneskortet och sätt i det korrekt**

**Åtgärd:** Ta ut minneskortet och sätt i det korrekt. Etiketten på minneskortet ska vara vänd uppåt och du ska kunna läsa på den när du sätter in kortet på kortplatsen.

**Orsak:** Du hade satt i ett minneskort baklänges eller upp och ned.

Om detta inte löser problemet kan du försöka med nästa lösning.

#### **Lösning 3: Tryck in minneskortet ända fram**

**Åtgärd:** Ta ut kortet och sätt i det helt och hållet i kortplatsen tills det tar stopp.

**Orsak:** Du hade inte satt i minneskortet ordentligt.

#### **Använd bara ett kort i taget**

**Åtgärd:** Du kan bara sätta i ett minneskort i taget.

Om mer än ett minneskort satts i, blinkar varningslampan snabbt och ett felmeddelande visas på datorns skärm. Problemet försvinner om du tar ut det extra minneskortet.

**Orsak:** Två eller fler minneskort hade satts in i enheten samtidigt.

#### **Kortet är isatt på fel sätt**

**Åtgärd:** Vrid minneskortet så att det har etiketten uppåt och kontakterna mot enheten. Skjut sedan in kortet i rätt plats tills fotolampan tänds.

<span id="page-147-0"></span>Om minneskortet sätts i felaktigt svarar inte enheten och varningslampan blinkar snabbt.

När minneskortet har satts i korrekt blinkar fotolampan grönt i några sekunder och förblir sedan tänd.

**Orsak:** Du hade satt i ett minneskort baklänges eller upp och ned.

## **Kortet är skadat**

**Åtgärd:** Formatera om minneskortet i kameran eller formatera minneskortet i en dator med Windows och välj FAT-formatet. Mer information finns i den dokumentationen som medföljde digitalkameran.

 $\triangle$  Viktigt Om du formaterar om minneskortet raderas alla foton som lagrats på det. Om du tidigare har fört över fotona från minneskortet till en dator, ska du försöka skriva ut fotona från datorn. Annars måste du ta om de foton som gått förlorade.

**Orsak:** Du hade formaterat kortet på en Windows XP-dator. Enligt standardinställningen i Windows XP FAT32-formateras minneskort på 8 MB eller mindre och 64 MB eller mer. Digitalkameror och andra enheter som använder formatet FAT (FAT16 eller FAT12) känner inte igen ett FAT32-formaterat kort.

### **Kortet har inte satts in helt och hållet.**

**Åtgärd:** Vrid minneskortet så att det har etiketten uppåt och kontakterna mot enheten. Skjut sedan in kortet i rätt plats tills fotolampan tänds.

Om minneskortet sätts i felaktigt svarar inte enheten och varningslampan blinkar snabbt.

När minneskortet har satts i korrekt blinkar fotolampan grönt i några sekunder och förblir sedan tänd.

**Orsak:** Du hade inte satt i minneskortet ordentligt.

## **Pappersmeddelanden**

Nedan följer en lista över felmeddelanden som är relaterade till papper:

- Bläcket torkar
- [Upp- och nedvänt papper.](#page-148-0)
- [Papperet har fel orientering.](#page-148-0)

### **Bläcket torkar**

**Åtgärd:** Vid dubbelsidig utskrift krävs att de utskrivna arken torkar innan utskriften på andra sidan påbörjas. Vänta tills enheten drar in det utskrivna arket för att skriva ut på andra sidan.

**Orsak:** OH-film och även annat material har en längre torktid än vanligt papper.

## <span id="page-148-0"></span>**Upp- och nedvänt papper.**

**Åtgärd:** Lägg i papperet med utskriftssidan nedåt.

**Orsak:** Papperet i inmatningsfacket var upp- och nedvänt.

### **Papperet har fel orientering.**

**Åtgärd:** Lägg i papperet i inmatningsfacket med kortsidan framåt och utskriftssidan nedåt. Skjut in papperet så långt det går.

**Orsak:** Papperet i inmatningsfacket hade liggande orientering.

## **Nät- och anslutningsmeddelanden**

Nedan följer en lista över felmeddelanden som är relaterade till elnät och anslutningar:

• Felaktig avstängning

#### **Felaktig avstängning**

**Åtgärd:** Tryck på **På** när du vill starta eller stänga av enheten.

**Orsak:** När enheten senast användes stängdes den av på fel sätt. Om du stänger av enheten genom att trycka på knappen på ett grenuttag eller på en strömbrytare på väggen, kan enheten skadas.

## **Meddelanden om bläckpatroner och skrivhuvud**

Nedan följer en lista över felmeddelanden som är relaterade till skrivhuvud och bläckpatroner:

- [Patronerna sitter på fel plats.](#page-149-0)
- [Allmänt skrivarfel](#page-149-0)
- [Inkompatibla bläckpatroner](#page-150-0)
- [Inkompatibelt skrivhuvud](#page-150-0)
- **[Bläckvarning](#page-151-0)**
- **[Bläckpatronsfel](#page-151-0)**
- [Varning om nästan full bläckservicemodul](#page-157-0)
- [Fel i bläcksystem](#page-157-0)
- [Kontrollera bläckpatronerna](#page-157-0)
- [Installera skrivhuvudet och sedan bläckpatronerna](#page-160-0)
- [Bläck från annan tillverkare än HP](#page-164-0)
- [Originalbläck från HP är slut](#page-164-0)
- [Tidigare använd äkta HP-bläckpatron](#page-165-0)
- [Skrivhuvudet verkar saknas eller är skadat](#page-165-0)
- [Skrivhuvudsproblem](#page-170-0)
- [Problem med skrivarförberedelse](#page-175-0)
- [En bläckpatron saknas, är felaktigt installerad eller är inte avsedd för enheten](#page-176-0)

## <span id="page-149-0"></span>**Patronerna sitter på fel plats.**

**Åtgärd:** Ta bort och sätt tillbaka angivna bläckpatroner på rätt plats genom att matcha färgerna på patronerna med färgen och ikonen för varje plats.

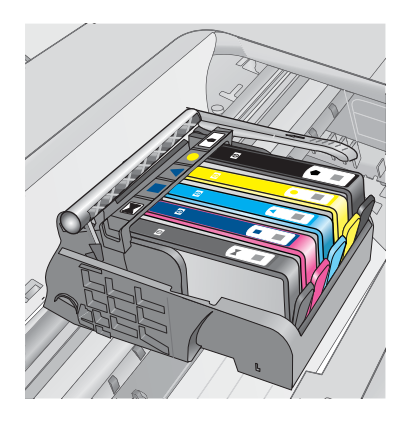

Utskriften kan inte utföras om inte en bläckpatron av varje typ sitter på sin på respektive plats.

Mer information finns i

["Byta bläckpatroner" på sidan 93](#page-95-0)

**Orsak:** Angivna bläckpatroner satt på fel plats.

## **Allmänt skrivarfel**

Försök lösa problemet med hjälp av följande lösningar. Lösningarna räknas upp i tur och ordning med den mest troliga lösningen först. Om den första lösningen inte åtgärdar problemet ska du fortsätta att prova de återstående lösningarna tills problemet är löst.

- Lösning 1: Återställ produkten
- Lösning 2: Kontakta HPs support

#### **Lösning 1: Återställ produkten**

**Åtgärd:** Stäng av produkten och dra sedan ut strömsladden. Anslut strömsladden igen och slå på produkten genom att trycka på knappen **På**.

**Orsak:** Ett fel hade uppstått på produkten.

Om detta inte löser problemet kan du försöka med nästa lösning.

### **Lösning 2: Kontakta HPs support**

**Åtgärd:** Skriv ner felkoden i meddelandet och kontakta HP Support. Gå till:

#### [www.hp.com/support](http://h20180.www2.hp.com/apps/Nav?h_lang=sv&h_cc=se&h_product=3737191&h_page=hpcom&h_pagetype=s-001&lang=sv&cc=se&h_client=s-h-e002-1)

Välj ditt land/region om du blir uppmanad, och klicka därefter på **Kontakta HP** när du vill ha information om vart du ska ringa för teknisk support.

<span id="page-150-0"></span>**Orsak:** Det var problem med enheten.

#### **Inkompatibla bläckpatroner**

Försök lösa problemet med hjälp av följande lösningar. Lösningarna räknas upp i tur och ordning med den mest troliga lösningen först. Om den första lösningen inte åtgärdar problemet ska du fortsätta att prova de återstående lösningarna tills problemet är löst.

- Lösning 1: Kontrollera att bläckpatronerna är kompatibla med enheten
- Lösning 2: Kontakta HPs support

## **Lösning 1: Kontrollera att bläckpatronerna är kompatibla med enheten**

**Åtgärd:** Kontrollera att du använder rätt bläckpatroner till enheten. En lista med kompatibla bläckpatroner finns i den tryckta dokumentation som medföljde enheten.

Om du använder bläckpatroner som inte är kompatibla med enheten ska du byta ut angivna bläckpatroner mot kompatibla sådana.

**Viktigt** HP rekommenderar att du inte tar bort bläckpatronen förrän du har en ersättningspatron som du kan byta ut den mot.

Fortsätt till nästa lösning om du tror att du använder rätt bläckpatroner.

Mer information finns i

- • ["Beställa bläck" på sidan 92](#page-94-0)
- • ["Byta bläckpatroner" på sidan 93](#page-95-0)

**Orsak:** Angivna bläckpatroner var inte avsedda för användning med enheten i dess nuvarande konfiguration.

Om detta inte löser problemet kan du försöka med nästa lösning.

### **Lösning 2: Kontakta HPs support**

**Åtgärd:** Kontakta HP:s support för service.

Gå till: [www.hp.com/support](http://h20180.www2.hp.com/apps/Nav?h_lang=sv&h_cc=se&h_product=3737191&h_page=hpcom&h_pagetype=s-001&lang=sv&cc=se&h_client=s-h-e002-1).

Välj ditt land/region om du blir uppmanad, och klicka därefter på **Kontakta HP** när du vill ha information om vart du ska ringa för teknisk support.

**Orsak:** Bläckpatronen är inte tänkt att användas i den här enheten.

#### **Inkompatibelt skrivhuvud**

**Åtgärd:** Kontakta HP:s support för service.

Gå till: [www.hp.com/support](http://h20180.www2.hp.com/apps/Nav?h_lang=sv&h_cc=se&h_product=3737191&h_page=hpcom&h_pagetype=s-001&lang=sv&cc=se&h_client=s-h-e002-1).

Välj ditt land/region om du blir uppmanad, och klicka därefter på **Kontakta HP** när du vill ha information om vart du ska ringa för teknisk support.

<span id="page-151-0"></span>**Orsak:** Skrivhuvudet var inte avsett att användas i den här enheten, eller så var det skadat.

#### **Bläckvarning**

**Åtgärd:** När du får en bläckvarning behöver du inte byta ut den angivna bläckpatronen. Bläcknivån kan emellertid vara så låg att utskriftskvaliteten blir dålig. Fortsätt genom att följa eventuella anvisningar i fönstret.

**Viktigt** HP rekommenderar att du inte tar bort bläckpatronen förrän du har en ersättningspatron som du kan byta ut den mot.

Om du har installerat en påfylld eller rekonditionerad bläckpatron, eller en patron som använts i en annan enhet kan bläcknivåindikatorn visa fel nivå eller vara otillgänglig.

I varningar om låg bläcknivå och bläcknivåindikatorer anges uppskattningar som är avsedda för planeringsändamål. När du får en bläckvarning kan du ha en ersättningspatron i beredskap så att du undviker förseningar. Du behöver inte byta ut bläckpatroner förrän utskriftskvaliteten blir oacceptabel.

Mer information finns i

#### ["Byta bläckpatroner" på sidan 93](#page-95-0)

**Orsak:** Angivna bläckpatroner hade inte tillräckligt med bläck för att kunna skriva ut ordentligt.

### **Bläckpatronsfel**

Försök lösa problemet med hjälp av följande lösningar. Lösningarna räknas upp i tur och ordning med den mest troliga lösningen först. Om den första lösningen inte åtgärdar problemet ska du fortsätta att prova de återstående lösningarna tills problemet är löst.

- Lösning 1: Installera bläckpatronerna på rätt sätt
- [Lösning 2: Stäng locket till skrivarvagnen](#page-154-0)
- [Lösning 3: Rengör de elektriska kontakterna](#page-154-0)
- [Lösning 4: Byt bläckpatronen](#page-156-0)
- [Lösning 5: Kontakta HPs support](#page-157-0)

#### **Lösning 1: Installera bläckpatronerna på rätt sätt**

**Åtgärd:** Kontrollera att bläckpatronerna är installerade på rätt sätt. Använd följande steg för att lösa problemet.

#### **Så här kontrollerar du att bläckpatronerna är ordentligt installerade**

- **1.** Kontrollera att enheten är påslagen.
- **2.** Öppna luckan till bläckpatronen genom att lyfta den i till höger på framsidan av enheten, tills luckan fastnar i öppet läge.

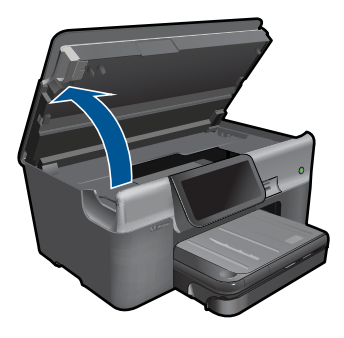

Skrivarvagnen flyttas till mitten av enheten.

**E** Anmärkning Vänta tills skrivarvagnen stannar innan du fortsätter.

**3.** Kontrollera att bläckpatronerna är sitter på sina respektive platser. Matcha ikonens form och bläckfärgen i bläckpatronen med platsen med samma ikonform och färg.

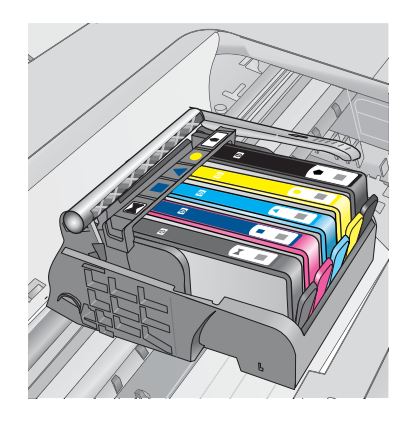

- **4.** Stryk fingret över bläckpatronernas ovansida för att känna efter om det finns någon bläckpatron som inte sitter som den ska.
- **5.** Tryck ner de bläckpatroner som eventuellt sticker upp. De ska då snäppa på plats.
- **6.** Om en bläckpatron sticker upp och du snäppte den på plats, stäng luckan och se om felmeddelandet har försvunnit.
	- Avsluta felsökningen här om meddelandet inte längre syns. Felet har åtgärdats.
	- Fortsätt med nästa steg om felmeddelandet fortfarande syns.
	- Om ingen av bläckpatronerna sticker upp, går du vidare till nästa steg.
- **7.** Lokalisera bläckpatronen som omnämns i felmeddelandet och tryck sedan på fliken på bläckpatronen för att ta ur den ur facket.

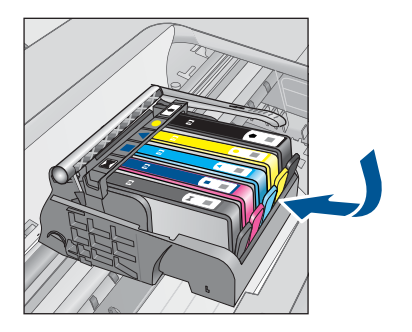

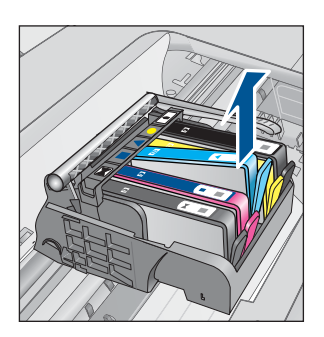

- **8.** Tryck ner bläckpatronen på plats. Fliken ska ge ifrån sig en snäppande ljud när bläckpatronen sitter som den ska. Om bläckpatronen inte snäpper till, kanske fliken behöver justeras.
- **9.** Ta upp bläckpatronerna från platsen.
- **10.** Böj föriktigt bort fliken från patronen.

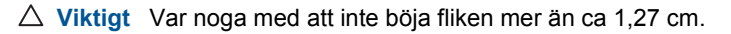

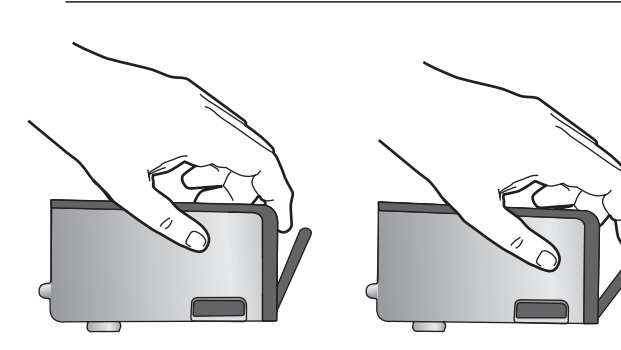

**11.** Sätt tillbaka bläckpatronen. Nu ska den snäppa på plats.

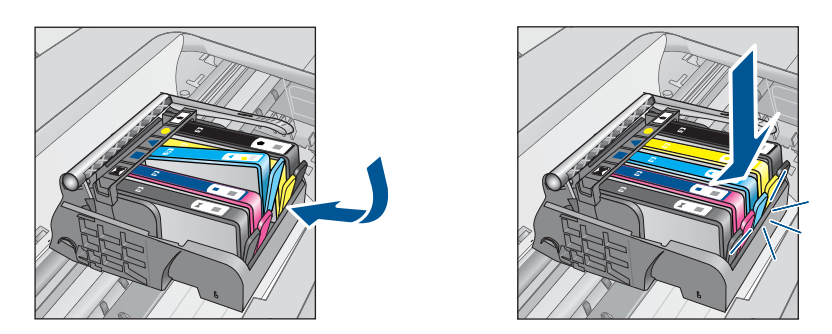

**12.** Stäng luckan för bläckpatronen och kontrollera att felmeddelandet inte är kvar. **13.** Om meddelandet är kvar stänger du av enheten och startar den sedan igen. **Orsak:** Angivna bläckpatroner var inte korrekt installerade.

<span id="page-154-0"></span>Om detta inte löser problemet kan du försöka med nästa lösning.

## **Lösning 2: Stäng locket till skrivarvagnen**

**Åtgärd:** Lyft på spärrhandtaget och sänk det försiktigt för att se till att spärren som fäster skrivhuvudet stängs ordentligt. Om spärrhandtaget lämnas i upphöjt läge kanske bläckpatronerna inte sitter som de ska och det kan uppstå problem vid utskrift. Spärren måste vara nedfälld för att bläckpatronerna ska sitta ordentligt på plats.

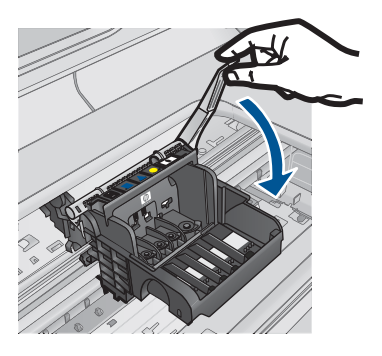

**Orsak:** Spärren var inte ordentligt stängd.

Om detta inte löser problemet kan du försöka med nästa lösning.

### **Lösning 3: Rengör de elektriska kontakterna**

**Åtgärd:** Rengör patronernas elektriska kontakter.

### **Så här rengör du de elektriska kontakterna**

- **1.** Kontrollera att enheten är påslagen.
- **2.** Öppna luckan till bläckpatronen genom att lyfta det blå handtaget på skrivarens sida tills luckan fastnar i öppet läge.

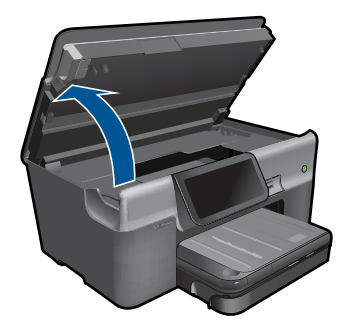

Skrivarvagnen flyttas till mitten av enheten.

- **Fy Anmärkning** Vänta tills skrivarvagnen stannar innan du fortsätter.
- **3.** Lokalisera bläckpatronen som omnämns i felmeddelandet och tryck sedan på fliken på bläckpatronen för att ta ur den ur facket.

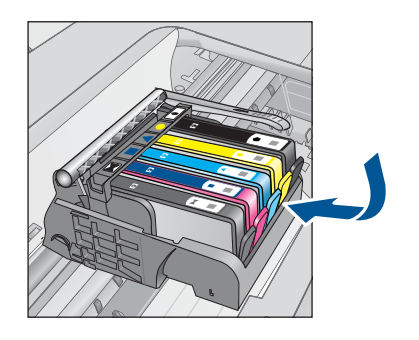

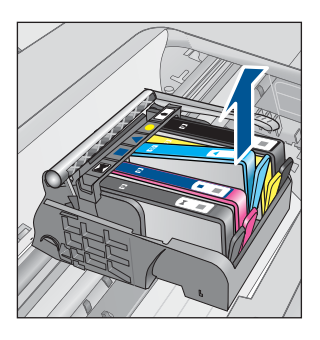

**4.** Håll bläckpatronen i sidorna med undersidan uppåt och lokalisera de elektriska kontakterna på den.

De elektriska kontakterna utgörs av fyra små rektangelformade kopparbitar eller guldfärgad metall på bläckpatronens undersida.

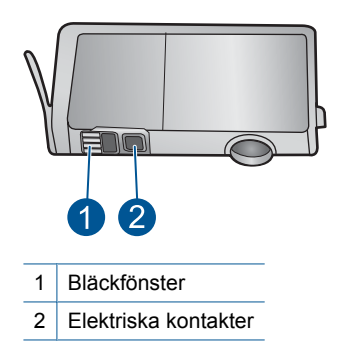

- **5.** Torka av kontakterna med en torr tops eller luddfri trasa.
- **6.** Lokalisera kontakterna i skrivhuvudet inuti enheten. Kontakterna liknar fyra koppar- eller guldfärgade stift som är riktade mot kontakterna på bläckpatronen.

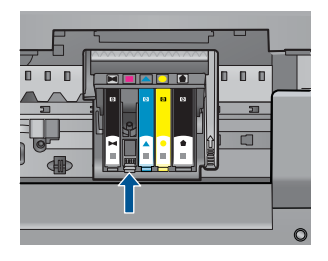

- <span id="page-156-0"></span>**7.** Torka av kontakterna med en torr tops eller luddfri trasa.
- **8.** Sätt tillbaka bläckpatronen.

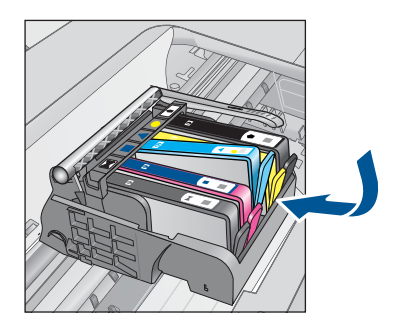

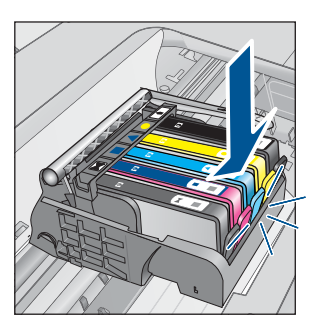

- **9.** Stäng bläckpatronsluckan och kontrollera att felmeddelandet inte är kvar.
- **10.** Om felmeddelandet fortfarande visas stänger du av enheten och startar om den igen.

Bläckpatronen kan vara defekt om meddelandet kvarstår när du har rengjort bläckpatronens kontakter.

Kontrollera om garantin fortfarande gäller för bläckpatronen.

- Om garantins slutdatum har passerats köper du en ny bläckpatron.
- Om garantins slutdatum inte har passerats kontaktar du HP:s support för service eller utbyte.

Gå till: [www.hp.com/support](http://h20180.www2.hp.com/apps/Nav?h_lang=sv&h_cc=se&h_product=3737191&h_page=hpcom&h_pagetype=s-001&lang=sv&cc=se&h_client=s-h-e002-1).

Välj ditt land/region om du blir uppmanad, och klicka därefter på **Kontakta HP** när du vill ha information om vart du ska ringa för teknisk support.

Mer information finns i

- • ["Garanti för bläckpatroner" på sidan 95](#page-97-0)
- • ["Byta bläckpatroner" på sidan 93](#page-95-0)

**Orsak:** De elektriska kontakterna behövde rengöras.

Om detta inte löser problemet kan du försöka med nästa lösning.

# **Lösning 4: Byt bläckpatronen**

**Åtgärd:** Byt ut den angivna bläckpatronen.

Om garantin fortfarande gäller för bläckpatronen, kontaktar du HP Support för service eller utbyte.

Gå till: [www.hp.com/support](http://h20180.www2.hp.com/apps/Nav?h_lang=sv&h_cc=se&h_product=3737191&h_page=hpcom&h_pagetype=s-001&lang=sv&cc=se&h_client=s-h-e002-1).

Välj ditt land/region om du blir uppmanad, och klicka därefter på **Kontakta HP** när du vill ha information om vart du ska ringa för teknisk support.

Mer information finns i

["Garanti för bläckpatroner" på sidan 95](#page-97-0)

**Orsak:** De angivna bläckpatronerna var defekta.

<span id="page-157-0"></span>Om detta inte löser problemet kan du försöka med nästa lösning.

## **Lösning 5: Kontakta HPs support**

**Åtgärd:** Kontakta HP:s support för service.

Gå till: [www.hp.com/support](http://h20180.www2.hp.com/apps/Nav?h_lang=sv&h_cc=se&h_product=3737191&h_page=hpcom&h_pagetype=s-001&lang=sv&cc=se&h_client=s-h-e002-1).

Välj ditt land/region om du blir uppmanad, och klicka därefter på **Kontakta HP** när du vill ha information om vart du ska ringa för teknisk support.

**Orsak:** Det uppstod ett fel med enheten.

### **Varning om nästan full bläckservicemodul**

**Åtgärd:** Om du ska flytta eller transportera enheten efter att du fått detta meddelande ska du i syfte att undvika bläckläckage hålla den upprätt och inte luta den åt sidan.

Utskriften kan fortsätta, men bläcksystemet kan uppföra sig annorlunda.

**Orsak:** Bläckservicemodulen på enheten är nästan full.

### **Fel i bläcksystem**

**Åtgärd:** Stäng av enheten, dra ur strömsladden och vänta i 10 sekunder. Anslut sedan strömsladden igen och slå på enheten.

Om du fortsätter att få det här meddelandet ska du skriva ned den felkod som anges i meddelandet i enhetens fönster och kontakta HP:s support. Gå till:

#### [www.hp.com/support](http://h20180.www2.hp.com/apps/Nav?h_lang=sv&h_cc=se&h_product=3737191&h_page=hpcom&h_pagetype=s-001&lang=sv&cc=se&h_client=s-h-e002-1)

Välj land/region om du blir uppmanad till det, och klicka därefter på **Kontakta HP** när du vill ha information om att begära teknisk support.

**Orsak:** Skrivhuvudet eller bläcktillförselsystemet fungerar inte och enheten kan inte längre skriva ut.

### **Kontrollera bläckpatronerna**

Försök lösa problemet med hjälp av följande lösningar. Lösningarna räknas upp i tur och ordning med den mest troliga lösningen först. Om den första lösningen inte åtgärdar problemet ska du fortsätta att prova de återstående lösningarna tills problemet är löst.

- Lösning 1: Installera alla fem bläckpatroner
- [Lösning 2: Kontrollera att bläckpatronerna är korrekt installerade](#page-158-0)
- [Lösning 3: Kontakta HPs support](#page-160-0)

### **Lösning 1: Installera alla fem bläckpatroner**

**Åtgärd:** Installera alla fem bläckpatroner.

<span id="page-158-0"></span>Om alla fem bläckpatroner redan är installerade, gå vidare till nästa lösning. Mer information finns i

["Byta bläckpatroner" på sidan 93](#page-95-0)

**Orsak:** En eller flera av bläckpatronerna var inte korrekt isatta.

Om detta inte löser problemet kan du försöka med nästa lösning.

### **Lösning 2: Kontrollera att bläckpatronerna är korrekt installerade**

**Åtgärd:** Kontrollera att bläckpatronerna är installerade på rätt sätt. Använd följande steg för att lösa problemet.

### **Så här kontrollerar du att bläckpatronerna är ordentligt installerade**

- **1.** Kontrollera att enheten är påslagen.
- **2.** Öppna luckan till bläckpatronen genom att lyfta den i till höger på framsidan av enheten, tills luckan fastnar i öppet läge.

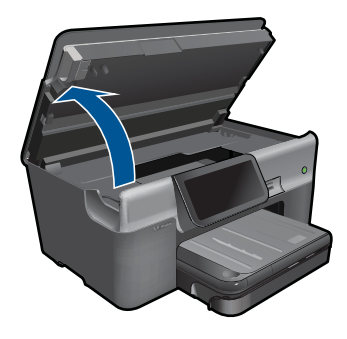

Skrivarvagnen flyttas till mitten av enheten.

**Fy Anmärkning** Vänta tills skrivarvagnen stannar innan du fortsätter.

**3.** Kontrollera att bläckpatronerna är sitter på sina respektive platser. Matcha ikonens form och bläckfärgen i bläckpatronen med platsen med samma ikonform och färg.

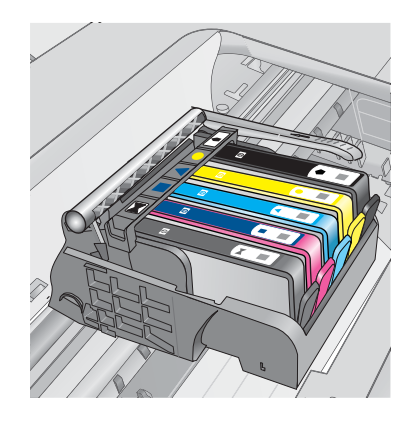

- **4.** Stryk fingret över bläckpatronernas ovansida för att känna efter om det finns någon bläckpatron som inte sitter som den ska.
- **5.** Tryck ner de bläckpatroner som eventuellt sticker upp. De ska då snäppa på plats.
- **6.** Om en bläckpatron sticker upp och du snäppte den på plats, stäng luckan och se om felmeddelandet har försvunnit.
	- Avsluta felsökningen här om meddelandet inte längre syns. Felet har åtgärdats.
	- Fortsätt med nästa steg om felmeddelandet fortfarande syns.
	- Om ingen av bläckpatronerna sticker upp, går du vidare till nästa steg.
- **7.** Lokalisera bläckpatronen som omnämns i felmeddelandet och tryck sedan på fliken på bläckpatronen för att ta ur den ur facket.

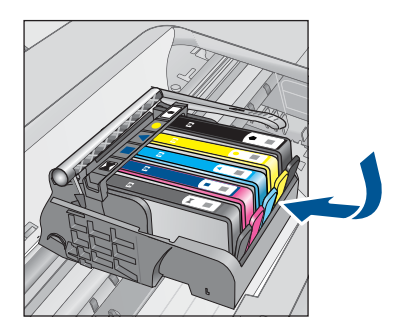

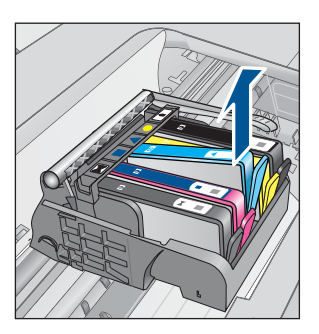

- **8.** Tryck ner bläckpatronen på plats. Fliken ska ge ifrån sig en snäppande ljud när bläckpatronen sitter som den ska. Om bläckpatronen inte snäpper till, kanske fliken behöver justeras.
- **9.** Ta upp bläckpatronerna från platsen.
- **10.** Böj föriktigt bort fliken från patronen.
	- **Viktigt** Var noga med att inte böja fliken mer än ca 1,27 cm.

<span id="page-160-0"></span>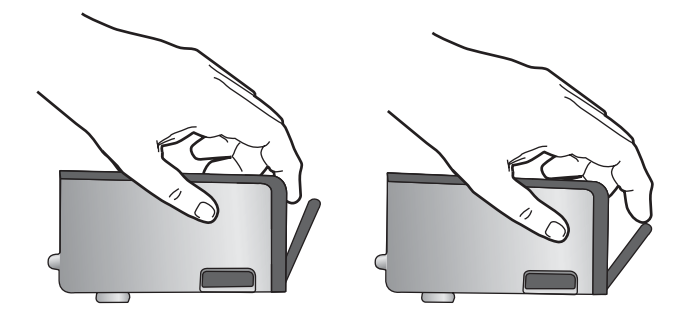

**11.** Sätt tillbaka bläckpatronen. Nu ska den snäppa på plats.

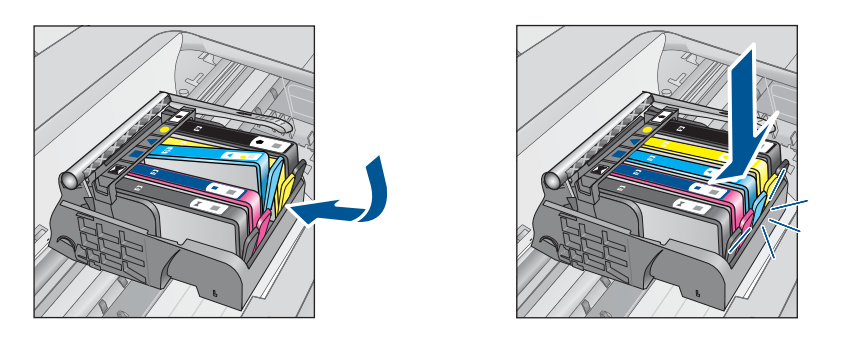

- **12.** Stäng luckan för bläckpatronen och kontrollera att felmeddelandet inte är kvar.
- **13.** Om meddelandet är kvar stänger du av enheten och startar den sedan igen.

**Orsak:** Bläckpatronerna var inte korrekt installerade.

Om detta inte löser problemet kan du försöka med nästa lösning.

## **Lösning 3: Kontakta HPs support**

**Åtgärd:** Kontakta HP:s support för service.

Gå till: [www.hp.com/support](http://h20180.www2.hp.com/apps/Nav?h_lang=sv&h_cc=se&h_product=3737191&h_page=hpcom&h_pagetype=s-001&lang=sv&cc=se&h_client=s-h-e002-1).

Välj ditt land/region om du blir uppmanad, och klicka därefter på **Kontakta HP** när du vill ha information om vart du ska ringa för teknisk support.

**Orsak:** Det var fel på bläckpatronerna.

### **Installera skrivhuvudet och sedan bläckpatronerna**

Försök lösa problemet med hjälp av följande lösningar. Lösningarna räknas upp i tur och ordning med den mest troliga lösningen först. Om den första lösningen inte åtgärdar problemet ska du fortsätta att prova de återstående lösningarna tills problemet är löst.

[Lösning 1: Installera skrivhuvudet och sedan bläckpatronerna](#page-161-0)

<span id="page-161-0"></span>[Lösning 2: Kontakta HPs support](#page-163-0)

# **Lösning 1: Installera skrivhuvudet och sedan bläckpatronerna**

**Åtgärd:** Kontrollera att skrivhuvudet och patronerna är installerade.

# **Så här installerar du om skrivhuvudet**

- **1.** Kontrollera att enheten är påslagen.
- **2.** Öppna bläckpatronsluckan.

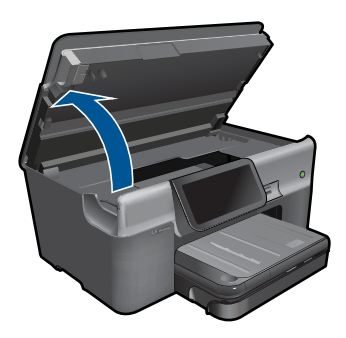

**3.** Ta bort alla bläckpatroner genom att trycka på fliken på varje bläckpatron och dra ut patronen från dess plats. Placera bläckpatronerna på ett papper med bläcköppningarna uppåt.

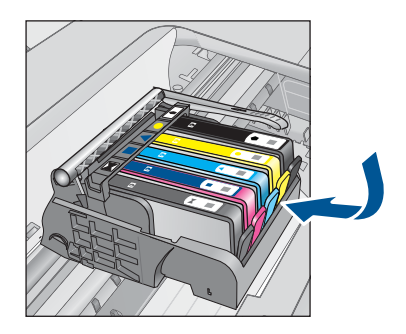

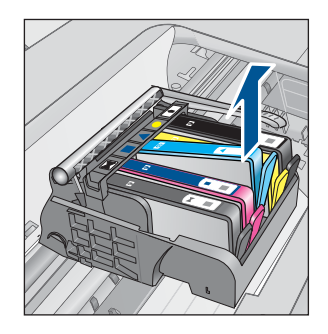

**4.** Lyft upp spärrhandtaget på skrivarvagnen tills det tar stopp.

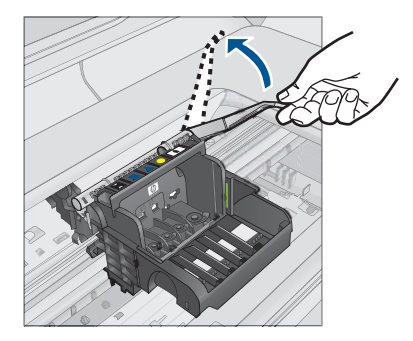

**5.** Avlägsna skrivhuvudet genom att dra det rakt upp.

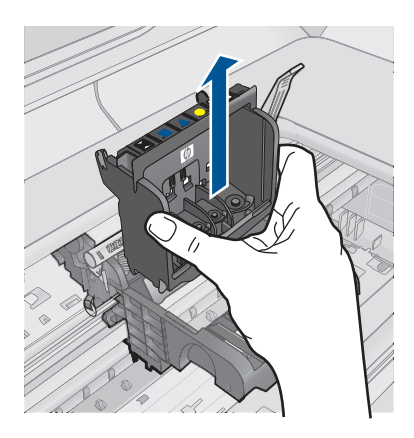

**6.** Se till att spärrhandtaget är uppfällt och sätt sedan in skrivhuvudet igen.

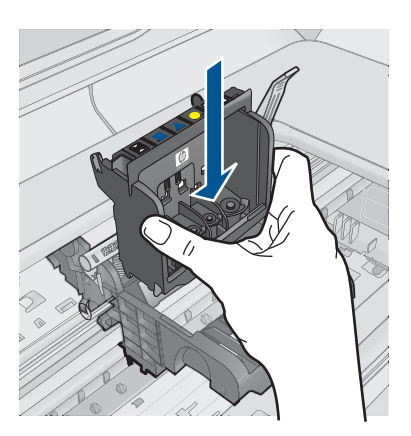

- <span id="page-163-0"></span>**7.** Sänk spärrhandtaget försiktigt.
	- **Anmärkning** Se till att du sänker spärrhandtaget innan du sätter tillbaka bläckpatronerna. Om spärrhandtaget lämnas i uppfällt läge kanske bläckpatronerna inte sitter som de ska och det kan uppstå problem vid utskrift. Spärren måste vara nedfälld för att bläckpatronerna ska sitta ordentligt på plats.
- **8.** Med ledning av de färgade symbolerna skjuter du in bläckpatronen på den tomma platsen tills du känner att den snäpper fast ordentligt.

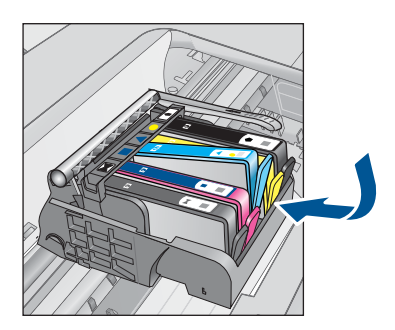

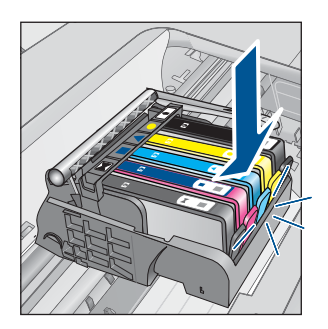

**9.** Stäng bläckpatronsluckan.

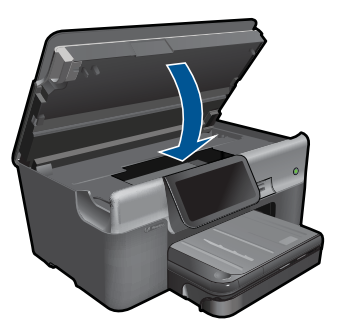

**Orsak:** Skrivhuvudet eller bläckpatronerna var inte installerade eller var felaktigt installerade.

Om detta inte löser problemet kan du försöka med nästa lösning.

## **Lösning 2: Kontakta HPs support**

**Åtgärd:** Kontakta HP:s support för service.

## Gå till: [www.hp.com/support](http://h20180.www2.hp.com/apps/Nav?h_lang=sv&h_cc=se&h_product=3737191&h_page=hpcom&h_pagetype=s-001&lang=sv&cc=se&h_client=s-h-e002-1).

Välj ditt land/region om du blir uppmanad, och klicka därefter på **Kontakta HP** när du vill ha information om vart du ska ringa för teknisk support.

**Orsak:** Det uppstod ett fel vid installationen av skrivhuvudet eller bläckpatronerna.

## <span id="page-164-0"></span>**Bläck från annan tillverkare än HP**

**Åtgärd:** Fortsätt genom att följa uppmaningarna på skärmen eller byt ut de angivna bläckpatronerna.

**Viktigt** HP rekommenderar att du inte tar bort bläckpatronen förrän du har en ersättningspatron som du kan byta ut den mot.

Vi rekommenderar att du använder äkta HP-bläckpatroner. Äkta HP-bläckpatroner är utformade och testade med HP-skrivare för att du ska få utmärkta resultat i utskrift efter utskrift.

**Anmärkning** HP lämnar inte några garantier för kvaliteten eller tillförlitligheten hos tillbehör från en andra tillverkare. Service eller reparation av skrivaren till följd av att tillbehör från andra tillverkare använts täcks inte av garantin.

Om du tror att du köpt äkta HP-bläckpatroner, gå till:

[www.hp.com/go/anticounterfeit](http://www.hp.com/go/anticounterfeit)

Mer information finns i

["Byta bläckpatroner" på sidan 93](#page-95-0)

**Orsak:** Enheten upptäckte bläck från en annan tillverkare än HP.

### **Originalbläck från HP är slut**

**Åtgärd:** Fortsätt genom att följa uppmaningarna på skärmen eller byt ut de angivna bläckpatronerna.

Kontrollera utskriftskvaliteten hos den pågående utskriften. Om den inte är godtagbar kan du försöka rengöra skrivhuvudet för att se om kvalitetens förbättras.

Information om bläcknivåer är inte tillgänglig.

 $\triangle$  Viktigt HP rekommenderar att du inte tar bort bläckpatronen förrän du har en ersättningspatron som du kan byta ut den mot.

Vi rekommenderar att du använder äkta HP-bläckpatroner. Äkta HP-bläckpatroner är utformade och testade med HP-skrivare för att du ska få utmärkta resultat i utskrift efter utskrift.

**Anmärkning** HP lämnar inte några garantier för kvaliteten eller tillförlitligheten hos tillbehör från en andra tillverkare. Service eller reparation av skrivaren till följd av att tillbehör från andra tillverkare använts täcks inte av garantin.

Om du tror att du köpt äkta HP-bläckpatroner, gå till:

[www.hp.com/go/anticounterfeit](http://www.hp.com/go/anticounterfeit)

Mer information finns i

["Byta bläckpatroner" på sidan 93](#page-95-0)

**Orsak:** Det äkta HP-bläcket i de angivna bläckpatronerna hade tagit slut.

### <span id="page-165-0"></span>**Tidigare använd äkta HP-bläckpatron**

**Åtgärd:** Kontrollera utskriftskvaliteten hos den pågående utskriften. Om den inte är godtagbar kan du försöka rengöra skrivhuvudet för att se om kvalitetens förbättras.

### **Så här rengör du skrivhuvudet med hjälp av programmet HP Photosmart**

- **1.** Lägg i vanligt vitt oanvänt papper i storleken Letter, A4 eller Legal i huvudinmatningsfacket.
- **2.** I HP Lösningscenter, klicka på **Inställningar**.
- **3.** I **Utskriftsinställningar**, klicka på **Verktygslåda för skrivare**.
	- **Anmärkning** Du kan också öppna **Verktygslåda för skrivare** från dialogrutan **Egenskaper för skrivare**. I dialogrutan **Egenskaper för skrivare** klickar du på fliken **Underhåll** och sedan på **Underhåll enheten**.

### **Verktygslåda för skrivare** visas.

- **4.** Klicka på fliken **Enhetsunderhåll**.
- **5.** Klicka på **Rengör skrivhuvuden**.
- **6.** Följ anvisningarna tills du är nöjd med utskriftskvaliteten och klicka sedan på **OK**.

Rengöringen sker i två steg. Varje steg pågår ungefär två minuter, använder ett ark papper och mer bläck ju mer tiden går. Granska den utskrivna sidans kvalitet efter varje steg. Du ska endast påbörja nästa rengöringsfas om utskriftskvaliteten är dålig.

Om utskriftskvaliteten fortfarande är dålig när du har slutfört båda rengöringsfaserna kan du prova med att justera skrivaren. Om problemen med utskriftskvaliteten kvarstår även efter justering och rengöring, bör du kontakta HP:s support.

Fortsätt genom att följa anvisningarna i fönstret eller på datorns skärm.

**Anmärkning** HP rekommenderar att du inte lämnar bläckpatronen utanför skrivaren någon längre tid. Kontrollera utskriftskvaliteten om en använd bläckpatron installeras. Om den inte är godtagbar kan du utföra rengöringsproceduren från verktygslådan.

**Orsak:** Den äkta HP-bläckpatronen hade tidigare använts i en annan produkt.

#### **Skrivhuvudet verkar saknas eller är skadat**

Försök lösa problemet med hjälp av följande lösningar. Lösningarna räknas upp i tur och ordning med den mest troliga lösningen först. Om den första lösningen inte åtgärdar problemet ska du fortsätta att prova de återstående lösningarna tills problemet är löst.

- [Lösning 1: Återinstallera skrivhuvud och bläckpatroner](#page-166-0)
- [Lösning 2: Kontakta HPs support](#page-170-0)

## <span id="page-166-0"></span>**Lösning 1: Återinstallera skrivhuvud och bläckpatroner**

**Åtgärd:** Kontrollera att skrivhuvudet och patronerna är installerade.

## **Så här installerar du om skrivhuvudet**

- **1.** Kontrollera att enheten är påslagen.
- **2.** Öppna bläckpatronsluckan.

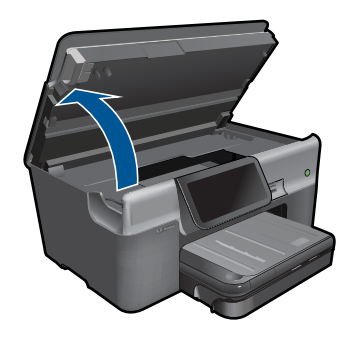

**3.** Ta bort alla bläckpatroner och placera dem på en bit papper med bläcköppningen uppåt.

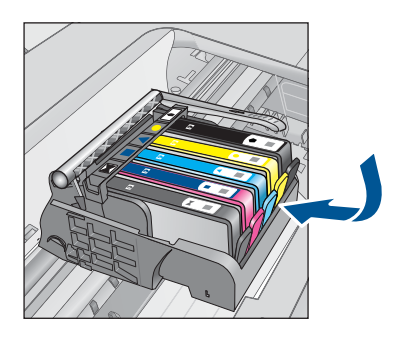

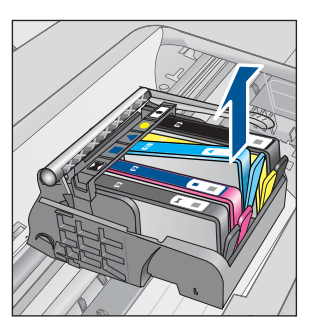

**4.** Lyft upp spärrhandtaget på skrivarvagnen tills det tar stopp.

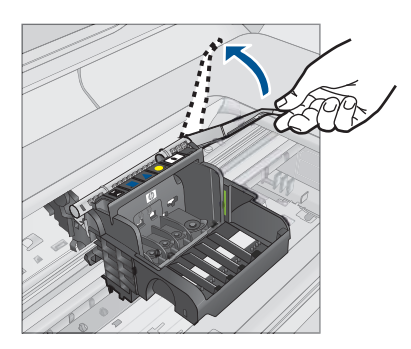

**5.** Avlägsna skrivhuvudet genom att dra det rakt upp.

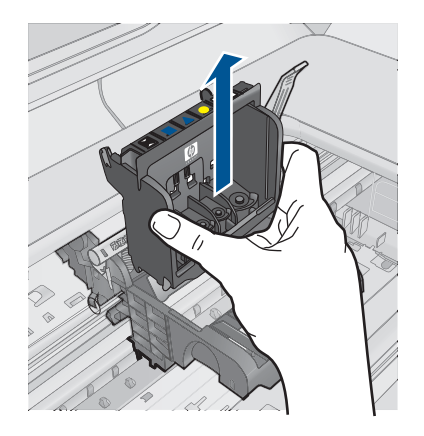

**6.** Rengör skrivhuvudet.

Det finns tre områden på skrivhuvudet som behöver rengöras: Plastramperna på vardera sidan av bläckmunstyckena, kanten mellan munstyckena och de elektriska kontakterna samt de elektriska kontakterna.

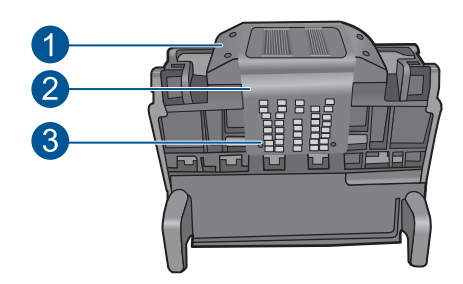

- 1 Plastramper på vardera sidan av bläckmunstyckena
- 2 | Kant mellan munstycken och kontakter
- 3 Elektriska kontakter
- **Viktigt** Vidrör munstycket och de elektriska kontakterna **endast** med rengöringsmaterialet (inte med fingrarna).

# **Så här rengör du skrivhuvudet**

**a**. Fukta en ren luddfri trasa och torka av de elektriska kontakterna uppifrån och ned. Överskrid inte kanten mellan bläckmunstyckena och de elektriska kontakterna. Fortsätt tills det inte syns något bläck på trasan.

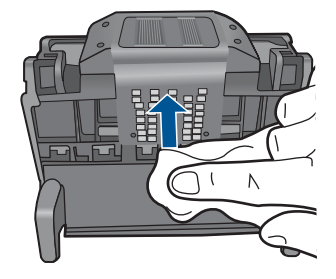

**b**. Använd en ren och lätt fuktad luddfri trasa och torka bort eventuellt bläck och smuts från kanten mellan bläckmunstyckena och kontakterna.

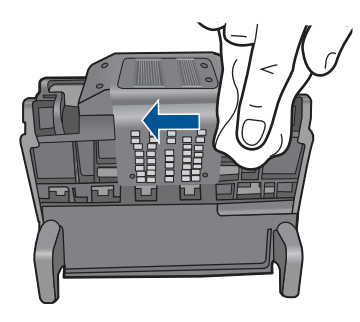

**c**. Använd en ren och lätt fuktad luddfri trasa för att torka av plastramperna på vardera sidan om bläckmunstyckena. Torka i riktning från munstyckena.

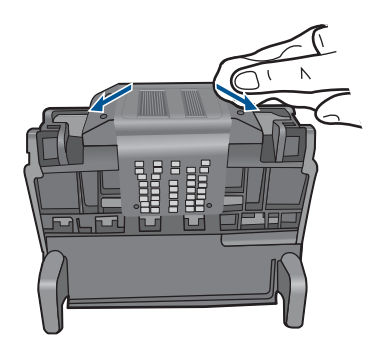

- **d**. Torka de rengjorda områdena torra med en torr luddfri trasa innan du fortsätter med nästa steg.
- **7.** Rengör de elektriska kontakterna inuti enheten.

# **Så här rengör du de elektriska kontakterna inuti enheten**

- **a**. Fukta en ren luddfri trasa med tappat eller destillerat vatten.
- **b**. Rengör de elektriska kontakterna inuti enheten genom att torka av dem uppifrån och ned med trasan. Använd så många rena trasor som behövs. Fortsätt tills det inte syns något bläck på trasan.

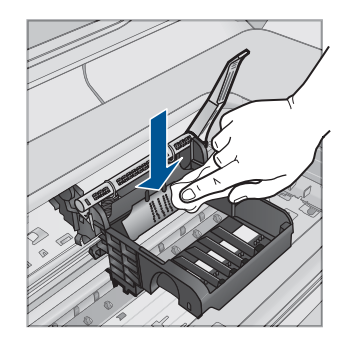

- **c**. Torka området torrt med en torr luddfri trasa innan du fortsätter med nästa steg.
- **8.** Se till att spärrhandtaget är uppfällt och sätt sedan in skrivhuvudet igen.

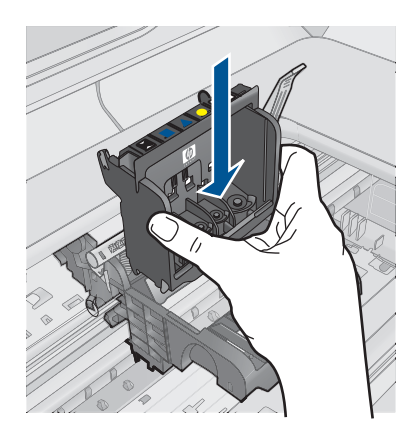

- **9.** Sänk spärrhandtaget försiktigt.
	- **Anmärkning** Se till att du sänker spärrhandtaget innan du sätter tillbaka bläckpatronerna. Om spärrhandtaget lämnas i uppfällt läge kanske bläckpatronerna inte sitter som de ska och det kan uppstå problem vid utskrift. Spärren måste vara nedfälld för att bläckpatronerna ska sitta ordentligt på plats.
- **10.** Med ledning av de färgade symbolerna skjuter du in bläckpatronen på den tomma platsen tills du känner att den snäpper fast ordentligt.

<span id="page-170-0"></span>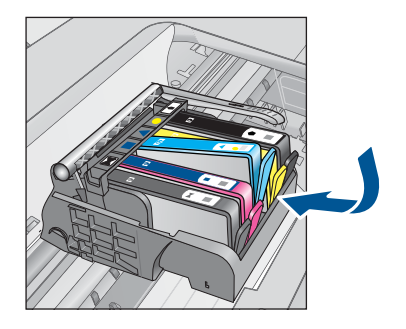

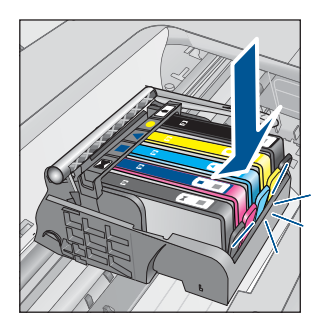

**11.** Stäng luckan till bläckpatronerna.

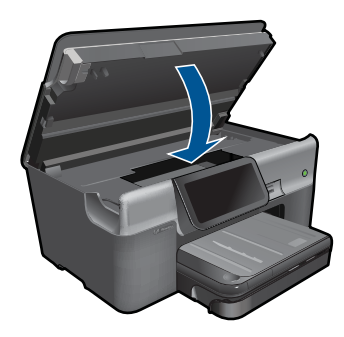

**Orsak:** Skrivhuvudet eller bläckpatronerna var felaktigt installerade.

Om detta inte löser problemet kan du försöka med nästa lösning.

## **Lösning 2: Kontakta HPs support**

**Åtgärd:** Kontakta HP:s support för service.

Gå till: [www.hp.com/support](http://h20180.www2.hp.com/apps/Nav?h_lang=sv&h_cc=se&h_product=3737191&h_page=hpcom&h_pagetype=s-001&lang=sv&cc=se&h_client=s-h-e002-1).

Välj ditt land/region om du blir uppmanad, och klicka därefter på **Kontakta HP** när du vill ha information om vart du ska ringa för teknisk support.

**Orsak:** Det uppstod ett problem med skrivhuvudet eller bläckpatronerna.

### **Skrivhuvudsproblem**

Försök lösa problemet med hjälp av följande lösningar. Lösningarna räknas upp i tur och ordning med den mest troliga lösningen först. Om den första lösningen inte åtgärdar problemet ska du fortsätta att prova de återstående lösningarna tills problemet är löst.

- Lösning 1: Installera om skrivhuvudet
- [Lösning 2: Kontakta HPs support](#page-175-0)

### **Lösning 1: Installera om skrivhuvudet**

**Åtgärd:** Se till att skrivhuvudet är installerat och att luckan till bläckpatronerna är stängd.

Installera om skrivhuvudet.

# **Så här installerar du om skrivhuvudet**

- **1.** Kontrollera att enheten är påslagen.
- **2.** Öppna bläckpatronsluckan.

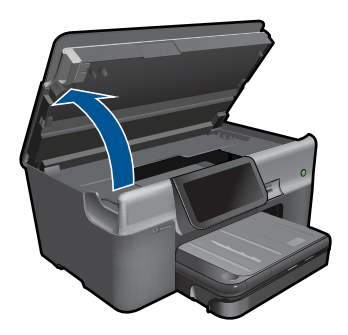

**3.** Ta bort alla bläckpatroner och placera dem på en bit papper med bläcköppningen uppåt.

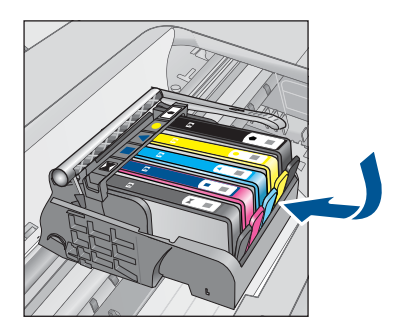

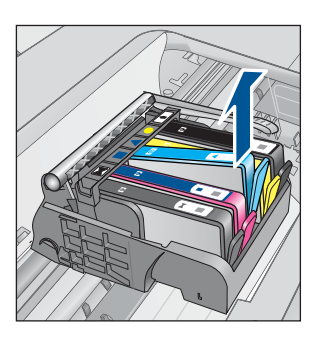

**4.** Lyft upp spärrhandtaget på skrivarvagnen tills det tar stopp.

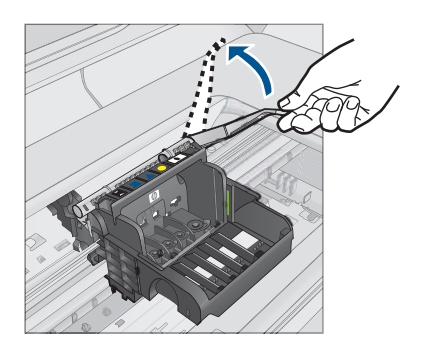

**5.** Avlägsna skrivhuvudet genom att dra det rakt upp.

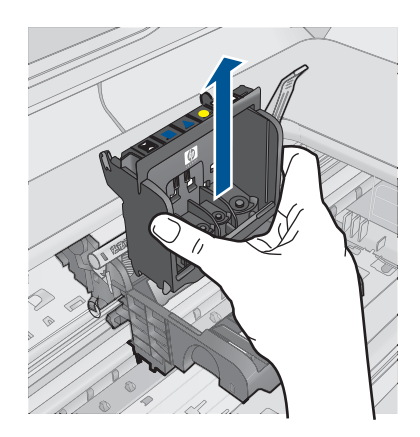

**6.** Rengör skrivhuvudet.

Det finns tre områden på skrivhuvudet som behöver rengöras: Plastramperna på vardera sidan av bläckmunstyckena, kanten mellan munstyckena och de elektriska kontakterna samt de elektriska kontakterna.

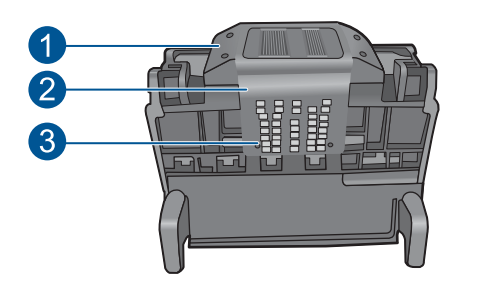

- 1 Plastramper på vardera sidan av bläckmunstyckena
- 2 | Kant mellan munstycken och kontakter
- 3 Elektriska kontakter
- **Viktigt** Vidrör munstycket och de elektriska kontakterna **endast** med rengöringsmaterialet (inte med fingrarna).

# **Så här rengör du skrivhuvudet**

**a**. Fukta en ren luddfri trasa och torka av de elektriska kontakterna uppifrån och ned. Överskrid inte kanten mellan bläckmunstyckena och de elektriska kontakterna. Fortsätt tills det inte syns något bläck på trasan.

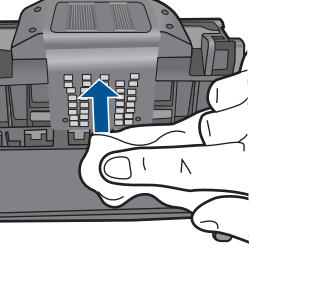

**b**. Använd en ren och lätt fuktad luddfri trasa och torka bort eventuellt bläck och smuts från kanten mellan bläckmunstyckena och kontakterna.

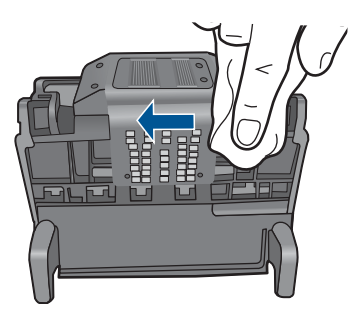

**c**. Använd en ren och lätt fuktad luddfri trasa för att torka av plastramperna på vardera sidan om bläckmunstyckena. Torka i riktning från munstyckena.

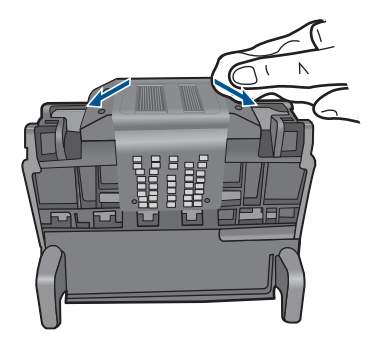

- **d**. Torka de rengjorda områdena torra med en torr luddfri trasa innan du fortsätter med nästa steg.
- **7.** Rengör de elektriska kontakterna inuti enheten.

# **Så här rengör du de elektriska kontakterna inuti enheten**

- **a**. Fukta en ren luddfri trasa med tappat eller destillerat vatten.
- **b**. Rengör de elektriska kontakterna inuti enheten genom att torka av dem uppifrån och ned med trasan. Använd så många rena trasor som behövs. Fortsätt tills det inte syns något bläck på trasan.

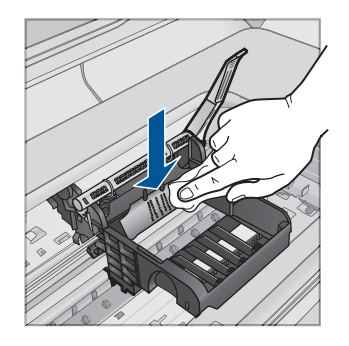

- **c**. Torka området torrt med en torr luddfri trasa innan du fortsätter med nästa steg.
- **8.** Se till att spärrhandtaget är uppfällt och sätt sedan in skrivhuvudet igen.

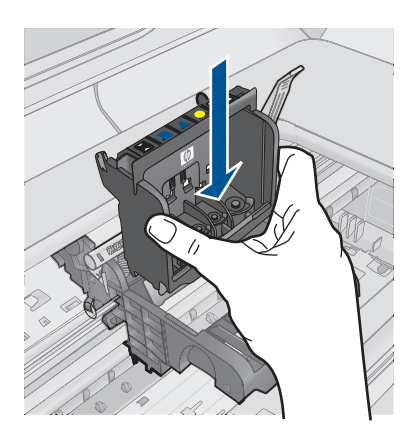

- **9.** Sänk spärrhandtaget försiktigt.
	- **Anmärkning** Se till att du sänker spärrhandtaget innan du sätter tillbaka bläckpatronerna. Om spärrhandtaget lämnas i uppfällt läge kanske bläckpatronerna inte sitter som de ska och det kan uppstå problem vid utskrift. Spärren måste vara nedfälld för att bläckpatronerna ska sitta ordentligt på plats.
- **10.** Med ledning av de färgade symbolerna skjuter du in bläckpatronen på den tomma platsen tills du känner att den snäpper fast ordentligt.

<span id="page-175-0"></span>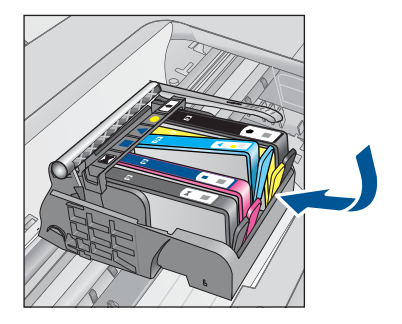

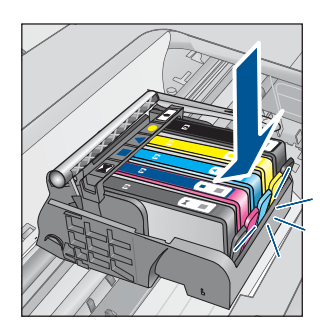

**11.** Stäng luckan till bläckpatronerna.

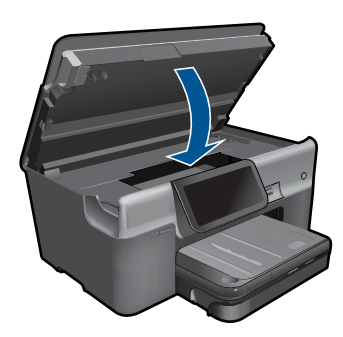

**Orsak:** Det var problem med skrivhuvudet.

Om detta inte löser problemet kan du försöka med nästa lösning.

## **Lösning 2: Kontakta HPs support**

**Åtgärd:** Kontakta HP:s support för service.

Gå till: [www.hp.com/support](http://h20180.www2.hp.com/apps/Nav?h_lang=sv&h_cc=se&h_product=3737191&h_page=hpcom&h_pagetype=s-001&lang=sv&cc=se&h_client=s-h-e002-1).

Välj ditt land/region om du blir uppmanad, och klicka därefter på **Kontakta HP** när du vill ha information om vart du ska ringa för teknisk support.

**Orsak:** Det var problem med skrivhuvudet.

## **Problem med skrivarförberedelse**

**Åtgärd:** Kontrollera utskriftskvaliteten hos den pågående utskriften. Om den inte är godtagbar kan det betyda att den interna klockan inte fungerat och att produkten inte kunnat utföra service på skrivhuvudet enligt förinställt schema. Försök att rengöra skrivhuvudet för att se om kvalitetens förbättras.

# **Så här rengör du skrivhuvudet från HP Photosmart-programmet**

- **1.** Lägg i vanligt vitt oanvänt papper i formatet A4, Letter eller Legal i pappersfacket.
- **2.** I HP Lösningscenter, klicka på **Inställningar**.
- <span id="page-176-0"></span>**3.** I **Utskriftsinställningar** klickar du på **Verktygslåda för skrivare**.
	- **Anmärkning** Du kan också öppna **Verktygslåda för skrivare** från dialogrutan **Egenskaper för skrivare**. I dialogrutan **Egenskaper för skrivare** klickar du på fliken **Underhåll** och sedan på **Underhåll enheten**.

## **Verktygslåda för skrivare** visas.

- **4.** Klicka på fliken **Enhetsunderhåll**.
- **5.** Klicka på **Rengör skrivhuvuden**.
- **6.** Följ anvisningarna tills du är nöjd med utskriftskvaliteten och klicka sedan på **Klar**.

Rengöringen utförs i två steg. Varje steg pågår ungefär två minuter, använder ett ark papper och mer bläck ju mer tiden går. Granska den utskrivna sidans kvalitet efter varje steg. Du ska endast påbörja nästa rengöringsfas om utskriftskvaliteten är dålig.

Om utskriftskvaliteten fortfarande är dålig när du har slutfört båda rengöringsfaserna kan du prova med att justera skrivaren. Om problemet med utskriftskvaliteten kvarstår även efter inriktning och rengöring, bör du kontakta HP:s support.

**Orsak:** Enheten stängdes av på fel sätt.

## **En bläckpatron saknas, är felaktigt installerad eller är inte avsedd för enheten**

Försök lösa problemet med hjälp av följande lösningar. Lösningarna räknas upp i tur och ordning med den mest troliga lösningen först. Om den första lösningen inte åtgärdar problemet ska du fortsätta att prova de återstående lösningarna tills problemet är löst.

- Lösning 1: Sätt i alla bläckpatroner
- [Lösning 2: Kontrollera att alla bläckpatroner är korrekt installerade](#page-177-0)
- [Lösning 3: Rengör bläckpatronernas kontakter](#page-179-0)
- [Lösning 4: Kontakta HPs support](#page-181-0)

## **Lösning 1: Sätt i alla bläckpatroner**

**Åtgärd:** Kontrollera att alla bläckpatroner är installerade.

Mer information finns i

["Byta bläckpatroner" på sidan 93](#page-95-0)

**Orsak:** En eller flera bläckpatroner saknades.

Om detta inte löser problemet kan du försöka med nästa lösning.

## <span id="page-177-0"></span>**Lösning 2: Kontrollera att alla bläckpatroner är korrekt installerade**

**Åtgärd:** Kontrollera att bläckpatronerna är installerade på rätt sätt. Använd följande steg för att lösa problemet.

## **Så här kontrollerar du att bläckpatronerna är ordentligt installerade**

- **1.** Kontrollera att enheten är påslagen.
- **2.** Öppna luckan till bläckpatronen genom att lyfta den i till höger på framsidan av enheten, tills luckan fastnar i öppet läge.

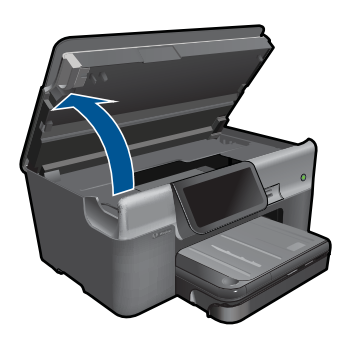

Skrivarvagnen flyttas till mitten av enheten.

- **Ex Anmärkning** Vänta tills skrivarvagnen stannar innan du fortsätter.
- **3.** Kontrollera att bläckpatronerna är sitter på sina respektive platser. Matcha ikonens form och bläckfärgen i bläckpatronen med platsen med samma ikonform och färg.

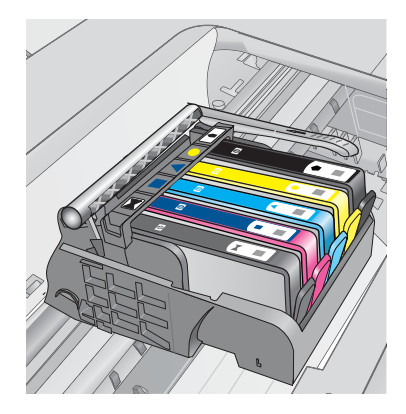

- **4.** Stryk fingret över bläckpatronernas ovansida för att känna efter om det finns någon bläckpatron som inte sitter som den ska.
- **5.** Tryck ner de bläckpatroner som eventuellt sticker upp. De ska då snäppa på plats.
- **6.** Om en bläckpatron sticker upp och du snäppte den på plats, stäng luckan och se om felmeddelandet har försvunnit.
	- Avsluta felsökningen här om meddelandet inte längre syns. Felet har åtgärdats.
	- Fortsätt med nästa steg om felmeddelandet fortfarande syns.
	- Om ingen av bläckpatronerna sticker upp, går du vidare till nästa steg.
- **7.** Lokalisera bläckpatronen som omnämns i felmeddelandet och tryck sedan på fliken på bläckpatronen för att ta ur den ur facket.

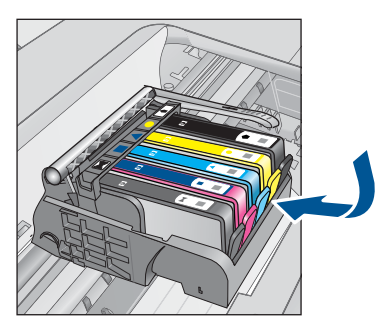

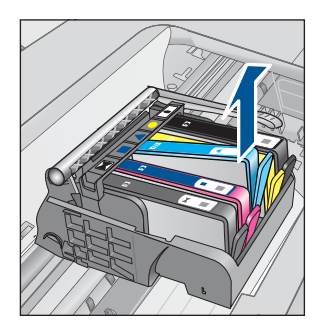

- **8.** Tryck ner bläckpatronen på plats. Fliken ska ge ifrån sig en snäppande ljud när bläckpatronen sitter som den ska. Om bläckpatronen inte snäpper till, kanske fliken behöver justeras.
- **9.** Ta upp bläckpatronerna från platsen.
- **10.** Böj föriktigt bort fliken från patronen.
	- $\triangle$  Viktigt Var noga med att inte böja fliken mer än ca 1,27 cm.

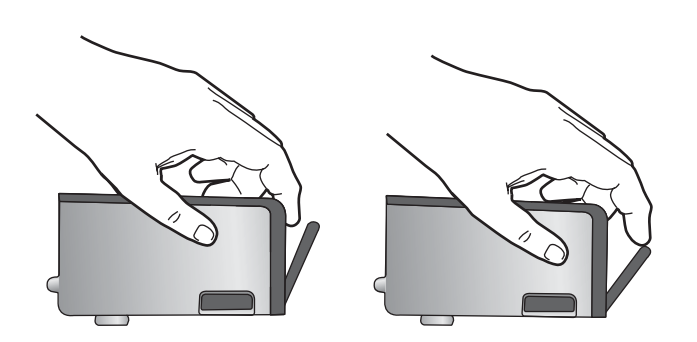

**11.** Sätt tillbaka bläckpatronen. Nu ska den snäppa på plats.

<span id="page-179-0"></span>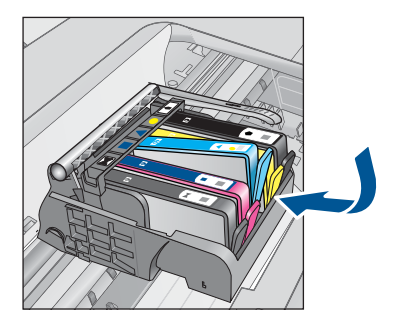

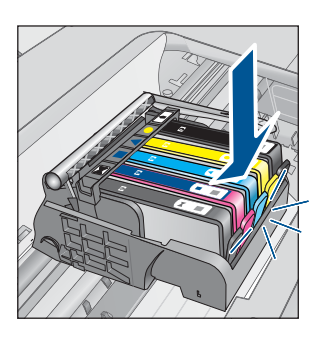

**12.** Stäng luckan för bläckpatronen och kontrollera att felmeddelandet inte är kvar.

**13.** Om meddelandet är kvar stänger du av enheten och startar den sedan igen.

Mer information finns i

["Byta bläckpatroner" på sidan 93](#page-95-0)

**Orsak:** En eller flera av bläckpatronerna var inte korrekt isatta.

Om detta inte löser problemet kan du försöka med nästa lösning.

# **Lösning 3: Rengör bläckpatronernas kontakter**

**Åtgärd:** Rengör patronernas elektriska kontakter.

# **Så här rengör du de elektriska kontakterna**

- **1.** Kontrollera att enheten är påslagen.
- **2.** Öppna luckan till bläckpatronen genom att lyfta det blå handtaget på skrivarens sida tills luckan fastnar i öppet läge.

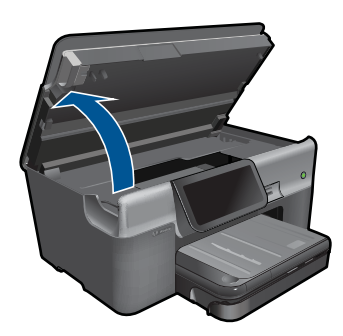

Skrivarvagnen flyttas till mitten av enheten.

**Ex Anmärkning** Vänta tills skrivarvagnen stannar innan du fortsätter.

**3.** Lokalisera bläckpatronen som omnämns i felmeddelandet och tryck sedan på fliken på bläckpatronen för att ta ur den ur facket.
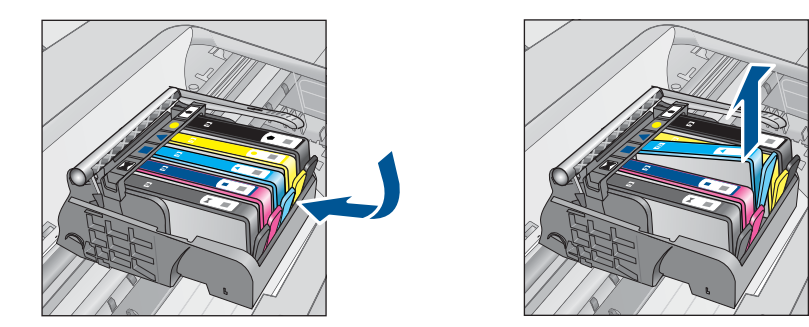

**4.** Håll bläckpatronen i sidorna med undersidan uppåt och lokalisera de elektriska kontakterna på den.

De elektriska kontakterna utgörs av fyra små rektangelformade kopparbitar eller guldfärgad metall på bläckpatronens undersida.

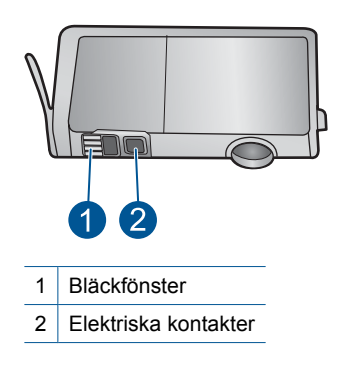

- **5.** Torka av kontakterna med en torr tops eller luddfri trasa.
- **6.** Lokalisera kontakterna i skrivhuvudet inuti enheten. Kontakterna liknar fyra koppar- eller guldfärgade stift som är riktade mot kontakterna på bläckpatronen.

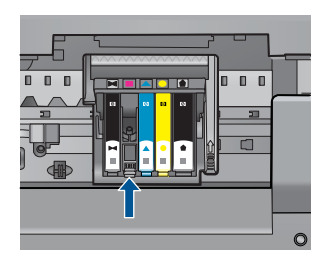

- **7.** Torka av kontakterna med en torr tops eller luddfri trasa.
- **8.** Sätt tillbaka bläckpatronen.

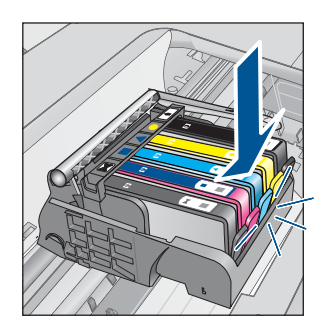

- **9.** Stäng bläckpatronsluckan och kontrollera att felmeddelandet inte är kvar.
- **10.** Om felmeddelandet fortfarande visas stänger du av enheten och startar om den igen.

Bläckpatronen kan vara defekt om meddelandet kvarstår när du har rengjort bläckpatronens kontakter.

Kontrollera om garantin fortfarande gäller för bläckpatronen.

- Om garantins slutdatum har passerats köper du en ny bläckpatron.
- Om garantins slutdatum inte har passerats kontaktar du HP:s support för service eller utbyte.

Gå till: [www.hp.com/support](http://h20180.www2.hp.com/apps/Nav?h_lang=sv&h_cc=se&h_product=3737191&h_page=hpcom&h_pagetype=s-001&lang=sv&cc=se&h_client=s-h-e002-1).

Välj ditt land/region om du blir uppmanad, och klicka därefter på **Kontakta HP** när du vill ha information om vart du ska ringa för teknisk support.

Mer information finns i

- • ["Garanti för bläckpatroner" på sidan 95](#page-97-0)
- • ["Byta bläckpatroner" på sidan 93](#page-95-0)

**Orsak:** De angivna bläckpatronernas kontakter var defekta.

Om detta inte löser problemet kan du försöka med nästa lösning.

#### **Lösning 4: Kontakta HPs support**

**Åtgärd:** Kontakta HP:s support för service.

Gå till: [www.hp.com/support](http://h20180.www2.hp.com/apps/Nav?h_lang=sv&h_cc=se&h_product=3737191&h_page=hpcom&h_pagetype=s-001&lang=sv&cc=se&h_client=s-h-e002-1).

Välj ditt land/region om du blir uppmanad, och klicka därefter på **Kontakta HP** när du vill ha information om vart du ska ringa för teknisk support.

**Orsak:** Bläckpatronen är inte tänkt att användas i den här enheten.

# **14 Avbryta det pågående jobbet**

### **Så här stoppar du ett pågående jobb från produkten**

▲ Tryck på Avbryt på kontrollpanelen. Om jobbet inte avbryts trycker du på Avbryt igen. Det kan ta en stund innan det aktuella jobbet avbryts.

Kapitel 14

# **15 Teknisk information**

Det här avsnittet innehåller tekniska specifikationer och information om internationella regler för HP Photosmart.

Fler specifikationer finns i den tryckta dokumentationen som följde med HP Photosmart. I den här sektionen ingår följande avsnitt:

- **Meddelande**
- Information om bläckpatronschip
- **[Specifikationer](#page-186-0)**
- [Miljövänlig produkthantering](#page-188-0)
- [Information om gällande lagar och förordningar](#page-194-0)
- [Bestämmelser för trådlösa enheter](#page-197-0)
- [Telekommunikationsmeddelanden från myndigheter](#page-200-0)

# **Meddelande**

#### **Meddelanden från Hewlett-Packard**

Informationen i detta dokument kan ändras utan föregående meddelande.

Med ensamrätt. Reproduktion, anpassning eller översättning av detta material är förbjuden utan föregående skriftligt tillstånd från Hewlett-Packard, förutom vad som tillåts enligt lagen om upphovsrätt. De enda garantierna för HP:s produkter och tjänster är de som finns i de uttryckliga garantierna som medföljer produkterna och tjänsterna. Ingenting i det här dokumentet ska tolkas som en ytterligare garanti. HP ansvarar inte för tekniska eller<br>redaktionella fel eller utelämnanden i detta dokument.

© 2009 Hewlett-Packard Development Company, L.P.

Windows, Windows 2000 och Windows XP är registrerade varumärken som tillhör Microsoft Corporation.

Windows Vista är antingen ett registrerat varumärke eller ett varumärke som tillhör Microsoft Corporation i USA och/eller andra länder.

Intel och Pentium är varumärken eller registrerade varumärken som tillhör Intel Corporation eller dess dotterbolag i USA och andra länder.

Bluetooth-varumärkena ägs av sin innehavare och används av Hewlett-Packard Company under licens.

# **Information om bläckpatronschip**

De HP-bläckpatroner som används med denna produkt har ett minneschip som underlättar användningen av produkten. Dessutom samlar minneschippet in begränsad information om användningen av produkten, som kan innehålla följande: datum då patronen först installerades, datum då patronen använde senast, antal sidor som skrivits ut med patronen, sidtäckning, använda utskriftslägen, eventuella utskriftsproblem och produktmodell. Denna information hjälper HP ta fram framtida produkter som tillgodoser kundernas utskriftsbehov.

De data som samlas in med bläckpatronens minneschip innehåller inte information som kan användas för att identifiera en kund eller användare av patronen eller deras produkt.

HP sparar ett antal av de minneschip från de bläckpatroner som skickats tillbaka till HPs program för retur och återvinning (HP Planet Partners: [www.hp.com/hpinfo/globalcitizenship/environment/](http://www.hp.com/hpinfo/globalcitizenship/environment/recycle/index.html) [recycle/\)](http://www.hp.com/hpinfo/globalcitizenship/environment/recycle/index.html). Minneschippen som används läses av och studeras för att kunna förbättra framtida HPprodukter. HP-partner som hjälper till att återvinna patronen kan också ha tillgång till informationen.

En tredje part kan också ha tillgång till den anonyma informationen på minneschippet. Om du inte vill att andra ska få tillgång till informationen kan du inaktivera chippet. När du har inaktiverat chippet kan det dock inte användas i någon HP-produkt.

Om du inte vill ge ut denna anonyma information, kan du göra informationen oåtkomlig genom att stänga av minneschippets funktion att samla in produktens användningsinformation.

#### **Så här inaktiverar du funktionen för att samla in användningsinformation**

**1.** Tryck på **Inställningar**.

<span id="page-186-0"></span>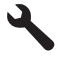

- **2.** Tryck på **Inställningar**.
- **3.** Tryck på **Info på patronchip** och sedan på **OK**.

**Anmärkning** Du kan aktivera funktionen att samla in användningsinformation igen genom ⊯ att återställa fabriksinställningarna.

## **Specifikationer**

Detta avsnitt innehåller tekniska specifikationer för HP Photosmart. Se produktdatabladet på [www.hp.com/support](http://h20180.www2.hp.com/apps/Nav?h_lang=sv&h_cc=se&h_product=3737191&h_page=hpcom&h_pagetype=s-001&lang=sv&cc=se&h_client=s-h-e002-1) för fullständiga produktspecifikationer.

#### **Systemkrav**

Programvaru- och systemkrav anges i Readme-filen.

För information om framtida operativsystemsversioner och support, besök HP:s webbplats för onlinesupport på [www.hp.com/support](http://h20180.www2.hp.com/apps/Nav?h_lang=sv&h_cc=se&h_product=3737191&h_page=hpcom&h_pagetype=s-001&lang=sv&cc=se&h_client=s-h-e002-1).

#### **Miljöspecifikationer**

- Rekommenderad drifstemperatur: 15 ºC till 32 ºC (59 ºF till 90 ºF)
- Tillåten temperatur vid drift: 5 ºC till 40 ºC (41 ºF till 104 ºF)
- Luftfuktighet: 15 % till 80 % relativ luftfuktighet, icke-kondenserande; 28 ºC maximal daggpunkt
- Temperatur vid förvaring (enheten ej i drift): -40 ºC till 60 ºC (-40 ºF till 140 ºF)
- Om HP Photosmart omges av starka elektromagnetiska fält kan utskrifterna bli något förvrängda.
- HP rekommenderar att du använder en USB-kabel på högst 3 m för att minimera brus i närheten av elektromagnetiska fält.

#### **Pappersspecifikationer**

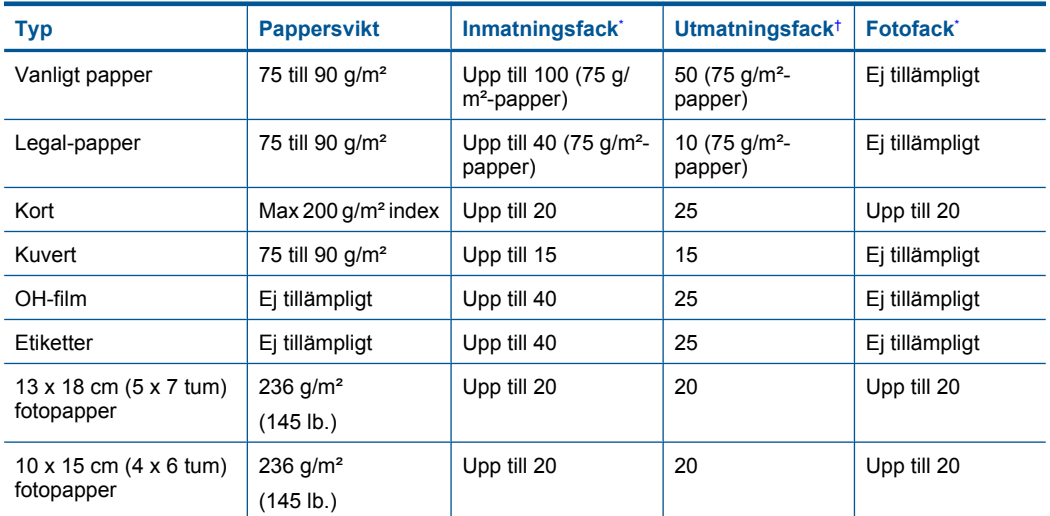

**Anmärkning** Du kan fortsätta att använda bläckpatronen i HP-produkten om du inaktiverar minneschippets funktion för att samla in användningsinformation om produkten.

#### <span id="page-187-0"></span>(fortsättning)

\*

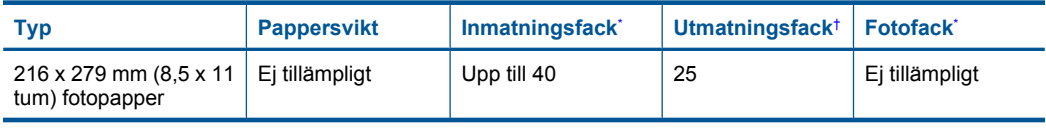

Maximal kapacitet.

† Utmatningsfackets kapacitet beror på papperstypen och hur mycket bläck du använder. HP rekommenderar att du tömmer utmatningsfacket ofta. I utskriftskvalitetsläget SNABBT UTKAST måste utmatningsfackets stöd vara utdraget och ändfacket vänt uppåt. Om inte ändfacket är vänt uppåt faller papper i letter- och legal-storlek på det första arket.

**Anmärkning** Mer information om vilka materialtyper och -format som kan användas finns i skrivardrivrutinen.

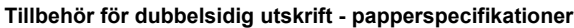

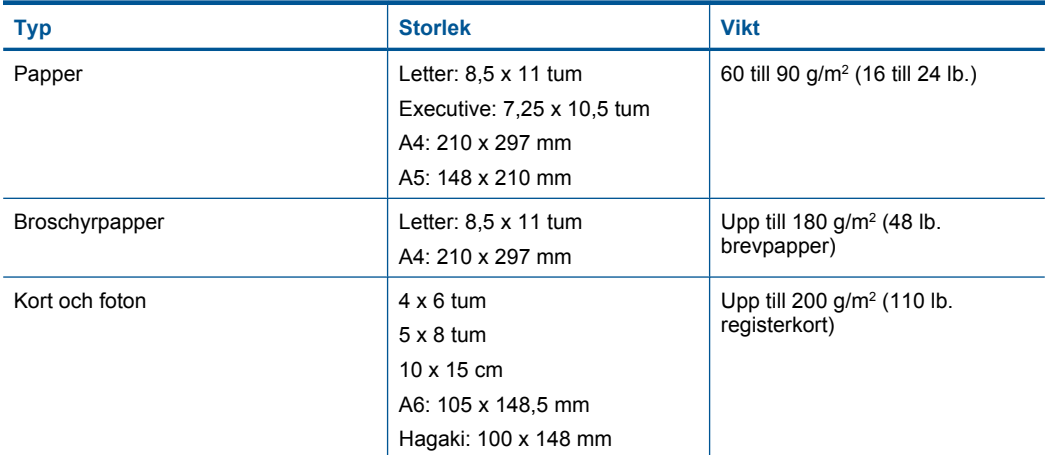

#### **Förskjutning**

0,006 mm/mm på vanligt papper (2:a sidan)

ľZ **Anmärkning** Vilka materialtyper som är tillgängliga varierar beroende på land/region.

#### **Utskriftsspecifikationer**

- Utskriftshastigheten varierar beroende på hur sammansatt dokumentet är.
- Utskrift i panoramastorlek
- Metod: drop-on-demand termisk inkjet
- Språk: PCL3 GUI

#### **Specifikationer för skanning**

- Bildredigerare inkluderad
- TWAIN-kompatibelt programvarugränssnitt
- Upplösning: upp till 4800 x 4800 dpi optiskt (varierar beroende på modell); 19200 dpi utökat (program)
	- Mer information om dpi-upplösning finns i skannerprogramvaran.
- Färg: 48-bitars färg, 8-bitars gråskala (256 nyanser av grått)
- Maximal skannerstorlek från glas: 21,6 x 29,7 cm

#### <span id="page-188-0"></span>**Kopieringsspecifikationer**

- Digital bildhantering
- Det maximala antalet kopior varierar beroende på modell
- Kopieringshastigheten varierar beroende på modell och dokumentets komplexitet.
- Maximal förstoring vid kopiering 200 till 400 % (beroende på modell)
- Maximal förminskning vid kopiering 25 till 50 % (beroende på modell)

#### **Faxspecifikationer**

- Fax i svartvitt och i färg.
- Upp till 110 kortnummer (varierar beroende på modell).
- Upp till 120 sidors minne (varierar beroende på modell, baserat på ITU-T-testbild #1 med standardupplösning). Mer komplexa sidor eller högre upplösning tar längre tid och använder mer minne.
- Skicka och ta emot fax manuellt.
- Automatisk återuppringning upp till fem gånger (varierar beroende på modell).
- Automatisk återuppringning en gång (varierar beroende på modell).
- Bekräftelse- och aktivitetsrapporter.
- CCITT/ITU grupp 3-fax med felkorrigeringsläge.
- 33,6 kbit/s överföring.
- 3 sekunder/sida vid 33,6 kbit/s (baserat på ITU-T-testbild 1 med standardupplösning). Mer komplexa sidor eller högre upplösning tar längre tid och använder mer minne.
- Automatisk omkoppling mellan faxmottagning och telefonsvarare.

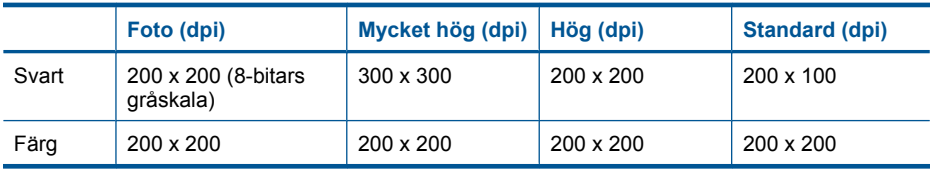

#### **Utskriftsupplösning**

Om du vill veta mer om skrivarupplösningen, se skrivarprogrammet. Mer information finns i ["Visa](#page-34-0) [utskriftsupplösningen" på sidan 32.](#page-34-0)

#### **Bläckpatronskapacitet**

Gå till [www.hp.com/go/learnaboutsupplies](http://www.hp.com/go/learnaboutsupplies) för mer information om beräknad bläckpatronskapacitet.

# **Miljövänlig produkthantering**

Hewlett-Packard strävar efter att producera sina produkter på ett miljövänligt sätt. Den här produkten har konstruerats för att underlätta vid återvinning. Antalet material har minimerats utan att funktionen eller tillförlitligheten försämrats. Olika material har utformats så att de kan separeras på ett enkelt sätt. Fästen och andra anslutningar är lätta att hitta, komma åt och ta bort med hjälp av vanliga verktyg. Delar med hög prioritet har konstruerats så att du snabbt kan komma åt dem när de ska tas bort eller repareras.

Mer information finns på HPs webbplats för miljöfrågor

[www.hp.com/hpinfo/globalcitizenship/environment/index.html](http://www.hp.com/hpinfo/globalcitizenship/environment/index.html)

I den här sektionen ingår följande avsnitt:

- [Miljötips](#page-189-0)
- [Pappersanvändning](#page-189-0)
- **[Plaster](#page-189-0)**
- <span id="page-189-0"></span>• Informationsblad om materialsäkerhet
- Återvinningsprogram
- HP:s återvinningsprogram för bläckpatroner
- [Ställa in strömsparläge](#page-190-0)
- **[Strömförbrukning](#page-190-0)**
- [Disposal of waste equipment by users in private households in the European Union](#page-191-0)
- [Kemiska substanser](#page-191-0)
- [Battery disposal in the Netherlands](#page-192-0)
- **[Battery disposal in Taiwan](#page-192-0)**
- **[Attention California users](#page-192-0)**
- **[EU battery directive](#page-193-0)**

#### **Miljötips**

HP åtar sig att hjälpa kunderna att minska sin miljöpåverkan. HP har tagit fram miljötipsen nedan för att hjälpa dig fokusera på hur du utvärderar och minskar din utskriftsrelaterade miljöpåverkan. Förutom enhetens specifika funktioner, besök webbsidan för HP Eco Solutions för att få mer information om HPs miljöinitiativ.

[www.hp.com/hpinfo/globalcitizenship/environment/](http://www.hp.com/hpinfo/globalcitizenship/environment/)

#### **Miljöfunktioner på din enhet**

- **Dubbelsidig utskrift**: Använd **Alternativ som sparar papper** för att skriva ut dubbelsidiga dokument med flera sidor på samma ark för att minska papperskonsumtionen. Mer information finns i avsnittet ["Använda kortkommandon för utskrift" på sidan 33.](#page-35-0)
- **Smart webbutskrift**: Gränssnittet för HP Smart webbutskrift innehåller fönstren **Klippbok** och **Redigera urklipp** där du kan lagra, organisera och skriva ut urklipp som du har samlat in från webben. Mer information finns i avsnittet ["Skriva ut en webbsida" på sidan 31.](#page-33-0)
- **Strömsparinformation**: Om du vill se vilken ENERGY STAR®-kvalificeringsstatus enheten har kan du gå till ["Strömförbrukning" på sidan 188](#page-190-0).
- **Återvunna material**: Mer information om återvinning av HP-produkter finns på [www.hp.com/hpinfo/globalcitizenship/environment/recycle/](http://www.hp.com/hpinfo/globalcitizenship/environment/recycle/)

#### **Pappersanvändning**

Denna produkt är anpassad för användning av returpapper enligt DIN 19309 och EN 12281:2002.

#### **Plaster**

Plastdelar som väger mer än 25 gram är märkta enligt internationell standard, vilket gör det lättare att se vilka plastdelar som kan återvinnas vid slutet av produktens användningstid.

#### **Informationsblad om materialsäkerhet**

Informationsblad om materialsäkerhet (MSDS) kan erhållas från HP:s webbplats på: [www.hp.com/go/msds](http://www.hp.com/go/msds)

#### **Återvinningsprogram**

I allt fler länder har HP program för utbyte och återvinning. Vi samarbetar med några av världens största återvinningscentraler för elektroniska produkter. HP sparar på naturtillgångarna genom att återvinna några av de mest populära produkterna. Information om återvinning av HP:s produkter finns på:

[www.hp.com/hpinfo/globalcitizenship/environment/recycle/](http://www.hp.com/hpinfo/globalcitizenship/environment/recycle/)

#### **HP:s återvinningsprogram för bläckpatroner**

HP värnar om miljön. Med HP:s återvinningsprogram för bläckpatroner som finns i flera länder/ regioner kan du återvinna använda bläckpatroner gratis. Mer information finns på:

#### <span id="page-190-0"></span>[www.hp.com/hpinfo/globalcitizenship/environment/recycle/](http://www.hp.com/hpinfo/globalcitizenship/environment/recycle/)

#### **Ställa in strömsparläge**

När du stänger av HP Photosmart går den in i strömsparläge som standard. Detta gör enheten mer energisnål, men det betyder också att det kan ta längre tid än väntat att starta enheten. När den stängs av i strömsparläge kan det också hända att HP Photosmart inte kan genomföra vissa automatiska underhållsuppgifter. Om det rutinmässigt visas meddelanden i fönstret om fel på realtidsklockan eller om du vill minska starttiden kan du stänga av strömsparläget.

**Anmärkning** Den här funktionen är aktiv som standard.

#### **Så här slår du på och stänger av strömsparläget**

**1.** Tryck på installationsikonen.

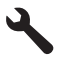

- **2.** Tryck på **Inställningar**.
- **3.** Tryck på nedåtpilen för att bläddra igenom alternativen, och sedan på **Strömsparläge**.
- **4.** Tryck på **På** eller **Av**.

#### **Strömförbrukning**

Energiförbrukningen minskar avsevärt i strömsparläge, vilket sparar på naturliga resurser och sparar pengar utan att påverka produktens höga prestanda. Om du vill se vilken typ av ENERGY STAR® kvalificering som gäller för denna produkt kan du gå till produktdatabladet eller specifikationsbladet. Kvalificerade produkter listas dessutom på [www.hp.com/go/energystar.](http://www.hp.com/go/energystar)

#### <span id="page-191-0"></span>**Disposal of waste equipment by users in private households in the European Union**

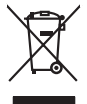

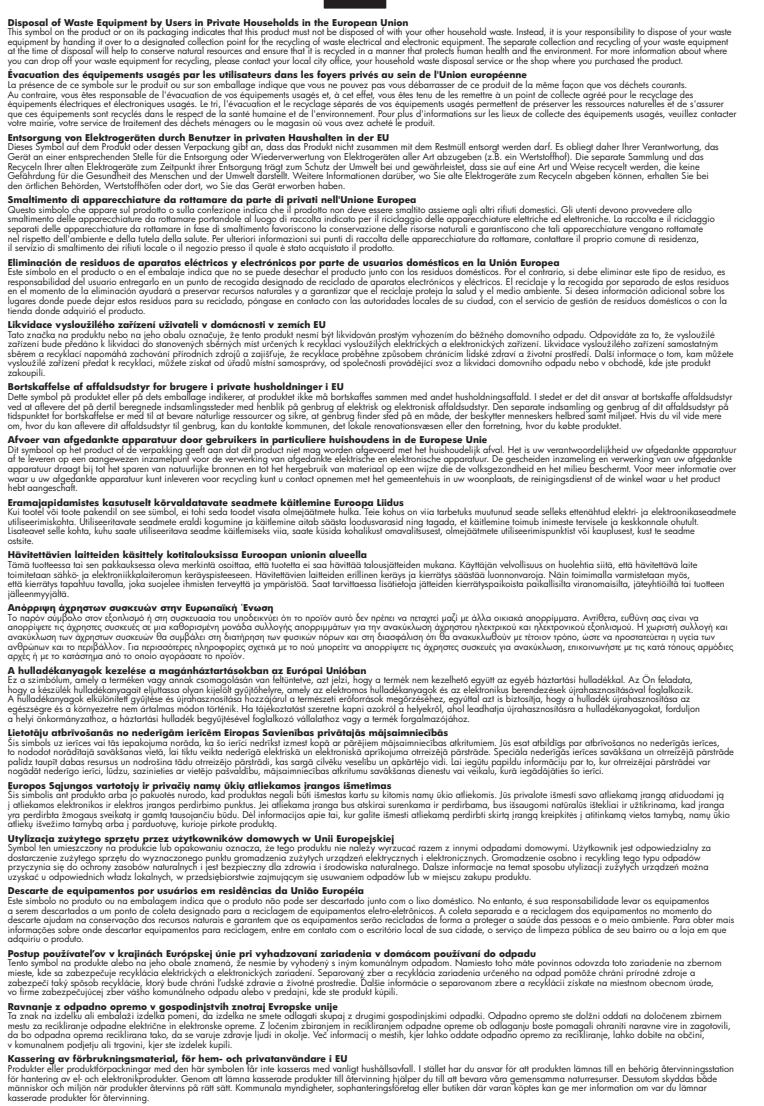

#### **Kemiska substanser**

**English Français**

**Deutsch**

**Italiano**

**Español**

**Česky**

**Dansk**

**Nederlands**

**Eesti Suomi**

**Ελληνικά**

**Magyar**

**Latviski**

**Lietuviškai Polski**

**Português**

**Slovenčina Slovenščina**

**Svenska**

HP förbinder sig att efter behov informera kunderna om de kemiska substanser som ingår i våra produkter i syfte att uppfylla lagkrav som REACH *(Europaparlamentets och rådets förordning (EG) nr 1907/2006)*. En rapport om kemikalierna i denna produkt finns på [www.hp.com/go/reach](http://www.hp.com/go/reach).

#### <span id="page-192-0"></span>**Battery disposal in the Netherlands**

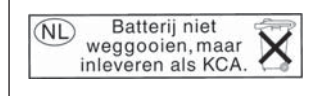

Dit HP Product bevat een lithium-manganese-dioxide batterij. Deze bevindt zich op de hoofdprintplaat. Wanneer deze batterij leeg is, moet deze volgens de geldende regels worden afgevoerd.

#### **Battery disposal in Taiwan**

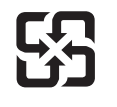

廢電池請回收

Please recycle waste batteries.

#### **Attention California users**

The battery supplied with this product may contain perchlorate material. Special handling may apply. For more information, go to the following Web site: [www.dtsc.ca.gov/hazardouswaste/perchlorate](http://www.dtsc.ca.gov/hazardouswaste/perchlorate)

#### <span id="page-193-0"></span>**EU battery directive**

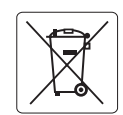

#### **European Union Battery Directive**

This product contains a battery that is used to maintain data integrity of real time clock or product settings and is designed to last the life of the<br>product. Any attempt to service or replace this battery should be perfo **English**

**Directive sur les batteries de l'Union Européenne**<br>Ce produit contient une batterie qui permet de maintenir l'intégrité des données pour les paramètres du produit ou l'horloge en temps réel et qui a<br>été conçue pour duer a **Français**

#### **Batterie-Richtlinie der Europäischen Union Deutsch**

Dieses Produkt enthält eine Batterie, die dazu dient, die Datenintegrität der Echtzeituhr sowie der Produkteinstellungen zu erhalten, und die für die<br>Lebensdauer des Produkts ausreicht. Im Bedarfsfall sollte das Instandhal durchgeführt werden.

**Direttiva dell'Unione Europea relativa alla raccolta, al trattamento e allo smaltimento di batterie e accumulatori**<br>Questo prodotto contiene una batteria utilizzata per preservare l'integrità dei dell'orologio in tempo re

#### **Directiva sobre baterías de la Unión Europea**

Este producto contiene una batería que se utiliza para conservar la integridad de los datos del reloj de tiempo real o la configuración del producto<br>y está diseñada para durar toda la vida útil del producto. El mantenimien mantenimiento cualificado. **Español**

#### **Směrnice Evropské unie pro nakládání s bateriemi**

Tento výrobek obsahuje baterii, která slouží k uchování správných dat hodin reálného času nebo nastavení výrobku. Baterie je navržena tak, aby vydržela celou životnost výrobku. Jakýkoliv pokus o opravu nebo výměnu baterie by měl provést kvalifikovaný servisní technik. **Česky**

#### **EU's batteridirektiv Dansk**

**Italiano**

**Nederlands**

**Eesti**

**Latviski**

**Lietuviškai Polski**

**Slovenščina Svenska**

**Български**

**Română**

Produktet indeholder et batteri, som bruges til at vedligeholde dataintegriteten for realtidsur- eller produktindstillinger og er beregnet til at holde i hele produktets levetid. Service på batteriet eller udskiftning bør foretages af en uddannet servicetekniker.

#### **Richtlijn batterijen voor de Europese Unie**

Dit product bevat een batterij die wordt gebruikt voor een juiste tijdsaanduiding van de klok en het behoud van de productinstellingen. Bovendien is<br>deze ontworpen om gedurende de levensduur van het product mee te gaan. He gekwalificeerde onderhoudstechnicus worden uitgevoerd.

#### **Euroopa Liidu aku direktiiv**

Toode sisaldab akut, mida kasutatakse reaalaja kella andmeühtsuse või toote sätete säilitamiseks. Aku on valmistatud kestma terve toote kasutusaja.<br>Akut tohib hooldada või vahetada ainult kvalifitseeritud hooldustehnik.

#### **Euroopan unionin paristodirektiivi Suomi**

Tämä laite sisältää pariston, jota käytetään reaaliaikaisen kellon tietojen ja laitteen asetusten säilyttämiseen. Pariston on suunniteltu kestävän laitteen<br>koko käyttöiän ajan. Pariston mahdollinen korjaus tai vaihto on jä

**Οδηγία της Ευρωπαϊκής Ένωσης για τις ηλεκτρικές στήλες**<br>Αυτό το προϊόν περιλαμβάνει μια μπατομία, η οποία χρησιμοποιείται για τη διατήρηση της ακεραιότητας των δεδομένων<br>χρόνου ή των ρυθμίσεων προϊόντος και έχει σχεδιαστ αυτής της μπαταρίας θα πρέπει να πραγματοποιούνται από κατάλληλα εκπαιδευμένο τεχνικό. **Ελληνικά**

# **Magyar**

**Az Európai unió telepek és akkumulátorok direktívája**<br>A termék tartalmaz egy elemet, melynek feladata az, hogy biztosítsa a valós idejű óra vagy a termék beállításainak adatintegritását. Az elem úgy van tervezve, hogy végig kitartson a termék használata során. Az elem bármilyen javítását vagy cseréjét csak képzett szakember végezheti el.

#### **Eiropas Savienības Bateriju direktīva**

Produktam ir baterija, ko izmanto reālā laika pulksteņa vai produkta iestatījumu datu integritātes saglabāšanai, un tā ir paredzēta visam produkta dzīves ciklam. Jebkura apkope vai baterijas nomaiņa ir jāveic atbilstoši kvalificētam darbiniekam.

**Europos Sąjungos baterijų ir akumuliatorių direktyva**<br>Šiame gaminyje yra baterija, kuri naudojama, kad būtų galima prižiūrėti realaus laiko laikrodžio veikimą arba gaminio nuostatas; ji skirta veikti visą gaminio eksploatavimo laiką. Bet kokius šios baterijos aptarnavimo arba keitimo darbus turi atlikti kvalifikuotas aptarnavimo technikas.

**Dyrektywa Unii Europejskiej w sprawie baterii i akumulatorów**<br>Produkt zawiera baterię wykorzystywaną do zachowania integralności danych zegara czasu rzeczywistego lub ustawień produktu, która<br>podtrzymuje działanie produkt

#### **Diretiva sobre baterias da União Européia Português**

Este produto contém uma bateria que é usada para manter a integridade dos dados do relógio em tempo real ou das configurações do produto e<br>é projetada para ter a mesma duração que este. Qualquer tentativa de consertar ou s qualificado.

#### **Smernica Európskej únie pre zaobchádzanie s batériami Slovenčina**

Tento výrobok obsahuje batériu, ktorá slúži na uchovanie správnych údajov hodín reálneho času alebo nastavení výrobku. Batéria je skonštruovaná<br>tak, aby vydržala celú životnosť výrobku. Akýkoľvek pokus o opravu alebo výmen

**Direktiva Evropske unije o baterijah in akumulatorjih**<br>V tem izdelku je baterija, ki zagotavlja natančnost podatkov ure v realnem času ali nastavitev izdelka ižvljenjski dobi izdelka. Kakršno koli<br>popravilo ali zamenjavo

#### **EU:s batteridirektiv**

Produkten innehåller ett batteri som används för att upprätthålla data i realtidsklockan och produktinställningarna. Batteriet ska räcka produktens<br>hela livslängd. Endast kvalificerade servicetekniker får utföra service på

**Директива за батерии на Европейския съюз**<br>Този продукт съдържа батерия, която се използва за поддържане на целостта на данните на часовника в реално време или настройките за продукта, създадена на издържи през целия живот на продукта. Сервизът или замяната на батерията трябва да се извършва от квалифициран техник.

**Directiva Uniunii Europene referitoare la baterii**<br>Acest produs conține o baterie care este utilizată pentru a menține integritatea datelor ceasului de timp real sau setărilor produsului și care este proiectată să funcționeze pe întreaga durată de viață a produsului. Orice lucrare de service sau de înlocuire a acestei baterii trebuie efectuată de<br>un tehnician de service calificat.

# <span id="page-194-0"></span>**Information om gällande lagar och förordningar**

HP Photosmart uppfyller produktkrav från tillsynsmyndigheter i ditt land/din region.

I den här sektionen ingår följande avsnitt:

- Identifieringsnummer
- **FCC** statement
- [VCCI \(Class B\) compliance statement for users in Japan](#page-195-0)
- [Notice to users in Japan about the power cord](#page-195-0)
- [Notice to users in Korea](#page-196-0)
- [Notice to users in Germany](#page-196-0)
- [Noise emission statement for Germany](#page-196-0)
- [HP Photosmart Premium Web C309 series declaration of conformity](#page-197-0)

### **Identifieringsnummer**

Produkten har försetts med ett särskilt modellnummer för att kunna identifieras i juridiska sammanhang. Identifieringsnumret för din produkt är SDGOB-0915. Detta nummer ska inte förväxlas med produktnamnet (HP Photosmart Premium Web C309 series) eller produktnumret (CD734A).

#### <span id="page-195-0"></span>**FCC statement**

The United States Federal Communications Commission (in 47 CFR 15.105) has specified that the following notice be brought to the attention of users of this product.

This equipment has been tested and found to comply with the limits for a Class B digital device, pursuant to Part 15 of the FCC Rules. These limits are designed to provide reasonable protection against harmful interference in a residential installation. This equipment generates, uses and can radiate radio frequency energy and, if not installed and used in accordance with the instructions, may cause harmful interference to radio communications. However, there is no guarantee that interference will not occur in a particular installation. If this equipment does cause harmful interference to radio or television reception, which can be determined by turning the equipment off and on, the user is encouraged to try to correct the interference by one or more of the following measures:

- Reorient the receiving antenna.
- Increase the separation between the equipment and the receiver.
- Connect the equipment into an outlet on a circuit different from that to which the receiver is connected.
- Consult the dealer or an experienced radio/TV technician for help.

For further information, contact:

Manager of Corporate Product Regulations Hewlett-Packard Company 3000 Hanover Street Palo Alto, Ca 94304 (650) 857-1501

Modifications (part 15.21)

The FCC requires the user to be notified that any changes or modifications made to this device that are not expressly approved by HP may void the user's authority to operate the equipment.

This device complies with Part 15 of the FCC Rules. Operation is subject to the following two conditions: (1) this device may not cause harmful interference, and (2) this device must accept any interference received, including interference that may cause undesired operation.

#### **VCCI (Class B) compliance statement for users in Japan**

この装置は、情報処理装置等電波障害自主規制協議会(VCCI)の基準に基づくクラス B情報技術装置です。この装置は、家庭環境で使用することを目的としていますが、こ の装置がラジオやテレビジョン受信機に近接して使用されると受信障害を引き起こす ことがあります。

取り扱い説明書に従って正しい取り扱いをして下さい。

#### **Notice to users in Japan about the power cord**

製品には、同梱された電源コードをお使い下さい。 同梱された電源コードは、他の製品では使用出来ません。

#### <span id="page-196-0"></span>**Notice to users in Korea**

# B 급 기기(가정용 방송통신기기) 이 기기는 가정용(B급)으로 전자파적합등록을 한 기기로서 주 로 가정에서 사용하는 것을 목적으로 하며, 모든 지역에서 사 용할 수 있습니다.

#### **Notice to users in Germany**

#### **Sehanzeige-Arbeitsplätze**

Das Gerät ist nicht für die Benutzung am Bildschirmarbeitsplatz gemäß BildscharbV vorgesehen.

#### **Noise emission statement for Germany**

#### **Geräuschemission**

LpA < 70 dB am Arbeitsplatz im Normalbetrieb nach DIN 45635 T. 19

## <span id="page-197-0"></span>**HP Photosmart Premium Web C309 series declaration of conformity**

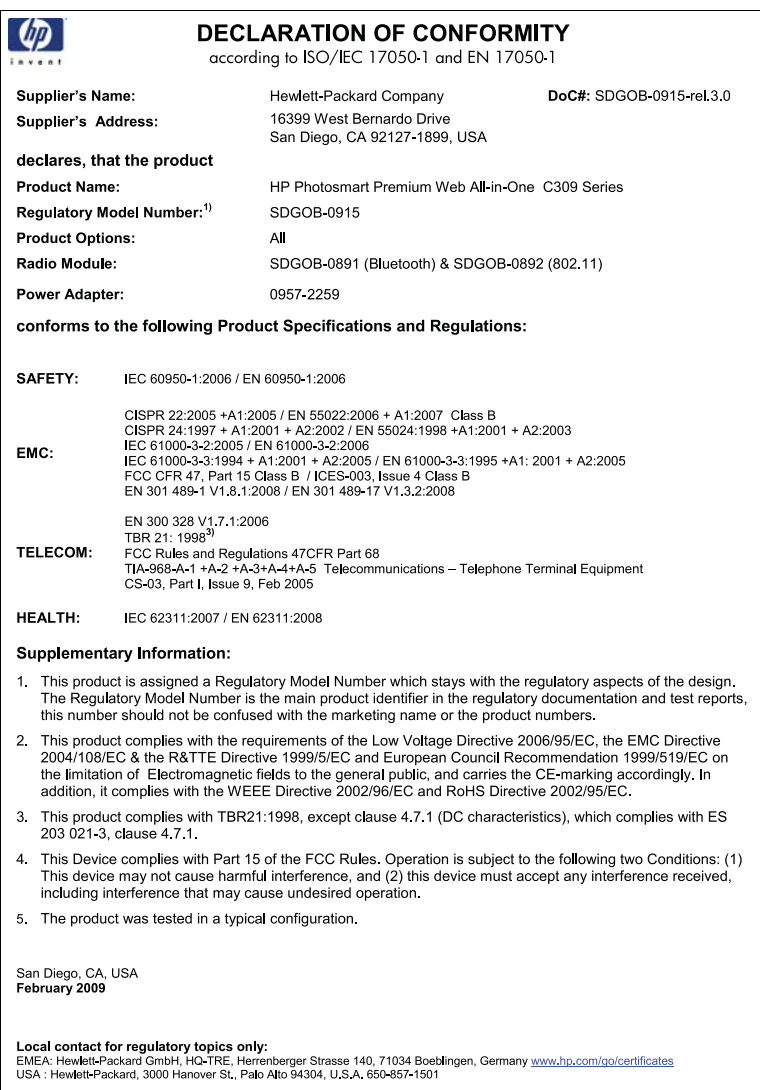

# **Bestämmelser för trådlösa enheter**

Det här avsnittet innehåller följande information om gällande lagar och förordningar för trådlösa produkter:

- [Exposure to radio frequency radiation](#page-198-0)
- [Notice to users in Brazil](#page-198-0)
- [Notice to users in Canada](#page-198-0)
- [European Union regulatory notice](#page-199-0)
- [Notice to users in Taiwan](#page-199-0)

#### <span id="page-198-0"></span>**Exposure to radio frequency radiation**

#### **Exposure to radio frequency radiation**

**Caution** The radiated output power of this device is far below the FCC radio frequency exposure limits. Nevertheless, the device shall be used in such a manner that the potential for human contact during normal operation is minimized. This product and any attached external antenna, if supported, shall be placed in such a manner to minimize the potential for human contact during normal operation. In order to avoid the possibility of exceeding the FCC radio frequency exposure limits, human proximity to the antenna shall not be less than 20 cm (8 inches) during normal operation.

#### **Notice to users in Brazil**

#### **Aviso aos usuários no Brasil**

Este equipamento opera em caráter secundário, isto é, não tem direito à proteção contra interferência prejudicial, mesmo de estações do mesmo tipo, e não pode causar interferência a sistemas operando em caráter primário. (Res.ANATEL 282/2001).

#### **Notice to users in Canada**

#### **Notice to users in Canada/Note à l'attention des utilisateurs canadiens**

For Indoor Use. This digital apparatus does not exceed the Class B limits for radio noise emissions from the digital apparatus set out in the Radio Interference Regulations of the Canadian Department of Communications. The internal wireless radio complies with RSS 210 and RSS GEN of Industry Canada.

**Utiliser à l'intérieur.** Le présent appareil numérique n'émet pas de bruit radioélectrique dépassant les limites applicables aux appareils numériques de la classe B prescrites dans le Règlement sur le brouillage radioélectrique édicté par le ministère des Communications du Canada. Le composant RF interne est conforme a la norme RSS-210 and RSS GEN d'Industrie Canada.

#### <span id="page-199-0"></span>**European Union Regulatory Notice**

Products bearing the CE marking comply with the following EU Directives:

- Low Voltage Directive 2006/95/EC
- EMC Directive 2004/108/EC

CE compliance of this product is valid only if powered with the correct CE-marked AC adapter provided by HP.

If this product has telecommunications functionality, it also complies with the essential requirements of the following EU Directive:

• R&TTE Directive 1999/5/EC

Compliance with these directives implies conformity to harmonized European standards (European Norms) that are listed in the EU Declaration of Conformity issued by HP for this product or product family. This compliance is indicated by the following conformity marking placed on the product.

The wireless telecommunications functionality of this product may be used in the following EU and EFTA countries:

Austria, Belgium, Bulgaria, Cyprus, Czech Republic, Denmark, Estonia, Finland, France, Germany, Greece, Hungary, Iceland, Ireland, Italy, Latvia, Liechtenstein, Lithuania, Luxembourg, Malta, Netherlands, Norway, Poland, Portugal, Romania, Slovak Republic, Slovenia, Spain, Sweden, Switzerland and United Kingdom.

#### **Products with 2.4-GHz wireless LAN devices**

#### **France**

For 2.4 GHz Wireless LAN operation of this product certain restrictions apply: This product may be used indoor for the entire 2400-2483.5 MHz frequency band (channels 1-13). For outdoor use, only 2400-2454 MHz frequency band (channels 1-9) may be used. For the latest requirements, see http://www.art-telecom.fr.

#### **Italy**

License required for use. Verify with your dealer or directly with the General Direction for Frequency Planning and Management (Direzione Generale Pianificazione e Gestione Frequenze).

#### **Notice to users in Taiwan**

#### 低功率電波輻射性電機管理辦法

第十二條

經型式認證合格之低功率射頻電機,非經許可,公司、商號或使用者均不得擅自變更頻 率、加大功率或變更設計之特性及功能。

#### 第十四條

低功率射頻電機之使用不得影響飛航安全及干擾合法通信;經發現有干擾現象時,應立 即停用,並改善至無干擾時方得繼續使用。

前項合法通信,指依電信法規定作業之無線電通信。低功率射頻電機須忍受合法通信或 工業、科學及醫藥用電波輻射性電機設備之干擾。

# <span id="page-200-0"></span>**Telekommunikationsmeddelanden från myndigheter**

HP Photosmart uppfyller telekommunikationskrav från olika myndigheter i ditt land/region.

I den här sektionen ingår följande avsnitt:

- [Notice to users of the U.S. telephone network:FCC requirements](#page-201-0)
- [Notice to users of the Canadian telephone network](#page-202-0)
- [Notice to users in the European Economic Area](#page-203-0)
- [Notice to users of the German telephone network](#page-203-0)
- [Australia wired fax statement](#page-203-0)

#### <span id="page-201-0"></span>**Notice to users of the U.S. telephone network: FCC requirements**

This equipment complies with FCC rules, Part 68. On this equipment is a label that contains, among other information, the FCC Registration Number and Ringer Equivalent Number (REN) for this equipment. If requested, provide this information to your telephone company.

An FCC compliant telephone cord and modular plug is provided with this equipment. This equipment is designed to be connected to the telephone network or premises wiring using a compatible modular jack which is Part 68 compliant. This equipment connects to the telephone network through the following standard network interface jack: USOC  $RI-11C$ .

The REN is useful to determine the quantity of devices you may connect to your telephone line and still have all of those devices ring when your number is called. Too many devices on one line might result in failure to ring in response to an incoming call. In most, but not all, areas the sum of the RENs of all devices should not exceed five (5). To be certain of the number of devices you may connect to your line, as determined by the REN, you should call your local telephone company to determine the maximum REN for your calling area.

If this equipment causes harm to the telephone network, your telephone company might discontinue your service temporarily. If possible, they will notify you in advance. If advance notice is not practical, you will be notified as soon as possible. You will also be advised of your right to file a complaint with the FCC. Your telephone company might make changes in its facilities, equipment, operations, or procedures that could affect the proper operation of your equipment. If they do, you will be given advance notice so you will have the opportunity to maintain uninterrupted service. If you experience trouble with this equipment, please contact the manufacturer, or look elsewhere in this manual, for warranty or repair information. Your telephone company might ask you to disconnect this equipment from the network until the problem has been corrected or until you are sure that the equipment is not malfunctioning.

This equipment may not be used on coin service provided by the telephone company.

Connection to party lines is subject to state tariffs. Contact your state public utility commission, public service commission, or corporation commission for more information.

This equipment includes automatic dialing capability. When programming and/or making test calls to emergency numbers:

- Remain on the line and explain to the dispatcher the reason for the call.
- Perform such activities in the off-peak hours, such as early morning or late evening.

**Note** The FCC hearing aid compatibility rules for telephones are not applicable ・コ・コーコー to this equipment.

The Telephone Consumer Protection Act of 1991 makes it unlawful for any person to use a computer or other electronic device, including fax machines, to send any message unless such message clearly contains in a margin at the top or bottom of each transmitted page or on the first page of transmission, the date and time it is sent and an identification of the business, other entity, or other individual sending the message and the telephone number of the sending machine or such business, other entity, or individual. (The telephone number provided might not be a 900 number or any other number for which charges exceed local or long-distance transmission charges.) In order to program this information into your fax machine, you should complete the steps described in the software.

#### <span id="page-202-0"></span>**Notice to users of the Canadian telephone network**

#### **Note à l'attention des utilisateurs du réseau téléphonique canadien/Notice to users of the Canadian telephone network**

Cet appareil est conforme aux spécifications techniques des équipements terminaux d'Industrie Canada. Le numéro d'enregistrement atteste de la conformité de l'appareil. L'abréviation IC qui précède le numéro d'enregistrement indique que l'enregistrement a été effectué dans le cadre d'une Déclaration de conformité stipulant que les spécifications techniques d'Industrie Canada ont été respectées. Néanmoins, cette abréviation ne signifie en aucun cas que l'appareil a été validé par Industrie Canada.

Pour leur propre sécurité, les utilisateurs doivent s'assurer que les prises électriques reliées à la terre de la source d'alimentation, des lignes téléphoniques et du circuit métallique d'alimentation en eau sont, le cas échéant, branchées les unes aux autres. Cette précaution est particulièrement importante dans les zones rurales.

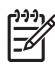

**Remarque** Le numéro REN (Ringer Equivalence Number) attribué à chaque appareil terminal fournit une indication sur le nombre maximal de terminaux qui peuvent être connectés à une interface téléphonique. La terminaison d'une interface peut se composer de n'importe quelle combinaison d'appareils, à condition que le total des numéros REN ne dépasse pas 5.

Basé sur les résultats de tests FCC Partie 68, le numéro REN de ce produit est 0.0B.

This equipment meets the applicable Industry Canada Terminal Equipment Technical Specifications. This is confirmed by the registration number. The abbreviation IC before the registration number signifies that registration was performed based on a Declaration of Conformity indicating that Industry Canada technical specifications were met. It does not imply that Industry Canada approved the equipment.

Users should ensure for their own protection that the electrical ground connections of the power utility, telephone lines and internal metallic water pipe system, if present, are connected together. This precaution might be particularly important in rural areas.

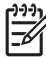

**Note** The REN (Ringer Equivalence Number) assigned to each terminal device provides an indication of the maximum number of terminals allowed to be connected to a telephone interface. The termination on an interface might consist of any combination of devices subject only to the requirement that the sum of the Ringer Equivalence Numbers of all the devices does not exceed 5.

The REN for this product is 0.0B, based on FCC Part 68 test results.

#### <span id="page-203-0"></span>**Notice to users in the European Economic Area**

This product is designed to be connected to the analog Switched Telecommunication Networks (PSTN) of the European Economic Area (EEA) countries/regions.

Network compatibility depends on customer selected settings, which must be reset to use the equipment on a telephone network in a country/region other than where the product was purchased. Contact the vendor or Hewlett-Packard Company if additional product support is necessary.

This equipment has been certified by the manufacturer in accordance with Directive 1999/5/EC (annex II) for Pan-European single-terminal connection to the public switched telephone network (PSTN). However, due to differences between the individual PSTNs provided in different countries, the approval does not, of itself, give an unconditional assurance of successful operation on every PSTN network termination point.

In the event of problems, you should contact your equipment supplier in the first instance.

This equipment is designed for DTMF tone dialing and loop disconnect dialing. In the unlikely event of problems with loop disconnect dialing, it is recommended to use this equipment only with the DTMF tone dial setting.

#### **Notice to users of the German telephone network**

#### **Hinweis für Benutzer des deutschen Telefonnetzwerks**

Dieses HP-Fax ist nur für den Anschluss eines analogen Public Switched Telephone Network (PSTN) gedacht. Schließen Sie den TAE N-Telefonstecker, der im Lieferumfang des HP All-in-One enthalten ist, an die Wandsteckdose (TAE 6) Code N an. Dieses HP-Fax kann als einzelnes Gerät und/oder in Verbindung (mit seriellem Anschluss) mit anderen zugelassenen Endgeräten verwendet werden.

#### **Australia wired fax statement**

In Australia, the HP device must be connected to Telecommunication Network through a line cord which meets the requirements of the Technical Standard AS/ACIF S008.

Kapitel 15

# **Index**

#### **Symboler/nummer**

10 x 15 cm fotopapper specifikationer [184](#page-186-0)

### **A**

ADSL. *se* DSL anslutningsproblem fax [121](#page-123-0), [122](#page-124-0), [125](#page-127-0) HP All-in-One-enheten startar inte [103](#page-105-0) avinstallera programvara [107](#page-109-0)

#### **B**

beskärning misslyckas [143](#page-145-0) Bluetooth skriva ut från en Bluetoothenhet [89](#page-91-0) skriva ut från en dator [88](#page-90-0) bläck torktid [145](#page-147-0) bläcknivåer ikoner [8](#page-10-0) bläckpatroner bläck från annan tillverkare än HP [162](#page-164-0) felaktiga [148,](#page-150-0) [174](#page-176-0) felmeddelande [174](#page-176-0) felmeddelanden [146](#page-148-0) HP-bläck slut [162](#page-164-0) inkompatibla [148](#page-150-0) saknas [149](#page-151-0) skadade [149](#page-151-0) tidigare använda [163](#page-165-0)

## **C**

CAT-5 Ethernet-kabel [79](#page-81-0)

### **D**

datormodem konfigurera med fax [60](#page-62-0), [61,](#page-63-0) [64,](#page-66-0) [67](#page-69-0) diagnostiksida [95](#page-97-0) distinkt ringning [56](#page-58-0) DSL, konfigurera med fax [54](#page-56-0) dålig utskriftskvalitet fax [123](#page-125-0)

#### **E**

efter supportperioden [102](#page-104-0) etiketter specifikationer [184](#page-186-0)

#### **F** fax

datormodem, konfiguration [60,](#page-62-0) [61](#page-63-0), [67](#page-69-0) datormodem, konfigurera [64](#page-66-0) DSL, konfigurera [54](#page-56-0) ISDN-linje, konfigurera [55](#page-57-0) PBX-system, konfigurera [55](#page-57-0) röstpost, konfigurera [59,](#page-61-0) [67](#page-69-0) specifikationer [186](#page-188-0) telefonsvarare, konfigurera [63,](#page-65-0) [64](#page-66-0) faxa distinkt ringning [56](#page-58-0) felsöka [118](#page-120-0) faxproblem brus på telefonlinjen [127](#page-129-0) dålig utskriftskvalitet [123](#page-125-0) felsöka [118](#page-120-0) långsam överföring [124](#page-126-0) skicka [121,](#page-123-0) [122](#page-124-0), [124](#page-126-0) ta emot [121](#page-123-0), [124](#page-126-0), [125](#page-127-0) åtgärder att prova [118](#page-120-0) felaktig avstängning [146](#page-148-0) felmeddelanden läsa eller skriva fil [140](#page-142-0) minneskort [142](#page-144-0) felsöka faxproblem [118,](#page-120-0) [121,](#page-123-0) [122,](#page-124-0) [123](#page-125-0), [124](#page-126-0), [125](#page-127-0), [127](#page-129-0) felaktigt måttsystem [107](#page-109-0) konfigurera [102](#page-104-0) språk, teckenfönster [107](#page-109-0) felsökning felmeddelanden [136](#page-138-0)

kopiera [117](#page-119-0) minneskort [113](#page-115-0) skanna [116](#page-118-0) skriva ut [108](#page-110-0) fel version av fast programvara [136](#page-138-0) fil format som stöds [141](#page-143-0) ogiltigt namn [141](#page-143-0) oläsliga [140](#page-142-0) foton saknas [141](#page-143-0) fotopapper rekommenderade typer [13](#page-15-0) specifikationer [184](#page-186-0)

#### **G**

garanti [102](#page-104-0) giltighetstid för telefonsupport supportperiod [101](#page-103-0) gränssnittskort [81](#page-83-0), [82](#page-84-0)

#### **I**

information om gällande lagar och förordningar [192](#page-194-0) installation datormodem [60,](#page-62-0) [61](#page-63-0), [67](#page-69-0) DSL [54](#page-56-0) ISDN-linje [55](#page-57-0) PBX-system [55](#page-57-0) röstpost [67](#page-69-0) installera om programvara [107](#page-109-0) inställningar röstpost [59](#page-61-0) telefonsvarare [63](#page-65-0) ISDN-linje, konfigurera med fax [55](#page-57-0)

#### **K**

knappar, kontrollpanel [7](#page-9-0) konfigurera datormodem [64](#page-66-0) delad telefonlinje [58](#page-60-0) distinkt ringning [56](#page-58-0) separat faxlinje [54](#page-56-0)

telefonsvarare [64](#page-66-0) kontrollpanel funktioner [7](#page-9-0) knappar [7](#page-9-0) kopiera felsökning [117](#page-119-0) sidanpassa misslyckas [117](#page-119-0) specifikationer [186](#page-188-0) kopplingstonstest, fax [133](#page-135-0) kryptering WEP-nyckel [84](#page-86-0) kundsupport garanti [102](#page-104-0) kuvert specifikationer [184](#page-186-0)

#### **L**

**Index**

lagar och förordningar identifieringsnummer [192](#page-194-0) Legal-papper specifikationer [184](#page-186-0) Letter-papper specifikationer [184](#page-186-0) linjetest, fax [132](#page-134-0)

#### **M**

maskinvarutest, fax [129](#page-131-0) miljö miljö [184](#page-186-0) Miljövänlig produkthantering [186](#page-188-0) minneskort felmeddelande [142](#page-144-0) felsöka [113](#page-115-0) fil oläslig [140](#page-142-0) foton saknas [141](#page-143-0) HP Photosmartkan inte läsa [113](#page-115-0) modem. *se* datormodem modem för uppringd anslutning. *se* datormodem

### **N**

nätverk gränssnittskort [81](#page-83-0), [82](#page-84-0) säkerhet [84](#page-86-0)

#### **O**

ogiltigt filnamn [141](#page-143-0) OH-film specifikationer [184](#page-186-0)

#### **P**

papper rekommenderade typer [14](#page-16-0) specifikationer [184](#page-186-0) tips [19](#page-21-0) PBX-system, konfigurera med fax [55](#page-57-0) PC-modem. *se* datormodem problem felmeddelanden [136](#page-138-0) kopiera [117](#page-119-0) skanna [116](#page-118-0) skriva ut [108](#page-110-0) programinstallation avinstallera [107](#page-109-0) installera om [107](#page-109-0)

#### **R**

rapporter diagnostik [95](#page-97-0) utskriftskvalitet [95](#page-97-0) regulatory notices bestämmelser för trådlösa enheter [195](#page-197-0) RJ-45-kontakt [79](#page-81-0) router [79](#page-81-0) röstpost konfigurera med fax [59](#page-61-0), [67](#page-69-0)

### **S**

saknas bläckpatron [149](#page-151-0) text på inskannad bild [117](#page-119-0) sidanpassa misslyckas [117](#page-119-0) skadad, bläckpatron [149](#page-151-0) skanna felaktigt beskuren [116](#page-118-0) felsökning [116](#page-118-0) specifikationer för skanning [185](#page-187-0) text felaktigt [117](#page-119-0) textformat felaktigt [116](#page-118-0) text visas som punktlinjer [116](#page-118-0) skrivare funnen, skärm, Windows [87](#page-89-0) skriva ut felsökning [108](#page-110-0) kvalitet, felsökning [123](#page-125-0) specifikationer [185](#page-187-0) skrivhuvud

fel [168](#page-170-0) **Statuspanelen** ikoner [8](#page-10-0) svarssignalsmönster [56](#page-58-0) systemkrav [184](#page-186-0) säkerhet felsöka [84](#page-86-0) nätverk, WEP-nyckel [84](#page-86-0), [86](#page-88-0)

### **T**

teckenfönster ändra måttsystem [107](#page-109-0) ändra språk [107](#page-109-0) teknisk information faxspecifikationer [186](#page-188-0) kopieringsspecifikationer [186](#page-188-0) miljö [184](#page-186-0) pappersspecifikationer [184](#page-186-0) specifikationer för skanning [185](#page-187-0) systemkrav [184](#page-186-0) utskriftsspecifikationer [185](#page-187-0) telefonjackstest, fax [129](#page-131-0) telefonsladd anslutning, misslyckades [130](#page-132-0) kontrollera [130](#page-132-0) telefonsupport [101](#page-103-0) telefonsvarare konfigurera med fax [63](#page-65-0), [64](#page-66-0) telekommunikationsmeddeland en från myndigheter [198](#page-200-0) testa faxlinje [132](#page-134-0) faxmaskinvara [129](#page-131-0) faxport [130](#page-132-0) kopplingston [133](#page-135-0) telefonjack [129](#page-131-0) telefonsladd [130](#page-132-0) test av rätt port, fax [130](#page-132-0) text felaktig eller saknas på inskannad bild [117](#page-119-0) felaktigt format på inskannad bild [116](#page-118-0) punktlinjer på inskannad bild [116](#page-118-0) trådlös router [79](#page-81-0)

Index

### **U**

underhåll diagnostiksida [95](#page-97-0) utskriftskvalitetsrapport [95](#page-97-0) utskrift diagnostiksida [95](#page-97-0) utskriftskvalitetsrapport [95](#page-97-0) utskriftskvalitetsrapport [95](#page-97-0)

### **W**

WEP-nyckel, konfigurera [84](#page-86-0)

# **Å**

återvinning bläckpatroner [187](#page-189-0)